ึ การพัฒนาระบบสนับสนุนการตัดสินใจเพื่อจัดเส้นทางเดินรถสำหรับการขนส่งสินค้า ี่ เพื่อการบริโภคสู่ร้านค้าปลีกในสถานบริการน้ำมันในจังหวัดนนทบุรี ื่ ֺ֪֪֦֧֪֪֦֖֧֪֦֧֦֧֦֧֦֧֦֧֦֧֦֧֦֧֦֧֦֧֝֟֟֟֟֟֟֟֟֟֟֟֟֟֟֟֟֟֟֟֟֟֟֟֟֟֓֟֡֟֟֟֟֟֟֩֕֬֟֓֞֟֟֟֩֕֝֬֝֬֟֩֕֓֞֝֬֝֬֝֬֝֬

นางสาวเครือวัลย์ จำปาเงิน

วิทยานิพนธ์นี้เป็นส่วนหนึ่งของการศึกษาตามหลักสูตรปริญญาอักษรศาสตรมหาบัณฑิต ึ่ สาขาวิชาภูมิศาสตร ภาควิชาภูมิศาสตร คณะอักษรศาสตร จุฬาลงกรณมหาวิทยาลัย ปการศึกษา 2547 ISBN 974-17-6922-9 ลิขสิทธ ของจุฬาลงกรณมหาวิทยาลัยิ์

# THE DEVELOPMENT OF DECISION SUPPORT SYSTEM FOR CONSUMER GOODS TRANSPORTATION ROUTING TO CONVENIENCE STORES IN PETROL STATIONS IN CHANGWAT NONTHABURI

Miss Khruewan Champangern

A Thesis Submitted in Partial Fulfillment of the Requirements for the Degree of Master of Arts in Geography Department of Geography Faculty of Arts Chulalongkorn University Academic year 2004 ISBN 974-17-6922-9

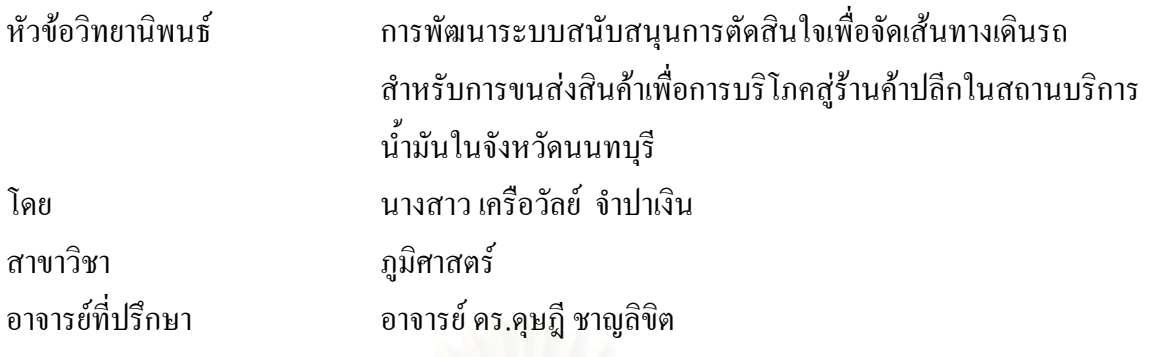

คณะอักษรศาสตร์ จุฬาลงกรณ์มหาวิทยาลัย อนุมัติให้นับวิทยานิพนธ์ฉบับนี้เป็นส่วนหนึ่ง ของการศึกษาตามหลักสูตรปริญญามหาบัณฑิต

………………………………………………...คณบดีคณะอักษรศาสตร

( ศาสตราจารย์ คร.ธีระพันธ์ เหลืองทองคำ)

คณะกรรมการสอบวิทยานิพนธ

…………………………………………………ประธานกรรมการ

(รองศาสตราจารย์ นโรตม์ ปาลกะวงศ์ ณ อยุธยา)

…………………………………………........... อาจารยที่ปรึกษา

( อาจารย์ คร.คุษฎี ชาญลิขิต )

…………………………………………………กรรมการ

( รองศาสตราจารย์ ศรีสอาด ตั้งประเสริฐ )

…………………………………………………กรรมการ

( ผู้ช่วยศาสตราจารย์ สุรศักดิ์ ศิริไพบูลย์สินธ์ )

เครือวัลย์ จำปาเงิน : การพัฒนาระบบสนับสนุนการตัดสินใจเพื่อจัดเส้นทางเดินรถ สำหรับการขนส่งสินค้าเพื่อการบริโภคสู่ร้านค้าปลีกในสถานบริการน้ำมันในจังหวัด ื่ ֺ֪֪֪ׅ֪ׅ֧֧֧֖֖֖֖֖֪ׅ֝֟֟֟֟֟֟֟֟֟֟֟֟֟֟֟֟֟֟֟֟֟֟֡֬֟֓֟֓֟֡֟֟֓֟֩֕֓֟֓֕֬֝֟֓֟֩֕֓֝֬֝֬֝֬֝֬֝֬֝֬֝֬֝֬֝֬֝֬֝֬֝֬֝֝֬֝֬֝֝֝֟֝֬֝֝֬֝֝֝֝<br>֧֪֪֪֖֪֪֖֪֪֪֖֖֪֖֪֪֖֪ׅ֖֖֖֖֖֖֖֝֝֝֝֝֝֟֝֟֝֟֝֟֝֝֝֝֝֝֝֝֝֝֝֝֝֝<br>֧֪֪֖֖֖֖֖֪֖֖֖֖֝֝֝֝֝֝֝֝֝֝֝֝ นนทบุรี (THE DEVELOPMENT OF DECISION SUPPORT SYSTEM FOR CONSUMER GOODS TRANSPORTATION ROUTING TO CONVENIENCE STORES IN PETROL STATIONS IN CHANGWAT NONTHABURI. ) ือ. ที่ปรึกษา : อาจารย์ คร.ดุษฎี ชาญลิขิต, 229 หน้า.ISBN 974-17-6922-9.

งานวิจัยนี้มีวัตถุประสงค์เพื่อพัฒนาโปรแกรมประยุกต์สำหรับวิเคราะห์หมายกำหนดการใน ื่ การขนส่งสินค้า เส้นทางที่เหมาะสมที่สุดในการขนส่งสินค้าตามหมายกำหนดการ และการแสดง ี่ ผลแผนที่เส้นทางเดินรถเชิงเลขเพื่อใช้ช่วยในการตัดสินใจ ระบบสนับสนุนการตัดสินใจที่พัฒนา ี่ ขึ้นนี้เป็นการทำงานร่วมกันระหว่างกระบวนการแก้ปัญหาเส้นทางแบบศึกษาสำนึก (Heuristics) และระบบสารสนเทศทางภูมิศาสตร์ โดยแบ่งขั้นตอนการวิเคราะห์ออกเป็นสองส่วนย่อย ส่วนแรก ั้ เป็นการวิเคราะห์หมายกำหนดการในการขนส่งสินค้า ด้วยวิธีการแก้ปัญหาเส้นทางแบบศึกษา สํานึก (Heuristics) โดยคํานึงถึงจํานวนรถขนสงที่มีอยูอยางจํากัดความสามารถในการบรรทุกสิน ค้าของรถขนส่ง ปริมาณสินค้าที่ลูกค้าสั่งซื้อ และกรอบเวลาที่ลูกค้ากำหนดในการรับสินค้าเป็น ั่ สำคัญ ส่วนที่สองเป็นการวิเคราะห์หาเส้นทางที่เหมาะสมที่สุดในการขนส่งสินค้าตามหมาย ี่ กําหนดการโดยเทคนิคของระบบสารสนเทศทางภูมิศาสตร

 จากการเปรียบเทียบผลลัพธที่ไดจากระบบสนับสนุนการตัดสินใจที่พัฒนาข นกับผลลัพธที่ ึ้ ใค้จากการจัดเส้นทางการขนส่งสินค้าระบบดั้งเดิม พบว่าผลลัพธ์ที่ได้จากระบบสนับสนุนการตัด ั้ สินใจสอดคล้องกับสภาพการใช้งานจริงและดีกว่าการจัดการขนส่งสินค้าด้วยวิธีการดั้งเดิม จึงสรุป ั้ ใค้ว่าระบบสนับสนุนการตัดสินใจที่พัฒนาขึ้นจะช่วยสนับสนุนการตัดสินใจเพื่อจัดเส้นทางเดินรถ ึ้ สำหรับการขนส่งสินค้าเพื่อการบริโภคสู่ร้านค้าปลีกในสถานบริการน้ำมันใม่เพียงในเขตจังหวัด ้ํ นนทบุรีแตยังสามารถนํามาประยุกตกับจังหวัดอื่นๆไดอยางมีประสิทธิภาพ

ภาควิชา ภมิศาสตร์ สาขาวิชา ภูมิศาสตร์ ปการศึกษา 2547

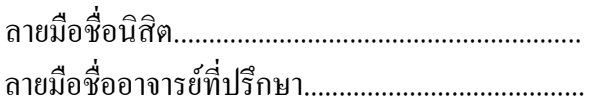

# # 4480111622: MAJOR GEOGRAPHY

KEY WORD: DSS / TRANSPORTATION ROUTING / NONTHABURI / GIS

KHRUEWAN CHAMPANGERN: THE DEVELOPMENT OF DECISION SUPPORT SYSTEM FOR CONSUMER GOODS TRANSPORTATION ROUTING TO CONVENIENCE STORES IN PETROL STATIONS IN CHANGWAT NONTHABURI. THESIS ADVISOR: DUSDI CHANLIKIT, Ph.D., 229 PP. ISBN 974-17-6922-9.

 The Objective of this study is to further develop the software application for transportation scheduling analysis, selecting set of optimum cost route for on-time delivery and shows delivery information in various digital map formats. This newly developed decision support system is the cooperation between Heuristic Approach and Geographic Information System (GIS), which involved two analytical steps. Firstly, Transportation Scheduling Analysis using Heuristic Approach is considered by means of the limited number of vehicles on hand, vehicle capacity, total quantity demanded for products and delivery acceptance time of customers. Secondly, the analysis of optimum cost route for on-time delivery is exercised using GIS techniques.

 The comparison of results generated from the decision support system and the original transportation scheduling system reveals that the result from the decision support system is better and more consistent with the actual work condition than the conventional approach. In conclusion, the newly developed decision support system will efficiently assist on consumer goods transportation routing to convenience stores in petrol stations not only in Changwat Nonthaburi but also other Changwats.

Department Geography Field of study Geography Academic year 2004

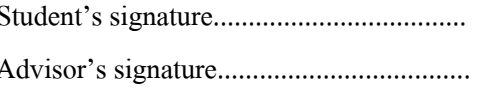

### **กิตติกรรมประกาศ**

ผู้เขียนขอกราบขอบพระคุณ อาจารย์ คร.ดุษฎี ชาญลิขิต ซึ่งเป็นอาจารย์ที่ปรึกษา วิทยานิพนธ์เป็นอย่างสูงที่ได้กรุณาให้ความรู้ คำแนะนำ แนวทางในการดำเนินการวิจัย ตลอดจน ช่วยตรวจสอบและแก้ไขวิทยานิพนธ์ฉบับนี้จนสำเร็จลุล่วงด้วยดี และขอกราบขอบพระคุณคณะ ֺ֪֪֪֦֖֪֦֖֧֦֧֧֦֧֦֖֧֦֦֧֦֧֪֪֦֧֦֧֦֧֝֟֟֟֟֟֟֟֟֟֟֟֟֟֟֬֟֓֟֓֡֟֟֩֕֓֟֓֟֬֟֩֕֓֟֩֕֓֝֬֟֩֬֝֬֝֓֞֟֝֬֝֬֝֬֝֬֝֓֞֝֬֝֬֝֬֝֬֝֬֝֬֝֬֝֝֬֝֬֝֝֬<br>֧֪֪֪֪֪֪֪֪֪֪֪֪֖֪֪֪֪֪֪֪֪֪֪ׅ֖֧֖֖֪֪֪֪֪֪֪֪ׅ֖֪֪֪ׅ֖֪֪ׅ֧ׅ֖֧֩֝֬֝֝֝֝֟֝֝֝֝֝֝<del>֟</del><br>֧֪֧֪֧֝֝֝֝ ึกรรมการสอบวิทยานิพนธ์ทุกท่าน ซึ่งประกอบด้วย รองศาสตราจารย์ นโรตม์ ปาลกะวงศ์ ณ อยุธยา รองศาสตราจารย์ ศรีสอาด ตั้งประเสริฐ และ ผู้ช่วยศาสตราจารย์ สุรศักดิ์ ศิริไพบูลย์สินธ์ ที่ ชวยแนะนําและชวยแกไขวิทยานิพนธจนสําเร็จ

ผู้เขียนขอกราบขอบพระคุณ บิคา มารคา และทุกคนในครอบครัวที่ให้กำลังใจและ สนับสนุนด้านการศึกษาแก่ผู้วิจัยเสมอมา ขอขอบพระคุณคณาจารย์ทุกท่านที่ได้ประสิทธิประสาท วิชาจนสามารถศึกษาและทำวิทยานิพนธ์สำเร็จได้

ผูเขียนขอขอบคุณ คุณบุรัศกร เพ็ญศศิธร นักวิเคราะหระบบ บริษัทการบิน กรุงเทพจำกัด ที่ให้คำปรึกษา ตลอดจนให้คำแนะนำและแนวทางในการเขียนคำสั่งโปรแกรม ประยุกตเพ ื่อใชในการศึกษาวิจัย

ผู้เขียนขอขอบคุณ คุณเทวิน บริรักษ์ ผู้จัดการคลังสินค้า บริษัทวินสโตร์ ที่ให้ความ อนุเคราะห์ข้อมูลเพื่อใช้ในการศึกษาวิจัย

ผู้เขียนขอขอบคุณ เพื่อนๆ พี่ๆ น้องๆ รวมทั้งบุคคลอื่นๆที่ได้มีส่วนช่วยเหลือและ ื่ ั้ ื่ เปนกําลังใจแกผูเขียนเสมอมา

คุณความดีของวิทยานิพนธ์เล่มนี้ ผู้เขียนขอมอบเป็นสิ่งตอบแทนต่อท่านผู้มีพระ ิ่ คุณท ั้งในอดีตและปจจุบัน

# สารบัญ

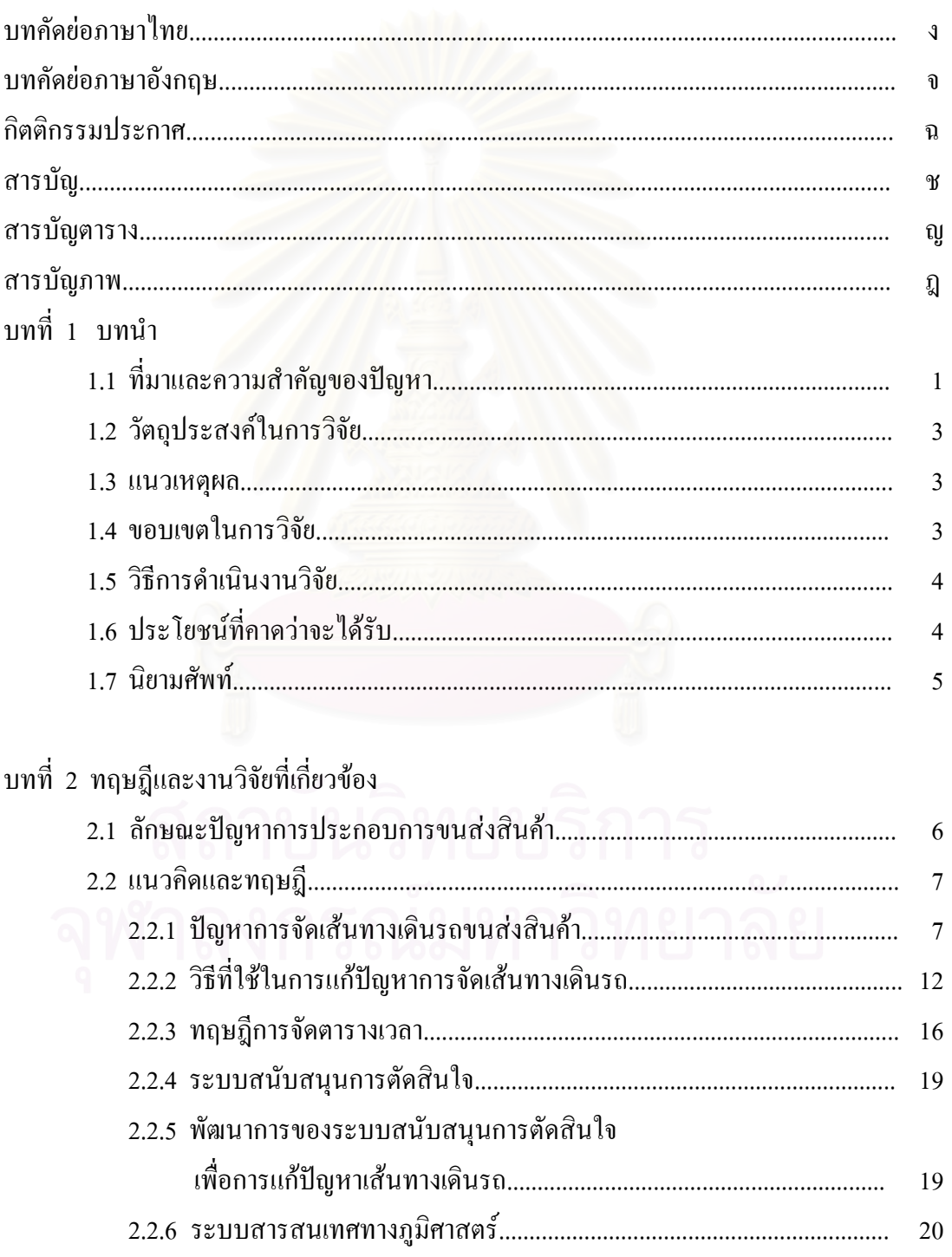

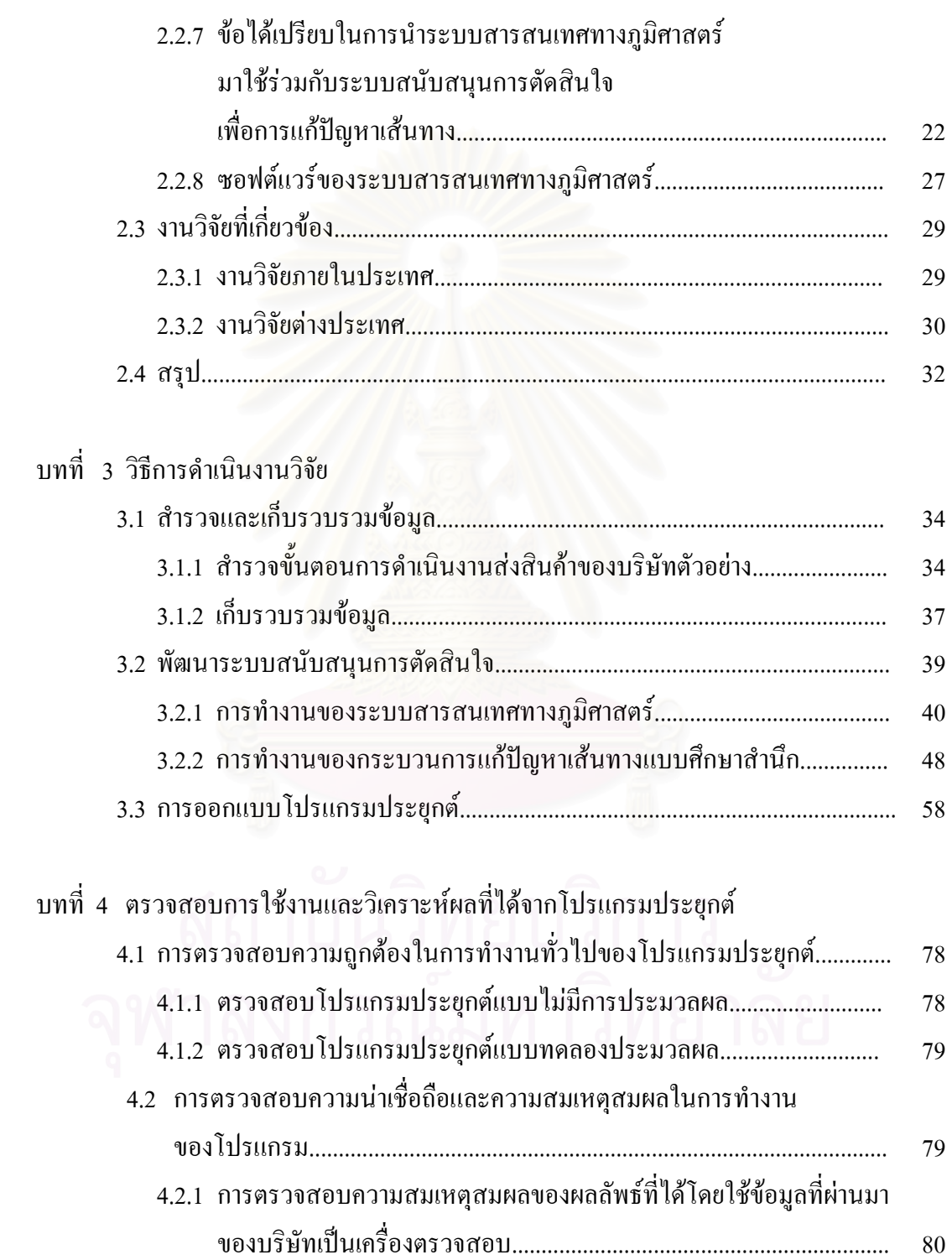

หน้า จัดการที่เป็น เพื่อมีการที่เป็น เพื่อมีการที่เป็น เพื่อมีการที่เป็น เพื่อมีการที่เป็น เพื่อมีการที่เป็น เ<br>พันธุ์ 1999 - มีนาคม พันธุ์ 1999 - มีนาคม พันธุ์ 1999 - มีนาคม พันธุ์ 1999 - มีนาคม พันธุ์ 1999 - มีนาคม พันธุ

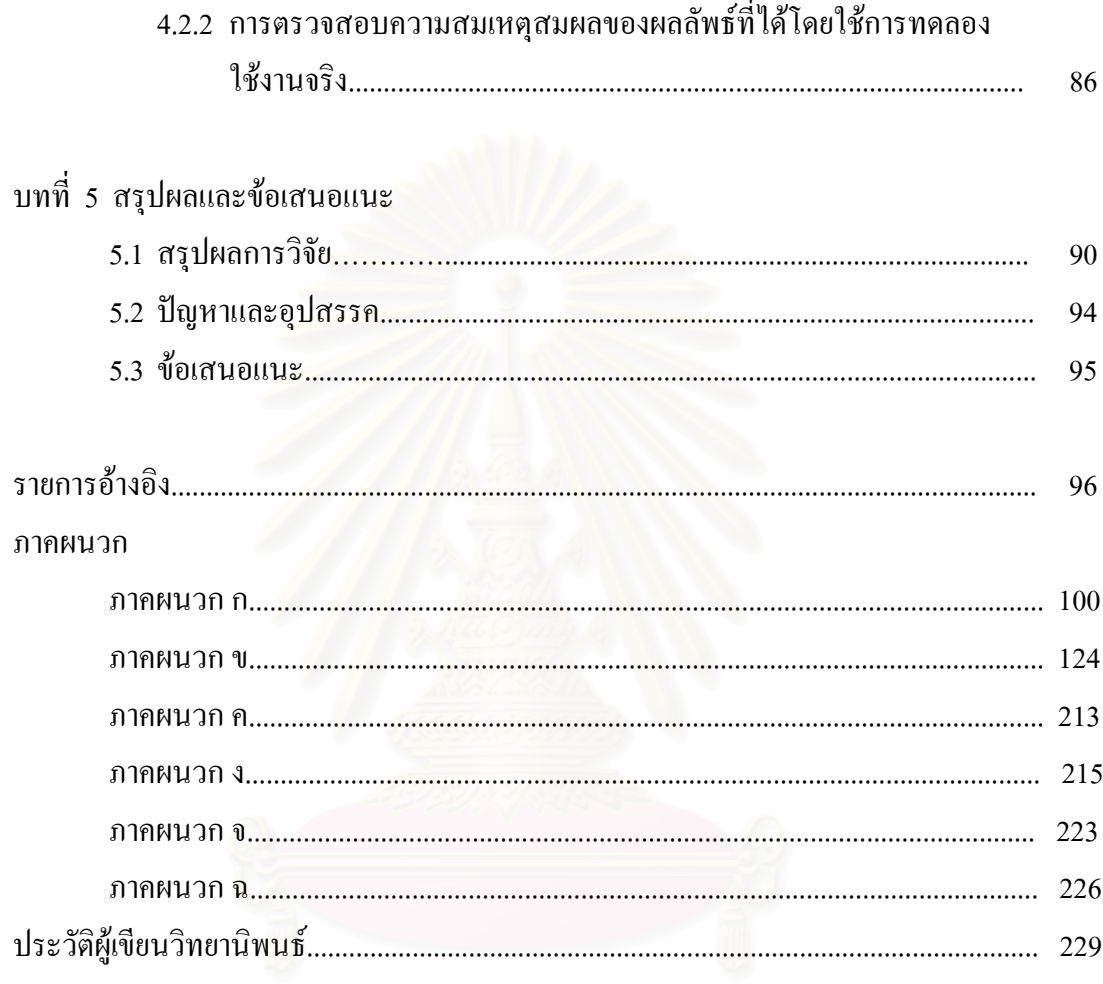

หน้า

# **สารบัญตาราง**

ตาราง หนา

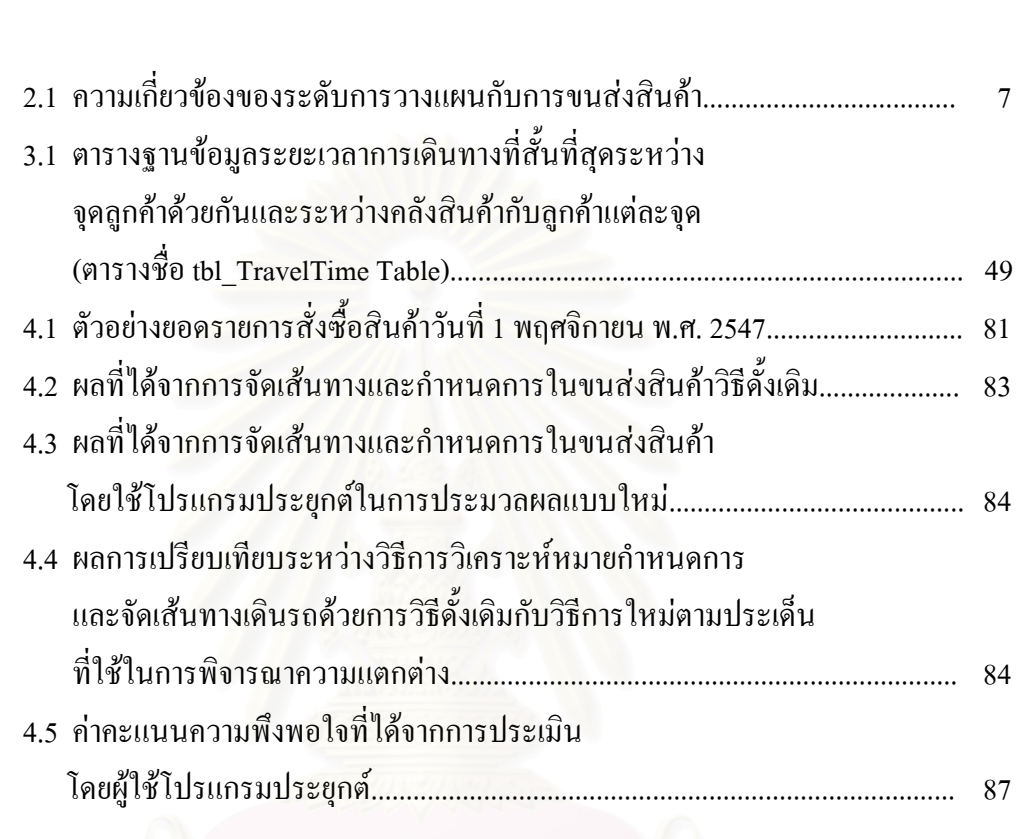

# **สารบัญภาพ**

# ภาพประกอบ หน้า

ฎ

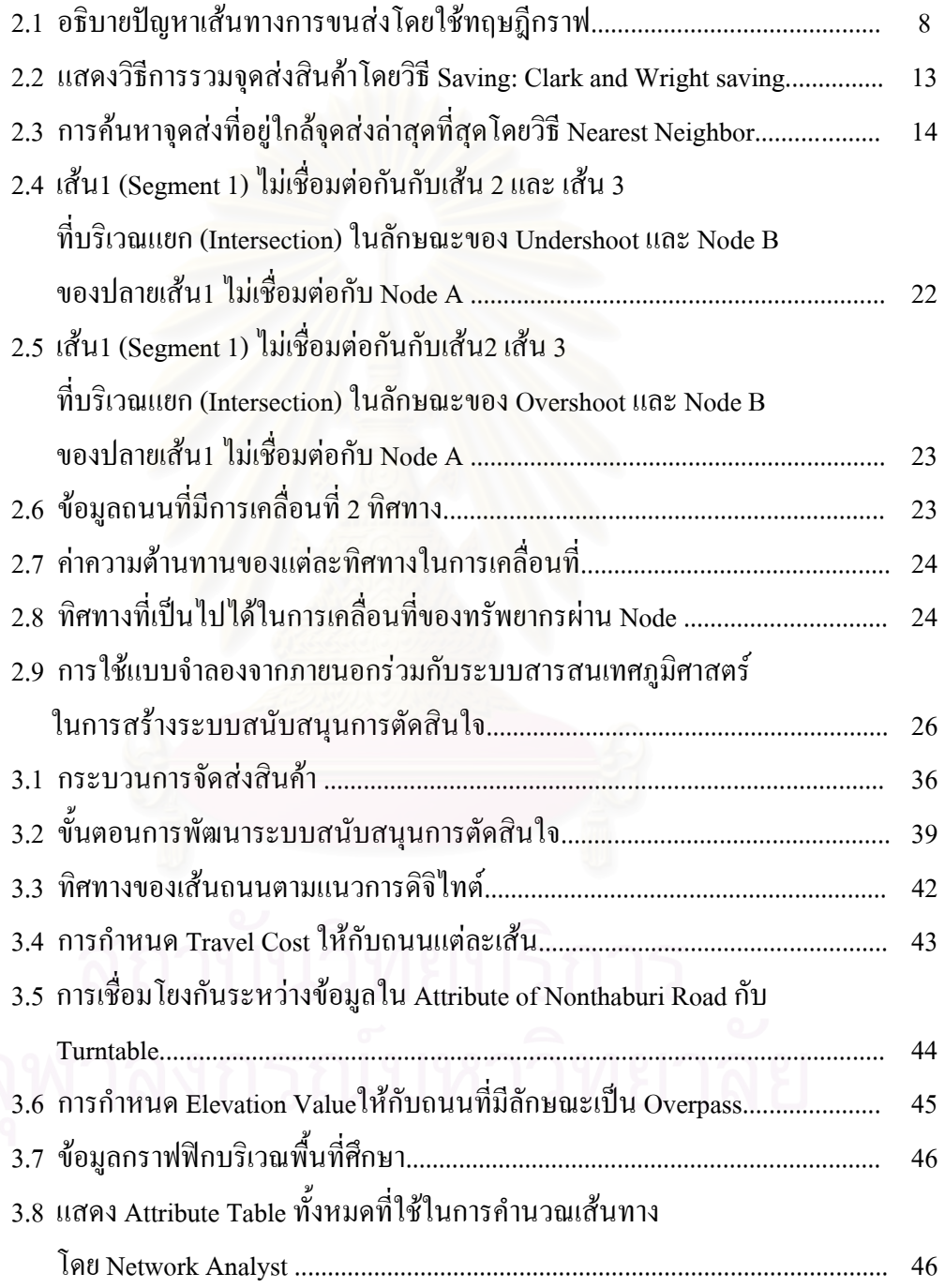

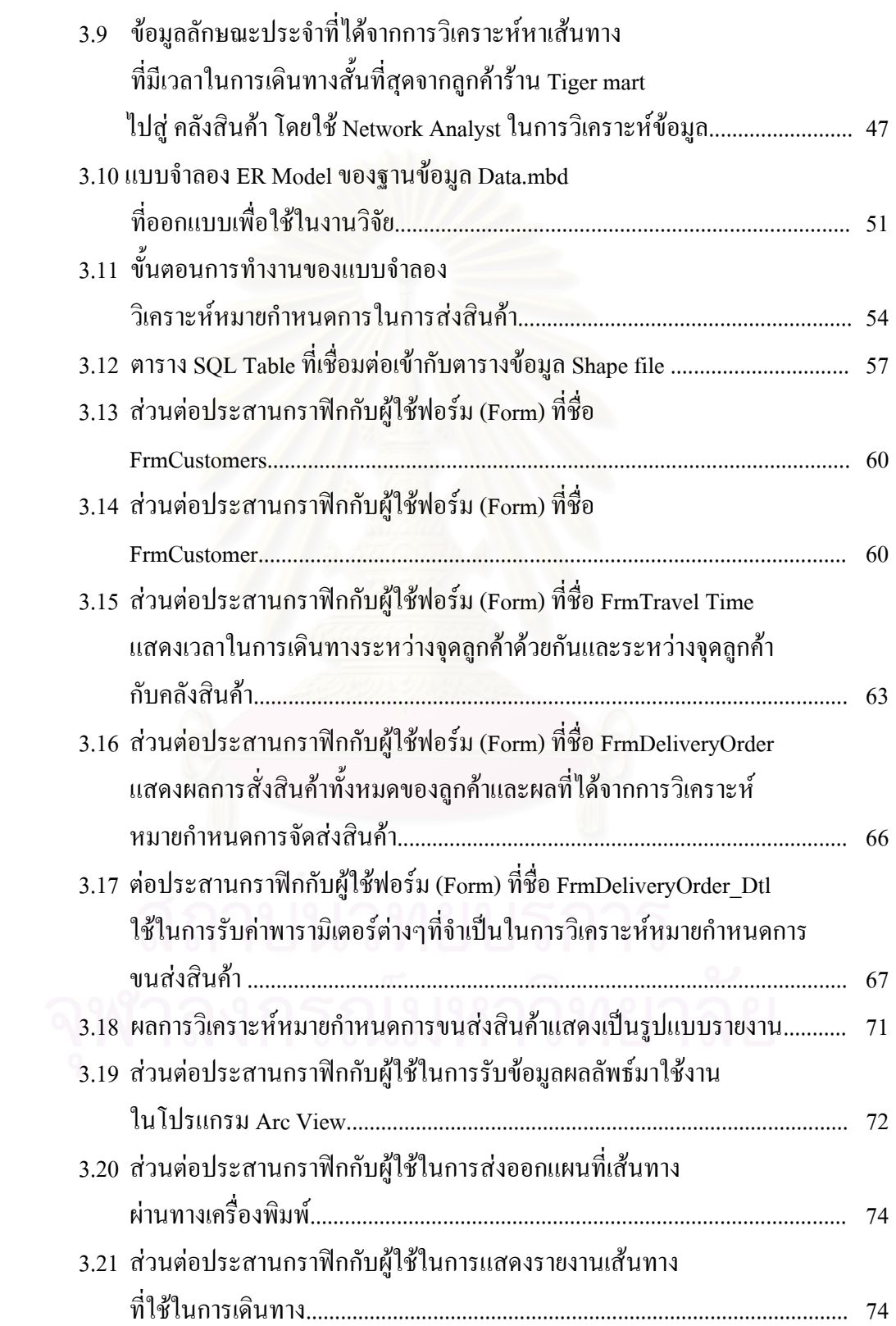

หน้า จัดการที่เป็น เพื่อมีการที่เป็น เพื่อมีการที่เป็น เพื่อมีการที่เป็น เพื่อมีการที่เป็น เพื่อมีก

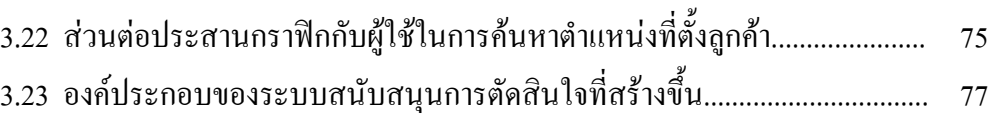

หน้า จัดการที่เป็น เพื่อมีการที่เป็น เพื่อมีการที่เป็น เพื่อมีการที่เป็น เพื่อมีการที่เป็น เพื่อมีก

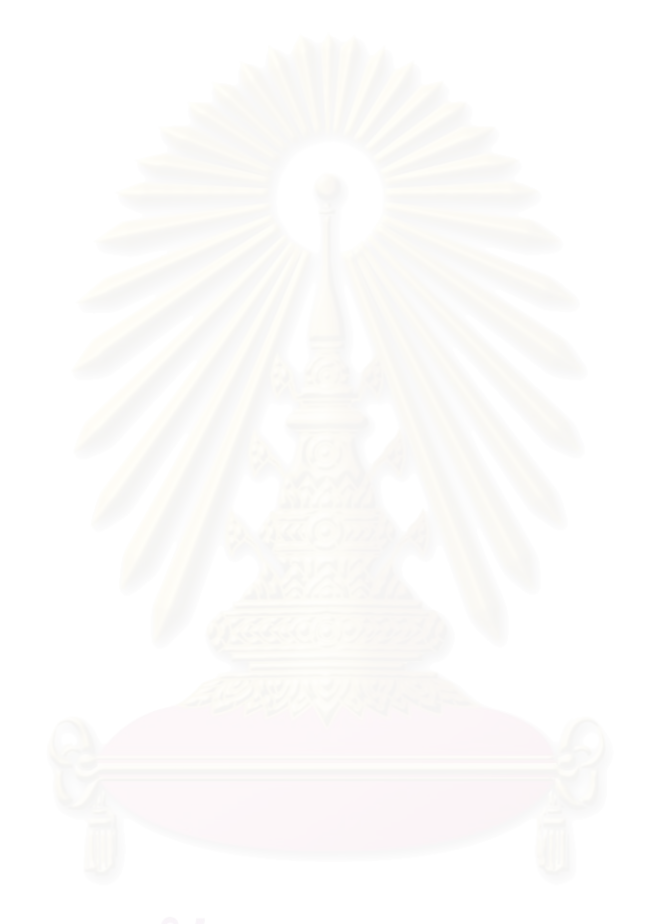

**บทท ี่ 1**

**บทนํา**

### **1.1 ที่มาและความสําคัญของปญหา**

จากการขยายตัวทางดานเศรษฐกิจและสังคมของกรุงเทพมหานครไปสูเขตปริมณฑลนั้น ส่งผลให้ปริมาณรถบนถนนบริเวณเขตปริมณฑลเพิ่มจำนวนขึ้นอย่างรวดเร็ว นนทบุรีเป็นจังหวัด ิ่ ึ้ หนึ่งในเขตปริมณฑลของกรุงเทพมหานครที่ได้รับผลกระทบอย่างเห็นได้ชัด การเดินทางในแต่ละ ครั้งใช้เวลาเพิ่มมากขึ้น เนื่องจากความเร็วเฉลี่ยที่ใช้ในการเดินทางนั้นลดลง เวลาที่ใช้ไปส่วนใหญ่ ิ่ ื่ ี่ ั้ จึงหมด ไปกับการติดอยู่บนท้องถนนอย่างหลีกเลี่ยง ไม่ ได้

การขนส่งสินค้าเพื่อการบริโภคจากแหล่งผลิตไปสู่ผู้บริโภคในเขตจังหวัดนนทบุรี ที่มักจะ ื่ ใช้การขนส่งทางรถยนต์เป็นหลัก จึงได้รับผลกระทบจากปัญหานี้โดยตรง การขนส่งสินค้าแต่ละ เที่ยวต้องใช้เวลาในการเดินทางมากขึ้น ประกอบกับจำนวนผู้บริโภคมีจำนวนมากขึ้นเรื่อยๆ เนื่อง ี่ ึ้ ื่ ื่ จากความต้องการสินค้าดังกล่าวมีเพิ่มมากขึ้น ยิ่งทำให้ค่าใช้จ่ายในการขนส่งเนื่องจากสภาพจราจร ิ่ ื่ ที่ติดขัดมีมากขึ้นตามไป บริษัทที่เกี่ยวข้องกับการขนส่งสินค้าเพื่อการบริโภคจึงต้องมีการปรับตัว ี่ ี่ ื่ เพื่อให้ค่าใช้จ่ายที่เกิดจากการเดินทางขนส่งสินค้ามีค่าใช้จ่ายน้อยที่สุดและลูกค้ามีความพึงพอใจใน ี่ การใหบริการการขนสงมากที่สุด

จากเหตุผลดังกล่าวทำให้บริษัทที่เกี่ยวข้องกับการขนส่งสินค้าเพื่อการบริโภคให้ความ ี่ ี่ ื่ สำคัญของปัญหาด้านการขนส่งมากขึ้น เห็นได้ชัดจากกรณีของบริษัทรับส่งสินค้าเพื่อการบริโภค ื่ สู่ร้านค้าปลีกในสถานบริการน้ำมันที่ใช้เป็นบริษัทตัวอย่างในการศึกษาวิจัยครั้งนี้ จากการศึกษา ֺ֪֪֪֦֧֝֟֟֟֟֟֟֟֟֟֟֟֟֟֟֟֟֟֟֟֟֟<sup>֟</sup> ั้ ขั้นตอนการขนส่งสินค้าในอดีตพบว่าไม่มีความซับซ้อนมากนัก ึการขนส่งสินค้าแต่ละครั้งให้ พนักงานขับรถเป็นผู้จัดเส้นทางเอง แต่ปัจจุบันมีการจัดพนักงานเพื่อทำหน้าที่วางแผนการขนส่ง ื่ ี่ สินค้าในแต่ละครั้ง โดยจะทำการจัดหมายกำหนดการ และจัดเส้นทางให้กับรถขนส่งสินค้าเพื่อเดิน ื่ ทางขนส่งในวันนั้นๆ พนักงานที่ทำหน้าที่นี้จึงจำเป็นต้องมีความชำนาญในเส้นทางจราจรในพื้นที่ ั้ จัดส่งทั้งหมด และต้องมีประสบการณ์ในการทำงานเป็นอย่างดี เพื่อที่จะทำให้การจัดส่งสินค้าเป็น ื่ ี่ ไปอยางมีประสิทธิภาพ

การจัดเส้นทางขนส่งสินค้าให้มีประสิทธิภาพนั้นต้องคำนึงถึงข้อจำกัดที่เกี่ยวข้องกับการ ั้ ี่ ี่ ึ ขนส่งด้วย อาทิ ข้อจำกัดด้านความจุของรถขนส่งและจำนวนรถที่มีอยู่ ข้อจำกัดด้านกรอบเวลารับ สินค้าที่ลูกค้ากำหนด เป็นต้น พนักงานที่รับผิดชอบในส่วนนี้ จึงจำเป็นต้องพิจารณาข้อจำกัดเหล่านี้ อย่างละเอียดเพื่อทำให้การวางแผนการขนส่งสินค้าเป็นไปอย่างเหมาะสม ื่

อย่างไรก็ตาม การให้พนักงานที่มีเพียงประสบการณ์ในการจัดเส้นทางเป็นผู้ทำหน้าที่ใน การจัดเส้นทางเดินรถสำหรับขนส่งสินค้า ในบางครั้งเส้นทางที่ได้อาจไม่เหมาะสมและอาจมีความ ผิดพลาดเกิดขึ้นได้ ทั้งนี้เนื่องจาก ֺ<u>֚</u>ׇ֖֖֖֖֚֚֚֚֚֚֚֚֚֚֔֝֘֝֘ ื่

- ยังไมมีการพิจารณาเลือกเสนทางรถท ี่เปนมาตรฐาน
- เกณฑที่ใชในการพิจารณาของพนักงานแตละคนตางกันทําใหไมสามารถควบคุม ประสิทธิภาพของการจัดเสนทางเดินรถได
- พนักงานอาจจะต้องใช้เวลาในการจัดเส้นทางวันละหลายชั่วโมงและจะต้องใช้เวลา เพิ่มขึ้นเรื่อยๆ ตามการขยายตัวของลูกค้า ิ่ ึ้ ื่

จากปัญหาที่พบเ<mark>หล่า</mark>นี้จึงควรพัฒนาการวางแผนการขนส่งสินค้าให้เป็นระบบและให้มี ี่ ประสิทธิภาพมากขึ้น ทั้งนี้เพื่อความพึงพอใจของลูกค้าและรักษาต้นทุนของบริษัทเพื่อไม่ให้เสียไป ี้ ื่ อยางไรคา

การพัฒนาระบบสนับสนุนการตัดสินใจเพื่อใชในการวิเคราะหหมายกําหนดการและจัด เส้นทางการขนส่งสินค้าจึงเป็นสิ่งสำคัญ ทั้งนี้เพื่อให้บุคคลที่เกี่ยวข้องสามารถนำข้อมูลที่วิเคราะห์ ิ่ ֺ<u>֚</u>֚֓ ี่ ี่ <u>ได้จากระบบมาใช้ช่วยในการตัดสินใจได้ ในการพัฒนาระบบสนับสนุนการตัดสินใจเพื่อใช้ในการ</u> ้วิเคราะห์หมายกำหนดการ<mark>และจัดเส้นทางการขนส่งสินค้าที่มีประสิทธิภาพนั้น จำเป็นต้องใช้ข้อมูล</mark> จำนวนมากในการวิเคราะห์เส้นทางและวางแผนเส้นทาง เช่น ข้อมูลเวลาที่ใช้ในการเดินทางแต่ละ ี เส้นทาง ข้อมูลที่ตั้งของคลังสินค้า ข้อมูลที่ตั้งลูกค้า ข้อมูลปริมาณสินค้าที่ลูกค้าสั่ง ข้อมูลเวลาที่ ิลูกค้ากำหนดในการรับสินค้า เป็นต้น จากการที่ต้องใช้ข้อมูลจำนวนมากและส่วนใหญ่เป็นข้อมูล เชิงพื้นที่ ในการวิเคราะห์เส้นทางและวางแผนเส้นทาง จึงจำเป็นต้องใช้ระบบที่มีความสามารถใน ื้ การจัดเก็บข้อมูลเชิงพื้นที่ สามารถวิเคราะห์ข้อมูล คืนค้นข้อมูล แสดงผลข้อมูล ตลอดจนสามารถ ื้ ปรับปรุงข้อมูลให้ทันสมัยใด้เสมอเพื่อให้ผลการวิเคราะห์มีประสิทธิภาพมากที่สุด ระบบสารสนเทศภูมิศาสตร์สามารถตอบสนองความต้องการเหล่านี้ได้เป็นอย่างดี

นอกจากการเลือกใช้ระบบที่เหมาะสมในการจัดเก็บข้อมูลที่จำเป็นในการจัดเส้นทางและ วิเคราะห์หมายกำหนดการแล้ว ยังจำเป็นที่จะต้องเลือกวิธีการแก้ปัญหาเส้นทางที่มีอยู่หลายวิธีการ ี่ ให้เหมาะสมกับวัตถุประสงค์ที่ต้องการแก้ไขให้มากที่สุดด้วย โดยต้องมีความเหมาะสมกับข้อจำกัด ที่มีอยู่เพื่อให้ได้ผลการวิเคราะห์ที่มีประสิทธิภาพที่สุด งานวิจัยนี้เลือก "วิธีการแก้ปัญหาเส้นทาง ֺ֖֧֖֖֚֚֚֚֝֝֝֝֬֝<br>֧֖֧֧֪֪֪֚֚֚֚֚֚֚֚֚֚֚֚֚֚֚֚֚֚֚֚֚֝֩֩֩֓֓֝֓֝֓֩֩ แบบศึกษาสํานึก (Heuristics Algorithm)" ใชชวยในการจัดเสนทางที่เหมาะสมที่สุดและจัดหมาย กำหนดการในการขนส่งสินค้า เนื่องจากเป็นวิธีการแก้ไขปัญหาอย่างง่ายที่ไม่มีความซับซ้อนมาก นัก

งานวิจัยนี้จึงมุ่งเน้นในการพัฒนาระบบสนับสนุนการตัดสินใจที่ผสมผสานระบบสาร สนเทศภูมิศาสตร์กับวิธีการแก้ปัญหาเส้นทางแบบศึกษาสำนึกเพื่อใช้เป็นกุญแจสำคัญในการลดค่า ใช้จ่ายต่างๆ ที่จะเกิดขึ้นในเส้นทาง เพื่อให้การบริหารขนส่งมีประสิทธิภาพมากขึ้น สามารถส่ง ้สินค้าได้ตรงเวลา สามารถลดเวลาในการเดินทางในการขนส่งสินค้า ตลอดจนสามารถใช้รถได้ อย่างมีประสิทธิภาพ ระดับการให้บริการและความน่าเชื่อถือของบริษัทสูงขึ้น อันจะส่งผลดีและนำ ื่ องคกรไปสูความสําเร็จได

### **1.2 วัตถุประสงคในการวิจัย**

- เพื่อพัฒนาโปรแกรมประยุกต์สำหรับวิเคราะห์หมายกำหนดการในการขนส่งสินค้า ื่ แสดงเสนทางที่เหมาะสมที่สุดในการขนสงสินคาตามหมายกําหนดการและแสดงผล ข้อมูลเส้น ทางเดินรถเป็นแผนที่เพื่อใช้ช่วยในการตัดสินใจ ี่
- เพื่อศึกษาเปรียบเทียบ ผลที่ได้จากการจัดเส้นทางขนส่งสินค้าโดยการวิเคราะห์จาก ื่ โปรแกรมประยุกต์ที่พัฒนาขึ้นกับผลที่ได้จากการจัดเส้นทางการขนส่งสินค้าระบบ ึ้ เดิมที่ไม่ ได้ใช้โปรแกรมประยุกต์ในการจัดเส้นทางขนส่งสินค้า

#### **1.3 แนวเหตุผล**

 แบบจําลอง "การแกปญหาเสนทางแบบศึกษาสํานึก (Heuristics Algorithm)" และ ระบบสนับสนุนการตัดสินใจสามารถใช้เป็นเครื่องมือช่วยให้ใช้ในการจัดเส้นทางขนส่งสินค้าเพื่อ ื่ การบริโภคได

#### **1.4 ขอบเขตในการวิจัย**

- การวิจัยเลือกบริษัทตัวอยาง 1 บริษัท เปนบริษัทขนสงสินคาเบ็ดเตล็ด ใหกับรานคา ปลีกในสถานบริการน้ำมัน ซึ่งมีคลังสินค้าเคียวและมีรถขนส่งสินค้าจำกัดจำนวน ้ํ
- ลูกค้าที่ใช้เป็นตัวอย่าง ในงานวิจัยเลือกลูกค้าประจำ ที่รู้จำนวนการสั่งสินค้าแน่นอน ั่ และเป็นลูกค้าที่มีปริมาณการสั่งซื้อตามเกณฑ์ที่กำหนด คือ สั่งสินค้าอย่างน้อย 1 ใน 6 ั่ ื้ สวนของอัตราบรรทุก
	- การจัดเส้นทางเดินรถ เริ่มต้นที่ คลังสินค้า ไปสู่แหล่งรับสินค้าจุดต่างๆภายในจังหวัด ิ่ นนทบุรีและกลับมาสิ้นสุดที่คลังสินค้า ิ้ ี่
	- ใชถนนสายหลักและถนนสายรองในการวิเคราะหขอมูล
- ลูกค้าแต่ละรายจะกำหนดช่วงเวลาในการรับของที่แน่นอนโดยสินค้าต้องมาถึงภายใน ี่ ชวงเวลาที่ลูกคากําหนด
- ่ รถขนส่งสินค้ามีรูปแบบเดียว คือ รถบรรทุก 4 ล้อ มีอัตราการบรรทุกจำกัดที่  $5.5 - 6$  ลกบาศก์เมตร

### **1.5 วิธีดําเนินการวิจัย**

- ศึกษาขั้นตอนการทำงานในการขนส่งสินค้าของบริษัทตัวอย่าง ตลอดจนศึกษาถึง ั้ ปัญหาและอุปสรรคในการขนส่งสินค้าของบริษัท
- สำรวจงานวิจัยและทฤษฎีที่เกี่ยวข้องกับการจัดเส้นทางการขนส่ง ี่
- เก็บรวมรวบข้อมูลที่เกี่ยวข้องและจำเป็นต้องใช้ในการจัดเส้นทางการขนส่งสินค้า ี่ ี่ และวิเคราะหหมายกําหนดการ
- ออกแบบฐานขอมูลและทําการนําเขาขอมูลกราฟกและขอมูลลักษณะประจํา
- พัฒนาโปรแกรมประยุกตจากโปรแกรมพื้ นฐาน ArcView โดยใชภาษาโปรแกรม (Programming Language) โปรแกรมประยุกตที่พัฒนาข นจะพัฒนาจากแบบจําลอง ึ้ ี "การแก้ปัญหาเส้นทางแบบศึกษาสำนึก (Heuristics Algorithm)" ในการวิเคราะห์ข้อ มูล
- ทดลองใช้งานโปรแกรมประยุกต์และปรับปรุงแก้ไข
- ใชงานจริง
- วิเคราะห์ผลที่ได้จากการใช้โปรแกรมประยุกต์ที่เขียนขึ้นเปรียบเทียบกับระบบการจัด เสนทางเดิมของบริษัท
- สรุปผลที่ไดจากงานวิจัยและขอเสนอแนะ

## **1.6 ประโยชนที่คาดวาจะไดรับ**

- ผลที่ได้จากการวิเคราะห์ข้อมูลโดยใช้โปรแกรมประยุกต์ที่เขียนขึ้นทำให้ได้ แผนที่ ึ้ ที่สามารถใชเปนสารสนเทศในการชวยสนับสนุนการตัดสินใจในการจัดเสนทางขน สงสินคามากขึ้น
- การจัดเส้นทางการขนส่งจะทำให้สามารถควบคมประสิทธิภาพในการขนส่งได้ เนื่องจากสามารถลดด้นทุนในการผลิตและสร้างความประทับใจให้กับลูกค้าที่ใช้ ื่ บริการ

● สามารถนำผลที่ได้จากการวิเคราะห์การจัดเส้นทางการขนส่งมาใช้ช่วยในการตัดสินใจ โดยที่ถาบริษัทยังใชการทํางานระบบเดิมสามารถนํามาทดลองใชและเปรียบเทียบกัน เพ อเลือกปฏิบัติได ื่

## **1.7 นิยามศัพท**

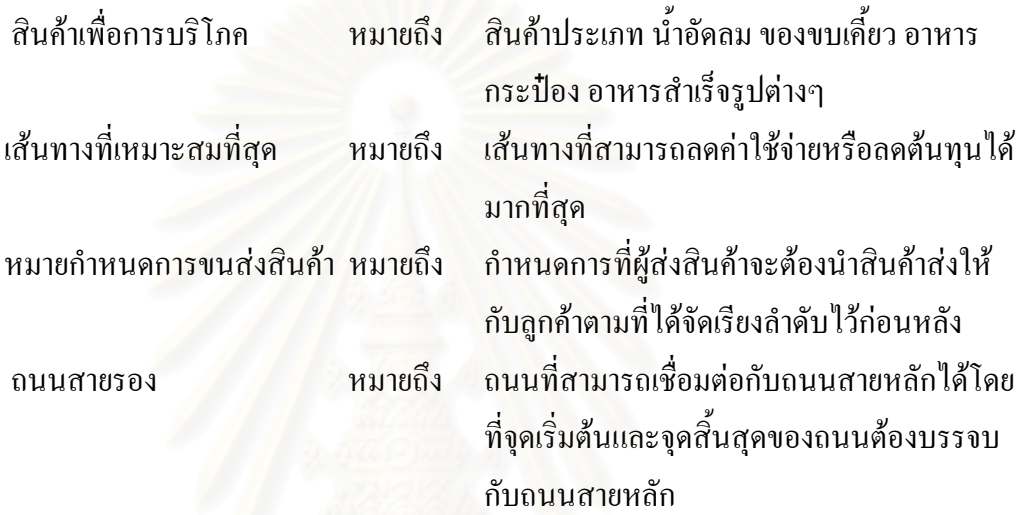

# **บทท ี่ 2**

#### **ทฤษฎีและงานวิจัยท เก ยวของ ี่ ี่**

การวิจัยน ี้เปนการพัฒนาระบบสนับสนุนการตัดสินใจเพื่อใชในการวิเคราะหหมายกําหนด การและจัดเสนทางเดินรถขนสงสินคาใหกับรถขนสงสินคาแตละคัน โดยจะขนสงสินคาจากคลัง สินค้าไปสู่ลูกค้ารายย่อยในสถานบริการน้ำมัน ภายใต้เงื่อนไขและข้อจำกัดอันได้แก่ จำนวนรถขน ֺ֪֪֪֦֧֝֟֟֟֟֟֟֟֟֟֟֟֟֟֟֟֟֟֟֟֟<sup>֟</sup> ส่งที่มีอยู่อย่างจำกัด ความสามารถในการบรรทุกสินค้าของรถขนส่ง ปริมาณสินค้าที่ลูกค้าสั่งซื้อ ั่ และกรอบเวลาที่ลูกค้ากำหนดในการรับสินค้า ผู้วิจัยจึงได้ทำการศึกษาและทบทวนทฤษฎีที่เกี่ยว ี่ ข้องกับการจัดลำดับงานในการขนส่งและการจัดเส้นทางเดินรถเพื่อขนส่งสินค้า เพื่อนำมาใช้เป็น ื่ ื่ แนวทางในการออกแบบระบบที่จะพัฒนาขึ้น การศึกษานี้ใด้แบ่งการทบทวนทฤษฎีและงานวิจัยที่ เกี่ยวข้องเป็น 3 ส่วน ส่วนที่หนึ่งเป็นการศึกษาลักษณะปัญหาการประกอบการขนส่งสินค้า ส่วนที่ ี่ ี่ สองเป็นการศึกษาแนวคิด<mark>และทฤษฎีเกี่ยวกับ การจัดเส้นทางขนส่</mark>งสินค้า การจัดลำดับงานการขน ี่ ส่ง การออกแบบระบบสนับสนุนการตัดสินใจและส่วนที่สามเป็นการศึกษางานวิจัยที่เกี่ยวข้องกับ ี่ ี่ การจัดเส้นทางเดินรถเพื่อขนส่งสินค้า ซึ่งมีรายละเอียดดังต่อไปนี้ ื่

### **2.1 ลักษณะปญหาการประกอบการขนสงสินคา**

การขนส่งสินค้าเป็นกระบวนการเคลื่อนย้ายสินค้าหรือบริการจากแหล่งบริการไปสู่แหล่ง ื่ รับบริการ เพื่อทำให้สินค้ามีมูลค่าเพิ่มขึ้น แต่ยังคงคุณภาพของสินค้าไว้ เนื่องจากสินค้าถูกจัดส่งทัน ื่ ิ่ ื่ ี เวลา ทันการใช้งาน และสถานที่ถูกต้อง

การขนส่งสินค้าให้เกิดประสิทธิภาพจำเป็นต้องมีการวางแผนอย่างเหมาะสม เพื่อให้ง่ายต่อ การพิจารณาและวางแผนจึงแบ่งระดับการวางแผนเพื่อการขนส่งสินค้าออกเป็น 3 ระดับดังนี้ (ตาราง 2.1)

- -
	-

• การวางแผนระดับกลยุทธ เปนการวางแผนที่มีผลในระยะยาว ● การวางแผนระดับยุทธวิธี เป็นการบริหารและจัดทรัพยากรเพื่อให้เกิด ประสิทธิภาพในการใชทรัพยากรสูงสุด • การวางแผนระดับปฏิบัติการ เปนการบริหารควบคุมงานในแตละวันใหเปน ไปตามยุทธวิธี

ตาราง 2.1 ความเกี่ยวข้องของระดับการวางแผนกับการขนส่งสินค้าส่งสินค้า ี่

|                 | การวางแผนการขนส่งสินค้า                  | การจัดเส้นทางเดินรถ      |
|-----------------|------------------------------------------|--------------------------|
| ระดับกลยุทธ์    | การเลือกที่ตั้งคลังสินค้า                | ิการเลือกขนาดของรถที่ใช้ |
|                 | ิการเลือกขนาดของรถที่ใช้                 |                          |
| ระดับยุทธวิธี   | ิการวางโครงข่ายการขนส่ง                  | ิการกำหนดรูปแบบเส้นทาง   |
|                 | <sub>ิ</sub> การกำหนดรูปแบบรถที่ใช้ขนส่ง | การแบ่งเขตจัดส่งสินค้า   |
|                 | การกำหนดรูปแบบการขนส่ง                   |                          |
| ระดับปฏิบัติการ | ปริมาณสินค้าที่จะทำการจัดส่ง             | ึการจัดกำหนดการเดินรถ    |
|                 |                                          | ิการจัดเส้นทางเดินรถ     |
|                 |                                          | การปล่อยรถ               |

จะเห็นได้ว่าการจัดกำหนดการในการเดินรถและการจัดเส้นทางเดินรถเป็นขั้นตอนที่ต้อง ั้ ี ทำการวางแผนในระดับปฏิบัติการแบบวันต่อวัน ซึ่งจำเป็นต้องใช้ระยะเวลาในการแก้ปัญหาให้ น้อยที่สุด เนื่องจากระยะเวลาในการตัดสินใจมีอย่างจำกั<mark>ด</mark>

### **2.2 แนวคิดและทฤษฎี**

### **2.2.1 ปญหาการจัดเสนทางเดินรถขนสงสินคา**

 แนวความคิดพ ื้นฐานของปญหาเสนทางเดินรถ (Vehicle routing problem) คือการ ออกแบบเส้นทางเดินรถ (ทัวร์) ที่เหมาะสมที่สุดในแง่ค่าใช้จ่ายให้กับรถขนส่งสินค้าที่ทราบปริมาณ ความจุ เส้นทางการขนส่งจะเริ่มต้นจากคลังสินค้าไปสู่กลุ่มลูกค้าที่ทราบตำแหน่งที่ตั้ง ทราบ ิ่ ปริมาณสินค้าที่ต้องการแน่นอนและกลับมาสิ้นสุดเส้นทางที่คลังสินค้าเริ่มต้น โดยมีข้อจำกัดที่ว่า ิ้ ี่ ิ่ ลูกคาแตละรายจะไดรับบริการโดยรถขนสงสินคาคันเดียวและปริมาณสินคาที่นําสงตองไมเกิน ความจุของรถขนสงคันน นๆ (Keenan, 1997) ั้

 ปญหาเสนทางเดินรถขนสงสินคาพัฒนามาจากปญหาการเดินทางของพนักงาน ขาย (Traveling Salesman Problem, TSP) ปญหาการเดินทางของพนักงานขายคือการหาเสนทางท สามารถบริการลูกค้าทั้งหมดที่ได้กำหนดไว้และกลับมาที่จุดเริ่มต้นเดิมโดยให้ระยะในการเดินทาง ั้ ิ่ ทั้งหมดน้อยที่สุด ปัญหาลักษณะนี้จะไม่มีข้อจำกัดความจุของรถเข้ามาเกี่ยวข้อง ซึ่งแตกต่างจาก ี่

ปัญหาเส้นทางเดินรถที่มีข้อจำกัดด้านความจุเป็นตัวแปรสำคัญ การให้บริการของรถขนส่งต่อลูกค้า ี่ นั้นต้องไม่ละเมิดข้อจำกัดด้านความจุ ปัญหาในการออกแบบเส้นทางเดินรถจึงอยู่ที่ว่าจะออกแบบ ั้ เส้นทางอย่างไรให้รถขนส่งสินค้าสามารถปฏิบัติหน้าที่ในการขนส่งใค้ตามข้อจำกัดและวัตถุ ประสงค์ที่ได้กำหนดไว้ ปัญหาเส้นทางการเดินรถจึงมีความซับซ้อนกว่าปัญหาการเดินทางของ พนักงานขาย

ปัญหาเส้นทางเดินรถขนส่งสินค้าสามารถสามารถอธิบายได้โดยทฤษฎีกราฟดังนี้ คือ จำนวน n ลูกค้าต้องได้รับสินค้าจากคลังสินค้าครบทุกรายในการขนส่งหนึ่งครั้ง แต่ละรายจะได้รับ ึ่ ั้ สินค้าในปริมาณ q จะได้ qi โดย i = 1 , 2 , …, n ในที่นี้ i คือ ลำดับของลูกค้า รถขนส่งจะมี ี่ ความสามารถในการบรรทุก Q ดังนั้นการแก้ปัญหาเส้นทางหรือการออกแบบเส้นทางคือการสร้าง ั้ ทัวร์ที่ถูกค้าจะได้รับสินค้าหรือได้รับบริการครบถ้วนจะใช้ทัวร์มากน้อยขึ้นกับ Q หรือปริมาณการ ี่ ึ้ บรรทุกของรถขนสง ทัวรหรือกราฟ (G) จะสมบูรณไดดวยกลุมของจุดตอ (Node) และเสน จะได  $\rm{G}$  = (C,L) โดย Node คือ  $\rm{c}$  ซึ่ง c = (co , c1 , c2 ,  $\ldots$  , cn) co คือกลังสินค้าหรือจุดเริ่มต้นและ  $\rm{cn}$  คือ ึ่ ิ่ ลูกค้าหรือจุดรับบริการ ที่จะได้รับการบริการหรือขนส่งสินค้า ส่วนเส้นหรือ L คือ เส้นต่างๆ โดยที่ แต่ละเส้นจะประกอบไปด้วย Node ดังนั้น L = (ci , cj) ∈ c , i ≠ j แต่ละ Node จะเกี่ยวข้องกับ ั้ ปริมาณสินค้า <sub>qi</sub> แต่ละเส้น <mark>จะเกี่ยวข้องกับ value tij ซึ่งแส</mark>ดงถึงช่วงเวลาการเดินทางระหว่าง ci ี่ ึ่ และ cj เป้าหมายของการออกแบบคือ ค้นหาทัวร์ (Route) ที่จะลดเวลาในการเดินทางและลดค่าใช้ จ่ายให้เหลือน้อยที่สุด โดยเริ่มต้นและสิ้นสุดที่กลังสินค้า co และแต่ละ Node จะได้รับการส่งสินค้า ี่ ิ้ ี่ อย่างน้อย 1 ครั้ง โดยที่ปริมาณสินค้าที่บรรทุกในรถขนส่งสินค้าแต่ละครั้งต้องใม่เกินเกณฑ์ที่ ั้ ี่ ั้ กําหนด (ภาพ 2.1)

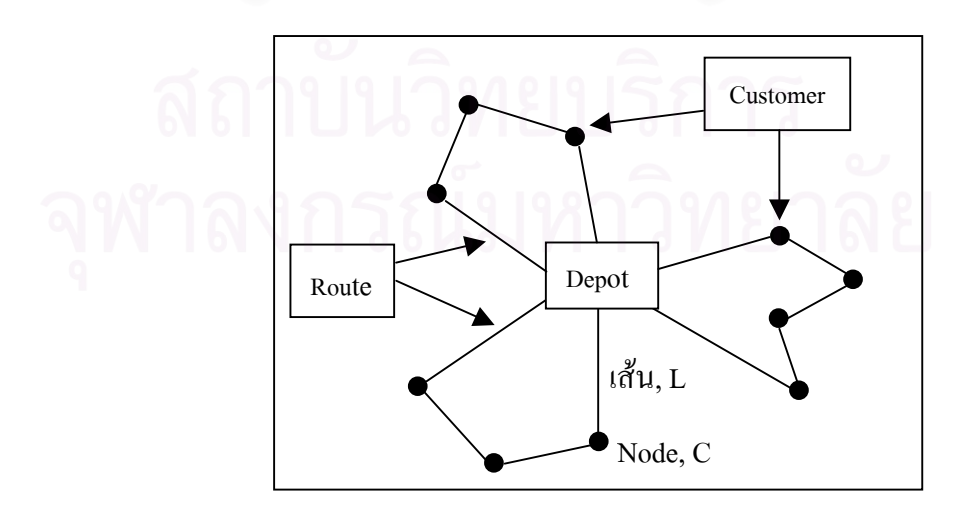

ภาพ 2.1 อธิบายปญหาเสนทางการขนสงโดยใชทฤษฎีกราฟ

## **2.2.1.1 องคประกอบพื้นฐานของปญหาเสนทางเดินรถขนสงสินคา**

กลุมรถที่มีความจุในการขนสงสินคา กลุ่มลูกค้าที่มีปริมาณการสั่งสินค้า ั่ ระยะทางระหวางลูกคากับลูกคาและลูกคากับคลังสินคา ตำแหน่งคลังสินค้าที่ทัวร์จะต้องเริ่มต้นและสิ้นสุด ิ้

**2.2.1.2 กลุ่มปัญหาเส้นทางเดินรถเพื่อขนส่งสินค้า** สามารถแบ่งออกได้เป็น 2 กลุ่ม **ื่** ใหญคือ (Bodin and Levy, 1994)

> - *กลุม Point to Point Routing and Scheduling Problem* ปญหาในกลุมนี้คือ ต้องออกแบบเส้นทางให้กับรถขนส่งสินค้าเพื่อให้บริการกับลูกค้าตามจุดรับ บริการไดทั้งหมดแตละจุดรับบริการอาจไมอยูในถนนเดียวกันหรืออาจไม อย่ในเส้นทางเดียวกันได้ การออกแบบเส้นทางใช้ข้อจำกัดต่างๆเช่น ปริมา<mark>ต</mark>ร ความจุของรถขนส่งที่สามารถบรรทุก ข้อบังคับด้านเวลา (Time Window) และข้อบังคับด้านการเข้าถึงที่ตั้งลูกค้าเป็นตัวกำหนดเส้นทาง ตัว อยางการขนสงที่ถูกจัดใหอยูในปญหากลุมนี้คือการขนสงอาหารสดไปสู ้ภัตตาคารร้านอาหารต่างๆ การขนส่งสินค้าไปสู่ร้านค้า การออกบริการซ่อม ้สินค้าให้กับลูกค้าตามบ้าน เป็นต้น

> - *กลุม Arc Routing and Scheduling Problem* ปญหาในกลุมน การออกแบบ เสนทางจะแตกตางจากกลุมแรกโดยทุกๆเสนทางจะมีการขนสงและการ บริการเกิดขึ้น แตขอจํากัดและขอบังคับจะนอยกวากลุมแรก ตัวอยางการขน ส่งที่อยู่ในกลุ่มนี้คือ การบริการส่งหนังสือพิมพ์ การออกจดเลขมิเตอร์ค่าน้ำ ี่ ค่าไฟ การเก็บขยะมูลฝอยตามบ้านเรือน การส่งหนังสือโทรศัพท์ เป็นต้น

ข้อแตกต่างกันที่เห็น ได้ชัดของปัญหาทั้งสองประเภทคือ ปัญหากลุ่มแรกจะ ี่ มีปริมาณความต้องการ (Demand) ที่ Node ส่วนปัญหากลุ่มที่สองจะมีปริมาณความต้องการที่เส้น ี่ ี่ ทั้งเส้น

#### 2.2.1.3 ข้อจำกัดและตัวแปรต่างๆที่เกี่ยวข้องกับปัญหาเส้นทางการขนส่งสินค้า **ี่ ี่**

ในการออกแบบเส้นทางผู้ออกแบบจำเป็นต้องทราบว่าเส้นทางที่จะออกแบบนั้น ี่ อยูในกลุมปญหาใดและมีวัตถุประสงคในการออกแบบเสนทางเชนไรตลอดจนทราบถึงขอจํากัด และตัวแปรต่างๆในการเดินทางแต่ละครั้งเสมอ ข้อจำกัดและตัวแปรที่ต้องพิจารณาทั่วไปในการจัด ั้ การเสนทางสามารถจําแนกไดดังน ี้ (Beasley and Christofides, 1997)

- คลังสินค้า ผ้ออกแบบจำเป็นต้องทราบที่ตั้งและจำนวนคลังสินค้า

- <u>ลูกค้า</u> ลูกค้ามีปริมาณการสั่งสินค้าที่แน่นอนคับใม่แน่นอน ลูกค้ามีช่วงเวลา ั่ ี่ ในการรับสินค้าเพื่อเตรียมตัวในการรับสินค้า ผู้ออกแบบจำเป็นต้องทราบ ื่ ปริมาณความต้องการสินค้าของลูกค้าแต่ละราย, ที่ตั้งของลูกค้า ข้อจำกัดใน การเข้าถึงที่ตั้งของลูกค้า ซึ่งลูกค้าแต่ละรายอาจมีการจัดรถไว้รับสินค้าต่อ ในกรณีที่รถจากคลังสินคาไมสามารถไมสามารถเขาถึงที่ตั้งของลูกคาได โดยสะดวก ช่วงเวลาในการรับสินค้าที่ลูกค้ากำหนด (Time Window) เป็น แบบ Hard time window หรือ Soft time window กรณีเปนแบบ Hard time window การส่งสินค้าสู่ลูกค้าต้องตรงเวลาเท่านั้น กรณีเป็นแบบ Soft time window ลูกค้าจะกำหนดเวลาเตรียมพร้อมในการรับสินค้าเป็นช่วงเวลา การ สงสินคาสามารถสงเวลาใดก็ไดเพียงแตใหอยูในชวงเวลาที่ลูกคากําหนดไว ้ช่วงเวลาในการรับสินค้าที่ลูกค้ากำหนดสร้างข้อจำกัดให้กับบริษัทขนส่ง โดยจะทำให้ความยืดหยุ่นในการขนส่งสินค้าหมดไป ลูกค้าที่อยู่ในบริเวณ ี่ ใกล้เคียงกันสามารถส่งสินค้าภายในครั้งเดียวกันได้ แต่เมื่อมีข้อบังคับด้าน ื่ เวลาเกิดขึ้นการขนส่งสินค้าให้กับลูกค้าอย่างต่อเนื่องจึงหมดไป ื่

- <u>ระบบเส้นทางในพื้นที่ให้บริการขนส่ง</u> ผู้ออกแบบต้องทราบว่ามีระยะเท่า ใด ตลอดจนเวลาเฉลี่ยที่ใช้ในการเดินทางแต่ละเส้นทาง ระบบเส้นทางมี ี่ ลักษณะเดินรถไดทางเดียว (One-way) ระบบเสนทางมีลักษณะเดินรถได สองทาง (two-way) ระบบเสนทางมีรูปแบบเปน Planar และ Non - Planar หรือไม่ เป็นต้น

> - รถขนสงสินคาของบริษัทขนสง รถแตละคันมีขอจํากัดดานความจุรถแต ละคันมีช่วงเวลาในการทำงานตั้งแต่เริ่มส่งสินค้าจนกลับมาที่คลังสินค้า ั้ ิ่ ี่

้ รถแต่ละคันมีค่าใช้จ่ายในการขนส่งแต่ละครั้ง ผ้ออกแบบต้องทราบว่าใช้ ชนิดเดียวกันหรือไมและมีจํานวนรถขนสงสินคาเทาใดความสามารถใน ึการบรรทุกสินค้าของรถแต่ละคันจำกัดอยู่ที่ปริมาณเท่าใด ตลอดจนรถแต่ ละคันตองมีเวลาพัก (Driver rest periods) และมีเวลาในการทํางานตามท กฎหมายกำหนด คือเริ่มตั้งแต่เริ่มส่งสินค้าจนกลับถึงคลังสินค้าในช่วงเวลา ั้ ิ่ ทํางานปกติเทานั้น

จากสิ่งที่ต้องพิจารณาในการออกแบบเส้นทางทำให้ทราบว่าปัญหาเส้นทางมี ิ่ ลักษณะที่แตกต่างกันออกไปตามตัวแปร ตลอดจนข้อมูลที่เกี่ยวข้องส่งผลให้วิธีการที่จะนำมาใช้ใน ี่ ี่ ี่ ี่ การแกปญหาและดีกรีความยากงายในการคนหาเสนทางที่ดีที่สุดแตกตางกันออกไป

### **2.2.1.4 วัตถุประสงคหลักในการแกปญหาเสนทาง**

ไม่ว่าจะเป็นปัญหาเส้นทางการเดินรถในกลุ่มใด การออกแบบเส้นทางเพื่อใช้แก้ ้ ปัญหาเส้นทาง มีวัตถุประสงค์หลักในการออกแบบเส้นทาง 4 ประการดังนี้

- 1) เพื่อลดจำนวนรถขนส่งสินค้า หรือเพื่อลดค่าใช้จ่ายต้นทุนคงที่ (Fixed cost) ื่ ที่เกิดขึ้นในการขนส่งแต่ละครั้ง เมื่อจำนวนรถลดลง ความจำเป็นในการจ้าง พนักงานขับรถเพิ่มจึงน้อยลง ิ่
- 2) เพ ื่อลดระยะทางในการเดินทางหรือลดระยะเวลาในการเดินทาง เม อระยะทาง ื่ และระยะเวลาลดลงค่าใช้จ่ายต้นทุนแปรผัน (Variable cost) ที่เกิดขึ้นในการ ขนส่งแต่ละครั้งจะลดลงตาม ไป ค่าใช้จ่ายต้นทุนแปรผัน ได้แก่ ค่าน้ำมันและ ֺ֪֦֖֪֦֖֧֦֦֖֧֦֪֪֦֧֦֪֦֧֦֧֦֧֦֧֦֧֦֧֦֧֦֧֦֧֦֧֦֧֪֦֧֝֟֟֟֟֟֟֟֟֟֟֟֟֟֟֟֟֟֟֟֟֟֟֟֡֬֟֓֟֓֟֓֟֬֟֩֕֓֟֓֟֬֩֕֝֟֟֩֕֟֩֕֓֞֟֟֝֬֝֬֝֬֝<br>֧֧֪֪֪֪֪֪֪֪֦֖֪֪֪֪֪֦֖֪֪֪֦֖֖֪֪֦֖֧֖֖֖֧֖֖֧֖֖֖֖֖֪֪֪֪֪֪֪֪֪֪֪֪֪֝֟֩֝֟֝֟֝֝֟֝֟֩֕֝֝֟֩֝֟֩֝֟֩֝֝֟֩֝֝֝֝֝֝֝֝֝֝֝֝֝֝֝֝֝֝֝֝֝<br>֧֪֝֝֝ ค่าใช้จ่ายต่างๆที่เกิดขึ้นบนเส้นทางนั้นๆ ี่ ึ้ ั้
- 3) เพื่อลดทั้งใช้จ่ายต้นทุนคงที่และค่าใช้จ่ายต้นทุนแปรผัน คือลดทั้งจำนวนรถ ื่ ี่ ั้ ระยะเวลาและระยะทางในการเดินทาง ซึ่งถือว่าเป็นการลดค่าใช้จ่ายต้นทน ทั้งหมดใหนอยที่สุด (Total cost minimize)
	- 4) ออกแบบเส้นทางเพื่อเพิ่มความพึงพอใจให้กับผู้รับบริการ ิ่

ทั้งนี้การออกแบบเสนทางเดินรถสวนใหญจะคํานึงถึงวัตถุประสงคใน 3 ขอแรก กอนเปนสําคัญ

## **2.2.2 วิธีที่ใชในการแกปญหาการจัดเสนทางเดินรถ**

วิธีการแก้ปัญหาเส้นทางเดินรถสามารถแบ่งได้ตามประเภทของคำตอบดังนี้ (Bodin, 1982)

> *วิธีที่ใหคําตอบที่เหมาะสมที่สุด (Optimal Solution) วิธีที่ใหคําตอบท ี่ใกลเคียงคาที่เหมาะสมที่สุด (Near optimal Solution)*

วิธีที่ใหคําตอบที่เหมาะสมที่สุดตองการคอมพิวเตอรในการประมวลผลที่มีประ สิทธิภาพสง ต้องการหน่วยความจำขนาดใหญ่ และใช้เวลานานในการประมวลผล ทำให้ขนาดของ ปัญหาที่สามารถหาคำตอบได้จากวิธีนี้มีขนาดที่จำกัด ตัวอย่างของวิธีการแก้ปัญหาเส้นทางที่ให้คำ ี่ ตอบที่เหมาะสมที่สุด เช่นวิธี Branch and Bound ดังนั้นวิธีการหากำตอบที่ให้ค่าใกล้เคียงค่าที่เหมาะ ี่ ั้ ี่ สมที่สุดจึงเป็นที่นิยมและแพร่หลายมากว่าวิธีที่ให้คำตอบที่เหมาะสมที่สุด Heuristics เป็นหนึ่งใน ี่ เทคนิคที่ใช้แก้ปัญหาเส้นทางที่ให้คำตอบใกล้เคียงค่าที่เหมาะสมที่สุด

*ฮิวริสติ<mark>กส์ (Heuristics)* เป็นเท</mark>คนิควิธีที่ใช้ในการค้นหาคำตอบที่เหมาะสมโดยใช้ สามัญสำนึกของมนุษย์เข้าช่วยในการแก้ปัญหาอย่างง่ายเพื่อให้ได้คำตอบที่รวดเร็วที่สุด โดยคำตอบ ี่ ์ที่ได้ต้องเป็นคำตอบที่ดีเพียงพอและยอมรับได้ รปแบบการแก้ปัญหาและการค้นหาคำตอบเป็นวิธี ึ การคิดอย่างมีเหตุผลตามประสบการณ์และความสมเหตุสมผลที่มีการพัฒนามากว่า 20 ปี วิธีการแก้ ปัญหาจะพัฒนาขึ้นตามระดับความยากง่ายของปัญหาโดยจะนำความกิดสามัญสำนึกในการแก้ ึ้ ปัญหาของมนุษย์ผนวกเข้ากับแบบจำลองทางคณิตศาสตร์เพื่อใช้แก้ปัญหา (French, 1982) เทคนิคขั้นตอนวิธีการแก้ปัญหาเส้นทางแบบศึกษาสำนึก (Heuristic Algorithm) มี ั้ ้วิธีการแบบต่างๆมากมายโดยสามารถแบ่งออกได้เป็น 3 กลุ่มดังนี้

**2.2.2.1 กลุมสรางทัวร (Tour Construction Procedures)** เปนวิธีการสราง ทัวร์ที่เป็นไปได้จากคลังเก็บสินค้า (Depot) ไปสู่จุดลูกค้าโดยการคำนึงถึงข้อจำกัดต่างๆที่เกิดขึ้น ี่ และพยายามลดก่าใช้จ่ายให้มากที่สุด วิธีการแก้ปัญหาเส้นทางในกลุ่มนี้ได้แก่

**1) วิธี Saving: Clark and Wright saving** เปนวิธีการรวมจุดสงสิน ค้าจุดอื่นๆเข้าไว้ในเส้นทางหลัก แทนการจัดส่งสินค้าเป็น 2 เส้นทาง (ภาพ 2.2a) การรวมจุดส่งทำ ื่ ให้เกิดการประหยัดในการเดินทาง ค่าการประหยัด (Saving) จากการนำจุดส่งสินค้าจุดที่ 2 มารวม กับเส้นทางหลักของลูกค้าจุดที่ 1 (ภาพ 2.2b) ดังนี้

Saving = 
$$
(2D_{a1} + 2D_{a2}) - (D_{a1} + D_{12} + D_{a2}) = D_{a1} + D_{a2} - D_{12}
$$

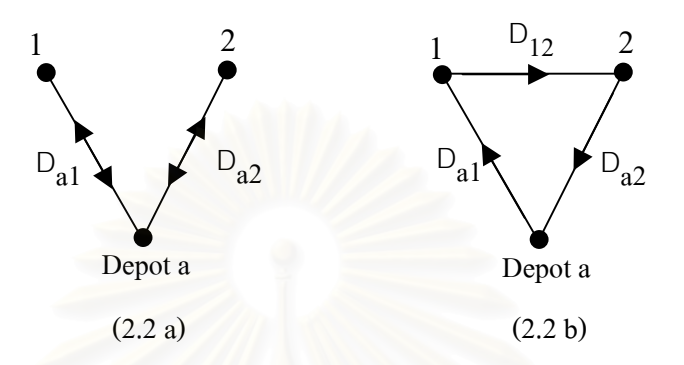

ภาพ 2.2 แสดงวิธีการรวมจุดส่งสินค้าโดยวิธี Saving: Clark and Wright saving

ทั้งนี้ค่าการประหยัดอาจพิจารณาจากค่าขนส่ง ระยะทางหรือค่าอื่นๆตามแต่ความ ั้ ื่ เหมาะสม อีกทั้งควรพิจาร<mark>ณาคว</mark>ามเป็นใค้ของเส้นทางในกรณีที่มีการส่งสินค้าค้วยวิธีการรวมจุดส่ง ั้ วาสามารถจัดสงสินคาไดตามสภาพความเปนจริงหรือไม (Clark and Wright, 1964)

2) วิ**ธี** Nearest Neighbor Procedure เป็นวิธีการค้นหาจุดส่งที่อยู่ ี่ ใกล้กับจุดส่งจุดสุดท้ายมากที่สุด (ภาพ 2.3a) โดยที่มีปริมาณสินค้าไม่เกินความจุของรถขนส่งสินค้า และเริ่มทำการสร้างทัวร์ใหม่เมื่อปริมาณสินค้าของจุดส่งเกินความจุของรถ ทั้งนี้ความใกล้อาจ ิ่ ั้ ี้ พิจารณาจากระยะทางหรือระยะเวลาในการเดินทางได้ตามแต่ความเหมาะสม วิธีการสร้างทัวร์เริ่ม ิ่ พิจารณาจากระยะทางหรือระยะเวลาในการเดินทางได้ตามแต่ความเหมาะสม วิธีการสร้างทัวร์เริ่ม<br>จากกำหนดจุดเริ่มต้นของเส้นทาง โดยเป็นจุดที่ใกล้กับคลังสินค้ามากที่สุด จากนั้นค้นหาจุดที่อยู่ ิ่ ั้ ี่ ใกล้จุดสุดท้ายของเส้นทางมากที่สุด เพิ่มจุดเข้าเส้นทาง และทำวนซ้ำจนจุดทุกจุดอยู่ในเส้นทาง จาก ี่ ิ่ ֺ֪֪֦֧֪֪֦֖֧֪֦֧֦֧֦֧֦֧֦֧֦֧֦֧֦֧֦֧֦֧֝֟֟֟֟֟֟֟֟֟֟֟֟֟֟֟֟֟֟֟֟֟֟֟֟֟֓֟֡֟֟֟֟֟֟֩֕֬֟֓֞֟֟֟֩֕֝֬֝֬֟֩֕֓֞֝֬֝֬֝֬֝֬ นั้นลากเส้นจากจุดสุดท้ายไปยังจุดเริ่มต้น (ภาพ 2.3b) ั้ ิ่

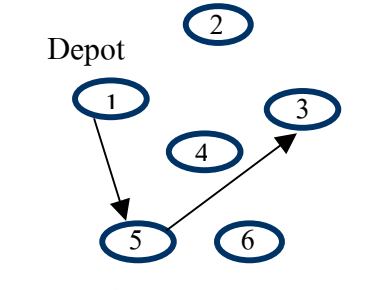

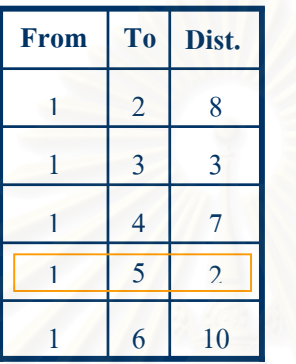

| <b>From</b> | T <sub>0</sub> | Dist. |
|-------------|----------------|-------|
| 5           | $\overline{2}$ | 4     |
| 5           | $\overline{3}$ | 3     |
| 5           | 4              | 6     |
| 5           | 6              | 4     |

 $(2.3 a)$ 

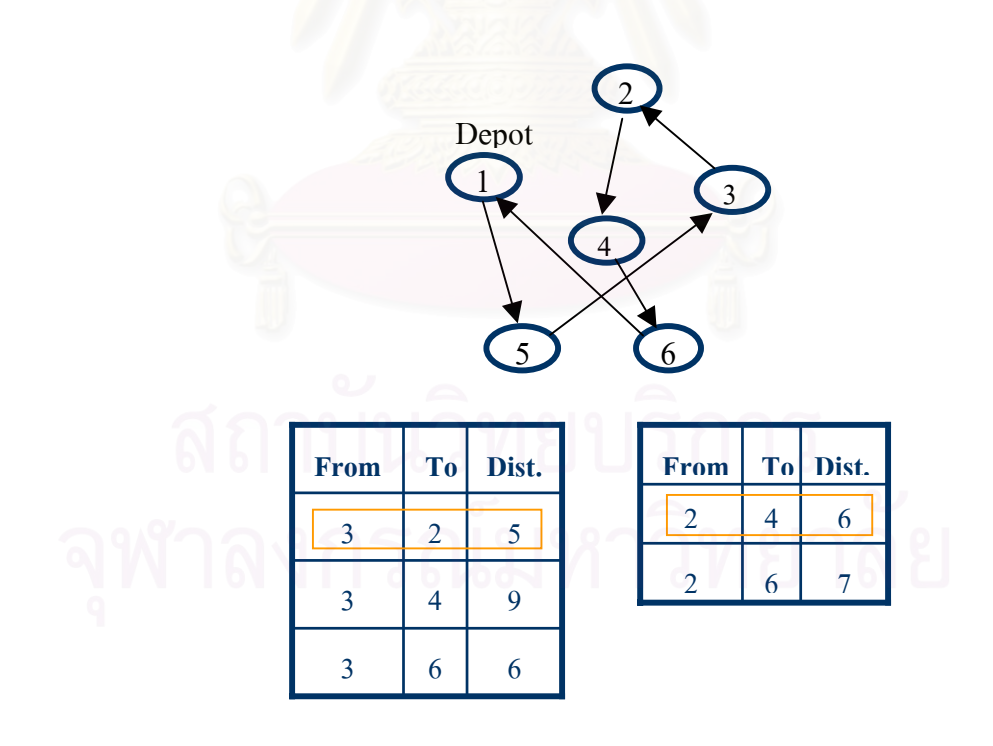

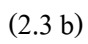

#### ภาพ 2.3 การค้นหาจุดส่งที่อยู่ใกล้จุดส่งล่าสุดโดยวิธี Nearest Neighbor ี่

**3) วิธีNearest Insertion Procedure** เปนวิธีการสรางทัวรที่มีขั้นตอน การสร้างดังนี้ค้นหาจุดลูกค้า k ที่มีค่า C <sub>ik</sub>น้อยที่สุดหรืออยู่ใกล้กับคลังสินค้ามากที่สุด จากนั้นสร้าง ั้ เส้นทางย่อย (Sub tour) ที่ประกอบด้วยจุดลูกค้า k เพียงจุดเดียวกือ i - k – i จากนั้นค้นหาจุดลูกค้า p ั้ ถัดไปที่ไม่ได้อยู่ในเส้นทางย่อย โดยค้นหาเส้นเชื่อม (i , j) ในเส้นทางย่อยที่มีค่า C  $_{\textrm{\tiny ip}}$  + C  $_{\textrm{\tiny pj}}$  =  $\,$  C  $_{\textrm{\tiny ij}}$ ื่ น้อยที่สุดแล้วแทรก p อยู่ระหว่าง i และ j ทำซ้ำจนกว่าจุดทุกจุดจะอยู่ในเส้นทาง ֺ֪֪֪֪֦֧֪֪֪ׅ֦֪֪֪֪ׅ֪֪֦֖֪֪֦֧ׅ֖֪֪֦֧֪֪ׅ֪֪ׅ֪֖֖֝֟֟֟֟֟֟֟֟֟֟֟֟֟֟֟֟֟֟֟֟֟֟֟֟֟֓֞֟֝֟֟֩֟֝֬֓֞֬֓֞֬֝֬֝֬֝֬֝֬֝֬

#### **4) วิธีTwo - Phase algorithm (Split + TSP)**แบงเปน 2 วิธีการ  $\it Cluster\mbox{-}First\mbox{\it Route-Second\thinspace Method}$  วิธีการนี้จะแก้ปัญหาเส้นทาง ี้ โดยจัดกลุ่มลูกค้าก่อนจากนั้นทำการค้นหาเส้นทางเดินรถ ขั้นแรกจะแบ่งจุดลูกค้าทั้งหมดให้เป็น ั้ กลุ่มย่อย (Cluster) โดยกำหนดจุดลูกค้า 1 จุดให้เป็น Seed Point จะเลือกจุดใดเป็น Seed Point นั้น เลือกจากหลักเกณฑ์อย่างใดอย่างหนึ่งดังต่อไปนี้ ึ่

- $\bullet$  เป็นจุดที่อยู่ใกลจากคลังสินค้ามากที่สุด (Farthest from Depot)
- เปนจุดที่มีสิทธิพิเศษสูงที่สุด (Highest Priority)

เมื่อได้ Seed Point แล้วทำการเพิ่มจุดลูกค้าอื่นๆเข้าสู่กลุ่ม (Cluster) ให้ ิ่ ครบตามความจุของรถขนส่ง ลูกค้าที่ถูกเพิ่มเข้ากลุ่มจะถูกพิจารณาจาก ิ่

- ความใกล (Nearest Neighbor or Nearest Insertion)
- ความประหยัด (Saving)
- คามุมที่ตั้งของลูกคา (Minimum Angle)

เมื่อใด้กลุ่มลูกค้าแล้วขั้นต่อไปคือทำการแก้ปัญหาเส้นทางเดินรถในกลุ่ม ั้ ลูกค้าย่อยที่แบ่งไว้ในขั้นแรกโดยใช้วิธีการเดินทางของพนักงานขาย (TSP) เพื่อค้นหาทัวร์ที่ดีที่สุด ี่ ื่ ที่ผ่านจุดลูกค้าทั้งหมดใน Cluster นั้นๆ นอกจากใช้หลักการแก้ปัญหาข้างต้นแล้วยังมีขั้นตอนวิธี  $(A$ lgorithm) ที่ใช้ช่วยแก้ปัญหาเส้นทางแบบ Cluster-First Route-Second อีก เช่น Fisher and Jaikumar Algorithm, The Sweep Algorithm, Petal Algorithm, Taillard's Algorithm

*Route-First Cluster-Second Method* วิธีการน จะหาเสนทางเดินรถ ี้ ก่อนแล้วจึงแบ่งเขต โดยขั้นแรกจะเป็นการหาเส้นทางเดินรถที่เหมาะสมที่สุดสำหรับรถคันเดียวที่ ี่ สามารถผ่าน ใค้ทุกจุดในโครงข่าย เส้นทางเดินรถเดี่ยวๆนี้เรียกว่า Giant Tour แต่เนื่องจากรถเพียง ี่ ี้ ื่ คันเดียวไม่สามารถเดินทางได้ครบทุกจุดใน Giant tour ตามช่วงเวลาที่กำหนดไว้ได้ดังนั้นในขั้น ตอนตอไป จึงตองแบง Giant Tour ออกเปนเสนทางการขนสงยอยๆ ซึ่งแตละเสนทางยอยจะใชรถ หน งคัน ึ่

**2.2.2.2 กลุมปรับปรุงทัวร (Tour Improvement Procedures)** เปนการคนหา ทัวร์ที่ดีที่สุดจากทัวร์เริ่มต้นที่สร้างไว้ โดยใช้วิธี Branch Exchange Heuristics ได้แก่ 2 – opt, 3 – opt หรือ k – opt ซึ่งมีวิธีคำเนินการค้นหาทัวร์คังนี้

- สร้างทัวร์เริ่มต้น ทัวร์นี้จะถูกเลือกอย่างอิสระจากเซตของทัวร์ที่เป็นไปได้ ิ่
- ปรับปรุงทัวรโดยการเลือกใช 2 opt, 3- opt หรือ k opt
- ทําขอ 2 ซ้ําจนไมมีการเปลี่ยนแปลง

 **2.2.2.3กลุมปรับปรุงทัวรแบบผสม (Composite Procedure)** เปนวิธีนี้จะเริ่ม ต้นด้วยการใช้วิธีการสร้างทัวร์มาสร้างทัวร์เริ่มต้น จากนั้นทำการหาทัวร์ที่ดีที่สุด โดยใช้การปรับ ิ่ ั้ ปรุงทัวร์ 1 วิธีหรือมากกว่า 1 วิธี โดยมีขั้นตอนการคำเนินงานดังนี้

- สร้างทัวร์เริ่มต้นขึ้นมา โดยใช้วิธีการสร้างทัวร์ ิ่ ึ้
- $\bullet$   $~$ ใช้วิธี 2 opt ปรับปรุงทัวร์ที่ได้จากข้อ 1
- $\bullet$  ใช้วิธี 3 opt ปรับปรุงทัวร์ที่ได้จากข้อ 2

## **2.2.3 ทฤษฎีการจัดตารางเวลา**

ปัญหาเส้นทางจะมีข้อจำกัดด้านเวลาในการขนส่งเข้ามาเกี่ยวข้องเสมอ ข้อจำกัดด้านเวลา ี่ ถือเป็นเรื่องสำคัญเห็นได้จากในการขนส่งแต่ละครั้งจะต้องมีการกำหนดเวลาและตารางเวลาในการ ื่ ั้ ขนส่งเฉพาะวันหนึ่งๆ ไม่ซ้ำกัน ทั้งนี้เพื่อเป็นไปตามความต้องการของลูกค้าหรือผู้รับบริการในการ ֺ֧֪֪֦֖֧֧֧֧֧֧֧֧֧֧֧֝֟֟֓֟֓֕֬֟֓֕֬֟֓֝֬֝֓֝֬֝֬֝֬֝֬֝֬֝֬֝֟֩֬֝֓֟֝֬֟֩֩֓֝֬֝֬֝֬֝֬֝֬֝֬֓֝֬֝֬֝֬֝֬֓֝֬<br>֧֧֧֧֖֩֩֩֩֩֩֩ รับสินค้า ซึ่งถือเป็นการสร้างความพึงพอใจให้กับผู้รับบริการการแก้ปัญหาโดยไม่ใช้ข้อจำกัดที่ เกิดขึ้นจริงจึงไม่สามารถนำผลมาใช้ได้อย่างมีประสิทธิภาพ การแก้ปัญหาเส้นทางในปัจจุบันให้เกิด ึ้ ประสิทธิภาพจำเป็นต้องให้ความสำคัญกับตัวแปรด้านเวลาด้วย (Bodin and Levy, 1994)

ในการออกแบบเสนทางขนสงใหเกิดประสิทธิภาพผูออกแบบจึงตองคํานึงถึงเวลาในการ ขนส่งสินค้าโดยต้องขนส่งสินค้าสู่ลูกค้าภายในเวลาที่ลูกค้ากำหนดไว้ ฉะนั้นปัญหาการจัดการเส้น ทางจึงแบ่งเป็น 2 ส่วน คือ เส้นทางที่เหมาะสมในการขนส่งสินค้าไปสู่ถูกค้ากับตารางเวลาและ กําหนดการในการไปสงของใหลูกคาจึงเกิดเปนปญหาเสนทางและตารางเวลาการขนสง (Vehicle Routing Problem With Time Window) หรือ VRPTW นั่นคือการออกแบบเสนทางและจัดตาราง เวลาที่เหมาะสมที่สุดในแงคาใชจาย (Solomon and Desrosiers, 1988)

การจัดลําดับงานที่มีประสิทธิภาพจะทําใหบริษัทใชทรัพยากรที่มีอยูอยางมีประสิทธิภาพ มากที่สุด การส่งสินค้าเร็วทำให้เพิ่มความพึงพอใจแก่ลูกค้า เท่ากับว่ามีการบริการลูกค้าที่ดี การขน ิ่ ส่งสินค้าเป็นการจัดกำหนดการขนส่งระยะสั้นที่ต้องจัดลำดับงานแบบวันต่อวัน ดังนั้นการจัด ั้ ั้ กําหนดการขนสงที่ดีจะสรางความไดเปรียบทําใหการขนสงเปนไปอยางมีประสิทธิภาพ

#### ผู้เชี่ยวชาญ ได้ให้ความหมายของการจัดตารางเวลาไว้ดังนี้

บาร์เกอร์ (Barker, 1974) กล่าวว่าการจัดตารางเวลาเป็นศาสตร์และทฤษฎีที่เกี่ยวข้องกับ ี่ การตัดสินใจว่า งานที่จะต้องทำมีอะไรบ้าง และมีลำดับงานเป็นอย่างไร แต่ละงานเริ่มทำเวลาใด ิ่

โบดิน (Bodin, 1982) กลาววาการจัดตารางเวลามีลักษณะคลายกับการจัดเสนทางเดินรถ โดยการจัดเสนทางเดินรถคํานึงถึงมิติของระยะทางในขณะที่ การจัดตารางเวลาคํานึงถึงมิติของเวลา โดยลําดับงานของรถตามกิจกรรมและเวลา

เฟรนซ (French, 1982) กลาววาในแงอุตสาหกรรมการผลิต การจัดตารางเวลาเปนการจัด สรรทรัพยากรเครื่องจักรและงานที่ต้องทำให้มีลำดับขั้นตอนการผลิตตามกระบวนการที่เหมาะสม ื่ ั้ ี่ ตามเวลาที่กำหนด เพื่อให้การใช้ทรัพยากรเกิดประสิทธิภาพมากที่สุด

จากความหมายของการจัดตารางเวลาที่ได้กล่าวไว้ข้างต้น สามารถสรุปความหมาย ใด้ว่า การจัดตารางเวลาคือ การจัดสรรรถบรรทุกที่ใช้ขนส่งสินค้า ให้ดำเนินการขนส่งสินค้าในช่วง เวลาที่จํากัดใหเกิดประสิทธิภาพมากที่สุด

การจัดตารางเวลาเดินรถแบงเปน 2 ประเภทคือ

- *Deterministic Scheduling* เปนการจัดตารางเวลาท ทราบจํานวนงานจัดสงและ  $\mathcal{L}^{\mathcal{L}}(\mathcal{L}^{\mathcal{L}})$  and  $\mathcal{L}^{\mathcal{L}}(\mathcal{L}^{\mathcal{L}})$  and  $\mathcal{L}^{\mathcal{L}}(\mathcal{L}^{\mathcal{L}})$ จํานวนรถที่แนนอน
- $\bullet$  *Stochastic Scheduling* เป็นการจัดตารางเวลาที่ไม่ทราบจำนวนงานจัดส่งและ จํานวนรถที่แนนอน

ในที่นี้จะกลาวถึงเฉพาะการจัดตารางเดินรถแบบ Deterministic Scheduling เทานั้น เนื่องจากเป็นส่วนที่เกี่ยวข้องกับศึกษา ี่ ี่

# **เทคนิคและกระบวนการในการจัดตารางเวลาเดินรถแบบ Deterministic Scheduling**

กระบวนการที่จะกล่าวต่อไปเป็นวิธีการให้ผลลัพธ์ใกล้เคียงค่าที่ดีที่สุด เป็นค่าที่ยอม ี่ ี่ ี รับได้ และใช้เวลาในการจัดตารางเวลาไม่มาก เรียกวิธีการนี้ว่า ฮิวริสติกส์ เป็นวิธีการคิดอย่างมีเหต*ุ* ี ผลตามประสบการณ์ และความสมเหตุสมผลที่มีการพัฒนามากว่า 20 ปี(French, 1982) วิธีการแก้ ปัญหาการจัดตารางเวลาเดินรถแบบ Deterministic Scheduling แบ่งเป็น 2 วิธีการคือ Procedure Base on Local Search และ Priority Dispatching Rules

#### • **Procedure Base on Local Search**

กระบวนการค้นหาคำตอบแบบ Local Search อาศัยวิธีการทำซ้ำเพื่อหาผลเฉลยที่ดี ֺ֪֪֦֧֪֪֪ׅ֦֪֪ׅ֧֧֧֧֦֧֦֧֦֧֦֧֧֧֧֦֧֖֝֟֟֟֟֟֟֟֟֟֟֟֟֟֟֟֟֟֟֟֟֟֟֟֟֟֟֟֟֬֓֟֩֕֓֟֩֕֓֝֬֟֩֕֝֬֝֬֝֬֝֬֝֬֝֬֝֬֝֬֝֬֝֬֝֬ ื่ กว่าผลเฉลยที่มีอยู่โดยการค้นหาใน Neighborhood หรือกลุ่มผลเฉลยที่เป็นไปได้ เพื่อให้ได้คำตอบ ู้ที่ใกล้เคียงค่าที่ดีที่สุด วิธีการหาคำตอบแบบ Local Search ที่นิยมใช้ ในการจัดตารางเวลาเดินรถ ประกอบดวย Tabu Search และ Genetic Algorithm

#### • **Priority Dispatching Rules**

วิธีนี้ใชหลักการจัดลําดับความสําคัญของงานที่ตองปฏิบัติกอนหลังตามเงื่อนไขที่ กําหนดเปนวิธีการที่พิจารณาถึงลักษณะของงาน ระยะเวลาในการดําเนินการและกําหนดเวลา ตางๆ วิธี Priority Dispatching Rules (Barker, 1974) ประกอบดวย

**First come, first served (FCFS)** เปนวิธีที่ใหความสําคัญกับงานท ี่ไดรับ ้มอบหมายเป็นลำดับแรกก่อน พิจารณาในลักษณะมาก่อนได้ก่อน

**Earliest due date (EDD)** เปนวิธีที่ใหความสําคัญกับงานที่ถึงกําหนด เวลาในการดำเนินงานก่อน วิธีนี้นิยมใช้ในหน่วยงานด้านการขนส่งสินค้า

**Shortest processing time (SPT)** เปนวิธีที่ใหความสําคัญกับงานท ี่ใช เวลาในการดําเนินงานนอยที่สุดกอน

Longest processing time (LPT) เป็นวิธีที่ให้ความสำคัญกับงานที่ใช้ เวลาในการดําเนินงานมากที่สุดกอน

 **Weighted shortest processing Time Rule (WSPT)** เปนวิธีที่ใหความ สำคัญกับงานที่ใช้เวลาในการคำเนินงานน้อยที่สุดแบบถ่วงน้ำหนักแล้วเรียงลำดับความสำคัญจาก ֺ֪֪֦֖֪֦֖֪֦֖֧֦֖֪֪֦֖֦֖֪֪֦֖֧֦֖֖֖֝֟֟֟֟֟֟֟֟֟֟֟֟֟֟֟֟֟֟֟֟֟֬֟֓֕֬֟֓֟֬֟֓֕֬֟֓֞֟֝֟֝֟֝֟֝֬֝֟֝֬֝֬֝֬֝֬֝֬֝֝֬֝֬֝֬֝֬ มากไปน้อยเพื่อให้งานทั้งหมดเสร็จสิ้นเร็วที่สุด ิ้

#### **2.2.4 ระบบสนับสนุนการตัดสินใจ**

ระบบสนับสนุนการตัดสินใจ (Decision Support System, DSS) เป็นระบบข้อมูลที่ใช้ช่วย ในการตัดสินใจเฉพาะเรื่อง ช่วยให้ผู้เกี่ยวข้องสามารถตัดสินใจวางแผน จัดการกับปัญหาที่เกิดขึ้น ี่ ี่ ใค้ถูกต้องใด้รวดเร็ว โดยระบบไม่ได้ทำหน้าที่ ตัดสินใจแทนผู้เกี่ยวข้อง แต่ผู้เกี่ยวข้องจะเป็นผู้ ี่ ี่ พิจารณาข้อมลจากระบบแล้วทำการตัดสินใจ

ระบบสนับสนุนการตัดสินใจจึงถือเป็นการปฏิสัมพันธ์ระหว่างระบบคอมพิวเตอร์กับผู้ เกี่ยวข้อง โดยผู้เกี่ยวข้องสามารถใช้ข้อมูลที่มีอยู่ในระบบเป็นส่วนประกอบในการช่วยตัดสินใจ ข้อ ี่ ี่ มูลที่ใช้ช่วยในการตัดสินใจนั้นเป็นได้ทั้งข้อมูลพื้นฐานทั่วไปหรือเป็นข้อมูลที่ผ่านการวิเคราะห์จาก ื้ แบบจําลอง (Mallach, 1994)

ระบบสนับสนุนการตัดสินใจประกอบดวย

- สวนตอประสานระหวางคอมพิวเตอรกับผูใช (Interface)
- ฐานขอมูล (Database)
- $\bullet$  แบบจำลอง (Models)

การพัฒนาระบบสนับสนุนการตัดสินใจมีขั้นตอนดังน ี้ (Simon,1960)

- คนหาเง ื่อนไขที่ จะนําไปสูขั้นตัดสินใจ (Intelligence)
- $\bullet$  สร้าง พัฒนา วิเคราะห์ ทางที่เป็นไปได้ (Design)
- $\bullet$  เลือกทางที่เป็นไปได้ที่ได้จากการวิเคราะห์ในขั้นที่สอง (Choice) ี่

### **2.2.5 พัฒนาการของระบบสนับสนุนการตัดสินใจเพื่ อการแกปญหาเสนทางเดินรถ**

ในอดีตระบบคอมพิวเตอร์ใม่มีบทบาทมากนัก การแก้ปัญหาการจัดเส้นทางเดินรถเพื่อขน ื่ ้ส่งสินค้าจึงยังไม่มีการนำระบบสนับสนุนการตัดสินใจมาใช้ การแก้ปัญหาการจัดเส้นทางเดินรถใน อดีตใช้เพียงแผนที่กระดาษเพื่อให้มองเห็นภาพเส้นทางที่จะใช้ในการเดินทางเท่านั้น ี่

ต่อมาเมื่อระบบคอมพิวเตอร์มีการพัฒนามากขึ้นจึงเริ่มนำเทคนิคทางคณิตศาสตร์มาใช้ใน ื่ ึ้ ิ่ การแกปญหาการจัดเสนทางเดินรถโดยวิธีที่นิยมคือวิธีการแกปญหาการจัดเสนทางเดินรถแบบ ศึกษาสำนึก (Heuristics) เส้นทางที่ได้จากวิธีนี้มักเป็นเส้นทางที่ซับซ้อน จำเป็นต้องมีการปรับปรุง และแก้ไขเส้นทางโดยผู้ออกแบบเส้นทางเพื่อให้เป็นที่ยอมรับได้ทั้งผู้ออกแบบเส้นทางเองและ พนักงานขับรถ ทำให้ผู้ออกแบบเส้นทางมีส่วนเกี่ยวข้องในกระบวนการสร้างเส้นทาง สามารถทำ ี่

การปรับปรุงคุณภาพเส้นทางที่สร้างออกมาจากแบบจำลองใด้ ซึ่งถือเป็นแนวทางทำให้เกิดระบบ ี่ สนับสนุนการตัดสินใจเพื่อแก้ปัญหาการจัดเส้นทางเดินรถในช่วงเวลาต่อมา (Keenan, 1995) และ เพื่อให้ระบบสนับสนุนการตัดสินใจที่พัฒนาขึ้นสามารถแก้ปัญหาการจัดเส้นทางเดินรถใด้อย่างมี ึ้ ประสิทธิภาพ จึงเริ่มมีการใช้แผนที่เพื่อแสคงผลและนำข้อมูลจากแผนที่มาช่วยในการตัดสิน ิ่ ี่ ื่ ี่

ื้ อย่างไรก็ตามการแสดงแผนที่บนหน้าจอคอมพิวเตอร์เป็นเพียงแค่การแสดงข้อมูลพื้นหลัง สำหรับกระบวนการสร้างเส้นทางเท่านั้น เช่น ซอฟต์แวร์ Auto Route ใช้ ซีดีรอมเก็บภาพแผนที่ไว้ ต่างหากเพื่อใช้เป็นพื้นหลังในการสร้างโครงข่ายเส้นทาง โดยที่แผนที่เหล่านี้มิได้เชื่อมโยงกับฐาน ื้ ี่ ข้อมูลทางด้านภูมิศาสตร์แต่อย่างใด

จากการเจริญเติบโตของระบบสารสนเทศทางภูมิศาสตรสงผลใหสามารถหาขอมูลเชิงพื้น ที่ใด้ง่ายการใช้ข้อมูลเชิงพื้นที่จึงมีประสิทธิภาพมากขึ้นกว่าก่อน ด้วยเหตุนี้จึงเริ่มมีผู้สนใจนำระบบ ื้ ึ้ ิ่ สารสนเทศทางภูมิศาสตร์มาใช้ในระบบสนับสนุนการตัดสินใจเพื่อการแก้ปัญหาเส้นทางเดินรถ ผู้เชี่ยวชาญค้านระบบสนับสนุนการตัดสินใจได้กล่าวไว้ว่า การทำงานร่วมกันระหว่างระบบสาร ี่ สนเทศทางภูมิศาสตร์กับแบบจำลองการแก้ปัญหาเส้นทางมีประโยชน์อย่างยิ่ง ข้อมูลเชิงพื้นที่ ื้ สามารถช่วยในกระบวนก<mark>ารตัดสินใจได้เป็นอย่างดี นอกจากนี้จากการศึ</mark>กษาของคีแนน (Keenan, ֺ֖֖֦֖֪֦֖֧֖֧֦֖֧֦֧֦֧֦֖֧֦֦֖֪֝֟֟֟֟֟֟֟֟֟֟֟֟֟֟֟֟֟֟֟֟֟֟֡֬֟֟֩֕֟֟֟֩֕֞֟֩֕֞֟֟֟֟֩֕֟֟֩֕֟֩֕֝֟֓֝֬֟֩֕֝֬֝֬֝֞֞֝֬֝֬֝֬֝֬֝֝֬֝֝֝֝֝<br>֧֧֪֪֪֪֪֪֪֖֧֝֟֩֝֟֝<del>֟</del> 1995) ได้สรุปว่าข้อมูลเชิงพื้นที่เอื้อประโยชน์ในการแก้ปัญหาการจัดเส้นทางเดินรถได้เป็นอย่างมี ื้ ี่ ประสิทธิภาพ

จากอดีตจนปัจจุบันจะเห็นได้ว่าระบบสนับสนุนการตัดสินใจเพื่อการแก้ปัญหาเส้นทางเดิน รถมีการพัฒนาและนำวิธีการใหม่ๆที่เป็นประโยชน์ต่อการแก้ปัญหาเส้นทางมาใช้อย่างต่อเนื่อง โดย เฉพาะอย่างยิ่งระบบสารสนเทศทางภูมิศาสตร์ที่สามารถนำมาใช้ร่วมกับแบบจำลองในการแก้ไข ิ่ ปัญหาเส้นทางที่มีความซับซ้อนเชิงพื้นที่ได้เป็นอย่างดี งานวิจัยนี้จึงมุ่งเน้นใช้ระบบสารสนเทศทาง ื้ ภูมิศาสตรรวมกับแบบจําลองในการแกไขปญหาเสนทางเดินรถสรางระบบสนับสนุนการตัดสินใจ เพื่อใช้ในการวิเคราะห์หมายกำหนดการและจัดเส้นทางเดินรถขนส่งสินค้า

# **2.2.6 ระบบสารสนเทศทางภูมิศาสตร**

#### **2.2.6.1 คําจํากัดความของระบบสารสนเทศทางภูมิศาสตร**

ระบบสารสนเทศทางภูมิศาสตร์ คือระบบเครื่องมือที่มีขีดความสามารถในการจัดเก็บรวบ ื่ รวมข้อมูล จากแหล่งต่างๆ ไว้อย่างเป็นระบบในฐานข้อมูลและสามารถนำข้อมูลเหล่านั้นออกมาใช้ ดัดแปลงแก้ไขและวิเคราะห์และแสดงผลการวิเคราะห์ ข้อมูลเพื่อใช้ประกอบการตัดสินใจ

การนำระบบสารสนเทศทางภูมิศาสตร์มาใช้นั้นส่วนใหญ่แล้วมีวัตถุประสงค์เพื่อจัดการกับ ื่ ข้อมูลเชิงพื้นที่ เพื่อวิเคราะห์ข้อมูลเชิงพื้นที่ และใช้ผลการวิเคราะห์ประกอบการตัดสินใจในการ ื่ ื้ ปฏิบัติการหรือละเว้นการปฏิบัติการใดๆ โดยงานบางอย่างอาจใช้ระบบสารสนเทศทางภูมิศาสตร์ โดยมีวัตถุประสงค์ข้างต้นอย่างใดอย่างหนึ่งหรือทั้งสองประการพร้อมกันใด้ (สรรค์ใจ, 2542) ึ่

#### 2.2.6.2 หน้าที่ของระบบสารสนเทศทางภูมิศาสตร์ มีดังนี้ **ี่**

1) จัดเก็บรวบรวมข้อมูล (Data Capture) เป็นขั้นตอนการนำเข้าข้อมูลโดยแปลง ั้ ้ข้อมูลที่มีอยู่แล้วให้อยู่ในรูปที่สามารถใช้กับระบบสารสนเทศทางภูมิศาสตร์ได้ ประเภทของข้อมูล ที่ปอนเขาระบบสารสนเทศทางภูมิศาสตรนั้นมีดังน

- ขอมูลกราฟก (Graphic data) เปนขอมูลท ระบุพิกัดตําแหนง ขอมูล ประเภทนี้เป็นสิ่งจำเป็นอย่างยิ่งเนื่องจากระบบสารสนเทศทางภูมิศาสตร์ ิ่ ิ่ ื่ เป็นระบบข้อมูลที่อ้างอิงทางภูมิศาสตร์ (Geo – Referenced) ข้อมูลกราฟิก นี้แบ่งใด้เป็นข้อมูลประเภท จุด (Point), เส้น (Line) และข้อมูลพื้นที่ (Area, Polygon)
- ข้อมูลตามลักษณะ (Attribute data or Non Spatial Data) เป็นข้อมูลที่ เก ยวกับคุณลักษณะตางๆของขอมูลกราฟก เชน ขอมูลประชากร ชื่อ ตําบลฯลฯการนําเขาขอมูลประเภทนี้โดยทั่วไปจะเปนการบันทึกใน ซอฟตแวรระบบจัดการฐานขอมูล ไดแก Dbase, Microsoft Access, Oracle เป็นต้น ข้อมูลลักษณะประจำจะถูกเชื่อมกับข้อมูลกราฟิกด้วย ซอฟต์แวร์ของระบบสารสนเทศทางภูมิศาสตร์ การเชื่อมข้อมูลทั้งสอง ื่ ั้ ประเภทข้างต้นเข้าด้วยกันอาจมีวิธีการจัดการกับข้อมูลแต่ขั้นต่างกัน ทั้งนี้ ขึ้นอย่กับซอฟต์แวร์ที่ใช้

2) ประมวลผลและวิเคราะห์ข้อมูล (Data Analysis) เป็นกระบวนการที่ปฏิบัติ เพื่อให้ได้มาซึ่งสารสนเทศ โดยการวิเคราะห์ข้อมูลนั้นต้องเป็นการวิเคราะห์ทั้งข้อมูลกราฟิกและข้อ ึ่ ั้ มูลตามลักษณะร่วมกันเพื่อให้มาซึ่งคำตอบที่ต้องการ ึ่

3) แสดงผลข้อมูล (Data Display) เป็นการแสดงผลข้อมูลที่ได้จากการวิเคราะห์ หรือสอบถาม ซึ่งสามารถแสดงออกมาในรูปแผนที่ ตารางแสดงผลขอมูลรายงานผลขอมูลการ แสดงผลสามารถทำใด้หลากหลายขึ้นอยู่กับซอฟต์แวร์ของระบบสารสนเทศทางภูมิศาสตร์ และ ึ้ ความสามารถของผูใชจุดเดนของระบบสารสนเทศทางภูมิศาสตรในการแสดงผลคือความสามารถ ในการสร้างภาพที่เหมือนจริงหรือการสร้างภาพนามธรรม (Visualization) เป็นวิธีการสร้างภาพให้ ี่

้ เหมือบจริงหรือเสมือบมองเห็บได้ใบสถาพจริง ทำให้ผลลัพธ์ออกมาใบลักษณะที่สื่อความหมายได้ ง่าย เช่น ภาพบิติ กาพจำลองโครงข่ายเส้นทาง เป็นต้น

# **2.2.7 ขอไดเปรียบในการนําระบบสารสนเทศทางภูมิศาสตรมาใชรวมกับระบบสนับสนุน การตัดสินใจเพื่ อการแกปญหาเสนทาง**

*ความสามารถในการสรางความถูกตองใหกับขอมูล*ระบบสารสนเทศทาง ภูมิศาสตร์มีความสามารถในการสร้างความถูกต้องให้กับข้อมูลโครงข่ายที่จะนำมาวิเคราะห์เส้น ี่ ทางให้มีสภาพตรงกับความเป็นจริงมากที่สุดทั้งข้อมูลกราฟิกและข้อมูลตามลักษณะ ั้ (Bodin and Levy, 1994)

*ข้อมูลกราฟิก* ระบบสามารถสร้าง แก้ไข ปรับปรุงข้อมูลกราฟิกเพื่อให้มองเห็น ภาพจำลองของโครงข่ายถนนให้ตรงกับสภาพโครงข่ายถนนจริง ข้อมูลเส้นถนนที่ระบบสามารถ ี่ สร้างให้กับโครงข่ายนั้นจะมีตำแหน่งพิกัดที่สามารถอ้างอิงตำแหน่งจากพิกัดบนโลก ระบบสามารถ ั้ ี่ ตรวจสอบข้อมูลเส้นกราฟิกว่ามีการการเชื่อมต่อของโครงข่ายถูกต้องหรือไม่ โดยสามารถมองเห็น ื่ จุดที่ไม่เชื่อมต่อกันในภายในโครงข่ายสร้างได้ เช่น สามารถตรวจสอบ Overshoot, Undershoot ื่ ของเสนถนนในโครงขาย (ภาพ 2.4 และ ภาพ 2.5) ระบบสามารถปรับปรุงขอมูลเสนถนนใหทัน สมัยอยู่เสมอ เช่น เพิ่มเส้นถนนเส้นใหม่ให้กับโครงข่าย ในกรณีที่พบว่ามีเส้นถนนที่ตัดใหม่เพิ่ม ิ่ ี่ ี่ ิ่ ในบริเวณพื้นที่ศึกษา ื้

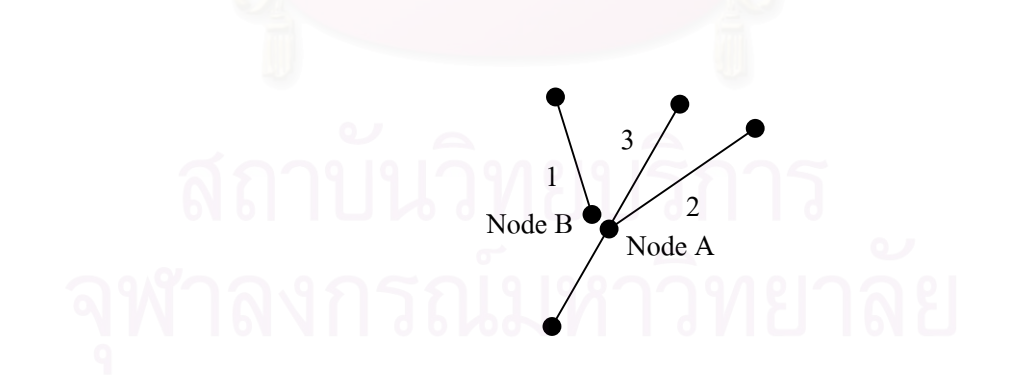

ภาพ 2.4 เสน 1 (segment 1) ไมเช อมตอกันกับเสน 2 เสน 3 ท บริเวณแยก (Intersection) ใน ลักษณะของ Undershoot และ Node B ของปลายเส้น 1 ไม่เชื่อมต่อกับ Node A ื่

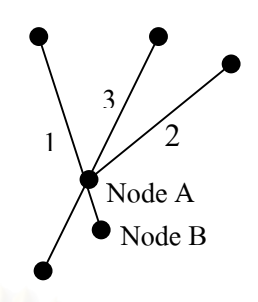

ภาพ 2.5 เส้น 1 (segment 1) ใม่เชื่อมต่อกันกับเส้น 2 เส้น 3 ที่บริเวณแยก (Intersection) ในลักษณะของ Overshoot และ Node B ของปลายเส้น 1 ไม่เชื่อมต่อกับ Node A ื่

*ข้อมูลตามลักษณะ* ระบบสามารถในการกำหนด แก้ไข ปรับปรุง ค่าลักษณะ ประจำให้กับข้อมูลเส้นโครงข่ายถนน ซึ่งเป็นค่าที่ใช้ในการจำลองภาวะหรือเงื่อนไขของข้อมูลถนน ให้ใกล้เคียงกับสภาพ<mark>ความเป็นจริงให้มากที่สุด ค่าที่กำหนด</mark>คุณลักษณะให้กับเส้นถนนที่สำคัญ ี่ ี่ ไดแก

 $\bullet$   $\,$  ก่า Impedance (Cost of travel) เป็นค่าความต้านทานการเคลื่อนที่จากจุด ื่ ี่ เริ่มต้นของเส้น ไปยังจุดปลาย<mark>ของเส้น เช่น ความยาวของเส้นถนนสามารถใช้เป็นค่าความด้านทาน</mark> ิ่ ของเส้นถนนแต่ละเส้นใด้ โดยที่เส้นที่ยาวกว่าจะมีค่าความด้านที่มากกว่าเส้นที่สั้นกว่า ซึ่งค่าความ ี่ ี่ ี่ ี่ ั้ ึ่ ด้านทานยิ่งมากจะเป็นตัวด้านการเคลื่อนที่ของทรัพยากรให้ช้าลง ข้อมูลเส้นถนนอาจมีการเคลื่อนที่ ื่ ี่ ื่ ได้ 2 ทิศทางคือ เคลื่อนจากจุดเริ่มต้นของเส้น ไปยังจุดปลายของเส้น (Moving from the From-node ื่ ิ่ to the To-node) และเคลื่อนจากจุดปลายของเส้น ไปยังจุดเริ่มต้นของเส้น (Moving from The To-ื่ ิ่ node to The From-node) (ภาพ 2.6) การเคลื่อนที่ทั้งไปและกลับอาจใช้เวลาไม่เท่ากัน ซึ่งสามารถ ื่ ี่ กําหนดคาความตานทานของแตละทิศทางได (ภาพ 2.7)

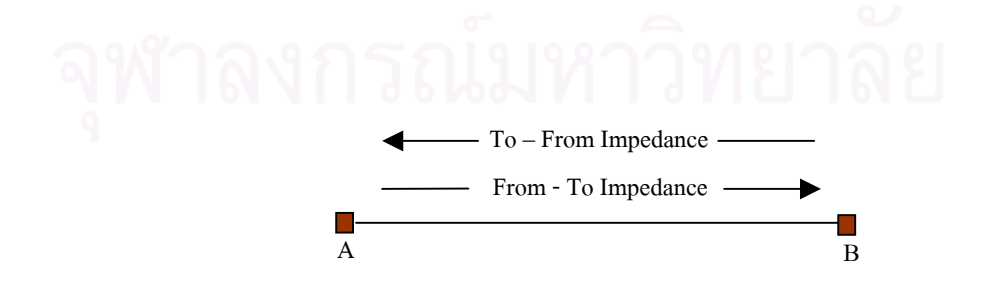

#### ภาพ 2.6 ขอมูลถนนที่มีการเคล อนท 2 ทิศทางื่
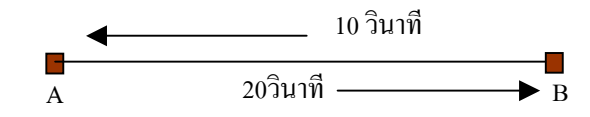

ภาพ 2.7 ค่าความด้านทานของแต่ละทิศทางในการเคลื่อนที่

 $\bullet$   $\,$  ก่า Turn Impedance เป็นค่าความด้านทานการเคลื่อนที่จากเส้น (Arc) เส้น ื่ ี่ หนึ่งผ่าน Node เพื่อเปลี่ยนทิศทางไปยังเส้น อีกเส้นหนึ่ง โดยที่ค่า Turn Impedance จะเปลี่ยนแปลง ึ่ ึ่ ไปตามเงื่อนไขที่กำหนดขึ้น ณ จุดตัดของ เส้น 2 เส้น หรือจุดตัดของถนน เช่น การเคลื่อนที่ของรถ ึ้ ี่ ผ่านแยกที่มีสัญญาณ ใฟจราจร จะมีค่าความด้านทานมากกว่าเคลื่อนที่ผ่านแยกที่ ไม่มีสัญญาณ ใฟ ี่ ื่ ี่ จราจรการเคล อนท จากเสนท 1 ไปเสนท 3 อาจจะใชเวลามากกวาจากเสนท 1 ไปเสนท 2 คา Turn ื่ ี่ Impedance ในแต่ละทิศทางที่เป็นไปได้จึงไม่จำเป็นต้องมีค่าเท่ากัน ทิศทางที่เป็นไปได้ในการ เคลื่อนที่ผ่านบัพ (Node) นั้นจะเท่ากับกำลังสองของจำนวน เส้น ที่มาพบกันที่ Node เช่น ถ้ามี เส้น ื่ ี่ ั้ ี่ 3 เส้นเชื่อมต่อกัน จำนวน Turn หรือทิศทางที่เป็นไปได้ในการเคลื่อนที่ของทรัพยากรผ่าน Node จะ ื่ ี่ มีทั้งหมด 9 ทิศทาง (ภาพ 2.8)

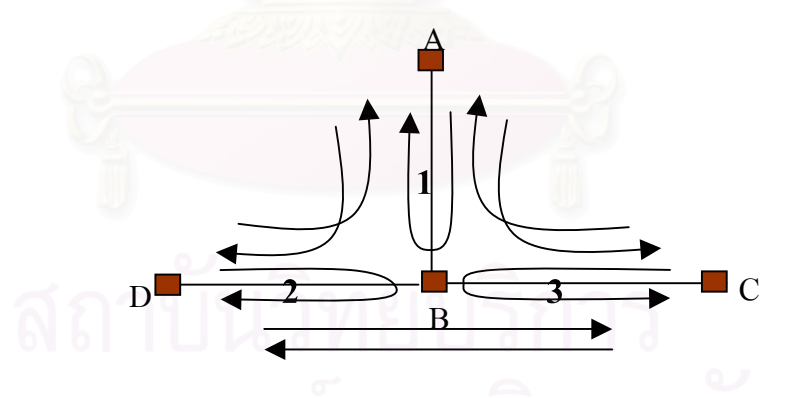

ภาพ 2.8 ทิศทางที่เป็นไปได้ในการเคลื่อนที่ของทรัพยากรผ่าน Node ี่

ค่า Turn Impedance สามารถกำหนดให้เป็นค่าลบได้ในกรณีที่ต้องการห้ามไม่ให้ทรัพยากร เคลื่อนที่ผ่านเส้น เช่น ทางแยกห้ามเลี้ยวซ้ายจะกำหนดค่าความต้านทาน Turn impedanceจาก เส้น 1 ื่ ี้ ไป เสน 3 เปนคาลบ เปนตน ผลของการวิเคราะหโครงขายเสนทางจะมีความแตกตางกันมากนอย ขึ้นอยู่กับค่าตามลักษณะที่ได้กำหนดให้กับโครงข่ายนั้นๆ เช่น ทางที่เหมาะสมที่สุดในโครงข่ายจะ ึ้ ั้ ี่ ี่ เป็นเส้นทางที่มีค่าความต้านทานน้อยที่สุดหรือมีค่า Impedance ต่ำที่สุด ดังนั้น เส้น และ Turn ที่มี ่ํ

ค่าความด้านทานต่ำสุดจะถูกพิจารณาก่อนเป็นอันดับแรก จะเห็นใด้ว่าระบบสารสนเทศทาง ภูมิศาสตร์มีประโยชน์ในแง่การตรวจสอบคุณภาพข้อมูล การใช้เครื่องมือภายในระบบสารสนเทศ ื่ ทางภูมิศาสตร์ช่วยตรวจสอบข้อมูลกราฟิกและแก้ไข เปลี่ยนแปลงข้อมูลลักษณะประจำไม่ให้มีข้อ ผิดพลาดและให้ตรงกับสภาพความเป็นจริงมากที่สุดซึ่งถือเป็นผลดีในขั้นการวิเคราะห์ข้อมูล เมื่อ ึ่ ข้อมูลพื้นฐานโครงข่ายเส้นทางดีมีคุณภาพส่งผลให้ผลที่ได้จากการวิเคราะห์ข้อมูลในขั้นต่อมามี ประสิทธิภาพและมีความน่าเชื่อถือ (Bodin and Levy, 1994) ื่

*การมีแบบจําลองท ี่สามารถใชแกปญหาเสนทาง*ระบบสารสนเทศทางภูมิศาสตรมี จุดเด่นในการวิเคราะห์เชิงพื้นที่ แบบจำลองที่ใช้ในการวิเคราะห์เชิงพื้นที่จึงมีหลากหลาย การเลือก ื้ ื้ ใช้แบบจำลองใดนั้นขึ้นอยู่กับผลของคำตอบที่ต้องการ ปัญหาเส้นทางการขนส่งเป็นปัญหาเชิงพื้นที่ ึ้ ื้ รูปแบบหนึ่งซึ่งระบบมีแบบจำลองที่ใช้ในการแก้ปัญหานี้ เช่น แบบจำลองการค้นหาเส้นทางที่ส*ั*้นที่ ึ่ สุดระหวางจุดสองจุด (Find shortest path between two points) เสนทางที่สั้นที่สุดจะเปนเสนทางที่มี ค่าความด้านทานน้อยที่สุด แบบจำลองที่ใช้แก้ปัญหาโครงข่ายเส้นทางของระบบสารสนเทศทาง ภูมิศาสตร์เหมาะกับปัญหาเส้นทางที่ไม่มีความซับซ้อนมากนัก ในกรณีต้องการแก้ไขปัญหาเส้น ทางที่มีความซับซ้อนอาจจำเป็นต้องสร้างแบบจำลองขึ้นใหม่หรือใช้แบบจำลองอื่นที่เหมาะสมกับ ื่ ี่ ปัญหานั้นๆโดยเฉพาะ โดยใช้ข้อมูลที่ได้จากการวิเคราะห์เส้นทางจากแบบจำลองในระบบสาร สนเทศทางภูมิศาสตร์เป็นข้อมูลพื้นฐานในการวิเคราะห์เส้นทางที่ซับซ้อนต่อไป (Keenan, 1997)

*ความสามารถในการเชื่อมประสานขอมูลระหวางฐานขอมูล*แมวาระบบสาร สนเทศทางภูมิศาสตรจะมีความสามารถในการวิเคราะหโครงขายเสนทางแตผลการวิเคราะหที่ได จะเหมาะกับปัญหาเส้นทางที่ไม่ซับซ้อน การวิเคราะห์โครงข่ายเส้นทางเดินรถขนส่งสินค้าจัดเป็น ปัญหาเส้นทางที่ซับซ้อนมีข้อจำกัดและตัวแปรที่เกี่ยวข้องในการวิเคราะห์จำนวนมาก การใช้เพียง ี่ แบบจำลองที่อยู่ในระบบแก้ปัญหาจึงอาจไม่สามารถแก้ปัญหาได้ทั้งหมด จำเป็นต้องมีการนำแบบ ี่ จำลองอื่นที่เหมาะสมกับปัญหามาใช้งานร่วมกับแบบจำลองเดิมที่มีอยู่ในระบบเพื่อให้เกิดเป็น  $\mathcal{L}^{\mathcal{L}}(\mathcal{L}^{\mathcal{L}})$  and  $\mathcal{L}^{\mathcal{L}}(\mathcal{L}^{\mathcal{L}})$  and  $\mathcal{L}^{\mathcal{L}}(\mathcal{L}^{\mathcal{L}})$ ระบบสนับสนุนการตัดสินใจที่มีประสิทธิภาพสามารถหาคําตอบท ตรงตามความตองการมากที่สุด ี่ (ภาพ 2.9)

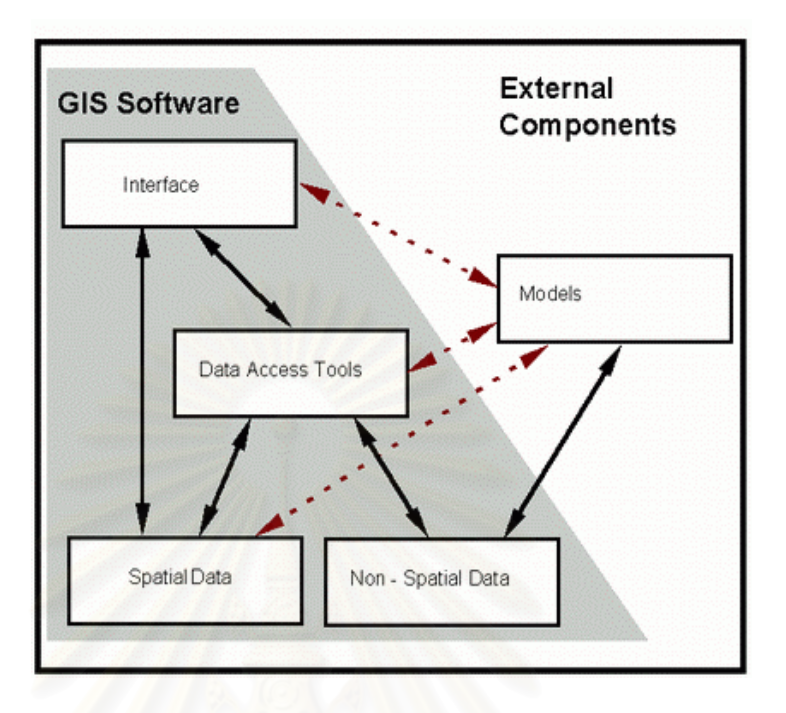

ภาพ 2.9 การใชแบบจําลองจากภายนอกรวมกับระบบสารสนเทศทางภูมิศาสตรในการสรางระบบ สนับสนุนการตัดสินใจ (ที่มา: Peter Keenan, <u>Using a GIS as a DSS generator.</u> (Working paper MIS 95-9, University College Dublin: Graduate School of Business, 1997), p. 8.

การใช้งานร่วมกันระหว่างแบบจำลองมีเรื่องของระบบฐานข้อมูลเข้ามาเกี่ยวข้อง ื่ ี่ กล่าวคือ แต่ละแบบจำลองจะมีรูปแบบของข้อมูลที่จะนำไปใช้ต่างกัน ดังนั้นความสามารถในการ ี่ ั้ แลกเปลี่ยนข้อมูลระหว่างแบบจำลองกับข้อมูลในระบบสารสนเทศทางภูมิศาสตร์จึงต้องมีความง่าย ในการแลกเปลี่ยนข้อมูลระหว่างกัน ข้อมูลที่อยู่ภายในฐานข้อมูลของระบบสารสนเทศทาง ภูมิศาสตร์ต้องมีรูปแบบที่แบบจำลองยอมรับได้และสามารถนำไปใช้งานได้อย่างมีประสิทธิภาพ ข้อมูลที่ได้จากแบบจำลองก็ต้องมีรูปแบบที่ระบบสารสนเทศทางภูมิศาสตร์ยอมรับได้และสามารถ นำไปใช้ได้อย่างมีประสิทธิภาพเช่นกัน

ระบบสารสนเทศทางภูมิศาสตร์มีความสามารถในการเชื่อมประสานข้อมูลเพื่อให้ การทำงานร่วมกันระหว่างข้อมูลที่ได้จากแบบจำลองกับฐานข้อมูลของระบบสารสนเทศทาง ภูมิศาสตร์เป็นไปอย่างมีประสิทธิภาพ โดยการใช้เทคนิคต่างๆ เช่น Open Database Connectivity (ODBC), Dynamic Data Exchange (DDE) ช่วยในการเชื่อมประสานข้อมูล ทั้งนี้การเลือกใช้เทคนิค ั้ ี้ ตัวใดในการเชื่อมประสานข้อมูลนั้นขึ้นอยู่กับตัวซอฟต์แวร์ระบบสารสนเทศทางภูมิศาสตร์และ ั้ ึ้

ภาษาโปรแกรมที่ใชสรางแบบจําลองวารองรับเทคนิคตัวใดจากการความสามารถดังกลาวทําใหเกิด ้ แนวทางในการใช้งานร่วมกันระหว่างแบบจำลองภายนอกกับระบบสารสนเทศทางภูมิศาสตร์ดังนี้ (Keenan, 1997)

- ซอฟตแวรของระบบสารสนเทศทางภูมิศาสตรถูกใชเปนสวนตอประสาน หลักท ี่สามารถเปดโปรแกรมประยุกต (Application) ที่พัฒนาจาก Visual Basic หรือภาษาโปรแกรมอื่นได้และสามารถส่งผ่านข้อมูลระหว่างกัน โดยผาน Dynamic Data Exchange (DDE) ห รือ ผาน Open Database Connectivity (ODBC)
- $\bullet$  โปรแกรมประยุกต์ (Application) ถูกพัฒนาโดยภาษาโปรแกรมอื่น แล้ว ทำการเชื่อมต่อกับโปรแกรมระบบสารสนเทศทางภูมิศาสตร์ให้เป็น ฟังก์ชัน (Function) หนึ่งของโปรแกรมประยุกต์ที่สร้างขึ้น เช่น การเปิด โปรแกรม ArcView ผ่านโปรแกรมที่พัฒนาขึ้นจาก Visual Basic เป็นต้น ึ้

## **2.2.8 ซอฟตแวรของระบบสารสนเทศทางภูมิศาสตร**

จากความสามารถของระบบสารสนเทศทางภูมิศาสตรที่สามารถจัดการกับปญหาตางๆเชิง พื้นที่ได้อย่างหลากหลาย ส่งผลให้ซอฟต์แวร์ระบบสารสนเทศทางภูมิศาสตร์เพิ่มจำนวนมากขึ้น ิ่ สร้างทางเลือกให้ผู้ใช้มากขึ้น การเลือกใช้ซอฟต์แวร์ตัวใดนั้นจึงขึ้นอยู่กับวัตถุประสงค์ในการใช้ ึ้

งาน ความสามารถของโปรแกรม ตลอดจนงบประมาณและระบบคอมพิวเตอร์พื้นฐานที่ใช้ งานวิจัยน เลือกใชซอฟตแวร ArcView GIS เปนตัวชวยสรางระบบสนับสนุนการตัดสินใจ ี้ จึงขอกลาวรายละเอียดเฉพาะซอฟตแวรตัวน เทานั้น ֺ֖֧֖֖֚֚֚֚֝֝֝֝֬֝<br>֧֧֧֚֚֚֚֚֚֚֚֚֚֚֚֚֚֚֚֚֚֚֚֚֚֚֚֚֚֚֝֩֩֩֩֓֓֝֓<br>֧֩

> $\bullet$   $\,$  ซอฟต์แวร์ ArcView GIS version 3.X ถูกออกแบบเพื่อให้ผู้ใช้สามารถ เก็บข้อมูล ค้นคืนข้อมูล วิเคราะห์ข้อมูลเชิงพื้นที่ เพื่อแสดงเป็นแผนที่หรือ ื้ ี่ เปนรายงานในรูปแบบตางๆ เชน แผนภูมิ ตารางฐานขอมูลโปรแกรม สามารถเข้าถึงข้อมูลที่อยู่ในรูปแบบอื่นนอกจากรูปแบบ Shape file ได้  $\mathcal{L}^{\mathcal{L}}(\mathcal{L}^{\mathcal{L}})$  and  $\mathcal{L}^{\mathcal{L}}(\mathcal{L}^{\mathcal{L}})$  and  $\mathcal{L}^{\mathcal{L}}(\mathcal{L}^{\mathcal{L}})$ เชน ArcInfo coverage, MapInfo file และสามารถเช อมตอขอมูลตาม ลักษณะกับฐานขอมูลรูปแบบอื่น เชน Access database, SQL database โดยใช function SQL connection ซอฟตแวรนี้มีภาษาโปรแกรมที่พัฒนา ขึ้นมาใช้งานเอง คือ Avenue และมี function เสริมเพื่อช่วยให้การ วิเคราะห์ข้อมูลเหมาะสมกับงานมากยิ่งขึ้น เช่น Spatial Analyst ิ่

Extension, Network Analyst Extension, 3D Analyst Extension เป็นตื้น การวิจัยครั้งนี้จะใช้เพียง Network Analyst เท่านั้น ั้

- Avenue เปนภาษาเชิงวัตถุ (Object oriented language) ที่มีความสามารถ ในการปรับปรุง เปลี่ยนแปลงรูปแบบสวนตอประสานกราฟกกับผูใช (Graphic User Interface, GUI) ใหเหมาะสมกับงานและใหมีความงายใน การใชงาน ภาษาโปรแกรม Avenue ประกอบดวย object class และ requests อื้อบเจกต์ (Objects) หมายถึง สิ่งต่างๆ ที่จะทำงานด้วยบน โปรแกรม ArcView เช่น เมื่อใดกี้ตามที่เปิด View นั่นคือกำลังทำงานกับ View Object วัตถุใดๆมีคุณลักษณะ (Properties) วิธีการ (Method) ที่ คลายคลึงกัน ก็จะถูกรวมอยูภายในกลุม (Class) เดียวกัน สําหรับ Request เป็นกำสั่งที่กำหนดให้วัตถุทำงานหรือจัดการสิ่งต่างๆที่จะให้เกิดขึ้นใน ั่ ิ่ ArcView นักเขียนโปรแกรมสามารถทํางานกับโปรแกรมไดโดยทําการ สง request ไปยังobject ใหทํางานตามที่กําหนดโดยการใสคุณลักษณะ ของ Object และ Request ลงในโครงสรางคําสั่ง Avenue ซึ่ง request จะมี รูปแบบใดนั้นขึ้นอยู่กับว่า <sub>object</sub> นั้นอยู่ภายใต้ Classใด ึ้
- Network Analysis Extension เปนฟงกชัน (function) เสริมของโปรแกรม ArcView ที่มีความสามารถในการจัดการกับปญหาเสนทาง สามารถคน หาเส้นทางที่ดีที่สุดระหว่างจุดสองจุด (Shortest path) หรือหลายๆ จุดที่ ต้องการหยุดแวะ และสามารถให้ลำดับความสำคัญแก่สถานที่ที่ต้องการ ไปตามลําดับกอนหลัง หรือให Network Analysis ชวยและตัดสินใจเลือก สถานที่ที่ควร ไปตามลำดับ ได้ สามารถค้นหาแหล่งบริการที่อยู่ใกล้ที่สุด ี่ จากตำแหน่งปัจจุบันที่อยู่ (Determine which facility or vehicle is closest) ี่ เช่น ค้นหาโรงพยาบาล สถานีดับเพลิง สถานีตำรวจ ฯลฯ ที่ตำแหน่งใดๆ ที่ใกล้กับจุดหรือพื้นที่ที่ต้องการมากที่สุด ตลอดจนสามารถหาขอบเขต ื้ พื้นที่บริการของจุดบริการต่างๆ ได้ (Find a Service Area Around a Site) ี่ Network Analyst Extension มีโครงสรางของหนาตางในการแสดงผลโต ตอบกับผู้ใช้ซึ่งสามารถเปลี่ยนแปลงได้ โดยใช้การเขียนคำสั่ง Avenue

### Scripts เพ อสรางหนาตางโตตอบการใชงาน และหนาตางโตตอบการ ื่ แสดงผลให้เหมาะสมและง่ายต่อการใช้งานได้ตามต้องการ

#### **2.3 งานวิจัยท เก ยวของ ี่ ี่**

งานวิจัยที่ผ่านมาที่เกี่ยวข้องกับปัญหาการจัดเส้นทางเดินรถเพื่อขนส่งสินค้ามีดังนี้ ี่ ี่ ื่

## **2.3.1 งานวิจัยภายในประเทศ**

นัฐวุฒิ ฉัตรขจรพันธ์ และบงกช มีเที่ยง (2544) สร้างระบบสนับสนุนการตัดสินใจเพื่อจัด ี่ ู้เส้นทางและเลือกประเภทรถในการขนส่งสินค้าจากคลังสินค้าของโรงงานตัวอย่างไปสู่บริษัทลูกค้า ที่กระจายอยู่ตามพื้นที่ต่างๆภายในประเทศ วิธีการแก้ปัญหาใช้วิธีการแก้ปัญหาเส้นทางแบบศึกษา ื้ สำนึก(Heuristics) โดยแบ่งพื้นที่ออกเป็นกลุ่ม (Cluster First – Route Second) แล้วทำการจัดเส้น ทางเดินรถโดยใช้วิธีเลือกจุดที่ใกล้ที่สุด (Nearest Neighbor Approach) ผลการศึกษาพบว่า ระบบ สนับสนุนการตัดสินใจที่สร้างขึ้นสามรถช่วยในการจัดเส้นทางและเลือกประเภทรถให้กับโรงงาน ึ้ ตัวอย่างได้และทำให้ค่าใช้จ่ายในการจัดส่งสินค้าลดต่ำลงโดยเฉลี่ย 6035.5 บาทต่อวัน

้วัชระ กลีบบัว (Watchara Klibbua, 1990) ใค้ออกแบบเส้นทางเดินรถสำหรับขนส่งผลิต ภัณฑ์ประเภท Short Life Product เช่น นม โยเกิต ไอศกรีม นมที่ผ่านการฆ่าเชื้อโดยการใช้ความ ร้อน จากคลังสินค้าที่จังหวัดเชียงใหม่ ไปสู่ลูกค้าที่อยู่จังหวัดใกล้เคียง วิธีการที่ใช้แก้ปัญหาเส้นทาง ี่ เดินรถคือเทคนิคการแกปญหาเสนทางแบบศึกษาสํานึก (Heuristics) วิธี Cluster First – Route Second และวิธี 2-opt Heuristic โดยทำการแบ่งกลุ่มลูกค้าออกเป็น 4 กลุ่ม สำหรับรถ 4 คันที่จะใช้ ในการขนส่ง นอกจากนี้ได้วางแผนความต้องการสินค้าเฉลี่ยที่จะเกิดขึ้นในอีก 5 ปีข้างหน้าเพื่อวาง ี่ ี่ ื่ แผนสรางคลังสินคาใหตรงตามความตองการในอีก 5 ปขางหนาตอไป

สุธี ศรีเพชรดานนท์ (2536) สร้างแบบจำลองใช้เทคนิคการแก้ปัญหาเส้นทางแบบศึกษา สำนึก (Heuristics) วิธีการของคลาคและ ไรต์ (Clark and Wright) บนระบบคอมพิวเตอร์ เพื่อจัดเส้น ื่ ทางที่ดีที่สุดในการขนส่งสินค้าไปส่ลกค้าจากคลังสินค้าเพียงแห่งเดียวกระจายไปส่งคส่งสินค้า จำนวนมาก โดยใช้รถขนส่งมากกว่า 1 คัน ผลจากการใช้เส้นทางที่ได้จากแบบจำลองมีการทำงานที่ ดีกว่าวิธีการจัดเส้นทางแบบดั้งเดิม ั้

สุวดีนําพาเจริญ (Suwadee Namphacharoen, 2000) ไดสรางระบบสนับสนุนการตัดสินใจ เพื่อใช้ในการแก้ปัญหาการจัดเส้นทางเดินรถและจัดตารางเวลาเดินรถให้กับธุรกิจแบบ Home Delivery ซึ่งเป็นการจัดตารางเวลาการขนส่งแบบเวลาจริง (Real Time) ระบบถูกสร้างขึ้น โดยใช้ หลักการทำงานร่วมกันระหว่างระบบสารสนเทศทางภูมิศาสตร์กับวิธีการแก้ปัญหาเส้นทางแบบ ศึกษาสำนึก (Heuristics) โดยระบบสารสนเทศทางภูมิศาสตร์จะวิเคราะห์ข้อมูลพื้นฐาน จากนั้นใช้ ื้ ี ข้อมูลที่วิเคราะห์ได้จากระบบสารสนเทศทางภูมิศาสตร์มาวิเคราะห์ในกระบวนการแก้ปัญหาเส้น ทางแบบศึกษาสํานึก (Heuristics) วิธี Saving Insertion และวิธี 2 – opt ผลจากการทํางานรวมกัน ระหว่างสองระบบทำให้การวิเคราะห์เส้นทางและจัดตารางเวลาเดินรถที่ได้จากระบบสนับสนุนการ ตัดสินใจมีคุณภาพและประหยัดเวลาในการวิเคราะหมากขึ้น

อรวรรณ ตันศิริเจริญกุล (2540) ไดเสนอวิธีการจัดการเสนทางขนสงขยะมูลฝอยในเขตพื้น ที่จังหวัดนนทบุรี โดยใช้เทคนิคการแก้ปัญหาเส้นทางแบบศึกษาสำนึก (Heuristics) เนื่องจากสภาพ ื่ ปัญหาเป็นปัญหาที่มีขนา<mark>ดใหญ่ มีจำ</mark>นวนจุดเก็บเป็นจำนวนมากทำให้การใช้เทคนิคพื้นฐานโดยตรง วิธีเดียวมาแก้ปัญหาโดยตรงไม่สามารถทำได้จึงใช้หลักทฤษฎีการแก้ปัญหาเส้นทางแบบศึกษา สํานึก (Heuristics) หลายวิธีรวมกันในการแกปญหาเสนทาง เชน วิธีกวาด (Sweep Approach) วิธี การแตกกิ่งและจำกัดขอบเขต (Branch and Bound Method) และการแก้ปัญหาเส้นทางแบบ พนักงานขาย (Traveling Salesman Problem) ผลที่ได้ให้เส้นทางที่ประหยัดค่าใช้จ่ายและประหยัด เวลากวาเดิมซ งทําใหเกิดตนทุนรวมที่ต่ําที่สุด ึ่

### **2.3.2 งานวิจัยตางประเทศ**

โซโลมอน และเดสโรเซีย (Solomon and Desrosiers, 1988) ได้ทำการศึกษาออกแบบ และวิเคราะหกระบวนการคิดสําหรับแกปญหาการจัดเสนทางและตารางเวลาเดินรถที่มีขอจํากัด ด้านกรอบเวลา (Time Window) โดยทดลองใช้วิธีการแก้ปัญหาเส้นทางแบบศึกษาสำนึก (Heuristics) 4 รูปแบบในการแก้ปัญหาดังนี้

1) Saving Waiting Time Limit Heuristic

ผู้ศึกษาได้ทดลองนำวิธี Saving Heuristics ของคลาคและไรต์ (Clark and Wright, 1964) มา ใชในการสรางเสนทางโดยอาศัยหลักการประหยัดไดจากระยะทางจากการใหบริการสงสินคาสอง

รายในเส้นทางเดี่ยวกันแทนที่จะแยกส่งสินค้าคนละเส้นทาง อย่างไรก็ดีวิธีการที่กล่าวมาไม่ได้  $\mathcal{L}^{\text{max}}_{\text{max}}$  $\mathcal{L}^{\mathcal{L}}(\mathcal{L}^{\mathcal{L}})$  and  $\mathcal{L}^{\mathcal{L}}(\mathcal{L}^{\mathcal{L}})$  and  $\mathcal{L}^{\mathcal{L}}(\mathcal{L}^{\mathcal{L}})$ พิจารณาเรื่องเวลา เช่นเวลาในการขนส่งสินค้า เวลาที่เปิดรับสินค้าของลุกค้า Time window ผู้ศึกษา ื่ ไดกําหนดและจํากัดเวลาในการรอคอยรวมถึงการตรวจสอบความจุของรถและการตรวจสอบกรอบ เวลาในทุกๆข นตอนของการสรางเสนทาง ั้

### 2) A Time-oriented Nearest Neighbor Heuristic

เป็นวิธีการสร้างเส้นทางโดยวิธีทำวนซ้ำๆในหลายๆเส้นทางพร้อมกันโดยการเลือกลูกค้าที่ ไม่ได้อยู่ในเส้นทางและอยู่ใกล้กับคลังสินค้าหรือลูกค้ารายสุดท้ายในเส้นทางซึ่งในกระบวนการจะ พิจารณาเง ื่อนไขของกรอบเวลาและขอจํากัดความจุของรถบรรทุก

## 3) Insertion Heuristic

เป็นวิธีการสร้างเส้นทางซึ่งอาศัยการปรับปรุงเส้นทางที่กำหนดขึ้นในเบื้องต้นจากนั้นทำ ึ่ ั้ การปรับปรุงเส้นทางโดยการนำจุดส่งที่ยังไม่ได้พิจารณามาแทรกลงภายในเส้นทางภายใต้เงื่อนไขที่ กำหนดขึ้น จนกว่าจะ ไม่มีจุดส่งใดที่เหมาะสม จึงจะเริ่มสร้างเส้นทางใหม่ ิ่

### 4) Sweep Heuristic

เป็นวิธีที่แบ่งการพิจารณาเป็นสองส่วนคือ ส่วนที่หนึ่งใช้วิธีการ Sweep Algorithm ของ ี่ จิลเลตและมิลเลอร์ (Gillet and Miller, 1974) ในการสร้างเส้นทางก่อนและในส่วนที่สองจะเป็นการ จัดตารางเวลาให้รถแต่<mark>ละ</mark>คับ

ผลที่ได้จากการศึกษาพบว่าวิธี Insertion เป็นวิธีที่เหมาะสมมากที่สุดเนื่องจากสามารถแก้ ปัญหากรอบเวลาใด้และใช้เวลาในการคำนวณเหมาะสมกว่าวิธีการอื่นๆ ื่

วีเจล และบูหยาง (Weigel and Buyang, 1999) ไดประยุกตใชระบบสารสนเทศทาง ภูมิศาสตร์กับเทคนิคการแก้ปัญหาเส้นทางแบบฮิวริสติกส์ เพื่อใช้ในการแก้ปัญหาเส้นทางขนส่ง และจัดตารางการขนสงแบบHome Delivery ใหกับบริษัท Sear and Roebuck โดยสรางชุดข นตอน ั้ วิธี (Algorithms) ที่เหมาะกับปัญหาของบริษัทที่เกิดขึ้น อาทิ ขั้นตอนวิธี (Algorithm) วิเคราะห์ ลำดับงานส่งสินค้า ขั้นตอนวิธี ปรับปรุงเส้นทาง ข้อมูลที่นำมาใช้ในขั้นตอนวิธีจะเป็นข้อมูลที่ได้ จากระบบสารสนเทศทางภูมิศาสตร์ ผลจากการใช้งานระบบสามารถลดค่าใช้จ่ายได้ถึง 9 ล้านบาท ในการใช้จ่ายด้านการขนส่งทั้งหมดต่อปีของบริษัท ั้

คลอเรียอะเดไลดาและเอดวิน(Gloria, Adelaida and Edwin, 2001) ประยุกตการทํางาน ร่วมกันระหว่างแบบจำลองการแก้ปัญหาเส้นทางกับระบบสารสนเทศทางภูมิศาสตร์เพื่อแก้ปัญหา ื่ การจัดเสนทางในการขนสงสินคาใหกับบริษัทขนสงสินคาขนาดเล็ก โดยใชภาษาโปรแกรม FORTRAN4.0 ในการสรางแบบจําลองศึกษาสํานึก (Heuristics) วิธีหาคาการประหยัดของคลาค และไรต (Clark and Wright) ผนวกเขากับแบบจําลองการวิเคราะหเสนทาง (Network Analyst) ใน โปรแกรม ArcView 3.2 และ<sup>ๆ</sup>ด้ทำการเปรียบเทียบผลที่ใด้จากการใช้เทคนิคทั้งสองร่วมกันกับผล ั้ การจัดเส้นทางโดยใช้วิธีการใดวิธีการหนึ่งเพียงอย่างเดียว ผลที่ได้จากการใช้เทคนิคทั้งสองร่วมกัน ึ่ ั้ ใหเสนทางที่มีประสิทธิภาพมากกวาการใชวิธีการแกปญหาแบบวิธีการเดียว และแบบจําลอง สามารถชวยในการจัดการเสนทางประจําวันใหกับบริษัทไดเปนอยางดี

ซามาน เชน และฮาเยา ( Zaman, Chen and Hayao, 2002) ไดเสนอการทํางานรวมกัน ระหวางระบบสารสนเทศทางภูมิศาสตรกับระบบการจัดการฐานขอมูลใหเปนแพลตฟอรม (Platform) ที่สามารถเชื่อมต่อกับแบบจำลองการแก้ปัญหาเส้นทาง โดยที่สามารถดึงข้อมูลจาก Platform ใปใช้ในแบบจำลองใด้ เช่น สร้างแบบจำลองที่พัฒนาขึ้นจากภาษาโปรแกรม Visual Basic 6 เพื่อใช้ในการแก้ปัญหาเส้นทางให้เป็น External Unit ที่สามารถเชื่อมกับ Platform ที่สร้าง ื่ จากระบบสารสนเทศทางภูมิศาสตร์และระบบจัดการฐานข้อมูล ผลที่ได้คือทำให้นักเขียนโปรแกรม สามารถปรับปรุงเปลี่ยนแปลงขั้นตอนวิธี (Algorithm) ให้เหมาะสมกับการใช้งานได้ตลอดเวลาโดย ที่ยังสามารถเช อมตอขอมูลกับ Platform ที่สรางขึ้น ื่

### **2.4 สรุป**

จากการทบทวนแนวคิดทฤษฎีที่เกี่ยวข้อง ตลอดจนงานวิจัยที่ผ่านสามารถสรุปเพื่อใช้เป็น ี่ แนวทางในการศึกษาไดดังน

> ● การจัดเส้นทางเดินรถสำหรับขนส่งสินค้าเป็นปัญหาที่ต้องดำเนินการแบบวันต่อ ้วัน มีข้อจำกัดต่างๆในการปฏิบัติงานมาก ทำให้ไม่สามารถหาคำตอบที่ดีที่สุดได้ ในทางปฏิบัติ ดังนั้นจึงควรใช้วิธีการแก้ปัญหาแบบศึกษาสำนึก (Heuristics) ซึ่ง ั้

เป็นการหาคำตอบที่ใกล้เคียงคำตอบที่ดีที่สุด และมีความยืดหยุ่นสามารถนำไปใช้ ปฏิบัติงานได้จริง

- การแกปญหาเสนทางแบบศึกษาสํานึก (Heuristics) มีหลายวิธีการ ซึ่งสามารถใช ผสมผสานกัน ได้เพื่อให้ ได้กำตอบที่ใกล้เคียงกำตอบที่ดีที่สุด เพื่ ้เพื่อให้ระบบ สามารถนำไปใช้ได้อย่างมีประสิทธิภาพโดยเลือกใช้วิธีการใดนั้นขึ้นอยู่กับปัญหา ึ้ ที่ตองการแกไขวาซับซอนมากนอยเพียงใด
- เพื่อให้กระบวนการจัดเส้นทางเดินรถเพื่อการขนส่งสินค้าเป็นไปอย่างมีประสิทธิ ื่ ภาพ ควรออกแบบระบบสนับสนุนการตัดสินใจเพื่อให้ได้ข้อมูลที่เป็นแนวทาง ช่วยให้ผู้ที่เกี่ยวข้องสามารถตัดสินใจได้อย่างเหมาะสม ี่
- จากความสามารถที่หลากหลายในการจัดการปัญหาเชิงพื้นของระบบสารสนเทศ ื้ ิทางภูมิศาสตร์ เช่น สามารถนำเข้าข้อมูล ตรวจสอบความถูกต้องของข้อมูล จัดการ และจัดเก็บข้อมูลเชิงพื้นที่ที่ซับซ้อน ื้ ้นที่ที่ซับซ้อน มีเทคนิควิเคราะห์ข้อมูลเชิงพื้นที่ ื้ และ สามารถแสดงผลลัพธ์ในรูปแบบแผนที่หรือรูปแบบอื่นที่สื่อความหมายเชิงพื้นที่ ื้ จึงควรนำความสามารถดังกล่าวผสมผสานกับแบบจำลองการแก้ปัญหาการจัดเส้น ทางเดินรถเพ ื่อใหเกิดระบบสนับสนุนการตัดสินใจเพื่อใชในการวิเคราะหหมาย กําหนดการและจัดเสนทางเดินรถขนสงสินคาใหกับรถขนสงสินคาที่มีประสิทธิ ภาพและใหผลการวิเคราะหที่มีคุณภาพ

# **บทท ี่ 3**

## **วิธีการดําเนินงานวิจัย**

การคำเนินงานวิจัยเพื่อให้ได้มาซึ่งระบบสนับสนุนการตัดสินใจเพื่อใช้ในการวิเคราะห์ ึ่ หมายกำหนดการและจัดเส้นทางเดินรถขนส่งสินค้าให้กับรถขนส่งสินค้าแต่ละคันนั้นมีวิธีการ ั้ ดําเนินงานแบงเปน 3 สวนใหญๆดังน

- การสํารวจและเก็บรวบรวมขอมูล
- พัฒนาระบบสนับสนุนการตัดสินใจ
- ออกแบบโปรแกรมประยุกต

## **3.1 สํารวจและเก็บรวบรวมขอมูล**

<u>ในส่วนของการสำรวจและเก็บรวบรวมข้อมูลแบ่งการ</u>คำเนินงานเป็นสองส่วนดังนี้

# **3.1.1 สํารวจขั้นตอนการดําเนินงานสงสินคาของบริษัทตัวอยาง**

บริษัทตัวอย่างเป็นบริษัทจำหน่ายสินค้าสำหรับการบริโภคให้กับร้านค้าปลีกทั่วไปเช่น ร้านสะดวกซื้อในสถานบริการน้ำมัน ร้านสะดวกซื้อแบบมินิซุปเปอร์มาร์เกต ร้านขายของชำแบบ ้ํ ื้ Dry grocery shop ร้านค้าขายส่ง ที่อยู่ในเขตกรุงเทพฯและปริมณฑล บริษัทมีคลังสินค้า 1 คลังตั้งอยู่ ั้ ในเขตอำเภอเมือง จังหวัดปทุมธานี มีรถขนส่งสินค้าประเภทรถบรรทุก 4 ล้อ ความสามารถในการ ้ บรรทุก 6 ลูกบาศก์เมตร หรือสามารถแบ่งส่วนในการบรรทุกได้ 6 ส่วน จำนวน 5 คัน งานวิจัยนี้ เลือกเฉพาะลูกค้าของบริษัทที่เป็นร้านค้าปลีกอยู่ในสถานบริการน้ำมันในเขตจังหวัดนนทบุรี ֺ֪֪֪֪֦֖֧֦֪֪֦֖֧֦֖֧֦֦֪֪֦֖֧֦֖֧֦֖֧֦֪֦֧֪֪֦֖֪֪֦֪֪֪ׅ֦֖֝֟֟֟֟֟֟֟֟֟֟֟֟֟֟֟֟֟֟֟֟֟֟֟֟֓֟֓֟֓֟֓֟֡֟֟֩֕֓֟֓֕֬֟֓֟֟֩֕֝֟֟֝֬֟֟֝֬֝֬֝֝֝֬֝֝֝֬֝

#### บริษัทแบ่งขั้นตอนการทำงานตั้งแต่เริ่มรับสั่งสินค้าจากลูกค้าจนถึงขั้นตอนการส่ง ั้ ั้ ิ่ ั่ ั้ สินค้าให้กับลูกค้าได้ดังนี้

 ${\bf 1)}$   $\,$  รับใบสั่งซื้อ (Order taken) ใบสั่งซื้อจากลูกค้าจะถูกส่งเข้ามาที่บริษัทตัว ื้ ี่ อย่างเพื่อสั่งซื้อสินค้าจากบริษัท การสั่งสินค้าของลูกค้านั้นจะสั่งสินค้าผ่านเครื่องโทรสารและทาง ื่ ั่ ื้ ั่ ั้ ั่ โทรศัพท์โดยบริษัทกับลูกค้าจะมีข้อตกลงดังนี้ การรับสั่งสินค้าของบริษัทนั้นจะกำหนดไว้ว่าจะรับ ั่ ั้ ้สั่งสินค้าล่วงหน้าอย่างน้อย 1 วันก่อนกำหนดการส่งสินค้า บริษัทจะกำหนดเวลาในการส่ง

สินค้าออกเป็นสองช่วงคือ ช่วงเช้า จะส่งสินค้าให้กับลูกค้าก่อน 12.00 น. และช่วงบ่ายจะส่งสินค้า ให้ลูกค้าก่อนเวลา 15.00 น. กรณีถ้ามีลูกค้าต้องการสินค้าเร่งด่วนสามารถส่งสินค้าในวันเดียวกันกับ วันที่สั่งได้ โดยแล้วแต่การตกลงกับ

**2) กระบวนการตรวจสอบรายการส งซื้อ**(Order Processing) หลังจากบริษัทหยุด **ั่** รับใบสั่งซื้อ ใบสั่งซื้อทั้งหมดจะถูกรวบรวมและนำมาตรวจสอบเงื่อนใบในการสั่งซื้อที่ทางบริษัท ื้ ั้ ื้ ี่ ได้กำหนดไว้ โดยเงื่อนไขของบริษัทที่ตรวจสอบ คือ ี่

- ความมือยู่จริงของบริษัทสั่งซื้อ (ในกรณีใค้รับใบสั่งของครั้งแรก) ั่ ั้
- เงื่<mark>อนไขทางการเงินของลูกค้า บริษัทจะไม่ทำการส่งสินค้าให้กับลูกค้าที่</mark> ค้างชำระหนี้หรือในกรณีที่ลูกค้าชำระหนี้ด้วยเช็คที่ไม่มีเงิน บริษัทจะทำ ี้ การระงับการส่งสินค้าจนกว่าจะชำระหนี้เรียบร้อยแล้ว ֺ<u>֚</u>֟֘
- บริษัทจะทำการจัดส่งสินค้าให้กับลูกค้าที่มีปริมาณการสั่งซื้อตามเกณฑ์ที่ ั่ ื้ บริษัทกําหนดคือ 1 ใน 6 สวนของอัตราบรรทุกกระบวนการคํานวณสิน คาจะเปนการคํานวณดวยมือโดยตรวจดูวาวาสินคาที่ลูกคาแตละรายสั่ง จะเทากับกี่สวนของรถบรรทุก

**3) ตรวจสอบสินค้าคงคลัง** (Inventory Check) เป็นการตรวจสอบสินค้าที่อยู่ใน ี่ คลังสินค้าของบริษัทว่ามีจำนวนเพียงพอกับปริมาณที่ลูกค้าสั่งหรือไม่ เมื่อคำเนินการครบตามขั้น ั่ ื่ ตอนข้างต้นแล้ว บริษัทจะออกใบส่งสินค้าหรือใบเรียกเก็บเงิน (Invoice) เพื่อแสดงว่าสินค้าตามราย ื่ การเหล่านี้สามารถจัดส่งแก่ลูกค้าได้ และใบส่งสินค้าหรือใบเรียกเก็บเงินนี้จะถูกส่งต่อไปยังไปยัง ี้ ֺ֖֪ׅ֪֪֦֖֦֖֪֦֖֪֪֦֖֪ׅ֪֪֦֖֖֖֚֝֝֟֟֟֟֟֟֟֟֟֟֟֟֟֟֟֟֟֟֡֬֟֟֟֟֟֡֬֟֓֟֡֟֟֟֡֬֓֞֟֞֟֝֟֞֟֝֬֓֞֟֝֬֝֬֝֞֝֬֝֬֝֝֬֝֬֝֬֝֬ แผนกจัดส่งสินค้าต่อไป

**4) จัดส่งสินค้า** (Distribution Warehouse) ขั้นตอนนี้เป็นขั้นตอนการจัดการเส้น ั้ ทางสำหรับการขนส่งสินค้าโดยจะต้องกำหนดเส้นทางขนส่งสินค้าให้กับรถขนส่งแต่ละคัน และจัด สินค้าให้พอดีกับรถขนส่ง การจัดเตรียมสินค้าสำหรับส่ง เริ่มจากเมื่อพนักงานรับรายการส่งสินค้า ิ่ ื่ แล้ว จะนำใบส่งสินค้านั้นแยกรายการออกเป็นส่วนๆ ตามพื้นที่ โดยแบ่งเป็น เขตใหญ่ๆ A B C D ื้ และ E หลังจากนั้นพนักงานจะพิจารณาจัดเส้นทางขนส่งสินค้าทีละพื้นที่ โดยกำหนดให้ลูกค้าที่มี ั้ ื้ ตำแหน่งที่ตั้งอยู่ใกล้กัน หรืออยู่บนเส้นทางเดียวกันควรถูกส่งด้วยรถขนส่งเที่ยวเดียวกัน สินค้า ี่ สําหรับขนสงตองมีปริมาณเต็มคันรถและสามารถสงสินคาไดหมดภายในชวงเวลา 1 วันในกรณีทํา ึการจัดเส้นทางให้กับรถขนส่งสินค้าแล้วขนสินค้าได้ไม่เต็มคันรถ สามารถพิจารณาเอกสารการสั่ง ซื้อสินค้าของลูกค้ารายอื่นที่ยังไม่ถึงกำหนดรับสินค้าในวันดังกล่าวมาจัดเตรียมส่งพร้อมกันเพื่อให้ ื่ รถเต็มคันได้ แต่ทั้งนี้ต้องมีการตกลงกันว่าสามารถส่งสินค้าก่อนกำหนดเวลาได้หรือไม่

จากเริ่มต้นจนเสร็จสิ้นขั้นตอนการจัดเส้นทางเดินรถ ซึ่งใช้เวลาจัดโดยพนักงานประมาณ ิ่ ิ้ ั้ 2 –3 ชม. จะนำเอกสารการจัดส่งสินค้าส่งฝ่ายคลังเพื่อนำสินค้าขึ้นรถบรรทุก เมื่อขนขึ้นรถบรรทุก ื่ ึ้ ื่ ึ้ เสร็จสิ้นจะทำการจัดส่งสินค้าให้ลูกค้า เมื่อลูกค้าได้รับสินค้าครบถ้วนพนักงานขับรถจะนำสำเนา ื่ การจัดส่งสินค้าที่ลูกค้าตรวจรับสินค้าแล้วกลับมาสู่บริษัทแล้วทำการปิดยอดขายประจำวัน (ภาพ 3.1)

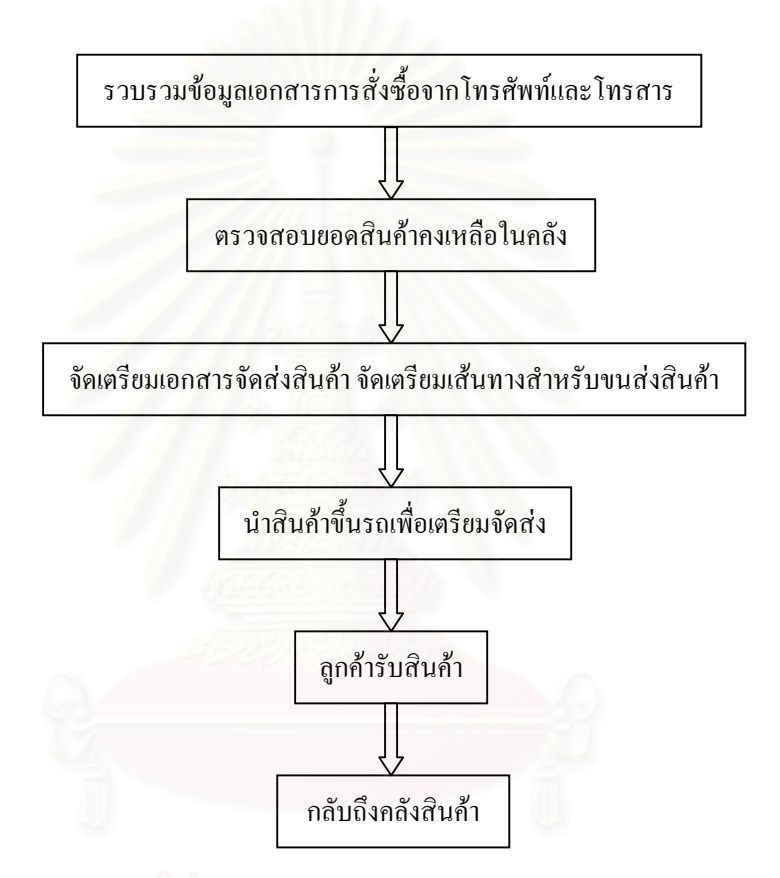

## ภาพ 3.1 กระบวนการจัดส่งสินค้า

ปัจจัยความต้องการของลูกค้าเป็นปัจจัยที่เกี่ยวข้องกับกระบวนการจัดส่งสินค้าของบริษัท ี่ สามารถจําแนกรูปแบบความตองการหลักไดดังน

- รูปแบบการสั่งสินค้าที่มีทั้งแบบโทรสารและโทรศัพท์
- กำหนดเวลาในการรับสินค้าที่แตกต่างกันที่แบ่งเป็นช่วงเวลาเช้าและบ่าย ี่ ี่
- ปริมาณการสั่งสินค้าที่แตกต่างกัน ั่ ี่
- อื่นๆ เช่น ความต้องการสินค้าเร่งด่วน ื่

#### **ปญหาท พบ ี่**

จากการพิจารณากระบวนการและขั้นตอนการจัดส่งสินค้ารวมถึงปัจจัยที่เกี่ยวข้อง ั้ ี่ ี่ สามารถสรุปประเด็นปญหาและขอพิจารณาดังน

- ยังไม่มีการพิจารณาเลือกเส้นทางรถและคำนวณจำนวนสินค้าที่เป็นมาตรฐาน การค้นหาเส้นทางและคำนวณสินค้า อาศัยการคำนวณด้วยมือซึ่งรูปแบบและ ึ่ วิธีการขึ้นอยู่กับทักษะและความชำนาญของพนักงานแต่ละคน ึ้
- การแบ่งเขตการส่งสินค้าออกเป็นเขตพื้นที่ใหญ่ๆ มีข้อเสียตรงที่ในบางครั้ง ื้ อาจมีจำนวนลูกค้าที่อยู่ในพื้นที่สั่งสินค้าในปริมาณ ไม่มากหรือสั่งสินค้ารวม ี่ ั่ ึกันแล้วไม่เต็มคันรถ ทำให้เกิดความไม่คุ้มทุนในการขนส่งสินค้าไปยังเขตพื้น ที่นั้นๆและอาจเกิดกรณีที่ตําแหนงลูกคาในความเปนจริงอยูใกลกันสามารถ จัดเส้นทางการขนส่งให้อยู่เส้นทางเดียวกันใด้ แต่เมื่อแบ่งพื้นที่ตามเขต ื้  $\mathcal{L}^{\text{max}}_{\text{max}}$ ตำแหน่งลูกค้าจะอยู่คนละเขต ทำให้ต้องใช้รถขนส่งหลายคันในการขนส่ง แทนที่จะส่งสินค้าใด้ในเที่ยวเดียวกันทำให้เกิดความไม่คุ้มทุน ี่
- เกณฑที่ใชในการพิจารณาของพนักงานแตละคนตางกันทําใหไมสามารถควบ คุมประสิทธิภาพของการจัดเสนทางเดินรถได
- พนักงานอาจจะตองใชเวลาในการจัดเสนทางนานเกินไปและจะตองใชเวลา เพิ่มมากขึ้นเรื่อยๆ ตามการขยายตัวของลูกค้า ิ่ ึ้ ื่

เมื่อพิจารณาข้อบกพร่องต่างๆที่เกิดขึ้นในกระบวนการจัดส่งสินค้าของบริษัทตัวอย่าง ื่ ี่ ควรมีการสรางระบบงานในสวนการจัดเสนทางขนสงสินคาใหกับรถขนสง ตลอดจนจัดหมาย กำหนดการในการเดินทาง เพื่อให้มีความเป็นแบบแผน รวมทั้งสามารถใช้เป็นแนวทางในการตัด สินใจและลดความผิดพลาด ตลอดจนเพิ่มประสิทธิภาพการจัดส่งสินค้าให้ลูกค้าอย่างถูกต้อง ตรง เวลา เพ ื่อใหเกิดประโยชนในการปฏิบัติงานมากที่สุด

## **3.1.2 เก็บรวบรวมขอมูล**

ขั้นตอนนี้เป็นการเก็บรวบรวมข้อมูลที่จำเป็นต้องใช้ในระบบสนับสนุน การตัดสิบใจซึ่ง ได้แก่

- ขอมูลเสนถนนสายหลักและสายรองในจังหวัดนนทบุรี
- ขอมูลตามลักษณะถนนสายหลักและสายรองในจังหวัดนนทบุรี
- ข้อมูลที่ตั้งร้านค้าปลีกในสถานบริการน้ำมัน ֺ֪֪֪֦֧֪֪֪ׅ֧֧֧֦֧֦֧֦֧֦֦֧֦֧֦֧֦֧֦֧֖֖֖֝֟֟֟֟֟֟֟֟֟֟֟֟֟֟֟֟֟֟֟֟֟֟֟֟֟֟֟֓֟֩֕֓֟֟֩֕֓֝֬֟֩֕֝֬֝֬֝֬֝֬֝֬֝֬֝֬֝֬֝֬֝֬֝֬
- ข้อมูลที่ตั้งคลังสินค้า

## **ขอมูลเสนถนนสายหลักรองในจังหวัดนนทบุรี**

- ทําการคัดเลือกถนนเฉพาะสายหลักและสายรองในจังหวัดนนทบุรีจาก แผนที่ตัวเมืองเชิงเลข (Digital City Map)
- ตรวจสอบความถูกตองของขอมูลถนนที่คัดเลือกไววาตรงกับความเปนจริง หรือไม
- ทำการเพิ่มข้อมูลถนนที่สร้างใหม่ให้กับข้อมูลแผนที่ตัวเมืองเชิงเลขเดิมโดย ิ่ ี่ ใชความสามารถของระบบกําหนดตําแหนงบนโลก (Global Positioning System, GPS) ชวยในการปรับปรุงขอมูลถนนใหทันสมัย

## **ขอมูลตามลักษณะถนนสายหลักรองในจังหวัดนนทบุรี**

ตรวจสอบและบันทึกค่าตามลักษณะให้กับเส้นถนนแต่ละเส้นในพื้นที่ว่ามี ้ลักษณะเช่นใดซึ่ง ได้แก่

- รูปแบบการเดินรถของถนนแตละเสนเปนแบบทิศทางเดียวหรือสองทิศทาง
- ตรวจสอบการห้ามเลี้ยวซ้าย ห้ามเลี้ยวขวา ห้ามตรงไป บริเวณแยกต่างๆของ ֺ֖֖֖֖֖֖֧֚֚֚֚֚֚֚֚֚֚֚֝֝֝<u>֟</u><br>֧֪֧֪֪֪֪֪֪֪֪֩֩֩֕֓֝ ี้ ถนนแต่ละเส้น
- ระยะเวลาในการเดินทางระหว่างช่วงถนน ซึ่งได้จากข้อมูลที่บริษัทเก็บไว้และ ี่ ข้อมูลการจับเวลาการเดินทางของถนนแต่ละช่วงในพื้นที่จริงโดยแบ่งการจับ ี่ เวลาออกเป็นเที่ยวใปและเที่ยวกลับของถนนแต่ละช่วง แยกเป็นช่วงเช้าและ ชวงบาย

#### **ขอมูลที่ตั้งรานคาปลีกในสถานบริการน ามัน ้ํ**

● รวบรวมรายชื่อลูกค้าและที่อยู่ที่เป็นร้านค้าปลีกในสถานบริการน้ำมันทั้งหมด ื่ ี่ ֺ֪֪֪֪֦֖֧֦֪֪֦֖֧֦֖֧֦֦֪֪֦֖֧֦֖֧֦֖֧֦֪֦֧֪֪֦֖֪֪֦֪֪֪ׅ֦֖֝֟֟֟֟֟֟֟֟֟֟֟֟֟֟֟֟֟֟֟֟֟֟֟֟֓֟֓֟֓֟֓֟֡֟֟֩֕֓֟֓֕֬֟֓֟֟֩֕֝֟֟֝֬֟֟֝֬֝֬֝֝֝֬֝֝֝֬֝ ั้ ของบริษัท ข้อมูลที่เก็บรวบรวมใด้เป็นข้อมูลที่ได้จากบริษัท และเนื่องจากข้อ ี่ ื่ มูลที่ได้มีเพียงรายชื่อและที่อยู่ยังไม่มีการกำหนดค่าพิกัด จึงต้องกำหนดค่า ้<br>. ี่ พิกัดให้กับแต่ละจุดลูกค้าโดยใช้ระบบกำหนดตำแหน่งบนโลก ทั้งนี้เพื่อให้ ֺ<u>֚</u>֚֓ สามารถนำข้อมูลที่ได้แสดงเป็นแผนที่ในระบบสารสนเทศทางภูมิศาสตร์ได้ รวมแลวมีการกําหนดคาพิกัดที่ตั้งลูกคาทั้งหมด 30 ตําแหนงหรือ 30 ราย

# **ขอมูลที่ตั้งคลังสินคา**

● ทำการกำหนดตำแหน่งที่ตั้งคลังสินค้าของบริษัทเช่นเดียวกับตำแหน่งที่ตั้งลูก คาของบริษัท

## **3.2 พัฒนาระบบสนับสนุนการตัดสินใจ**

ึ่

ขั้นตอนนี้เป็นการนำข้อมูลพื้นฐานที่ได้จากการเก็บรวบรวมจากภาคสนามในขั้นต้นมาใช้ ั้ ื้ ในการพัฒนาระบบสนับสนุนการตัดสินใจ ระบบสนับสนุนการตัดสินใจที่พัฒนาขึ้นนี้ แบ่งขั้น<br>ตอนการทำงานเป็นสองส่วนผสมผสานกันระหว่าง ี่ ึ้ ั้

- การทํางานของระบบสารสนเทศทางภูมิศาสตร
- การทำงานของกระบวนการแก้ปัญหาเส้นทางแบบศึกษาสำนึก (Heuristics) ซึ่งมีขั้นตอนการทำงานดังนี้ (ภาพ 3.2)

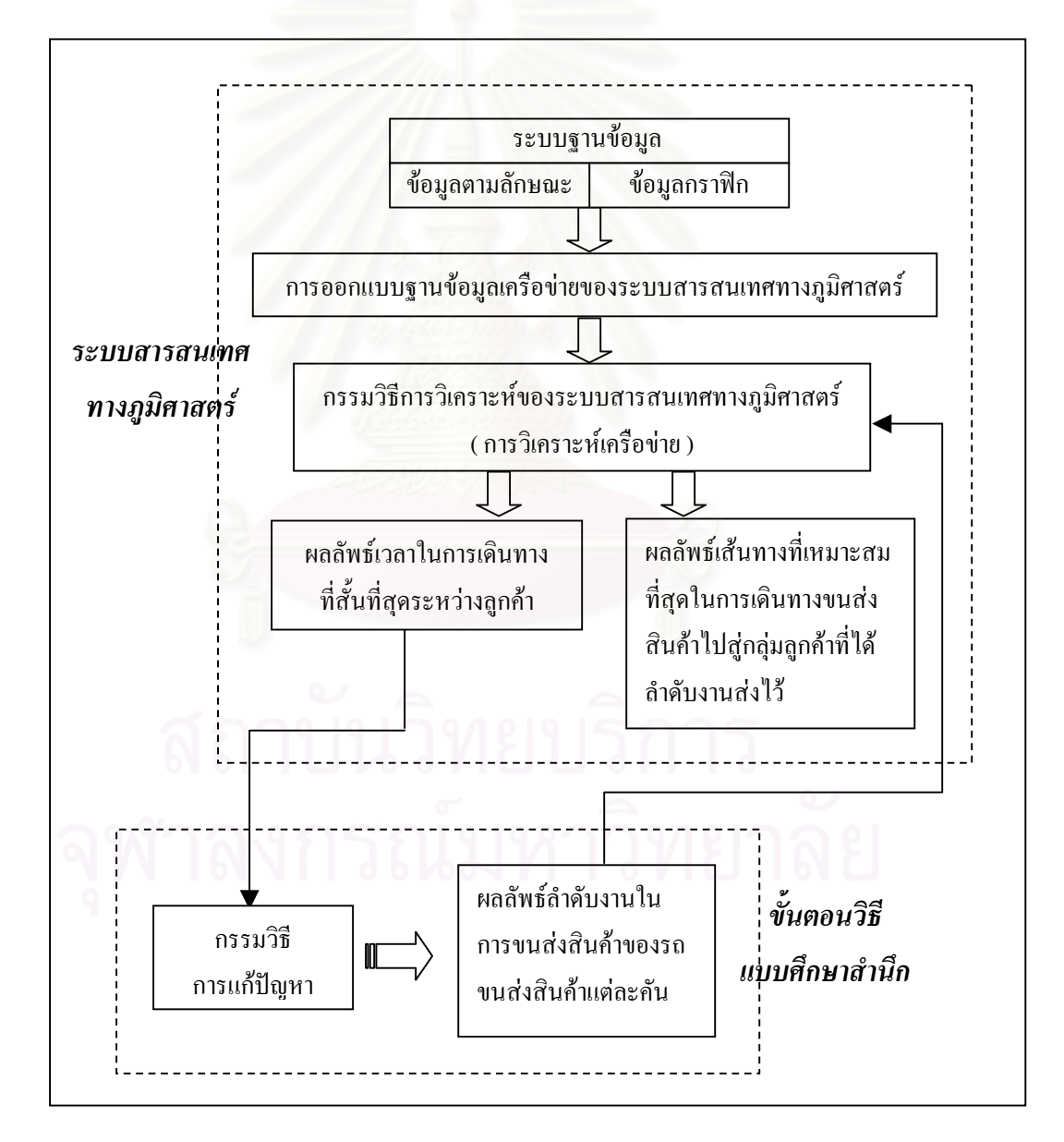

ภาพ 3.2 ข นตอนการพัฒนาระบบสนับสนุนการตัดสินใจั้

## **3.2.1 การทํางานของระบบสารสนเทศทางภูมิศาสตร**

การวิจัยน ี้ใชความสามารถของระบบสารสนเทศทางภูมิศาสตรในการสรางขอมูลพ นฐาน ื้ คือขอมูลระยะเวลาในการเดินทางที่สั้นที่สุดระหวางจุดลูกคาดวยกันและระยะเวลาในการเดินทางท สั้นที่สุดระหว่างจุดลูกค้าทั้งหมดกับจุดคลังสินค้า เพื่อนำข้อมูลไปใช้ในกระบวนการแก้ปัญหาเส้น ั้ ื่ ทางแบบศึกษาสำนึก (Heuristics) และนำผลที่ได้จากกระบวนการแก้ปัญหาเส้นทางแบบศึกษา สํานึก (Heuristics) มาใชเปนขอมูลในการวิเคราะหหาเสนทางท ี่เหมาะสมโดยระบบสารสนเทศทาง ภูมิศาสตร

์ ขั้นตอนการทำงานของระบบสารสนเทศทางภูมิศาสตร์ในส่วนการสร้างข้อมูลพื้น ฐานให้กับกระบวนการแก้ปัญหาเส้นทางแบบศึกษาสำนึก (Heuristics) แบ่งเป็นขั้นตอนได้ดังนี้

- 3.2.1.1 กำหนดวัตถุประสงค์ของการทำงานและผลของคำตอบที่ต้องการ ้วัตถุประสงค์ในการทำงานคือ ต้องการค้นหาเส้นทางและระยะเวลาในการ เดินทางที่สั้นที่สุดระหว่างจุดสองจุดซึ่งในที่นี้คือระหว่างจุดลูกค้าด้วยกัน ้ และจุดลูกค้ำกับคลังสินค้า ผลคำตอบที่ต้องการคือระยะเวลาในการเดินทาง ที่สั้นที่สุดระหว่างจุดดังกล่าว
- 3.2.1.2 สร้างฐานข้อมูลและตรวจสอบความถูกต้องของข้อมูล ซึ่งถือเป็นงานที่มี ความสำคัญที่สุดในระบบ โดยนำข้อมูลพื้นฐานที่เก็บรวบรวมใด้จากการ ื้ ี่ ออกภาคสนาม จัดลงในฐานขอมูลระบบสารสนเทศทางภูมิศาสตร ขอมูลท ทําการจัดเก็บลงในฐานขอมูล GIS นั้นมี 2 ประเภทคือขอมูลกราฟกและ ข้อมูลตามลักษณะ ข้อมูลทั้งสองประเภทจะถูกเก็บอยู่ในรูปแบบข้อมูลที่ ซอฟตแวร GIS สามารถเขาถึงไดกลาวคือขอมูลกราฟกจะอยูในรูปแบบ ของ \*.shp ซึ่งจะมีขอมูลตามลักษณะติดมากับขอมูลกราฟกดวยอัตโนมัติ ข้อมูลดังกล่าวจะประกอบด้วยสดมภ์หลักดังนี้
	- Shape บอกประเภทขอมูล (Point, Line, Polygon)
	- Object ID บอกคารหัสประจําขอมูล
	- Length ความยาวของเสน (เฉพาะขอมูลเสน)
	- $\bullet$  Parameter ขนาดความยาวของเส้นรอบรูป (เฉพาะข้อมูลพื้นที่) ื้
	- $\bullet$   $\,$  Area ขนาดพื้นที่จะบอกขนาดพื้นที่เป็นตารางเมตร (กรณีที่จัดเก็บ ื้ ื้ ข้อมูลโดยระบบ UTM) ถ้าข้อมูลเป็นจุด Area จะมีค่าเป็น 0.00 แต่ข้อ มูลเสน จะไมมีสดมภนี้

ส่วนข้อมูลตามลักษณะอื่นๆจะอยู่ในรูปแบบของ \*.dbf ซึ่งเป็นรูปแบบการ ื่ เก็บขอมูลมาตรฐานของโปรแกรม ArcView ขอมูลตามลักษณะในรูปแบบ \*.dbf สามารถเช อมตอกับขอมูลในรูป \*.shp ไดโดยขอมูลตามลักษณะนั้น ื่ ต้องมีชื่อสดมภ์ที่เป็นกุญแจหลัก (Primary Key) ที่ตรงกับชื่อสดมภ์ใน ื่ ฐานขอมูลกราฟก ทั้งนี้ขอมูลตามลักษณะสามารถเพิ่มไดตามความเหมาะ สม

ตารางฐานข้อมูลที่ได้อยู่ในรูปแบบ \*.shp ทั้งหมดดังนี้

- Admin Boundary ขอมูลพ นที่จังหวัดนนทบุรีแสดงผลกราฟก ื้ เปน Polygon ขอมูลตามลักษณะคือรหัสเขตการปกครอง ชื่อ อําเภอ ชื่อตําบล
- $\bullet$  Depot ข้อมูลที่ตั้งจุดคลังสินค้า แสดงผลกราฟิกเป็น Point ข้อมูล ตามลักษณะคือรหัสคลัง ที่อยู
- $\bullet$  Petrol Station ข้อมูลที่ตั้งจุดลูกค้า แสดงผลกราฟิกเป็น Point ข้อมูลตามลักษณะคือ รหัสลูกค้า และที่อยู่ ี่
- Road ขอมูลโครงขายเสนถนนแสดงผลกราฟกเปน Line เปน ข้อมูลที่ได้รับการปรับปรุงให้ทันสมัยและตรวจสอบความถูกต้อง เรียบร้อยแล้วโดยใช้ระบบกำหนดตำแหน่งบนโลก (Global Positioning System, GPS) สําหรับขอมูลตามลักษณะของถนนน ั้นใน ขั้นนี้ประกอบไปด้วย ค่าความยาวของถนน และชื่อถนนเท่านั้น ยังไม่ใค้กำหนดค่าลักษณะประจำที่ได้จากการออกภาคสนามให้กับ แตละเสนถนน วิธีการกําหนดคาลักษณะประจําใหกับเสนถนนจะ กลาวในหัวขอถัดไปนี้
- 3.2.1.3 สรางฐานขอมูลโครงขายใหกับตารางฐานขอมูลถนน หลังจากไดขอมูล พื้นฐานที่ใช้ในการวิเคราะห์แล้ว ในขั้นนี้เป็นการนำเฉพาะฐานข้อมูลโครง ข่ายถนน มาสร้างเป็นฐานข้อมูลโครงข่ายเส้นทางที่โปรแกรม ArcView กำหนดเพื่อให้สามารถวิเคราะห์ข้อมูลโดย Network Analyst Extension ใด้ ้อย่างมีประสิทธิภาพ การจัดข้อมูลเส้นถนนลงฐานข้อมูลโครงข่ายที่ Network Analyst Extension กําหนดมีขั้นตอนดังน

• กําหนดคา Travel Cost เปนการกําหนดคาตัวเลขใหกับถนนแตละ เส้นเพื่อให้โปรแกรมสามารถนำค่าไปค้นหาเส้นทางที่คุ้มค่าใช้จ่ายที่ สุดหรือค้นหาเส้นทางที่ดีที่สุด ค่านี้จะเป็นความยาวของถนนหรือค่า อื่นได้ตามความเหมาะสม ในที่นี้ใช้ค่าเวลาในการเดินทางของแต่ละ ช่วงถนนเป็น Travel cost โดยที่จะมีค่าที่แตกต่างกันระหว่างเที่ยวไป ี่ และเที่ยวกลับ ซึ่ง Network จะกำหนดชื่อเขตข้อมูล (Field Name) ไว้ ี่ ึ่ ื่ เฉพาะเพื่อเก็บค่า Travel Cost โดยจะมี Prefix นำหน้าชื่อ field เป็น ื่ FT\_, FT- ซึ่งหมายถึง เก็บค่า Travel Cost จากจุดเริ่มต้นของเส้น ไป ึ่ ิ่ จุดปลายเส้น และ นำหน้าชื่อ filed เป็น TF\_, TF- ซึ่งหมายถึงเก็บค่า **่** ึ่ Travel Cost จากปลายเส้น ไปจุดเริ่มต้นในที่นี้กำหนดชื่อ Field Travel ิ่  $\cos$ เป็น FT\_MINUTE และ TF\_MINUTES จากนั้นกำหนดค่าเวลา ั้ ในการเดินทางใหกับถนนแตละเสนตามทิศทาง (ภาพ3.3 และ ภาพ 3.4)

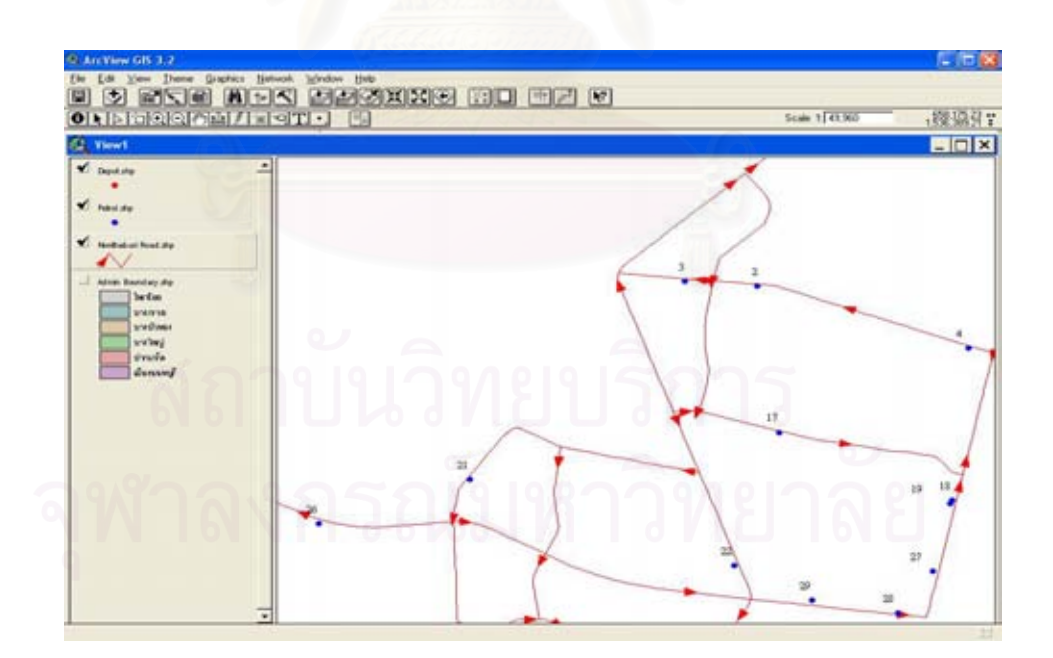

ภาพ 3.3 ทิศทางของเสนถนนตามแนวการดิจิไทซ

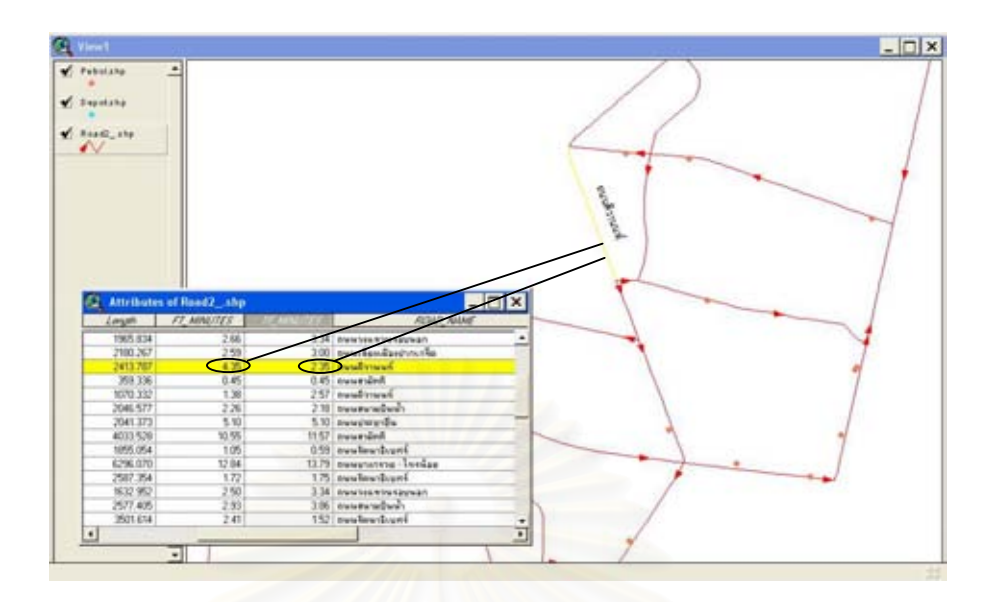

ภาพ 3.4 การกําหนด Travel Cost ใหกับถนนแตละเสน

• กําหนดคา Travel cost for Turn ใหกับถนนแตละเสน หลังจาก กําหนดคา Travel Cost ใหกับถนนแตละเสนแลว Network Analyst ยังต้องการการกำหนดค่าในการเคลื่อนที่จาก Arc หรือ ถนนเส้นหนึ่ง ี่ ึ่ ผ่าน Node เพื่อเปลี่ยนทิศทางไปยังเส้นอีกเส้นหนึ่งหรือถนนอีกเส้น ื่ ึ่ หนึ่งด้วย ทั้งนี้เพื่อให้ข้อมูลที่จะใช้ในการวิเคราะห์ใกล้เคียงกับสภาพ ึ่ ั้ ֺ<u>֓</u>ׇ֖֖֖֖֖֖֖֖֧֚֚֚֚֚֚֚֚֚֚֚֚֚֚֚֚֚֚֚֚֚֔֝֘֝֘֘֝֘ ความเป็นจริงให้มากที่สุด การกำหนด Travel Cost Turn ให้กับข้อมูล ี่ ถนนในรูปแบบ shape file จำเป็นต้องสร้าง Turntable เพื่อใส่ค่าความ ด้านทานการเคลื่อนที่ (Impedance) ให้กับเส้นถนนแต่ละคู่ โดยใน Turn table จะประกอบด้วย field ดังนี้ Node Field จะเก็บค่าID ของ Node บริเวณท เกิดจุดตัดของเสน Field Name ท ี่ใชคือ JUNCTION, ֖֖֖֖֖֖֖ׅ֖֧֚֚֚֚֚֚֚֚֚֚֚֚֩֟֘֩֕֘֩֕<u>֟</u><br>֧֪֩֩֩ From and To Line Filed จะเก็บค่าID ของเส้นแต่ละคู่ที่มีการเลี้ยวเกิด ี้ ขึ้น โดยที่การเลี้ยวจะเกิดจาก Field แรก ไปสู่ Field ที่สอง Field  $\rm Name$  ที่ใช้ คือ F\_EDGE กับ T\_EDGE, และ Impedance Field หรือ Cost Field เก็บค่าเวลาที่ใช้ในการเลี้ยวจากเส้นหนึ่งไปเส้นหนึ่ง ค่าที่ ึ่ กำหนดเป็นได้ทั้งค่าที่มากกว่า 0 และค่าที่น้อยกว่า 0 โดยค่าที่น้อย ั้ ี่  $\mathcal{L}^{\mathcal{L}}(\mathcal{L}^{\mathcal{L}})$  and  $\mathcal{L}^{\mathcal{L}}(\mathcal{L}^{\mathcal{L}})$  and  $\mathcal{L}^{\mathcal{L}}(\mathcal{L}^{\mathcal{L}})$  $\mathcal{L}^{\mathcal{L}}(\mathcal{L}^{\mathcal{L}})$  and  $\mathcal{L}^{\mathcal{L}}(\mathcal{L}^{\mathcal{L}})$  and  $\mathcal{L}^{\mathcal{L}}(\mathcal{L}^{\mathcal{L}})$ กว่า 0 จะใช้กำหนด Prohibited Turn หรือการห้ามเลี้ยวไปสู่ถนนเส้น ใดเสนหนึ่งจากบริเวณแยก Cost Name Field ใน Turntable ท ี่ใชคือ

MINUTES เหมือนกับค่า Travel Cost Field ที่กำหนดไว้ในขั้นแรก  $\mathcal{L}^{\mathcal{L}}(\mathcal{L}^{\mathcal{L}})$  and  $\mathcal{L}^{\mathcal{L}}(\mathcal{L}^{\mathcal{L}})$  and  $\mathcal{L}^{\mathcal{L}}(\mathcal{L}^{\mathcal{L}})$ ั้ คือ FT\_MINUTES และ TF\_MINUTES แสดงTurntable (ภาพ 3.5)

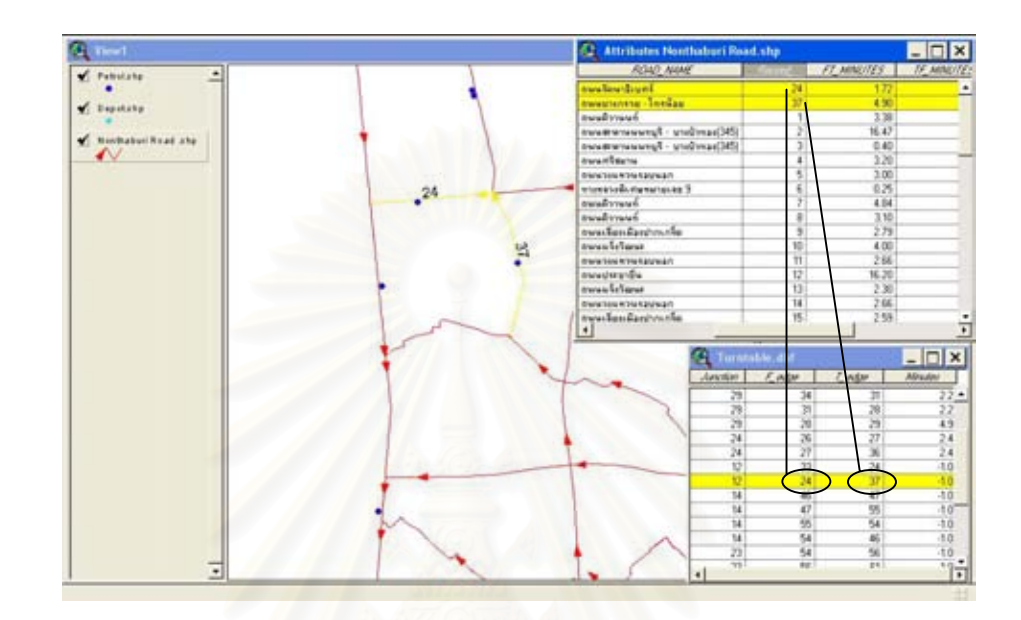

ภาพ 3.5 การเชื่อมโยงกันระหว่างข้อมูลใน Attribute of Nonthaburi Road กับ Turntable

• กําหนดคา Overpass (สะพานขามทางแยก) Underpass (ถนนลอดใต ทางแยก) ให้กับโครงข่าย เนื่องจากข้อมูลเป็น Shape file ลักษณะ โครงข่ายจึงเป็น Planar feature กล่าวคือ บริเวณจุดตัดของเส้นเกิด เป็นแยกที่รถสามารถเคลื่อนที่ ไปในทิศทางใดก็ได้ แต่จากการสำรวจ ี่ ื่ ภาคสนามโครงข่ายถนนที่ใช้ในการวิเคราะห์พบถนนแบบ Overpass ไม่พบแบบ Underpass ในความเป็นจริงถนนที่มีลักษณะนี้ไม่ สามารถเลี้ยวซ้ายหรือขวาได้ เพื่อให้ข้อมูลมีความถูกต้อง Network ้ จึงกำหนดให้มี Elevation field สำหรับสร้างความแตกต่างของแยกที่ เปน Overpass ห รือ Underpass โดย Elevation field มี 2 แบบคือ Elevation field ที่เป็นจุดเริ่มต้นของเส้น และ Elevation field สำหรับ ิ่ จุดสิ้นสุดของเส้น เช่น ถ้าจุดสิ้นสุดของเส้น 4 เส้นที่พบมี 1 คู่ที่เป็น ิ้ ี่ Overpass ค่า Elevation field สำหรับจุดสิ้นสุดของเส้น ทั้งสองเส้นจะ ิ้ ั้ มีคาเปน 1 ขณะที่อีกสองเสนจะเปน 0 ถาการพบกัน 4 เสนไมมี

Overpass คา Elevation จะมีคาเทากัน ในที่นี้กําหนดชื่อ Field สําหรับ Elevation field คือ F\_ELEV ใช้เก็บค่าสำหรับจุดเริ่มต้นของเส้นและ ิ่ T\_ELEVE ใช้เก็บค่าสำหรับจุดสิ้นสุดของเส้น (ภาพ 3.6) ิ้

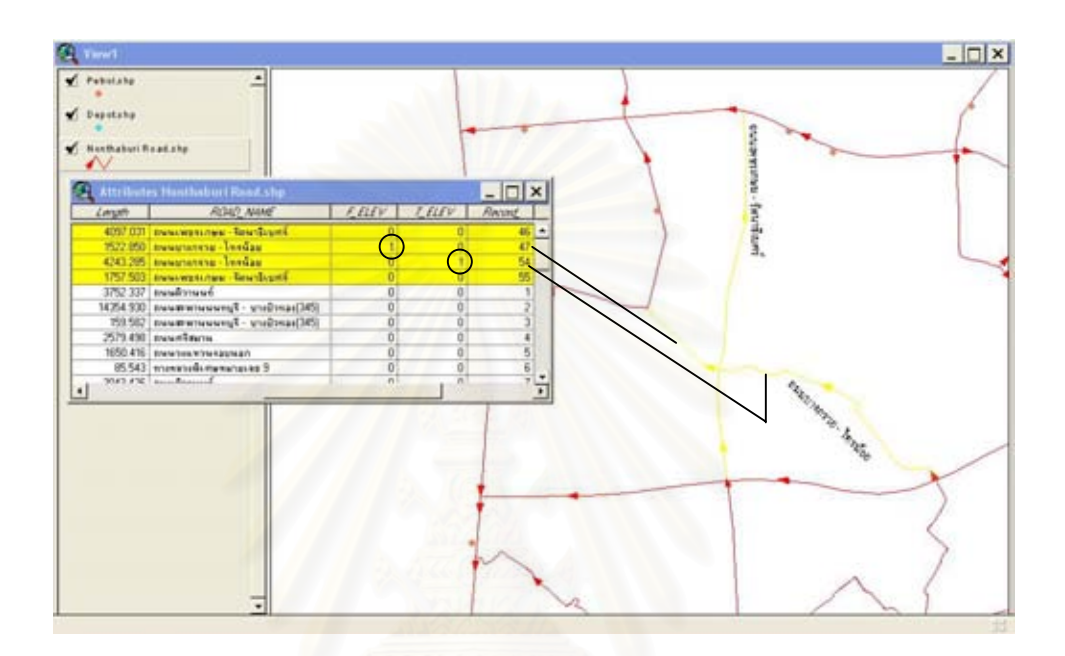

ภาพ 3.6 การกําหนด Elevation Value ใหกับถนนที่มีลักษณะเปน Overpass

- $\bullet$   $\,$  กำหนดค่า $\,$ One-Way, Two-Way ในที่นี้ถนนที่ใช้ในการวิเคราะห์มี ทิศทางการเดินรถเป็นแบบสองทิศทางทั้งหมดจึงไม่กำหนดค่าตัว ั้ แปรนี้
- $\bullet$  กำหนดค่า Closed Stop จากข้อมูลภาคสนามไม่พบเส้นถนนใดที่ไม่ เปดใหเดินรถจึงไมกําหนดตัวแปรนี้ในการวิเคราะหเสนทาง

หลังจากทำการนำเข้ามูลทั้งหมดจะได้ข้อมูลกราฟิกและตารางฐานข้อมูลตาม ลักษณะที่ใช้ในการวิเคราะห์โครงข่ายเส้นทาง (ภาพ 3.7 และ ภาพ 3.8)

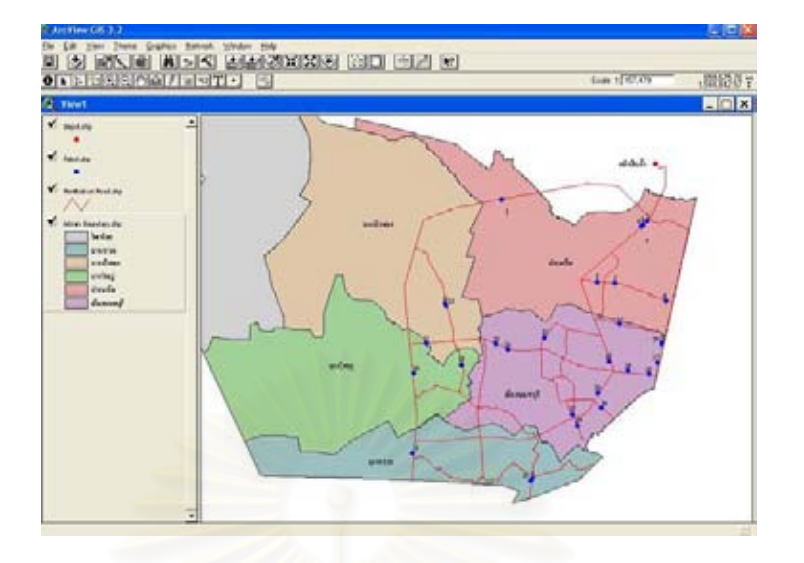

#### ภาพ 3.7 ขอมูลกราฟกบริเวณพ นที่ศึกษา ื้

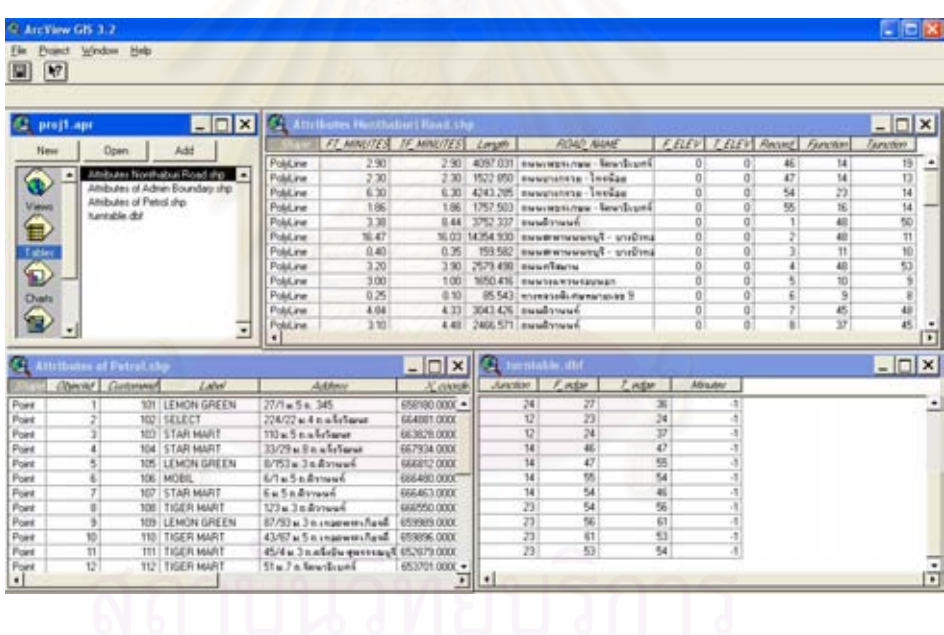

#### ภาพ 3.8 ตารางข้อมูลตามลักษณะทั้งหมดที่ใช้ในการคำนวณเส้นทางโดย Network Analyst ั้

3.2.1.4 วิเคราะห์ข้อมูลโดยใช้ Network Analyst Extension ฟังก์ชัน Find Best Route ที่อยู่ในโปรแกรม Arcview 3.2 คำนวณหาเส้นทางที่สั้นที่สุดระหว่าง ี่ ี่ ี่ จุดสองจุด โดยเส้นทางที่สั้นที่สุดนั้นคือเส้นทางที่ใช้เวลาในการเดินทาง ี่ ั้ ั้ น้อยที่สุด ฟังก์ชันนี้ใช้ Dijkstra Algorithm ในการค้นหาเส้นทางที่สั้นที่สุด ี่ ั้ ี่ ระหว่างจุดโดยจะใช้ค่าน้ำหนัก (Weight) ในการคำนวณค้นหาเส้นทาง ในที่นี้จะใช้ค่าน้ำหนักที่กำหนดไว้ในฐานข้อมูลโครงข่ายเป็นตัวกำหนด ֺ֪֪֦֖֧֦֪֪֦֖֪֦֧֝֟֟֟֟֟֟֟֟֟֟֟֟֟֟֟֟֟֟֟֟֟֬֟֓֕֬֟֓֟֓֟֬֟֓֟֟֟֟֝֟<br>֧֧֪֪֪֪֪֪֪֪֪֦֖֪֪֪֦֖֝֟֩֩֩֕֝֟֝֬֝֟֝֝֟

เสนทางคือระยะเวลาในการเดินทางเที่ยวไปและเที่ ยวกลับระหวางจุดใน โครงข่าย ผลลัพธ์จะ ได้ข้อมูลเส้นทางที่สั้นที่สุดที่ใช้เวลาน้อยที่สุด

3.2.1.5 รูปแบบผลข้อมูลที่ได้จากการวิเคราะห์เป็นข้อมูลแสดงระยะเวลาการเดิน ทางที่สั้นที่สุดระหว่างจุดลูกค้าสองจุด และจุดลูกค้าทั้งหมดกับคลังสินค้า ี่ ั้ ผลข้อมูลที่ได้มีรูปแบบ File เป็น .dbf file หรือ dBase form ซึ่งเป็นรูปแบบ การเก็บขอมูลในฐานขอมูลของระบบสารสนเทศทางภูมิศาสตร (ภาพ 3.9) รูปแบบข้อมูลที่ได้ไม่ยืดหยุ่นในการวิเคราะห์ข้อมูลโดยวิธีการฮิวริสติกส์ เทาใดนักการนําขอมูลไปใชในกระบวนการฮิวริสติกสใหมีประสิทธิภาพ จึงจำเป็นต้องเปลี่ยนเป็นรูปแบบจาก dBase form ให้เป็นรูปแบบที่สามารถ วิเคราะหโดยกระบวนการฮิวริสติกสไดอยางมีประสิทธิภาพ การเก็บขอมูล ในรูปแบบ Access form (.mdb) มีความยืดหยุนในการวิเคราะหขอมูลโดย วิธีการน

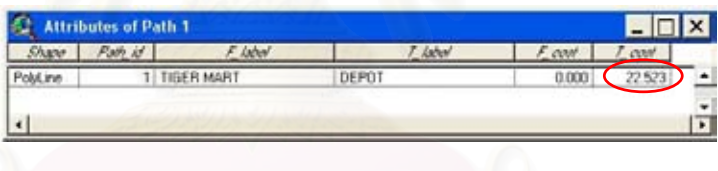

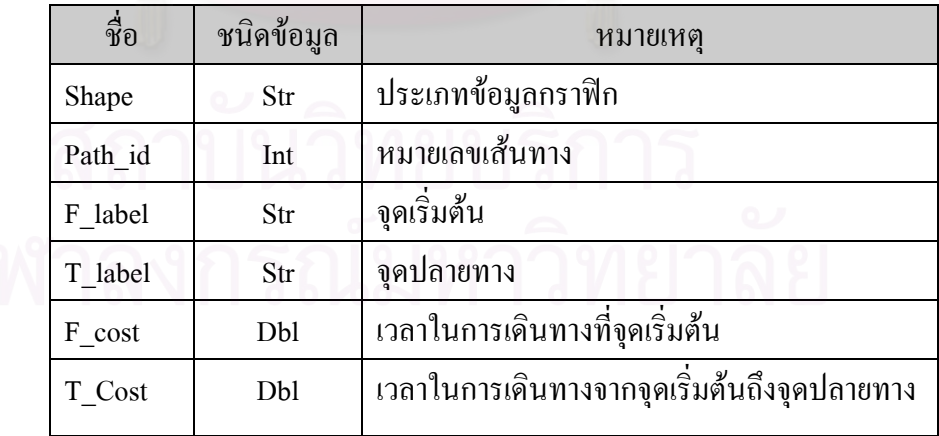

ภาพ 3.9 ข้อมูลตามลักษณะที่ได้จากการวิเคราะห์หาเส้นทางที่มีเวลาในการเดินทาง สั้นที่สุดจาก ี่ ั้ ลูกคาราน Tiger mart ไปสูคลังสินคาโดยใช Network Analyst ในการวิเคราะหขอมูล

# **3.2.2 การทํางานของกระบวนการแกปญหาเสนทางแบบศึกษาสํานึก**

้ผลลัพธ์ที่ได้จากกระบวนการนี้คือ ลำดับงานในการขนส่งสินค้าให้กับลูกค้า ้สำหรับรถขนส่งแต่ละคัน ลำดับงานสำหรับรถแต่ละคันคือลำดับการส่งสินค้าให้กับลูกค้าก่อนหลัง ตามช่วงเวลาที่ลูกค้ากำหนด ผลของลำดับงานจะเป็นข้อมูลพื้นฐานในการจัดเส้นทางที่เหมาะสม ี่ ระหว่างจุดลูกค้าที่อยู่ในลำดับงานส่งสินค้าของรถแต่ละคันต่อไป การวิเคราะห์ข้อมูลโดยกระบวน ี่ การแกปญหาเสนทางแบบศึกษาสํานึก (Heuristics) นี้พัฒนาโดยภาษาโปรแกรม Visual Basic 6 และใช้ฐานข้อมูล Microsoft Access ในการเก็บข้อมูลเพื่อวิเคราะห์ผลลัพธ์ ทั้งนี้เนื่องจากฐานข้อมูล ื่ ี้ ื่ ของ Microsoft Access มีความยืดหยุนในการวิเคราะหขอมูลโดยวิธีการศึกษาสํานึก (Heuristics) ้มากกว่าฐานข้อมูลของระบบสารสนเทศทางภูมิศาสตร์ กระบวนการแก้ปัญหาเส้นทางแบบศึกษา สํานึก (Heuristics) แบงการดําเนินงานดังน

**3.2.2.1 จัดการฐานข้อมูล ฐาน**ข้อมูลที่ใช้ในการวิเ<mark>คราะห์ด้วยกระบวนการแก้ปัญหา</mark> ู้เส้นทางแบบศึกษาสำนึก (Heuristics) คือ Data.mdb ประกอบด้วยตารางข้อมูลดังนี้

> • ตารางชื่อ **tbl\_Customers** เปนตารางขอมูลแสดงรายละเอียดลูกคา แตละรายของบริษัท มีรูปแบบขอมูลเปน \*.dbf file เปนขอมูลตาม ลักษณะของข้อมูลจุดที่ตั้งลูกค้า (สถานบริการน้ำมัน) ที่อยู่ในระบบ ้ํ สารสนเทศทางภูมิศาสตร์ ถูกเชื่อมโยงเข้ากับฐานข้อมูล Access ทำ ให้สามารถเปิดตารางข้อมูลนี้ในฐานข้อมูล Data.mbd ใด้

> • ตารางชื่อ **tbl\_TravelTime** แสดงขอมูลระยะเวลาในการเดินทาง ระหว่างจุดลูกค้าด้วยกันและคลังสินค้า ซึ่งเป็นข้อมูลที่ได้จากการ วิเคราะห์ด้วย Network Analyst จากระบบสารสนเทศทางภูมิศาสตร์ แลวทําการแปลงรูปแบบขอมูลจาก dBase form ใหอยูในรูป Access form โดยมีรูปแบบตารางขอมูลระยะเวลาที่สั้นที่สุดระหวางจุดสอง จุด ที่เรียงลำดับจากจุด 0 (คลังสินค้า) ไปสู่ลูกค้าจุดต่างๆ โดยเริ่มที่ รหัสลูกค้าที่ 1 จากข้อมูลที่ได้จะทำให้ทราบว่าแต่ละจุดลูกค้าอยู่ใกล้ ลูกคาจุดใดมากที่สุดหรือจุดคลังสินคาอยูใกลจุดลูกคาจุดใดมากที่สุด ซึ่งความใกล้นี้จะดูจากเวลาที่ใช้ในการเดินทาง (ตาราง 3.1)

• ตารางช อ **tbl\_Result** เปนตารางฐานขอมูลแสดงผลการวิเคราะหหรือ ื่ แสดงผลการลำดับงานส่งสินค้าให้กับลูกค้า ฐานข้อมูลนี้มีลักษณะ ี้ เป็นตารางฐานข้อมูลชั่วคราวซึ่งจะเปลี่ยนค่าไปตามผลการวิเคราะห์ ั่ ี่ ในแต่ละครั้ง ตารางนี้จะใช้เป็นตารางผลลัพธ์ที่เชื่อมโยงเข้ากับฐาน ั้ ี่ ขอมูลในระบบสารสนเทศทางภูมิศาสตร

ตาราง 3.1 ตารางฐานข้อมูลระยะเวลาการเดินทางที่สั้นที่สุดระหว่างจุดลูกค้าด้วยกันและระหว่าง ี่ ั้ ี่ คลังสินค้ากับลูกค้าแต่ละจุ<mark>ด (ตารางชื่อ tbl\_TravelTime)</mark>

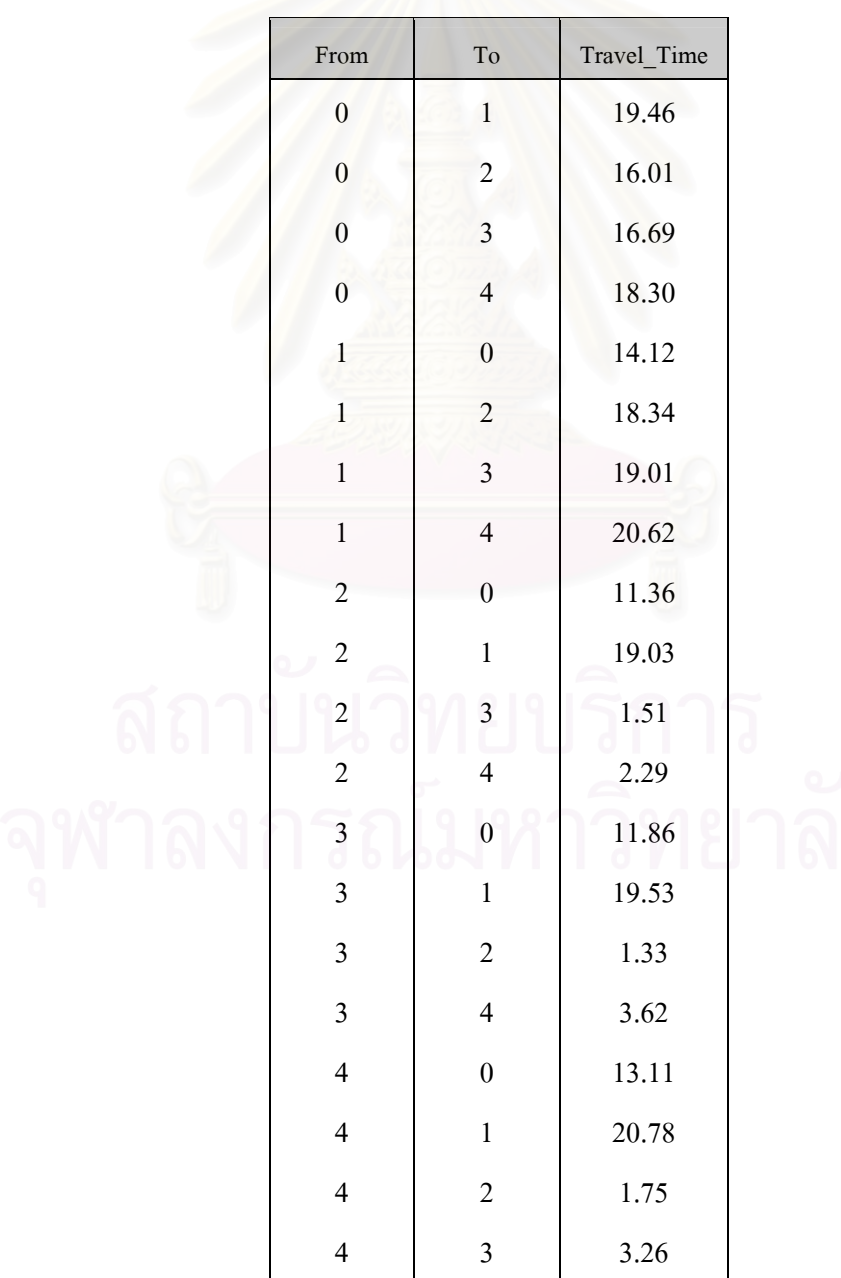

# รูปแบบตารางแตละตารางภายในฐานขอมูล Data.mbd ในฐานขอมูลของ Ms Access

## **1) ตาราง tbl\_TravelTime**

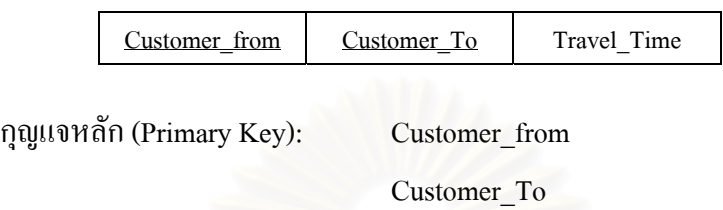

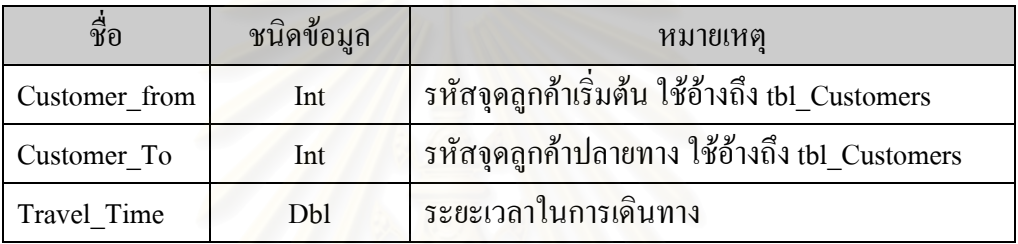

### **2) ตาราง tbl\_Customers**

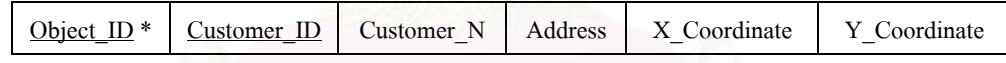

กุญแจหลัก (Primary Key): Object\_ID

กุญแจนอก (Foreign Key): Customer\_ID

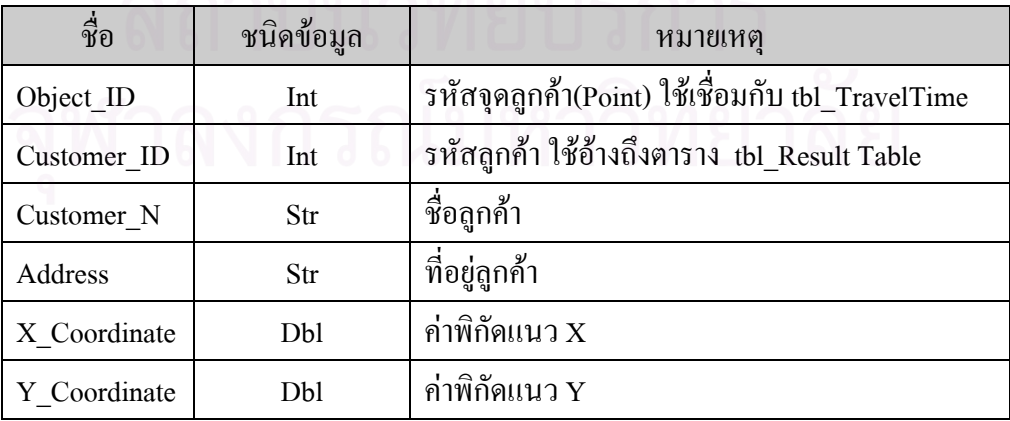

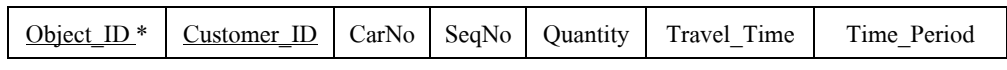

กุญแจหลัก (Primary Key): Object\_ID

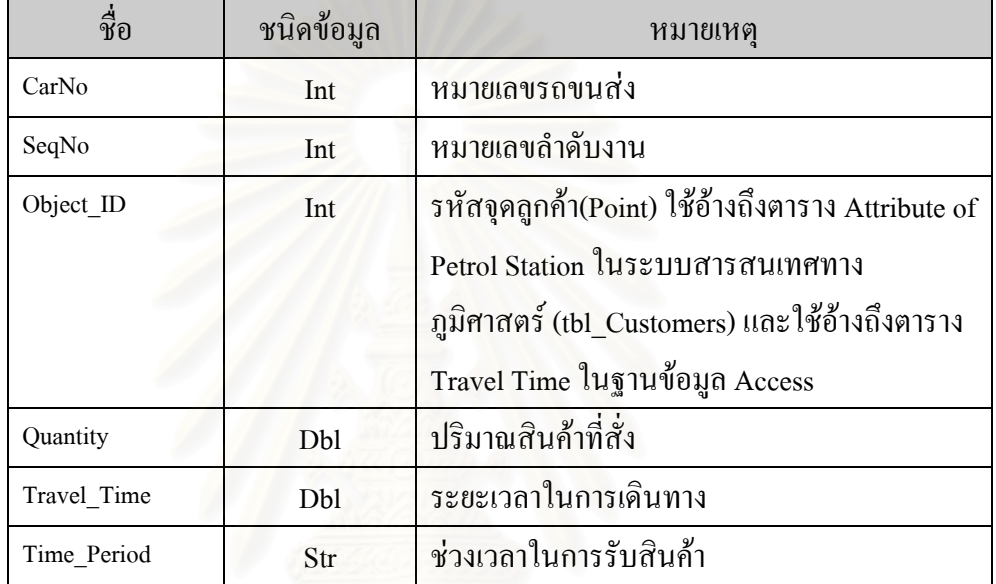

เพื่อให้สะดวกในการค้นคืนและวิเคราะห์ข้อมูล จำเป็นต้องสร้างความสัมพันธ์ให้ กับตารางฐานข้อมูลเหล่านี้ รูปแบบความสัมพันธ์ของตารางฐานข้อมูลสามารถเขียนแบบจำลอง Entity – Relationship (ER Model) ไดดังน ี้ (ภาพ 3.10)

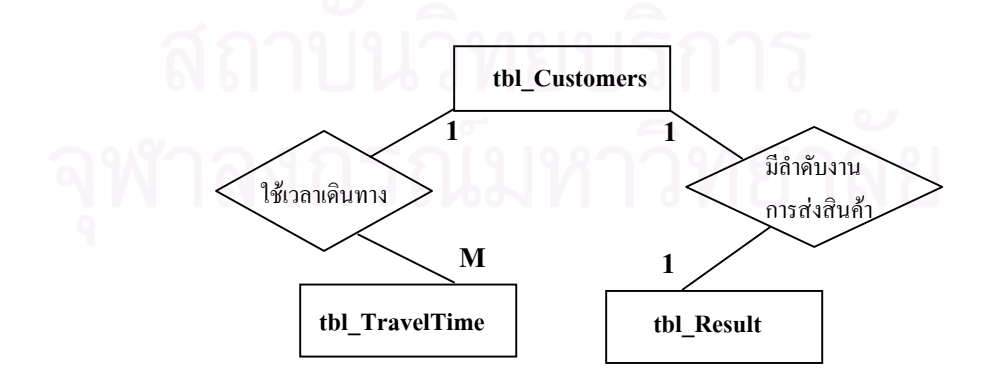

ภาพ 3.10 แบบจําลอง ER ของฐานขอมูล Data.mbd ที่ออกแบบเพื่อใชในงานวิจัย

**3.2.2.2 วิเคราะหหมายกําหนดการการขนสงสินคาและจัดเสนทางในการขนสงสินคา** โดยใชหลักการการแกปญหาเสนทางแบบศึกษาสํานึก (Heuristics) วิธีการ Cluster First - Route Second แบงวิธีการดําเนินงานแบงออกเปนสองสวนดังน

**1) Cluster Vertices into Feasible Route** เปนการสรางกลุมลูกคา (Cluster) ที่ สั่งสินคาใหมีจํานวนเพียงพอกับความสามารถในการบรรทุกของรถขนสงสินคาแตละคัน การสราง ึกลุ่มลูกค้า (Cluster) จะพิจารณาเวลาในการรับสินค้า ตำแหน่งที่ตั้งลูกค้า เวลาในการขนถ่ายสินค้า และความสามารถในการบรรทุกของรถขนส่งสินค้าเป็นสำคัญรายละเอียดที่ใช้ในการพิจารณาเรียง ตามความสําคัญดังน

*ชวงเวลาในการกําหนดรับสินคาของลูกคา* ใชหลักการสรางลําดับงาน ในการสงสินคาโดยยึดหลักกฎการไดสิทธิกอน (Priority Rules) ที่คํานึงถึง EED (Earliest Due Date) เป็นหลัก คือให้ความสำคัญกับลูกค้าที่มีกำหนดเวลาในการรับสินค้าก่อนหรือลูกค้าที่มีช่วง เวลา Dead lineในการรับสินค้าใกล้ถึงก่อน ในที่นี้บริษัทกำหนดการส่งสินค้าไว้ 2 ช่วงเวลาคือ ช่วง เช้า ระหว่างเวลา 9.00-12.00 และช่วงบ่าย ระหว่างเวลา 13.00 – 15.00 ดังนั้นจะให้ความสำคัญกับ ้ลูกค้าที่สั่งสินค้าในช่วงเวลาเช้าก่อนเสมอ กำหนดเวลาในการรับสินค้าของลูกค้ามีลักษณะเป็น Soft Time Window คือจะสงสินคาเวลาใดก็ไดแตตองอยูในชวงเวลาที่กําหนด ตางจาก Hard Time window ที่ตองสงตรงเวลาเทานั้น

 $\bm{\mathit{n}}$ วามใกล้ *(Nearest Neighbor)* เมื่อเลือกลูกค้าที่มีช่วงเวลารับสินค้าตาม ื่ หลักการให้ความสำคัญกับงานที่ใกล้ถึงกำหนดเวลานัดหมายมากที่สุด (Earliest Due Date, EDD) แล้ว ขั้นต่อไปเป็นเพิ่มจุดลูกค้าใหม่เข้าสู่กลุ่มลูกค้า (Cluster) โดยการพิจารณาตำแหน่งของลูกค้า ิ่ ้จากความใกล้ของที่ตั้งลูกค้าว่าจุดใดอยู่ใกล้คลังสินค้าที่สุดหรืออยู่ใกล้จุดที่ตั้งลูกค้าจุดล่าสุดมากที่ สุดซ ึ่งจะสามารถทราบไดจากขอมูลที่วิเคราะหไดจากระบบสารสนเทศทางภูมิศาสตรในขั้ นแรก ทำให้ทราบว่าจุดลูกค้าดังกล่าวหรือจุดคลังสินค้าอยู่ใกล้กับจุดลูกค้าจุดใดมากที่สุด

*เวลาในการขนถ่ายสินค้า* เป็นเวลาทั้งหมดที่ใช้ในการขนถ่ายสินค้าให้กับ ั้ ลูกค้าแต่ละราย เวลาที่ใช้ในการขนถ่ายนี้จะเริ่มนับตั้งแต่รถขนส่งถึงที่หมาย แล้วทำการขนถ่ายสิน ֺ֖֪֪ׅ֪֪֦֖֦֖֪ׅ֖֪֦֖֪ׅ֖֪֪ׅ֖֪ׅ֖֚֝֝֟֟֟֟֟֟֟֟֟֟֟֟֟֟֟֟֟֟֡֟֟֟֡֟֟֟֡֬֟֓֟֡֟֟֟֡֬֓֞֟֞֟֝֟֝֬֓֞֝֟֓֞֬֝֬֝֞֝֝֬֝֬֝֬֝֬ ิ่ ั้ ี่ ค้าลงจากรถจนท้ายสุดได้รับใบส่งมอบสินค้าจากลูกค้าถือเป็นอันเสร็จสิ้น เวลาทั้งหมดในการ

ึ ขนถ่ายสินค้าแต่ละรายจะต่างกันไปตามปริมาณสินค้าที่ลูกค้าสั่ง ค่าเวลานี้ผู้จัดเส้นทางจะเป็นผู้ ป้อน ข้อมูลเวลาให้กับแบบจำลองเพื่อใช้ในการใช้วิเคราะห์

*ปริมาณสินค้าที่ลูกค้าสั่ง* ปริมาณความต้องการสินค้าของลูกค้าทั้งหมด เมื่อนำมารวมกันแล้วจะต้องไม่เกินความสามารถในการบรรทุกของรถขนส่งสินค้า หรือเมื่อรวมจุด ื่ ื่ ส่งสินค้าทั้งหมดแล้วปริมาณสินค้าทั้งหมดต้องไม่เกินความจุของรถขนส่งสินค้าที่กำหนดสำหรับ 1 ั้ ั้ คัน คือ 6 ลูกบาศกเมตร

ดังนั้นการสร้าง Cluster ลูกค้าให้กับรถขนส่งแต่ละคันนั้น เริ่มจากการ ั้ ิ่ กําหนดSeed Point โดยเปน Seed ที่มีสิทธิกอนสูงที่สุด (Highest Priority) ในที่นี้พิจารณาจากเวลา รับสินค้าของลูกค้าว่าอยู่ในช่วงใด โดยให้ช่วงเช้าเป็น Seed ที่มี Priority สูงสุดเสมอ เมื่อมีจุดseed ที่ ื่ มีช่วงเวลาเดียวกันหลายจุค พิจารณาจุคที่อยู่ใกล้คลังสินค้ามากที่สุดโดยถือเป็นจุดแรก จากนั้นทำ ี่ ั้ การเพิ่มจุดอื่นเข้า กลุ่มลู<mark>กค้า (Clu</mark>ster) โดยพิจารณาจากความใกล้และปริมาณสินค้าที่สั่งซื้อ เมื่อ ิ่ ื่ รวมกันแล้วด้องไม่เกินควา<mark>มจุรถขนส่งสินค้า กรณีมีปริมาณการสั่งสินค้าเกินความจุรถ ทำการแยก</mark> ั่ จุดส่งสินค้าจากรถขนส่งคันเดิมเพื่อเพิ่มให้กับรถขนส่งสินค้าคันถัดไป ื่

ในการพิจารณาเลือกจุดใดจุดหนึ่งเข้าในกลุ่มลูกค้า (Cluster) นั้นนอกจาก ึ่ จะคำนึงความใกล้และปริมาณสินค้าแล้ว จะคำนึงถึงเวลาในการขนถ่ายสินค้าในแต่ละจุดร่วมด้วย เสมอ กล่าวคือจะทำการรวมเวลาในการเดินทางของแต่ละจุดเข้ากับเวลาที่ใช้ในการขนถ่ายสินค้า ทุกครั้ง ทั้งนี้เพื่อให้ตรงกับสภาพความเป็นจริงในการขนส่งสินค้ามากที่สุด ֺ<u>֚</u>֟֘

ึกรณีมีช่วงเวลาในการเดินทางรวมกับเวลาในการขนถ่ายสินค้า เกินกว่า ช่วงเวลากำหนดขนส่งในแต่ละช่วง เช่น รวมจุดลูกค้าเข้าเส้นทางแล้วเวลาในการเดินทางมากกว่า 3 ี่ชั่วโมงในช่วงเช้า หรือมากว่า 2 ชั่วโมงในช่วงบ่าย จุดลูกค้าที่มีช่วงเวลาในการเดินทางรวมกับเวลา ขนถายสินคาเกินเวลาจะถูกตัดออกใหขนสงสินคาโดยรถขนสงคันตอไป กรณีรถขนสงสินคายัง ไม่เต็มคันจะสามารถนำงานในช่วงเวลาอื่นมาทำการขนส่งร่วมกันได้ ขั้นตอนการวิเคราะห์กำหนด ื่ การสงสินคาสามารถแสดงไดดังภาพ 3.11

ผลที่ได้คือลำดับงานการส่งสินค้าให้กับกลุ่มลูกค้าสำหรับรถขนส่งแต่ละ คันและเวลาที่ใช้ในการเดินทางระหว่างจุดลูกค้า ทำให้ทราบว่าจากจุดลูกค้าจุดหนึ่งไปสู่ลุกค้าอีกจุด หนึ่งใช้เวลาในการเดินทางประมานเท่าใด ทำให้ผู้ใช้สามารถเลือกเวลาในการออกเดินทางใด้ว่า ควรจะออกเดินทางในชวงเวลาใดอีกดวย

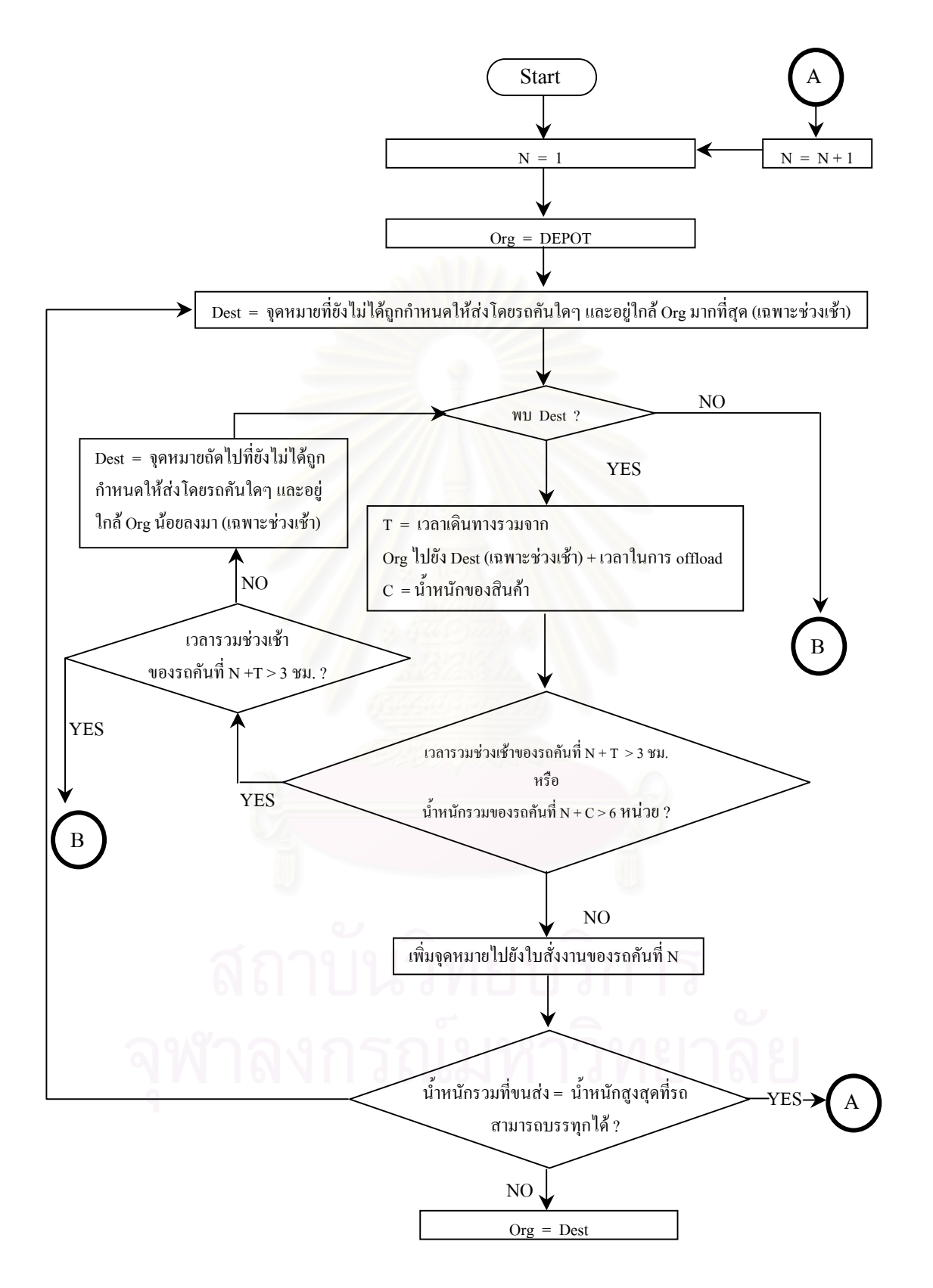

ภาพ 3.11 ขั้นตอนการทำงานของแบบจำลองวิเคราะห์หมายกำหนดการในการส่งสินค้า ั้

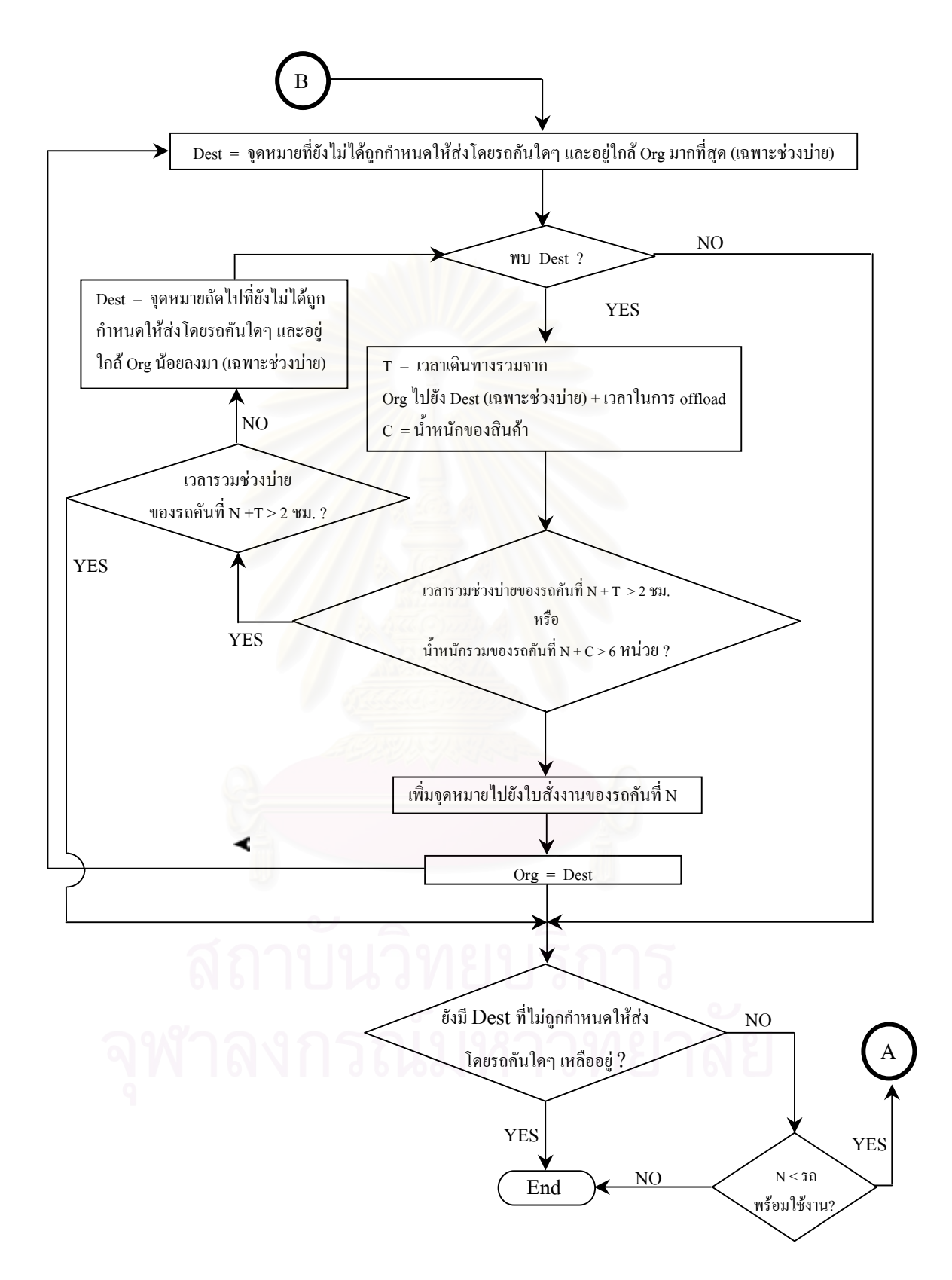

#### ภาพ 3.11 ขั้นตอนการทำงานของแบบจำลองวิเคราะห์หมายกำหนดการในการส่งสินค้า(ต่อ) ั้

**2) Improve Route (Actual Route Construction)** เม ื่อไดกลุมลูกคา (Cluster) ตามลำดับการส่งสินค้าก่อนหลังให้รถแต่ละคันแล้ว ในขั้นนี้จะเป็นขั้นตอนการสร้างเส้นทางในแต่ ั้ ละ Cluster ซึ่งเป็นการค้นหาเส้นทางที่สั้นที่สุดหรือค้นหาทัวร์ที่ดีที่สุดที่สามารถผ่านจุดลูกค้าได้ทุก ี่ จุดใน Cluster นั้นๆ ตามลำดับงานก่อนหลัง ขั้นตอนนี้เป็นการใช้ความสามารถของระบบสาร สนเทศทางภูมิศาสตร์ในการนำผลลำดับงานของรถขนส่งสินค้าแต่ละคันที่ได้จากการวิเคราะห์โดย กระบวนการแก้ปัญหาเส้นทางแบบศึกษาสำนึก (Heuristics) มาค้นหาเส้นทางโดยใช้ Function Find best Route แบบ Return To Origin ที่อยู่ใน Network Analyst Extension ฟังก์ชันนี้จะค้นหาเส้นทาง ี้ ที่สั้นที่สุดระหว่างจุดที่ได้กำหนดไว้โดยไม่กำนึงถึงปริมาณสินค้าที่สั่งหรือความจุของรถขนส่ง ผล จะได้เส้นทางที่เหมาะสมจากจุดเริ่มต้นคือคลังสินค้าไปสู่จุดลูกค้าปลายทางทั้งหมดตามลำดับงาน ี่ ิ่ แล้ววนกลับมาที่จุดเดิมคือคลังสินค้า ซึ่งเป็นการค้นหาเส้นทางการเดินทางระหว่างจุดลูกค้าที่ได้ ลําดับงานสงไวแลว

 การบูรณาการรวมกันระหวางระบบสารสนเทศทางภูมิศาสตรกับกระบวนการแก ปัญหาเส้นทางแบบศึกษาสำนึก (Heuristics) เพื่อให้ได้มาซึ่งเส้นทางมีกระบวนการดังนี้ ึ่

- **การเช ื่อมโยงฐานขอมูล**เปนการเช ื่อมโยงฐานขอมูลผลลัพธที่ไดจาก กระบวนการวิเคราะหเสนทางวิธีศึกษาสํานึกเขากับระบบสารสนเทศ ทางภูมิศาสตร์ การเชื่อมโยงนี้เป็นการเชื่อมต่อฐานข้อมูลภายนอก ในที่ ื่ นี้คือฐานข้อมูล \*.mdb เข้าสู่ระบบสารสนเทศทางภูมิศาสตร์ที่มีรูปแบบ ฐานขอมูลแบบ \*.dbf โดยใช Database Access Extension, function Structured Query Language (SQL) Connection ที่อ ยูในระบบสาร สนเทศทางภูมิศาสตรเช ื่อมประสานขอมูลจากฐานขอมูล Access เพื่อ ใหระบบสารสนเทศทางภูมิศาสตรสามารถนําขอมูลผลลัพธมาใชงาน ไดอยางมีประสิทธิภาพ
- $\bullet$  ค้นหาข้อมูลที่ต้องการใช้ในการวิเคราะห์ เมื่อทำการเชื่อมต่อระหว่าง ื่ ื่ ฐานขอมูลแลวทําใหระบบสารสนเทศทางภูมิศาสตรสามารถมองเห็น ฐานข้อมูลผลลัพธ์ในรูปแบบ Access database ได้ แต่ยังไม่สามารถนำ ตารางข้อมูลนั้นมาใช้ได้โดยตรง ในขั้นนี้จึงเป็นขั้นตอนการเรียกใช้ข้อ ั้ มูลผลลัพธ์จากฐานข้อมูล Access database โดยใช้ SQL statement ค้น หาข้อมูลที่ต้องการเพื่อนำมาใช้งาน ในที่นี้ข้อมูลที่ต้องการนำมาใช้ ื่

คือข้อมูลลำดับงานส่งสินค้าของรถขนส่งแต่ละคัน ทั้งนี้เพื่อนำข้อมูลมา ั้ ֺ֧֖֧֦֧֧֧֦֧֦֧֦֧֦֧֧֧֦֧֧֧֧֧֧֧֝֟֟֓֝֟֟֟֟֟֬֝֬֟֓֝֬֟֩֓֝֬֟֩֓֝֬֟֩֓֝֬֝֓֝֬֝֬֝֬֝֬֝֬֝֬֝֬֝֬֝֬֝֬֓֝֬<br>֧֪֪֪֪֪֪֪֪֪֪֪֝֩֩֩ ื่ ค้นหาเส้นทางให้กับรถขนส่งสินค้าแต่ละคันต่อไป ผลจากการค้นหา แสดงเป็น ตาราง SQL Table ซึ่งเป็นตารางข้อมูลแบบ Read only ที่ สามารถเช อมตอกับตารางภายในระบบสารสนเทศทางภูมิศาสตรได ื่

• **เช อมตารางขอมูลภายนอกเขากับตารางขอมูลในระบบสารสนเทศทาง ื่ ภูมิศาสตร** เปนการเช อม SQL Table เขากับตารางขอมูลของระบบสาร ื่ สนเทศทางภูมิศาสตร์ในที่นี้ทำการเชื่อมตาราง SQL Table ที่ได้จากการ ื่ ค้นหาข้อมูลจากตาราง tbl Result หรือตารางผลลัพธ์จากฐานข้อมูล Access เข้ากับตารางข้อมูลสถานบริการน้ำมันที่อยู่ในรูป Shape File การเชื่อมตารางข้อมูล (Join Table) เข้าด้วยกันใช้สดมภ์ชื่อ Object\_ID-ื่ ในตาราง Shape File เป็นสดมภ์หลักและใช้สดมภ์ชื่อ Object\_ID ใน ตาราง tbl\_Result เป็นสดมภ์อ้างอิง เมื่อเชื่อมตารางข้อมูลทั้งสองส่วน ื่ ื่ ั้ เข้าด้วยกันแล้วจะได้ตารางข้อมูลผลลัพธ์ดังนี้ (ภาพ 3.12)

|              |                           | <b>Shaw Stewart Comment</b> | Label                  | Address                                                                        | N' combu | Y country                              | Carlo | Custome@ |          | Cassole TimeFires | <b>Tomay Time</b> |
|--------------|---------------------------|-----------------------------|------------------------|--------------------------------------------------------------------------------|----------|----------------------------------------|-------|----------|----------|-------------------|-------------------|
| Pont         | 221                       |                             |                        | 122 STAR MART 37/109 и 8 в Аутими                                              |          | 684541 00000000000 1532900.00000000000 |       | 1122     | 100000   |                   | 23 940000         |
| <b>Point</b> | 22                        |                             |                        | 123   ЦЕМОН СЛЕ Е1/27 м 7 в Функомеца                                          |          | 602366.00000000000 1529760.00000000000 |       | 2 122    | 1.000000 |                   | 5.610000          |
| Point        |                           |                             |                        | TIO: TIGER MART 43/87 u.S.a.visament/Se                                        |          | 65996.0000000000.1525800.0000000000    |       | 3110     | 2,000000 |                   | 9.440000          |
| Point        |                           |                             |                        | 101 LEMON GRE 27/1 x 5 n. 345                                                  |          | 658180.00000000000 1542450.00000000000 |       |          |          |                   |                   |
| <b>Point</b> |                           |                             | 102 SELECT             | 224/22 x 4 a x laterat                                                         |          |                                        |       |          |          |                   |                   |
| Point.       | 3                         |                             |                        | 103 STAR MART 110 M 5 6 w feligent                                             |          | 663828.00000000000 1537570.00000000000 |       |          |          |                   |                   |
| Point        | $\overline{4}$            |                             |                        | STA ETAR MURT 33/29 w.B.o. whitewar                                            |          | 667934 00000000000 1536470 00000000000 |       |          |          |                   |                   |
| Point        | 29                        |                             |                        | 129 TIGER MAR1 181/36 x 2 a swashing                                           |          | 689672 00000000000 1532330 00000000000 |       |          |          |                   |                   |
| Point        | E.                        |                             | 106 MOBS               | <b>S/Tu 5 a Avouun</b>                                                         |          | 666490 00000000000 1540890 00000000000 |       |          |          |                   |                   |
| Point        |                           |                             |                        | 107 STAR MART Ex 5 palmwwh                                                     |          | 66646100000000000 154004000000000000   |       |          |          |                   |                   |
| Point.       | 28                        |                             | 128 SELECT             | 20/33 м 2-й кокунбуты                                                          |          | 666914 00000000000 1532120.00000000000 |       |          |          |                   |                   |
| Point        | 4                         |                             |                        | 109 LEMON GRE 87/93 a 3 n v roomst v Ta                                        |          | 659909.00000000000 1525950.00000000000 |       |          |          |                   |                   |
| Point        | Ħ                         |                             |                        | TTT   TIGER MART 45/4 w 3 m m m m w w w 652679 00000000000 1527470 00000000000 |          |                                        |       |          |          |                   |                   |
| Point        | 12                        |                             |                        | 112 TIGER MART 51w.7 n TextDount                                               |          | 65370100000000000 153396000000000000   |       |          |          |                   |                   |
| Point        | 13                        |                             |                        | T13 LEMON GRE 53/27 a 1 a wannya-les 655700.0000000000 1532600.0000000000      |          |                                        |       |          |          |                   |                   |
| Point.       | 14                        |                             |                        | 114 EVERYDAY 24 at 15 mail: Ew excess 652952 00000000000 1532190 00000000000   |          |                                        |       |          |          |                   |                   |
| Point.       | 15                        |                             | <b>115 BAICHAK</b>     | 211/1 w 3 in ways to a 4x4 654676 00000000000 1536170 00000000000              |          |                                        |       |          |          |                   |                   |
| Point        | 16                        |                             |                        | TI6   TIGER MART 190/8w 3 N sharehe Tini 654834 00000000000 1536300 0000000000 |          |                                        |       |          |          |                   |                   |
| Point        | 17                        |                             |                        | T17 STAR MART 14/19 v. 1 n mänili                                              |          | 665194 00000000000 1535090 00000000000 |       |          |          |                   |                   |
| Point        | 10                        |                             |                        | TIE LEMON GRE 37/5 a 1 p deputy                                                |          | 667690 00000000000 1533970 00000000000 |       |          |          |                   |                   |
| Port         | 19                        |                             |                        | 119 TIGER MAR1 37/4 at 1 a dwarfs                                              |          | 667662.00000000000 1533920.00000000000 |       |          |          |                   |                   |
| Point        | 26                        |                             |                        | 120 EVERYDAY 57/64 at 11 a Asswer                                              |          | 663677.00000000000 1531020.00000000000 |       |          |          |                   |                   |
| Point        | 21                        |                             | 121 SELECT             | 32/5 x 1 n www@ww                                                              |          | 660731 00000000000 1534320 00000000000 |       |          |          |                   |                   |
| Point        | 24                        |                             |                        | 124 TIGER MART 105/30 x 7 a @ustownal                                          |          | 662694 00000000000 1529100 00000000000 |       |          |          |                   |                   |
| Point.       | z                         |                             | US SELECT              | 75/15 w 3 n Reventuont                                                         |          | 657056 00000000000 1533520 00000000000 |       |          |          |                   |                   |
| Point        | $\overline{\mathfrak{B}}$ |                             |                        | 126 TIGER MART 63/4 x 3 a Text Dupol                                           |          | 658550.00000000000 1533590.00000000000 |       |          |          |                   |                   |
| Point.       | 27                        |                             |                        | 127 STAR MART 22/19 x 1 a show-fly                                             |          | 627419.00000000000 1532910.00000000000 |       |          |          |                   |                   |
| <b>Point</b> | 30                        |                             | T30 STAR MART 74/9 x B |                                                                                |          | 664084 00000000000 7530320 00000000000 |       |          |          |                   |                   |
| Point.       | 5                         |                             |                        | 105 LEMON GRE 8/153 x 3 a 4 travel                                             |          | 666812 00000000000 1541160 0000000000  |       |          |          |                   |                   |
| Point:       | ×                         |                             |                        | News4a Ca EST TAM R301   001                                                   |          | 666550.00000000000 1540100.00000000000 |       |          |          |                   |                   |

ภาพ 3.12 ตาราง SQL Table ที่เชื่อมต่อกับตารางข้อมูล Shape file ี่ ื่

● ค้นหาเส้นทางที่สั้นที่สุด เมื่อได้ทำการเชื่อมตารางข้อมูลเสร็จสิ้น ในขั้น ้นี้เป็นการนำข้อมูลลำดับงานการขนส่งสินค้าของรถขนส่งคันที่กำหนด มาค้นหาเส้นทางที่เหมาะสมที่สุดในที่นี้คือใช้เวลาเดินทางสั้นที่สุดได้ ี่ ั้ โดยใช้ฟังก์ชัน Find Best Route เพื่อค้นหาเส้นทางหรือทัวร์ให้ลูกค้าแต่ ื่ ละจุดที่ได้ทำการลำดับงานส่งไว้แล้ว และใช้ฟังก์ชัน Return to Origin เพื่อให้ได้เส้นทางที่ย้อนกลับสู่คลังสินค้าที่เป็นจุดเริ่มต้น ในที่นี้จะไม่ ิ่ ใช้ฟังก์ชัน find best order ที่จะทำการลำดับจุดส่งสินค้าให้อัตโนมัติที่มี อยู่ในโปรแกรม ทั้งนี้เนื่องจากได้ทำการจัดลำดับงานการขนส่งตาม ลําดับความเหมาะสมไวแลวดวยกระบวนการแกปญหาเสนทางแบบ ศึกษาสำนึก (Heuristics) ผลที่ได้จาการวิเคราะห์จะเป็นเส้นทางที่สั้นที่ สุดในการเดินระหว่างจุดลูกค้าจุดต่างๆแสดงเป็นแผนที่ในโปรแกรม ArcView

## **3.3 การออกแบบโปรแกรมประยุกต**

เนื้อหาส่วนนี้เป็นการออกแบบโปรแกรมประยุกต์เพื่อใช้วิเคราะห์หมายกำหนด ื้ การในการขนส่งสินค้าและวิเคราะห์เส้นทางที่เหมาะสมในการขนส่งสินค้าให้สอดคล้องกับแบบ ้จำลองภายในระบบสนับสนุนการตัดสินใจที่ได้ทำการพัฒนาไว้ การพัฒนาโปรแกรมจะพัฒนาบน โปรแกรม ArcView 3.2a โดยใชภาษาโปรแกรม Avenue และภาษาโปรแกรม Visual basic รุน 6 ในการสร้างส่วนต่อประสานกราฟิกกับผู้ใช้ และสร้างแบบจำลองวิเคราะห์ข้อมูล และเพื่อให้ โปรแกรมประยุกต์ที่พัฒนาขึ้นมีความเหมาะสมในการใช้งานและสามารถตอบสนองความต้องการ ึ้ ผ้ใช้จึงได้กำหนดเป้าหมายในการออกแบบไว้ดังนี้

- โปรแกรมประยุกตที่ออกแบบตองสามารถใชงานไดโดยผูใชที่ไมมี ความรูทางดานระบบสารสนเทศทางภูมิศาสตรหรือดานแบบจําลอง การแกปญหาเสนทางแบบศึกษาสํานึก (Heuristics) แตอยางใด
- สวนตอประสานกราฟกกับผูใชประกอบดวยฟงกชันการใชงานที่ตรง ึกับวัตถุประสงค์ คือ สร้างหมายกำหนดการในการขนส่งสินค้าไปสู่ ลูกค้าให้กับรถขนส่งแต่ละคัน และสร้างเส้นทางที่เหมาะสมในการ ขนสงสินคาตามลําดับงานที่กําหนดไว

• ส่วนต่อประสานกราฟิกกับผู้ใช้ต้องกันผู้ใช้ออกจากการแก้ไขหรือ เปลี่ยนแปลงแบบจําลองในการวิเคราะหหมายกําหนดการและ วิเคราะหเสนทาง

การออกแบบโปรแกรมประยุกตแบงเปน 6 สวนสําคัญดังน

- **1)** สวนปรับปรุงขอมูลรายละเอียดลูกคา
- 2) ส่วนแสดงข้อมูลเวลาที่ใช้ในการเดินทางระหว่างจุดลูกค้าด้วยกัน และระหว่างลูกค้าแต่ละจุดกับคลังสินค้า
- 3) ส่วนกำหนดค่าพารามิเตอร์เพื่อใช้ในการวิเคราะห์ข้อมูลหมายกำหนด การในการขนสงสินคาและสวนการวิเคราะหหมายกําหนดการขนสง
- **4)** สวนรับคาผลลัพธจากแบบจําลอง Heuristic เขาสูฐานขอมูลใน โปรแกรม ArcView และจัดเสนทางขนสงตามลําดับหมายกําหนด การขนสงสินคา
- 5) ส่วนแสดงผลเส้นทางที่ได้เป็นแผนที่และรายงานเส้นทางการเดินทาง ี่
- **6)** สวนคนหาและแสดงขอมูลที่ตั้งลูกคาตามผูใชกําหนด

1) ส่วนปรับปรงรายละเอียดลูกค้า

ี ส่วนต่อประสานกราฟิกกับผ้ใช้นี้พัฒนาจากภาษาโปรแกรม Visual Basic เป็นส่วนที่ อนุญาตใหผูใชทําการปรับปรุงขอมูลรายลูกคาภายในฐานขอมูลของระบบสารสนเทศทาง ภูมิศาสตร์ให้ตรงกับข้อมูลปัจจุบันของบริษัท การแก้ไขข้อมูลภายในฐานข้อมูลนี้จะแก้ไขข้อมูลใน ี้ ี ส่วนของตารางข้อมูล .dbf ที่อยู่ในระบบสารสนเทศทางภูมิศาสตร์ การแก้ไขจะอนุญาตให้ทำการ แก้ไขข้อมูลชื่อร้านข้อมูลที่อยู่ และลบรายการลูกค้าออกจากฐานข้อมูลลูกค้าได้ ื่ ี่ ส่วนต่อประสานกราฟิกกับผู้ใช้ส่วนปรับปรุงรายละเอียดลูกค้าประกอบด้วย

• **ฟอรม (Forms)** 

 FrmCustomers เปนฟอรม (Form) ที่สรางข นเพ อแสดงขอมูลราย ึ้ ื่ ้ ละเอียดลูกค้าทั้งหมด ข้อมูลรายละเอียดลูกค้าจะเป็นข้อ มูลที่ดึงมาจากตารางขอมูลชื่อ tbl\_Customers ภายใน ฐานขอมูล Data.mbd
| Cust ID | Name            | Address                                               | (x)    | (y)     |
|---------|-----------------|-------------------------------------------------------|--------|---------|
|         | 101 LEMON GREEN | 27/1 ม.5 ถ. 345 ต.คลองข่อยอ.ปากเกร็ด นนทบุรี 1112     | 658180 | 1542450 |
|         | 102 SELECT      | 224/22 ม.4 ถ.แจ้งวัฒนะ ต.ปากเกร็ดอ.ปากเกร็ด นนทบุ     | 664881 | 1537490 |
|         | 103 STAR MART   | 110 ม.5 ถ.แจ้งวัฒนะ ต.ปากเกร็ดอ.ปากเกร็ด นนทบุรี 1    | 663828 | 1537570 |
|         | 104 STAR MART   | 33/29 ม.8 ถ.แจ้งวัฒนะ ต.บางตลาดอ.ปากเกร็ด นนทบุรี     | 667934 | 1536470 |
|         | 105 BAICHAK     | 8/153 ม.3 ถ.ติวานนท์ ต.บ้านใหม่อ.ปากเกร็ด นนทบุรี 1   | 666812 | 1541160 |
|         | 106 MOBIL       | 6/1 ม.5 ถ.ติวานนท์ ต.บ้านใหม่อ.ปากเกร็ด นนทบุรี 111:  | 666480 | 1540880 |
|         | 107 STAR MART   | 6 ม.5 ถ.ติวานนท์ ต.บ้านใหม่อ.ปากเกร็ด นนทบุรี 11120   | 666463 | 1540840 |
|         | 108 TIGER MART  | 123 ม.3 ถ.ติวานนท์ ต.บ้านใหม่อ.ปากเกร็ด นนทบุรี 111   | 666550 | 1540930 |
|         | 109 LEMON GREEN | 87/93 ม.3 ถ.เทอดพระเกียรติ์ ต.วัดชลออ.บางกรวย แนน     | 659989 | 1525950 |
|         | 110 TIGER MART  | 43/87 ม.5 ถ.เหอดพระเกียรติ์ ต.วัดชลออ.บางกรวย นนน     | 659896 | 1525800 |
|         | 111 TIGER MART  | 45/4 ม.3 ถ.ตลิ่งชัน-สุพรรรณบุรี ต.บางคูเวียงอ.บางกรวย | 652879 | 1527470 |
|         | 112 TIGER MART  | 51 ม.7 ถ.รัตนาธิเบศร์ ต.เสาธงหินอ.บางใหญ่ นนทบุรี 11  | 653701 | 1533960 |
|         | 113 LEMON GREEN | 59/27 ม.1 ถ.บางกรวย-ไทรน้อย ต.บางเลนอ.บางใหญ่ น       | 655788 | 1532680 |
|         | 114 EVERYDAY    | 24 ม.15 ถ.ตลึงชัน-สุพรรรณบุรี ต.บางแม่นางอ.บางใหญ่    | 652952 | 1532190 |
|         | 115 BAICHAK     | 211/1 ม.3 ถ.บางกรวย-ไทรน้อย ต.บางรักพัฒนาอ.บางบ้า     | 654876 | 1536170 |
|         | 116 TIGER MART  | 190/8 ม.3 ถ.บางกรวย-ไทรน้อย ต.บางรักพัฒนาอ.บางบ้า     | 654834 | 1536300 |
|         | 117 STAR MART   | 14/19 ม.1 ถ.สามัคคี ต.ท่าทรายอ.เมือง นนทบุรี 11000    | 665194 | 1535090 |
|         | 118 LEMON GREEN | 37/5 ม.1 ถ.ประชาชิ้น ต.ท่าทรายอ.เมือง นนทบุรี 11000   | 667690 | 1533970 |
|         | 119 TIGER MART  | 37/4 ม.1 ถ.ประชาชิ้น ต.ท่าทรายอ.เมือง นนทบุรี 11000   | 667662 | 1533920 |
|         | 120 EVERYDAY    | 57/84 ม.11 ถ.ติวานนท์ ต.ตลาดชวัญอ.เมือง นนทบุรี 11    | 663877 | 1531020 |

ภาพ 3.13 สวนตอประสานกราฟกกับผูใชฟอรม (Form) ที่ชื่อ FrmCustomers

FrmCustomer เป็น Form ที่สร้างขึ้นเพื่อแสดงรายละเอียดลูกค้า ี่ ึ้ เฉพาะราย ฟอร์มนี้สร้างขึ้นเพื่อให้ผู้ใช้สามารถปรับปรุง ֺ<u>֚</u>֚֓ ึ้ รายละเอียดลูกคาใหตรงกับขอมูลปจจุบัน

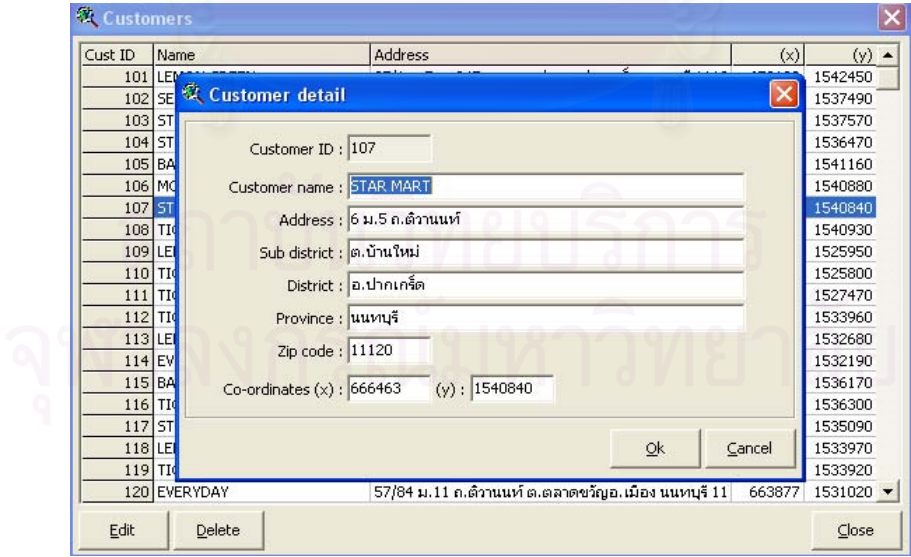

ภาพ 3.14 สวนตอประสานกราฟกกับผูใชฟอรม (Form) ที่ชื่อ FrmCustomer

# • **โปรแกรมยอย (Subroutine) ที่ใชงานสําหรับ ฟอรม (Form) ชื่อ FrmCustomers**

Sub InitialGrid()[\\*](#page-73-0)

 เปนโปรแกรมยอยท ี่ใชกําหนดลักษณะของกริด สําหรับแสดงขอมูลท อยูในตารางขอมูลชื่อ ี่ tbl Customers ภายในฐานข้อมูล Data.mdb ให้มี ลักษณะสวยงามและแสดงขอมูลไดครบถวน

Sub RefreshGrid([\)\\*\\*](#page-73-1)

 โปรแกรมยอยน สรางข นเพ อติดตอกับตาราง ֺ<u>֚</u> ึ้ ื่ ข้อมูล tbl Customers ภายในฐานข้อมูล Data.mdb เมื่อติดต่อได้แล้วจะนำข้อมูลทั้งหมดในตาราง ื่ tbl\_Customers แสดงใหผูใชทราบ โดยจะแสดงใน กริดที่ได้สร้างไว้ก่<mark>อนหน้า</mark>

Sub flxCustomer\_DblClick() $*$ 

ี่ใชในการเปดฟอรมชื่อ FrmCustomer เพ ื่อใหสามารถปรับปรุงแกไขขอมูล ลูกค้าแต่ละรายจากฟอร์มดังกล่าว

Sub cmdBtn\_Click(Index As Integer)<sup>†</sup>

ֺ<u>֚</u> ้ออกแบบขึ้นเพื่อควบคุมการใช้งาน ึ้ ื่ Command Button Array ใหทํางานตามที่กําหนด Command Button Array ที่ใชใน FrmCustomers คือ Edit Button, Delete Button, Close Button

<span id="page-73-0"></span>\* ์ ดูเพิ่มเติมที่ภาคผนวก ข, หน้า 126.

 $\overline{a}$ 

<span id="page-73-3"></span><sup>†</sup> ดูเพิ่มเติมที่ภาคผนวก ข, หน้า 129.

<span id="page-73-1"></span><sup>์</sup> คเพิ่มเติมที่ภาคผนวก ข. หน้า 127.

<span id="page-73-2"></span><sup>์</sup> คเพิ่มเติมที่ภาคผนวก ข. หน้า 130.

# • **โปรแกรมยอยท ี่ใชงานสําหรับ ฟอรม (Form) ชื่อ FrmCustomer**

Sub Form Load([\)\\*](#page-74-0)

 เปนโปรแกรมยอยท ี่ใชในการเปด FrmCustomer โดยที่ เม ื่อเปดฟอรมข นมาแลวจะแสดงขอมูลราย ึ้ ้ละเอียดลูกค้าในรายที่ได้มีการเลือกไว้จาก Sub flxCustomer\_DblClick()

Sub cmdBtn  $Click (Index As Integer)*$ 

ֺ<u>֡</u> ้ออกแบบขึ้นเพื่อควบคุมการใช้งาน ึ้ ื่ Command Button Array ใหทํางานตามที่กําหนดในที่นี้ คือปุ่ม Ok และปุ่ม Cancel ถ้าเลือก Ok จะทำการเก็บข้อ มูลที่ได้ทำการแก้ไขลงฐานข้อมูลแต่ถ้าเลือกปุ่ม Cancel จะไม่ทำการเก็บค่าที่แก้ไขนั้นลงฐานข้อมูล ี่

• **มอดูล (Modules)** 

Module Mmain\_Customer\*

ี่ เขียนขึ้นเพื่อใช้ในการเปิด Form ชื่อ ึ้ FrmCustomers

Module MDatabas[e†](#page-74-3)

ี<br>โบบ เป็นมอดูลที่เขียนขึ้นเพื่อให้ Form ชื่อ FrmCustomers ี่ ึ้ และ Form ชื่อ FrmCustomer สามารถติดตอกับ ข้อมูลที่อยู่ภายในฐานข้อมูล Data.mdb ใค้ ี่

<span id="page-74-0"></span>\* ดูเพิ่มเติมที่ภาคผนวก ข, หน้า 132.

 $\overline{a}$ 

- <span id="page-74-1"></span>์ ดูเพิ่มเติมที่ภาคผนวก ข, หน้า 131.
- <span id="page-74-2"></span>\*<br>\*ดูเพิ่มเติมที่ภาคผนวก ข, หน้า 125.
- <span id="page-74-3"></span><sup>†</sup> ดูเพิ่มเติมที่ภาคผนวก ข, หน้า 125.

# 2) การแสดงขอมูลเวลาท ี่ใชในการเดินทาง

ส่วนต่อประสานกราฟิกกับผู้ใช้นี้สร้างจากภาษาโปรแกรม Visual Basic แสดงข้อมูล เวลาในการเดินทางระหว่างจุดลูกค้าด้วยกันและระหว่างลูกค้าแต่ละจุดกับคลังสินค้า เวลาในการ เดินทางระหว่างคู่เดินทางเป็นผลลัพธ์เวลาเดินทางที่เหมาะสมที่สุดที่วิเคราะห์ ได้จากระบบสาร ี่ ี่ ี่ สนเทศทางภูมิศาสตรโดย Network Analyst ฟงกชัน Find Best Route สวนตอประสานกราฟกกับผู ใช้นี้ออกแบบเพื่อแสดงผลข้อมูลเวลาในการเดินทางโดยประมาณ ทำให้ผู้ใช้ที่ต้องการทราบเวลา ี้ ื่ ี่ ในการเดินทางระหว่างจุดต่างๆนำมาใช้ช่วยในการตัดสินใจได้ และในส่วนนี้ผู้ใช้สามารถปรับปรุง ี้ แก้ไขเวลาในการเดินทางระหว่างจุดเพื่อให้ข้อมูลมีความทันสมัยได้ โดยข้อมูลที่นำมาแก้ไขนั้นจะ ี่ เป็นข้อมูลผลลัพธ์เวลาเดินทางที่เหมาะสมที่สุดระหว่างคู่เดินทางที่ได้จากการวิเคราะห์โดยระบบ ี่ ี่ สารสนเทศทางภูมิศาสตร์มาเรียบร้อยแล้ว

ส่วนต่อประสานกราฟิกกับผู้ใช้ส่วนนี้ประกอบด้วย

• **ฟอรม (Forms)** 

FrmTravelTime เปน Form ท สรางข นเพ อแสดงขอมูลเวลาใน ี่ ึ้ ื่ การเดินทางระหวางจุดลูกคาดวยกันและระหวางลูกคา แต่ละจุดกับคลังสินค้า

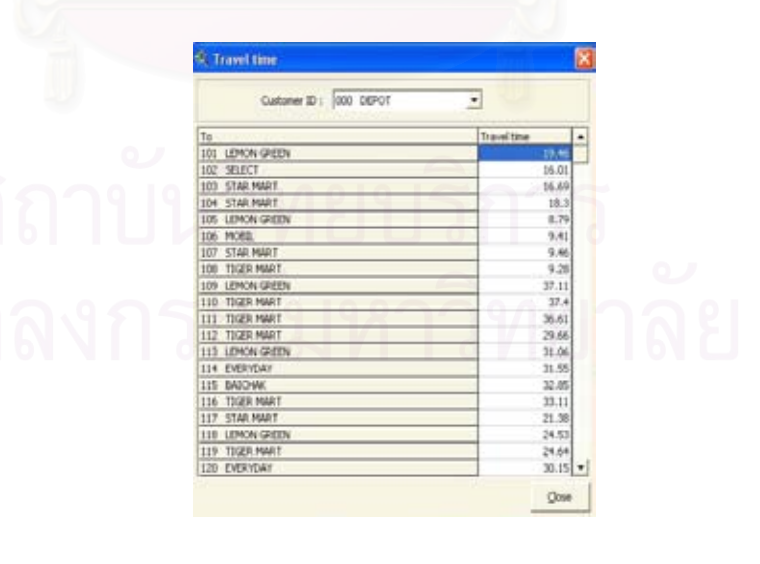

ภาพ 3.15 สวนตอประสานกราฟกกับผูใชฟอรม (Form) ท ช อ FrmTravel Timeแสดงเวลาใน ี่ ื่ การเดินทางระหว่างจุดลูกค้าด้วยกันและระหว่างจุดลูกค้ากับคลังสินค้า

# • **โปรแกรมยอยท ี่ใชงานสําหรับ ฟอรม (Form) ชื่อ FrmTravelTime**

Sub InitialGrid([\)\\*](#page-76-0)

Sub RefreshCombo()\*

 เปนโปรแกรมยอยท ี่ใชกําหนดลักษณะของกริด สําหรับแสดงขอมูลจากตารางขอมูลชื่อ tbl\_TravelTime ภายในฐานขอมูล Data.mdb ใหมีลักษณะสวยงามและ แสดงขอมูลไดครบถวน

 เปนโปรแกรมยอยท ี่ใชติดตอกับฐานขอมูล Data.mdb เพื่อนำข้อมูลรหัสลูกค้าจากตาราง tbl\_Customers มา ื่ แสดงที่ Combo Box เพื่อให้ผู้ใช้เลือกตำแหน่งต้นทาง

Sub RefreshGrid([\)\\*\\*\\*](#page-76-2) โปรแกรมยอยน สรางข นเพ อติดตอกับตาราง ֺ<u>֚</u> ึ้ ื่ ข้อมูล tbl\_TravelTime และฐานข้อมูล tbl\_Customers ที่อยู่ภายในฐานข้อมูล Data.mdb เมื่อติดต่อใด้แล้วจะนำ ื่ ข้อมูลจากทั้งสองตาราง แสดงเวลาในการเดินทางจาก ั้ จุดต้นทางที่เลือกไว้ใน Combo Box มาถึงจุดลูกค้าปลาย ี่ ทางจุดอ นๆท ั้งหมดในลักษณะคูเดินทาง โดยจะแสดง ื่ ผลการค้นคืนข้อมูลในกริดที่ได้สร้างไว้ก่อนหน้า

Sub flxCustomer\_DblClick()

เป็นโปรแกรมย่อยที่สร้างขึ้นเพื่อให้ผู้ใช้สามารถแก้ไข ี่ ึ้ ขอมูลระยะเวลาในการเดินทางระหวางจุดลูกคาภายใน ฐานขอมูลใหทันสมัยโดยจะแสดง Input Box ใหผูใช ใส่ค่าที่ต้องการเปลี่ยนแปลงให้กับ Record ที่ได้ทำการ เลือกไวโดย Event DblClick

<span id="page-76-0"></span>\* ์ ดูเพิ่มเติมที่ภาคผนวก ข, หน้า 135.

 $\overline{a}$ 

- <span id="page-76-1"></span>์ ดูเพิ่มเติมที่ภาคผนวก ข, หน้า 136.
- <span id="page-76-2"></span>์ ดูเพิ่มเติมที่ภาคผนวก ข, หน้า 137.
- <span id="page-76-3"></span><sup>†</sup> ดูเพิ่มเติมที่ภาคผนวก ข, หน้า 141.

Sub cmdBtn\_Click(Index As Integer) $*$ 

ี้ ้ออกแบบขึ้นเพื่อควบคุมการใช้งาน ึ้ ื่ Command Button Array ใหทํางานตามที่กําหนดในที่นี้ คือปุม Save และปุม Close ถากดปุม Save จะทําการเก็บ ข้อมูลที่ได้ทำการเปลี่ยนแปลงลงสู่ฐานข้อมูล ถ้ากดปุ่ม Close จะไมเก็บขอมูลลงฐานขอมูลและทําการปดฟอรม (Form) ชื่อ FrmTravelTime

• **มอดูล (Modules)** 

Module Mmain\_TravelTime\*

 เปนมอดูลท เขียนข นเพ ื่อใชในการเปด Form ชื่อ ี่ ึ้ FrmTravelTime

Module Mdatabase

ี่ เขียนขึ้นเพื่อให้ฟอร์ม (Form) ชื่อ ึ้ FrmTravelTimeสามารถติดตอกับขอมูลท อยูภายใน ี่ ฐานข้อมูล Data.mbd ได้

3) การวิเคราะห์หมายกำหนดการขนส่งสินค้า

สวนตอประสานกราฟกกับผูใชนี้พัฒนาจากภาษาโปรแกรม Visual Basic แสดงราย งานผลการสั่งสินค้าทั้งหมดของลูกค้า หรือแสดงผลค่าพารามิเตอร์ทั้งหมดก่อนการประมวลผล ั่ ั้ วิเคราะห์หมายกำหนดการในการขนส่งสินค้า เมื่อผู้ใช้ กดปุ่มประมวลผล ผลลัพธ์ที่ได้จะแสดงที่ ื่ ส่วนต่อประสานกราฟิกกับผู้ใช้เดียวกันนี้ ซึ่งแสดงเป็นรายงานลำดับงานการขนส่งสินค้า ที่ผู้ใช้ สามารถส่งออกรายงานผลลัพธ์ ทางเครื่องพิมพ์เพื่อใช้เป็นใบรายงานงานในการขนส่งสินค้าของ ื่ พนักงานขับรถแตละคันไดตอไป

֦

<span id="page-77-0"></span><sup>\*</sup> ์ คเพิ่มเติมที่ภาคผนวก ข. หน้า 139.

<span id="page-77-1"></span><sup>์</sup> ดูเพิ่มเติมที่ภาคผนวก ข, หน้า 134.

<span id="page-77-2"></span><sup>์</sup> คเพิ่มเติมที่ภาคผนวก ข, หน้า 135.

ส่วนต่อประสานกราฟิกกับผู้ใช้ส่วนนี้ประกอบด้วย

• **ฟอรม (Forms)** 

FrmDeliveryOrder

ี่ สร้างขึ้นเพื่อแสดงผลการสั่งสินค้าทั้ง ึ้ ื่ ั่ หมดของลูกค้าและผลที่ ได้จากการวิเคราะห์หมาย กําหนดการจัดสงสินคาแสดงอยูในฟอรมเดียวกัน นอก จากนี้ยังมี TextBox Control ให้กำหนดปริมาณรถขนส่ง ֺ֧֪֪֦֖֧֧֧֧֧֧֧֧֧֧֧֧֝֟֟֓֝֬֝֟֓֕֬֝֓֝֬֝֬֝֓֝֬֝֬֝֬֝֬֝֬֝֓֟֝֬֝֬֓֝֬֟֩֓֝֬֝֬֝֬֝֬֝֬֝֬֝֬֝֬֝֬֝֬֓֝֬<br>֧֪֧֧֧֪֪֪֪֪֪֪֪֪֪֪֪֪֪֪֪֪֪֪֪֝֩֝֬֝ ์สินค้าพร้อมใช้ในวันจัดกำหนดการขนส่งสินค้าด้วย

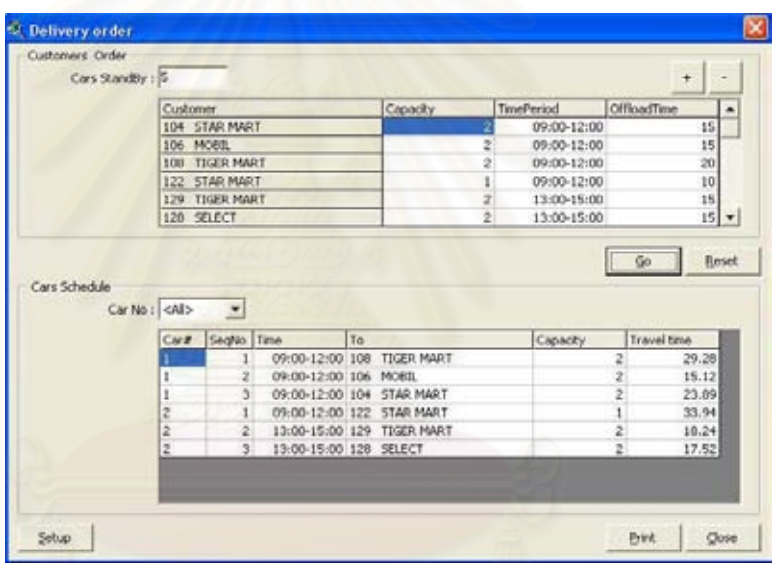

ภาพ 3.16 สวนตอประสานกราฟกกับผูใชฟอรม (Form) ที่ชื่อ FrmDeliveryOrder แสดงผลการสั่ง สินค้าทั้งหมดของลูกค้าและผลที่ได้จากการวิเคราะห์หมายกำหนดการจัดส่งสินค้า ั้

FrmDeliveryOrder\_Dtl

ี่ สรางข นเพ อรับคาพารามิเตอรจากผูใชเพื่อ ึ้ ื่ ใช้ในการวิเคราะห์หมายกำหนดการ พารามิเตอร์ที่รับ ี่ จากผู้ใช้เข้ามาในฟอร์มนี้ ได้แก่ ข้อมูลปริมาณสินค้า สั่งซื้อทั้งหมดของลูกค้าแต่ละราย ปริมาณสินค้าที่สั่งซื้ ั่ ์<br>;<br>; ั้ ี่ ื้ สั่งซื้อทั้งหมดของลูกค้าแต่ละราย ปริมาณสินค้าที่สั่งซื้อ<br>ทั้งหมดของลูกค้าแต่ละราย ซึ่งเป็นค่าที่ผู้รับรายการสิน ั้  $\mathcal{L}^{\mathcal{L}}(\mathcal{L}^{\mathcal{L}})$  and  $\mathcal{L}^{\mathcal{L}}(\mathcal{L}^{\mathcal{L}})$  and  $\mathcal{L}^{\mathcal{L}}(\mathcal{L}^{\mathcal{L}})$ คาไดรวบรวมไวแลวคิดเปนลูกบาศกเมตรขอมูล

ช่วงเวลาที่ลูกค้ากำหนดในการรับสินค้าซึ่งแบ่งช่วงเวลา ี่ ึ่ ไว 2 ชวงคือ ชวงเวลาเชาต งแต 9.00- 12.00 น. และชวง ั้ เวลาบาย ต งแต 13.00-15.00น. และสุดทายคือขอมูล ั้ เวลาในการขนถายสินคาใหกับลูกคาแตละราย

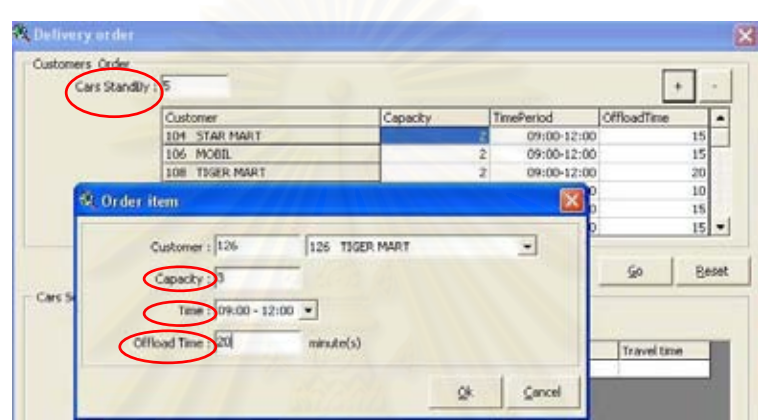

- ภาพ 3.17 สวนตอประสานกราฟกกับผูใชฟอรม (Form) ที่ชื่อ FrmDeliveryOrder\_Dtl ใชในการ รับค่าพารามิเตอร์ต่างๆที่จำเป็นในการวิเคราะห์หมายกำหนดการขนส่งสินค้า
	- **โปรแกรมยอยและ ฟงกชัน (Function) ท ี่ใชงานสําหรับ ฟอรม (Form) ชื่อ FrmDeliveryOrder**

Sub InitialGridOrder()

 เปนโปรแกรมยอยท ี่ใชกําหนดลักษณะของกริด สำหรับแสดงข้อมูลรายการสั่งสินค้ารวมที่ได้จากการ ั่ กำหนดพารามิเตอร์โดยฟอร์มชื่อ FrmDelivery\_Dtl ให้ ื่ มีลักษณะสวยงามและแสดงขอมูลไดครบถวน

<span id="page-79-0"></span> <sup>\*</sup> ์ ดูเพิ่มเติมที่ภาคผนวก ข, หน้า 143.

Sub InitialGridResult[\(\)\\*](#page-80-0)

 เปนโปรแกรมยอยท ี่ใชกําหนดลักษณะของกริด สำหรับแสดงผลลัพธ์หมายกำหนดการขนส่งสินค้าที่ได้ จากการวิเคราะหดวย Sub Calculate() ใหมีลักษณะสวย งามและแสดงขอมูลไดครบถวน

Sub cmdBtn\_Click(Index As Intege[r\)\\*\\*](#page-80-1)

ี้ ้ออกแบบขึ้นเพื่อควบคุมการใช้งาน ึ้ ื่  $\,$  Command Button Array ให้ทำงานตามที่กำหนด ในที่นี้ คือปุ่มเพิ่มรายการลูกค้าที่ต้องนำสินค้าส่ง (+) จะทำการ ิ่ เปิดฟอร์มชื่อ FrmDelivery\_Dtl เพื่อป้อนค่ารายการลูก คาที่ตองนําสินคาสง ปุมลบรายการนําสง (-) จะทําการ ลบรายการลูกค้าที่เลือกไว้ในกริดรายการสินค้าที่ต้องนำ ี่ สง ปุม Go จะใชในการวิเคราะหหมายกําหนดการใน การขนสงสินคา (Sub Calculate) ปุมลางคาในกริดแสดง รายการลูกคาและกริดผลลัพธ (Reset) จะทําการลางคา ในกริดทั้งหมด ปุมพิมพ (Print) จะทําการพิมพผลลัพธที่ อยูในกริดแสดงผลการวิเคราะหหมายกําหนดการและ ปุมปด (Close)

Sub flxOrder\_DblClick()

ี่ใชในการเปดฟอรมชื่อ FrmDelivery\_Dtl เพ ื่อใหผูใชสามารถแกไขขอมูลราย การลูกคาที่ตองนําสินคาสงใหถูกตอง โดยจะแสดงขอ มูลรายการลูกค้ารายที่เลือกไว้จาก event DblClick ให้ผู้ ี่ ใช้สามารถเปลี่ยนแปลงรายการลูกค้าที่ต้องนำสินค้าส่ง ได้ตามต้องการ

֦

<span id="page-80-0"></span><sup>\*</sup> ์ ดูเพิ่มเติมที่ภาคผนวก ข, หน้า 144.

<span id="page-80-1"></span><sup>\*\*</sup>ดูเพิ่มเติมที่ภาคผนวกข, หนา 148.

<span id="page-80-2"></span><sup>์</sup> คเพิ่มเติมที่ภาคผนวก ข, หน้า 146.

#### Sub Calculate([\)\\*](#page-81-0)

Sub RefreshGridResult([\)\\*\\*](#page-81-1)

Function IsValidate()

 เปนโปรแกรมยอยท ี่ใชในการวิเคราะหหมายกําหนดการ ในการขนสงสินคาโดยหลักการวิเคราะหขอมูลจะใช หลักการแก้ปัญหาเส้นทางแบบศึกษาสำนึก( Heuristics) วิธีการ Cluster First - Route Second โดยขอมูลที่นํามา วิเคราะหนั้นจะเปนคาพารามิเตอรที่ไดจากฟอรมชื่อ FrmDeliveryOrder\_Dtl สามารถตรวจสอบข นตอนการ ั้ ทํางานของโปรแกรมยอยน ี้ไดจากภาพ 3.11 แสดงขั้น ตอนการทํางานของแบบจําลองวิเคราะหหมายกําหนด การในการสงสินคา

> โปรแกรมยอยน สรางข นเพ อติดตอกับตารางขอมูล ี้ ึ้ ื่ ตาราง tbl\_result ตารางtbl\_customers และ ตาราง tbl\_TravelTime ที่อยูในฐานขอมูลชื่อ Data.mdb เมื่อติดต่อใด้แล้วจะทำการแสดงผลลัพธ์การวิเคราะห์ หมายกำหนดการที่ได้ที่กริดแสดงผลลัพธ์นี้ การแสดง ผลท กริดผลลัพธในขั้นแรกจะแสดงเปนคามาตราฐาน ี่ คือ แสดงผลลําดับงานสงของรถทุกคัน แตสามารถ เปลี่ ยนรูปแบบรายงานใหเปนการแสดงผลลําดับงานขน สงของรถแตละคันไดโดยเลือกจาก Control ComboBox

> > ֺ<u>֚</u> ์สร้างขึ้นเพื่อใช้ตรวจสอบค่าใน TextBox และ ึ้ กริดรายงานลูกค้าที่ต้องนำสินค้าส่งว่ามีค่าที่สามารถนำ ี่ มาคำนวณได้โดย Sub calculate หรือไม่ ทั้งนี้เพื่อให้มี ֺ<u>֚</u>֖֚֚֓ ขอมูลที่จําเปนครบถวนสามารถนําไปวิเคราะหผล

֦

<span id="page-81-0"></span><sup>\*</sup> ์ ดูเพิ่มเติมที่ภาคผนวก ข, หน้า 150.

<span id="page-81-1"></span><sup>\*\*</sup>ดูเพิ่มเติมที่ภาคผนวกข, หนา 163.

<span id="page-81-2"></span><sup>์</sup> คเพิ่มเติมที่ภาคผนวก ข, หน้า 160.

### ลัพธไดอยางมีประสิทธิภาพตอไป

Sub PrintResult([\)\\*](#page-82-0)

 โปรแกรมยอยน สรางข นเพ ื่อใหสามารถสงออกผลลัพธ ี้ ึ้ การวิเคราะห์หมายกำหนดการที่อยู่กริดแสดงผลให้ส่ง ี่ ออกทางเครื่องพิมพ์เป็นรายงานกำหนดการใหกับรถแต่ ื่ ละคันใช้งานต่อไปได้

• **โปรแกรมยอยและ ฟงกชัน (Function) ที่ใชงานสําหรับ ฟอรม (Form) ชื่อ FrmDeliveryOrder\_Dtl** 

Function IsValidate()<sup>\*</sup>

 ฟงกชันน สรางข นเพ ื่อใชตรวจสอบคาใน TextBox และ ֺ֖֖֦֚֚֚֝֝֘<u>֚</u><br>֧֪֩֩ ึ้ Combo Box ฟอรม (Form) ชื่อ FrmDeliveryOrder\_Dtl เพื่อดูว่าใส่ค่าพารามิเตอร์ครบถ้วนแถ้วหรือไม่ ถ้ายังไม่ ื่ ครบถวนจะแสดงกลองขอความโตตอบใหทําการปอน ข้อมูลใหม่อีกครั้ง ทั้งนี้เพื่อให้มีข้อมูลที่จำเป็นครบถ้วน ֺ֧֧֦֧֧֧֧֧֧֧֧֧֧֧֝֟֟֟֟֟֟֟֟֟֟֟֟֬֟֓֕֓֝֬֟֩֓֝֬֝֬֝֓֬֝֬֓֟֩֩֓֝֬֝֓֝֬֓֝֬֓֝֬֝֬֝֬֝֬֓֝֬֝֬֝֬֝֬֝֓֝֬֝֬֝֬֝֬֝֬֝֬֝֬֝֬ สามารถนําไปวิเคราะหผลลัพธไดอยางมีประสิทธิภาพ

Sub cmdBtn  $Click(Index As Integer)**$ 

ี่ใชในการเก็บคาพารามิเตอรที่ได จากการเพิ่มข้อมูลรายการลูกค้า พารามิเตอร์เหล่านี้จะ ิ่ ถูกเก็บในลักษณะ Array เพื่อนำไปใช้ใน Sub Calculate ื่

Sub RefreshCombo([\)†](#page-82-3)

 เปนโปรแกรมยอยท ี่ใชติดตอกับฐานขอมูล Data.mdb เพื่อดึงข้อมูลรหัสลูกค้าจากตาราง tbl\_Customers มา ื่ แสดงที่ Combo Box เพื่อให้ผู้ใช้เลือกรายการลูกค้าที่

<span id="page-82-0"></span>\* ดูเพิ่มเติมที่ภาคผนวก ข, หน้า 161.

 $\overline{a}$ 

- <span id="page-82-1"></span>์ ดูเพิ่มเติมที่ภาคผนวก ข, หน้า 166.
- <span id="page-82-2"></span>์ ดูเพิ่มเติมที่ภาคผนวก ข, หน้า 168.
- <span id="page-82-3"></span><sup>†</sup> ดูเพิ่มเติมที่ภาคผนวก ข, หน้า 169.

### ตองทําการจัดสง

#### • **มอดูล (Modules)**

Module Mmain<sup>\*</sup>

Module Mdatabase<sup>\*</sup>

 เปนมอดูลท เขียนข นเพ ื่อใชในการเปด Form ชื่อ ี่ ึ้ FrmDeliveryOrder

 เปนมอดูลท เขียนข นเพ ื่อใหฟอรม (Form) ชื่อ ี่ ึ้  $\mathop{\mathsf{FrmD}eliveryOrder}$  สามารถติดต่อกับข้อมูลที่ อยูภายในฐานขอมูล Data.mbd ได

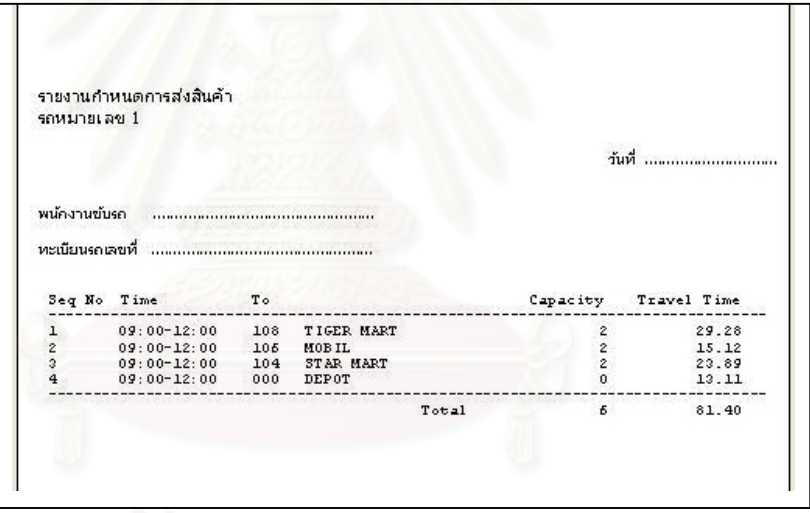

ภาพ 3.18 ผลการวิเคราะห์หมายกำหนดการขนส่งสินค้าแสดงเป็นรูปแบบรายงาน

4) สวนรับคาผลลัพธจากแบบจําลอง Heuristic เขาสูฐานขอมูลในโปรแกรม Arc View และจัดเส้นทางขนส่งตามลำดับหมายกำหนดการขนส่งสินค้าส่วนติดต่อผู้ใช้นี้พัฒนาจากภาษา ֺ֪֪֦֖֧֧֦֖֧֖֧֧֖֖֖֝֟֟֟֟֟֟֟֟֟֟֟֟֟֟֟֟֟֟֟֟֟֟֟֟֩֕֓֟֟֩֕֓֝֟֩֕֓֝֟֩֕֝֟֩֕֝֟֩֕֝֬֝֬֝֬֝֓֝֬֝֬֝֬֝֬֝֬֝֬֝֬֝֬֝֬֝֬֝֝֬֝֬֝֬֝֝֬֝֝֝֝֝<br>֧֪֪֪֪֖֪֪֖֖֖֪֪֪֪֪֪ׅ֖֖֪֪֝֝֝֝֝֝֝֝֝֝֝֝֝֝֝֝֝֝֝֝<br>֧֪֖֖֖֖֖֖֖֖֖֖֖֚֚֝֝֝֝֝֝֝֝֝֝ โปรแกรม Avenue เป็นส่วนติดต่อผู้ใช้ที่แสดงคำโด้ตอบ (Dialog) ให้ผู้ใช้กำหนดหมายเลขรถขน ี่ ส่งสินค้าที่ต้องการวางแผนจัดเส้นทางในการขนส่งสินค้าไปสู่ลูกค้า

<span id="page-83-0"></span> <sup>\*</sup> ์ ดูเพิ่มเติมที่ภาคผนวก ข, หน้า 143.

<span id="page-83-1"></span> $^{*}$ ดูเพิ่มเติมที่ภาคผนวก ข, หน้า 143.

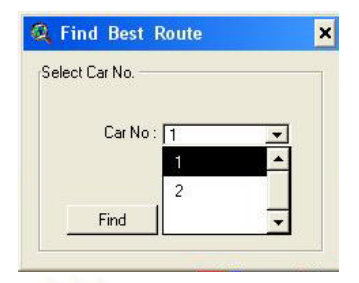

ภาพ 3.19 ส่วนต่อประสานกราฟิกกับผู้ใช้ในการรับข้อมูลผลลัพธ์มาใช้งานในโปรแกรม ArcView

ส่วนติดต่อกราฟิกกับผู้ใช้ส่วนนี้สร้างจากภาษาโปรแกรม Avenue ประกอบด้วยบท ี้ คําสั่ง (Script) ตางๆดังน

Script OpenDialog1<sup>\*</sup>

 เปน Script ท เขียนข นเพ ื่อใหโปรแกรม ArcView ี่ ึ้ สามารถติดตอกับ ตาราง tbl\_Result ท แสดงผลลัพธ หมายกำหนดการในการขนส่งสินค้าที่อยู่ใน Access Database ที่ชื่อ Data.mbd ใค้ Script นี้จะทำการเลือกผล ี่ ี้ ข้อมูลจำนวนรถใช้งานที่ต้องใช้ในการขนส่งสินค้าทั้ง ี่ ั้ หมดในวันนั้นๆ แสดงภายใน ComboBox เพื่อให้ผู้ใช้ ั้ เลือกว่าต้องการค้นหาเส้นทางที่เหมาะสมในการเดิน ี่ ทางมากที่สุดใหกับรถขนสงสินคาคันใด

Script Join SQL Tab[le\\*\\*](#page-84-1)

 Script น สรางข นเพ อเช อมตอขอมูลจากตาราง ี้ ึ้ ื่ ื่ tbl\_Result ที่อยู่ในฐานข้อมูล Data.mbd โดยข้อมูลที่ ี่ เลือกมาเชื่อมต่อนั้นจะเป็นข้อมูลหมายกำหนดการใน ื่ การขนสงสินคาหรือลําดับงานในการขนสงสินคาเฉพาะ รถคันที่ผูใชเลือกจาก Combo Box

<span id="page-84-0"></span> <sup>\*</sup> ์ คเพิ่มเติมที่ภาคผนวก ข, หน้า 181.

<span id="page-84-1"></span><sup>์</sup> คเพิ่มเติมที่ภาคผนวก ข, หน้า 183.

Script TableSortPhysical<sup>\*</sup>

ื่ อทําการเช อมตอขอมูลจากตาราง tbl\_Result ื่ เขากับตาราง Attribute of Petrol Staion.shp แลว (ภาพ 3.12) ขั้นนี้จำเป็นต้องเขียน Script เพื่อทำการเรียง ื่ ลำดับข้อมูล (Sort Table) ภายในตารางที่ได้ทำการเชื่อม ื่ ต่ออีกครั้ง ทั้งนี้เพื่อให้สามารถนำข้อมูลที่ได้จากการ ี้ เช อมตอน ี้ไปใชในการวิเคราะหหาเสนทางตอไป ื่

ึ้ นเพ อวิเคราะหหาเสนทางที่เหมาะสมที่ ื่ สุดในการเดินทางตามลําดับงานขนสงสินคาโดย Script จะกำหนดให้รถแต่ละคันเริ่มเดินทางจากคลังสินค้าและ ิ่ กลับมาส นสุดท คลังสินคาทุกครั้ง Script จะกําหนดจุด ิ้ ี่ เริ่มต้นเป็นคลังสินค้าแล้วตามด้วยจุดลูกค้าจุดต่างๆตาม ิ่ ลำดับงาน จุดลูกค้าเหล่านี้ Script จะทำการเรียงลำดับจุด ส่งตาม Field Seq ที่ได้จากการเชื่อมต่อตารางข้อมูล ื่ tbl\_Result กับตารางขอมูล Attribute of Petrol staion.shp เมื่อกำหนดจุดตามลำดับแล้ว ทำการวิเคราะห์ ื่ หาเส้นทางจะใค้ภาพเส้นทางแสดงที่หน้าจอ ี่

5) ส่วนแสดงผลเส้นทางที่ได้เป็นแผนที่และรายงานเส้นทางการเดินทาง ี่ ส่วนต่อประสานกราฟิกกับผู้ใช้ในส่วนนี้พัฒนาขึ้นจากภาษาโปรแกรม Avenue เป็น ส่วนแสดงผลลัพธ์ในการจัดเส้นทางที่เหมาะสมให้กับรถขนส่งสินค้าแต่ละคัน ผลที่ได้จะแสดงเป็น Dialog บอกถึงเวลาในการเดินทางทั้งหมด ทิศทางในการเดินทางเริ่มต้นและสิ้นสุดที่จุดใดบ้าง และ ิ้ แผนที่แสดงเส้นทางที่ใช้ในการเดินทางของรถขนส่งสินค้าคันที่ผู้ใช้เลือก ผู้ใช้สามารถส่งออกข้อ ี่ มูลทิศทางการเดินทางและแผนที่โดยเครื่องพิมพ์เพื่อใช้ในการเดินทางของพนักงานขับรถต่อไป

 $\overline{a}$ 

Script Find Best Route\*

<span id="page-85-0"></span><sup>\*</sup> ดูเพิ่มเติมที่ภาคผนวก ข, หน้า 184.

<span id="page-85-1"></span><sup>์</sup> ดูเพิ่มเติมที่ภาคผนวก ข, หน้า 190.

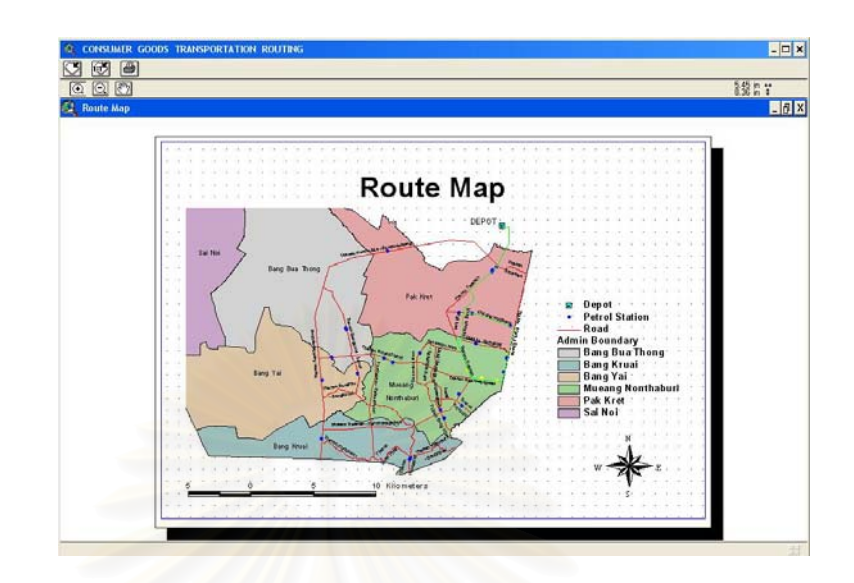

ภาพ 3.20 ส่วนต่อประสานกราฟิกกับผู้ใช้ในการส่งออกแผนที่เส้นทางผ่านทางเครื่องพิมพ์ ื่

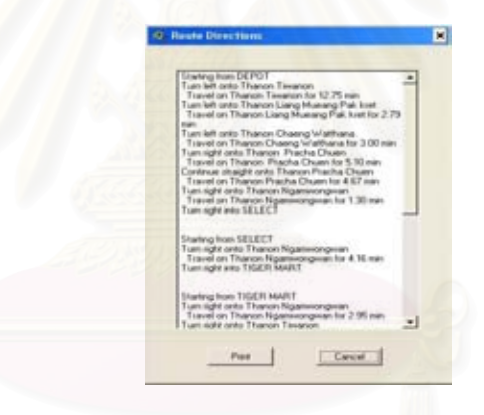

ภาพ 3.21 ส่วนต่อประสานกราฟิกกับผู้ใช้ในการแสดงรายงานเส้นทางที่ใช้ในการเดินทาง

ส่วนติดต่อกราฟิกกับผู้ใช้ส่วนนี้สร้างจากภาษาโปรแกรม Avenue ประกอบด้วย Script ดังนี้ ี้

Script Layout Template<sup>\*</sup>

 เปน Script ท เขียนข นเพ อนําภาพเสนทางท ี่ไดจากการ ี่ ึ้ ื่ วิเคราะห์ แสดงให้อยู่ในรูปแบบแผนที่ ที่พร้อมส่งออก ี่ ทางเครื่องพิมพ์เพื่อนำไปใช้ช่วยอำนวยความสะดวกใน ื่ ื่ การเดินทางตอไป

<span id="page-86-0"></span> \* ์ ดูเพิ่มเติมที่ภาคผนวก ข, หน้า 193.

- **Script Directions Report**\* เป็น Script ที่เขียนขึ้นเพื่อนำข้อมูลเส้นทางที่เหมาะสมที่ ี่ ึ้ ื่ สุดในการเดินทางขนส่งสินค้าที่ได้จากการวิเคราะห์มา แสดงเปนรายงานท อยูในรูปแบบ Text Box ี่
- Script Directions Report Print<sup>\*\*</sup>

ี่ เขียนขึ้นเพื่อให้ผู้ใช้สามารถนำข้อมูลเส้น ึ้ ทางการเดินทางท แสดงอยูภายใน Text Box สงออกทาง ี่ เครื่องพิมพ์ เพื่อใช้ช่วยอำนวยความสะดวกในการเดิน ื่ ทางได้ต่อไป

6) ส่วนค้นหาและแสดงข้อมูลที่ตั้งลูกค้าตามผู้ใช้กำหนด

ส่วนต่อประสานกราฟิกกับผู้ใช้ในส่วนนี้พัฒนาขึ้นจากภาษาโปรแกรม Avenue เป็น ส่วนที่ออกแบบให้ผู้ใช้สามารถค้นหาตำแหน่งที่ตั้งลูกค้าที่ตั้งอยู่บริเวณต่างๆ ได้ โดยใช้เงื่อนไขใน ี่ ี่ ื่ การประกอบการค้นหา รูปแบบการค้นหาออกแบบให้ใช้ได้ 4 รูปแบบ คือค้นหาที่ตั้งลูกค้าที่อยู่ภาย ี่ ในระยะทางที่กำหนด, ค้น<mark>หาที่ตั้งลูกค้าตามชื่อที่กำหนด ค้นหาที่ตั้งลูกค้าตามพื้นที่อำเภอและค้นหา</mark> ื่ ื้ ที่ตั้งลูกค้าตามพื้นที่อำเภอแล<mark>ะ</mark>ชื่อที่กำหนด ื้ ื่

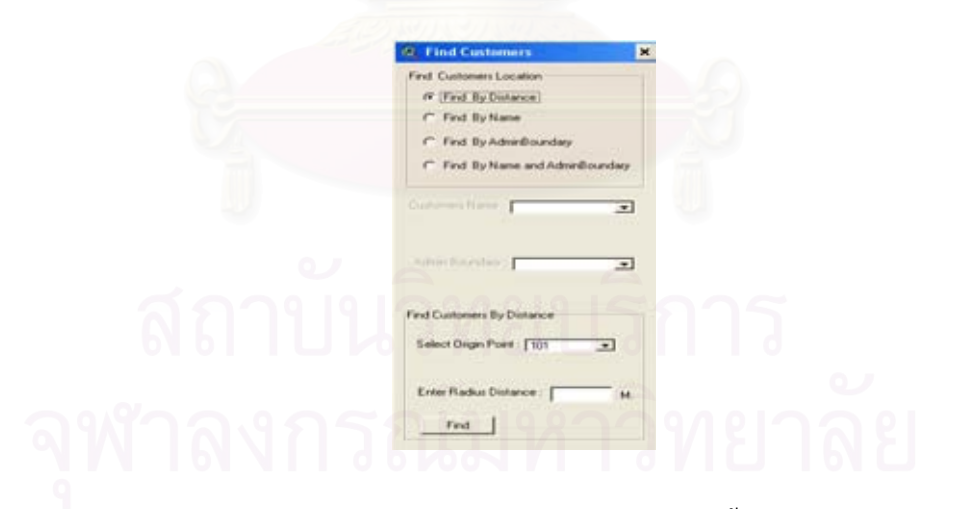

ภาพ 3.22 ส่วนต่อประสานกราฟิกกับผู้ใช้ในการค้นหาตำแหน่งที่ตั้งลูกค้า ส่วนติดต่อกราฟิกกับผู้ใช้ส่วนนี้สร้างจากภาษาโปรแกรม Avenue ประกอบด้วย Script ต่างๆดังนี้ ี้

<span id="page-87-0"></span> <sup>\*</sup> ดเพิ่มเติมที่ภาคผนวก ข. หน้า 195.

<span id="page-87-1"></span><sup>์</sup> ดูเพิ่มเติมที่ภาคผนวก ข, หน้า 195.

- Script Find By Nam[e\\*](#page-88-0) ค้นหาและแสดงจุดลูกค้าทั้งหมดที่มีชื่อเช่นเดียวกับชื่อที่ ั้ ื่ เลือกไวใน Customers Name Combo Box
	- Script Find By Admi[n\\*\\*](#page-88-1) ก้นหาและแสดงจุดลูกค้าทั้งหมดที่อยู่ภายในอำเภอที่ ั้ ี่ เลือกไวใน Admin Boundary ComboBox
- 

 $\bullet$  Script Find By Distance [1\\*\\*\\*](#page-88-2) ค้นหาจุดและแสดงจุดลูกค้าที่เลือกจาก Select ี่ Origin Point ComboBox เพ ื่อใชเปนจุดศูนยกลางในการ ค้นหาจุดลูกค้าจุดอื่นๆที่อยู่ภายในรัศมีที่กำหนด ื่ ี่

- $\bullet$   $\,$  Script Find By Distance2 $^{\dagger}$  ค้นหาจุดและแสดงจุดลูกค้าทั้งหมดที่อยู่ภายในรัศมีที่ผู้ ั้ ี่ ใช้กำหนดไว้ โดยมีจุดศูนย์กลางเป็นจุดที่ค้นหาและ แสดงโดย Script Find By Distance1
- 

 $\bullet$   $\,$  Script Find By Name\_Admin $^{\dagger\dagger}$  ค้นหาและแสดงจุดลูกค้าทั้งหมดที่มีชื่อเช่นเดียวกับ ั้  $\overline{\text{Customers Name CombobBox}}$  และอยู่ภายในอำเภอที่ เลือกไวใน Admin Boundary Combo Box

ระบบสนับสนุนการตัดสินใจที่พัฒนาขึ้นประกอบด้วยส่วนต่อประสานกราฟิกกับผู้ใช้ ฐานข้อมูล และแบบจำลองโดยที่แบบจำลองสามารถนำข้อมูลจากฐานข้อมูลที่มีอยู่นำไปใช้ในแบบ จำลองเพื่อทำการวิเคราะห์หมายกำหนดการในการขนส่งสินค้าและวิเคราะห์หาเส้นทางที่เหมาะสม ื่ ี่ ในการเดินทางสามารถแสดงรายละเอียดตามลักษณะองคประกอบของระบบสนับสนุนการตัดสิน ใจได (ภาพ 3.23)

 $\overline{a}$ 

<span id="page-88-0"></span><sup>\*</sup> ดเพิ่มเติมที่ภาคผนวก ข, หน้า 211.

<span id="page-88-1"></span><sup>\*\*</sup>ดูเพิ่มเติมที่ภาคผนวกข, หนา 209.

<span id="page-88-2"></span><sup>์</sup> ดูเพิ่มเติมที่ภาคผนวก ข, หน้า 210.

<span id="page-88-3"></span> $^\dagger$  ดูเพิ่มเติมที่ภาคผนวก ข, หน้า 211.

<span id="page-88-4"></span> $^{\dagger\dagger}$  ดูเพิ่มเติมที่ภาคผนวก ข, หน้า 212.

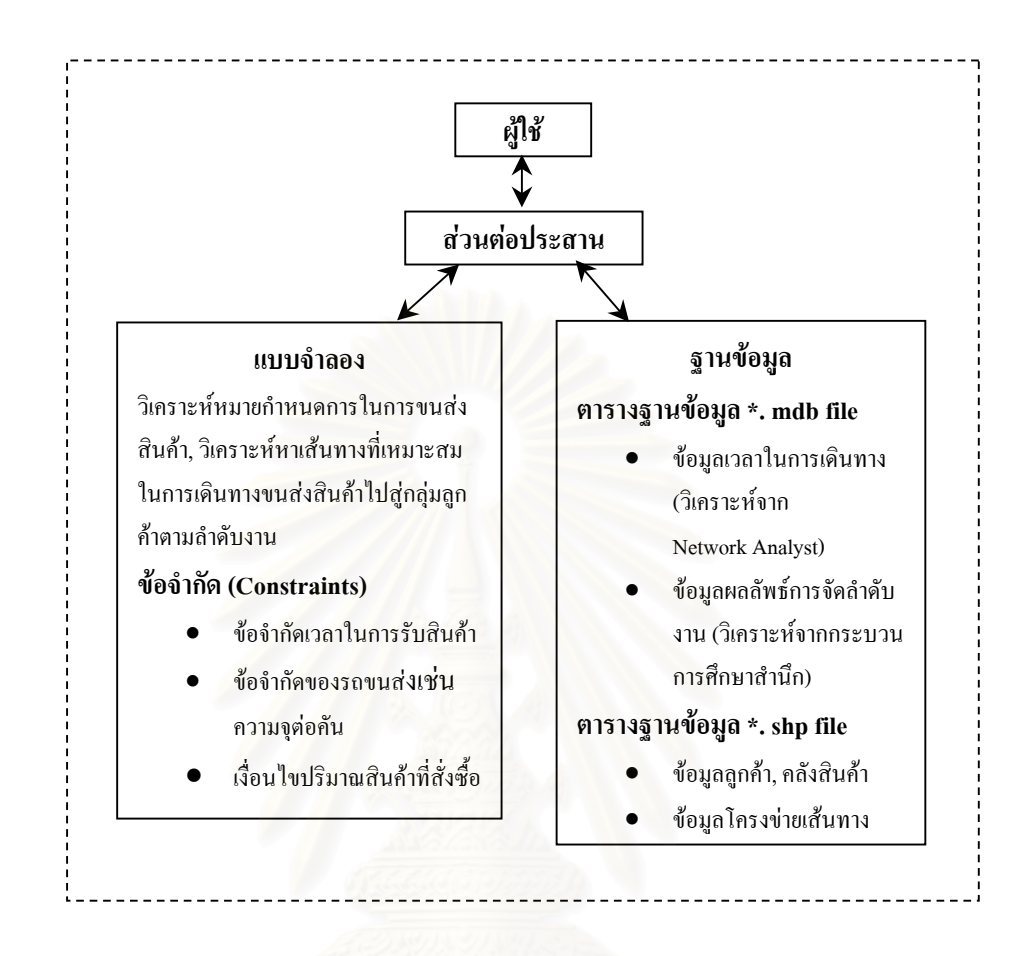

ภาพ 3.23 องคประกอบของระบบสนับสนุนการตัดสินใจที่ สรางขึ้น

# **บทท ี่ 4**

#### ตรวจสอบการใช้งานและวิเคราะห์ผลที่ได้จากโปรแกรมประยุกต์  $\overline{a}$

การตรวจสอบการใช้งานและวิเคราะห์ผลที่ได้จากการใช้งานโปรแกรมประยุกต์ที่พัฒนา ขึ้นมีวัตถุประสงค์เพื่อให้ได้โปรแกรมประยุกต์ที่สามารถใช้งานได้จริง มีประสิทธิภาพ และมีความ น่าเชื่อในการนำไปใช้ช่วยในการตัดสินใจ การตรวจสอบการใช้งานและวิเคราะห์ผลที่ได้จากการ ใช้งานโปรแกรมประยุกต์ประกอบด้วย 2 ส่วนหลัก ส่วนที่หนึ่งเป็นส่วนของ การตรวจสอบความ ี่ ถูกต้องในการทำงานทั่วไปของโปรแกรมและส่วนที่สองเป็นการตรวจสอบความน่าเชื่อถือ ความ ื่ สมเหตุสมผลในการทำง<mark>านของโปรแกรม ในส่วนนี้จะแบ่งการ</mark>ดำเนินงานเป็นอีกสองส่วนย่อยคือ ี้ ตรวจสอบความสมเหตุสมผลของผลลัพธที่ไดโดยใชการทดลองใชงานจริงและตรวจสอบความ สมเหตุสมผลของผลลัพธ์ที่ได้โดยใช้ข้อมูลที่ผ่านมาของบริษัทเป็นเครื่องตรวจสอบ เป็นการนำผล ื่ ลัพธ์ที่ได้จากการวิเคราะห์โดยใช้โปรแกรมประยุกต์เปรียบเทียบกับผลที่ได้จากการจัดเส้นทางการ ขนส่งสินค้าระบบดั้งเดิมที่ไม่ได้ใช้โปรแกรมประยุกต์ในการจัดเส้นทางขนส่งสินค้า ั้

# **4.1 การตรวจสอบความถูกตองในการทํางานท ั่วไปของโปรแกรมประยุกต**

เป็นการตรวจสอบความถูกต้องในส่วนโครงสร้างของโปรแกรม ชุดคำสั่งที่ใช้ในการ ั่ วิเคราะห์ข้อมูล ความถูกต้องของประโยคคำสั่งในโปรแกรมประยุกต์ ความถูกต้องค่าของตัวแปร ความสัมพันธ์ของค่าตัวแปรต่างๆที่ใช้ในโปรแกรมประยุกต์ ตลอดจนทดลองประมวลผลโปรแกรม เพื่อพิจารณาข้อมูลนำเข้า ข้อมูลระหว่างการประมวลผล และข้อมูลผลลัพธ์ว่าใด้ตามที่ต้องการหรือ ื่ ไมการตรวจสอบความถูกตองในการทํางานของโปรแกรมประยุกตแบงการตรวจสอบเปนสอง ี<br>ส่วนใหญ่ๆดังนี้

# **4.1.1 ตรวจสอบโปรแกรมประยุกตแบบไมมีการประมวลผล**ไดแก

• *ตรวจสอบโครงสรางของโปรแกรม* โครงสรางของโปรแกรมประยุกต ประกอบด้วย 2 ส่วนหลักคือ ส่วนการวิเคราะห์หมายกำหนดการขนส่งสินค้า และสวนการวิเคราะหหาเสนทางเหมาะสม ในการตรวจสอบโครงสราง โปรแกรมจะเป็นการตรวจสอบชุดคำสั่งที่มีอยู่ในโปรแกรมประยุกต์แต่ละ ั่ สวนใหทํางานตามผังงาน (Flow Chart) ที่กําหนด

- *ตรวจสอบประโยคคําส ั่งในโปรแกรม* เปนการตรวจสอบวาประโยคคําสั่ง ต่างๆให้ถูกต้องตามหลักการเขียนโปรแกรม ในการตรวจสอบชุดคำสั่งต่างๆ ั่ สามารถตรวจสอบและแกไขไดทันทีในระหวางการเขียนโปรแกรม เน องจาก ื่ โปรแกรม Visual Basic รุน 6 และ Script Editor ในโปรแกรม ArcView มี ระบบตรวจสอบ ไวยากรณ์แบบอัตโนมัติอยู่แล้ว กล่าวคือเมื่อเกิดข้อผิดพลาด ื่ ึขณะเขียนคำสั่ง โปรแกรมจะทำการแจ้งเตือนข้อผิดพลาดและทำการแก้ไขได้ ทันที
- *ตรวจสอบคาของตัวแปรหรือพารามิเตอร* เปนการตรวจสอบคาของตัว ้แปรว่ามีการกำหนดหนิด ประเภทและค่าของตัวแปรเป็นไปตามที่ต้องการ หรือไมโดยดูจากตัวแปรที่ทําการประกาศไว

# **4.1.2 การตรวจสอบโปรแกรมประยุกตแบบทดลองประมวลผล**

เมื่อทำการตรวจสอบโครงสร้างของโปรแกรม ลำดับขั้นตอนการทำงาน ความถูกต้องของ ื่ ั้ ประโยคคำสั่ง และค่าตัวแปรต่างๆเสร็จสิ้นแล้วในขั้นนี้เป็นการทดลองใช้งานโปรแกรมประยุกต์ โดยการทำการประมวลผลโปรแกรมเพื่อตรวจสอบการทำงานของฟังก์ชั่นต่างๆและการส่งผ่านตัว แปรเขาและออกวามีความถูกตองตามกระบวนการที่กําหนดและใหผลลัพธตามที่ตองการหรือไม

#### **4.2 การตรวจสอบความนาเช อถือและความสมเหตุสมผลในการทํางานของโปรแกรม ื่**

เมื่อมีการตรวจสอบโครงสร้างของโปรแกรม ชุดคำสั่งที่ใช้ในการวิเคราะห์ข้อมูล ความถูก ื่ ั่ ต้องของประโยคคำสั่งในโปรแกรมประยุกต์ ความถูกต้องค่าของตัวแปรหรือพารามิเตอร์ ความ สัมพันธ์ของค่าตัวแปรหรือค่าพารามิเตอร์ต่างๆที่ใช้ในโปรแกรมประยุกต์ ตลอดจนทดลอง ประมวลผลโปรแกรมหรือตรวจสอบการทํางานโดยทั่วไปของโปรแกรมประยุกตแลว

ในขั้นต่อไป จำเป็นต้องมีการทดสอบความน่าเชื่อถือและความสมเหตุสมผลในการ วิเคราะห์ข้อมูลของโปรแกรมประยุกต์เพื่อให้ได้โปรแกรมประยุกต์ที่มีความน่าเชื่อถือ สามารถนำ ื่ ไปใชจริงไดอยางเหมาะสม การตรวจสอบโปรแกรมประยุกตนี้ถือเปนการวัดผลการทํางานของ โปรแกรมเพื่อค้นหาข้อดีและข้อเสียของโปรแกรมประยุกต์ การตรวจสอบความน่าเชื่อถือและความ ื่ สมเหตุสมผลในการทํางานของโปรแกรมประยุกตแบงการตรวจสอบเปน 2 สวนดังน

#### **4.2.1 การตรวจสอบความสมเหตุสมผลของผลลัพธที่ไดโดยใชขอมูลที่ผานมาของบริษัท เปนเคร องตรวจสอบ ื่**

่ ในขั้นนี้จะเป็นการนำข้อมูลการขนส่งสินค้าในอดีตที่บริษัทเก็บไว้มาทำการตรวจ ี่ สอบกับข้อมูลที่ได้จากการวิเคราะห์โดยโปรแกรมประยุกต์ เพื่อเปรียบเทียบดูว่าผลลัพธ์ที่ได้จาก โปรแกรมประยุกตสามารถใชเปนตัวแทนของระบบงานจริงไดมากนอยเพียงใด มีขั้นตอนการ ดําเนินงานดังน

- ึ จำลองเหตุการณ์ขนส่งสินค้า
- ประมวลผลโดยใช้ข้อมูลเดิมของบริษัท
- เปรียบเทียบผลที่ได้จากการวิเคราะห์โดยใช้โปรแกรมประยุกต์กับผลในการ จัดเส้นทางเดินรถและวิเคราะห์หมายกำหนดการโดยใช้วิธีการดั้งเดิมของ ั้ หน่วยงาน

*จําลองเหตุการณขนสงสินคา* การตรวจสอบจะเร มจากทําการจําลองเหตุการณ ิ่ ึ ขนส่งสินค้าโดยใช้ข้อมูลการขนส่งสินค้าในอดีตเป็นค่ามาตรฐาน การจำลองเหตุการณ์การขนส่ง สินค้าจะคำเนินการตามวิธีการขนส่งของบริษัททุกประการเริ่มตั้งแต่ ขั้นตอนการรวบรวมข้อมูล ั้ การสั่งซื้อชองลูกค้า ตรวจสอบยอดการสั่งสินค้า จัดเตรียมเอกสารและสุดท้ายจัดส่งสินค้า ั่ ื้ ั่

ในส่วนของการรวบรวมข้อมูลการสั่งซื้อนั้น จะใช้ข้อมูลจากยอดการสั่งซื้อสินค้า ั่ ื้ ั่ ์<br>;<br>; แต่ละวันในอดีตซึ่งใด้สุ่มเลือกข้อมูลการสั่งสินค้าใน วันที่ 1, 8, 15, 22, 29 เดือน พฤศจิกายน พ.ศ. ั่ 2547 โดยยอดการสั่งซื้อสินค้าของวันดังกล่าวจะถูกใช้เป็นตัวแปรเพื่อให้โปรแกรมประยุกต์ ประมวลผล ในที่นี้ยกตัวอย่างข้อมูลการสั่งสินค้าของลูกค้าในวันที่ 1 พฤศจิกายน พ.ศ. 2547 (ตา ั่ ราง 4.1)

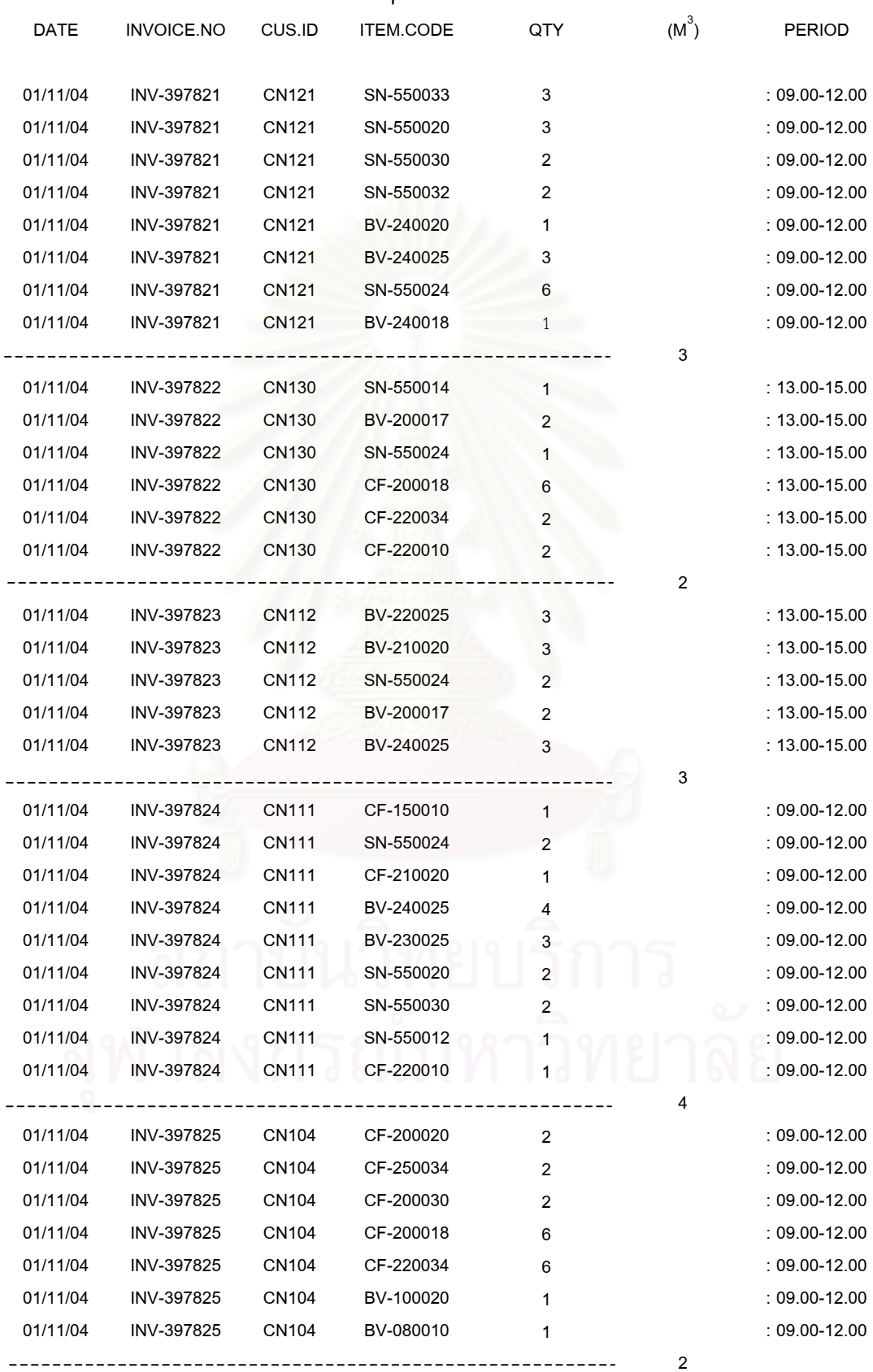

#### ตาราง 4.1 ยอดรายการสั่งสินค้าวันที่ 1 พฤศจิกายน พ.ศ. 2547 ั่

ประมวลผลโดยใช้ข้อมูลเดิมของบริษัท เมื่อทำการกำหนดข้อมูลการส่งสินค้าใน ื่ อดีตใหเปนตัวแปรและคาพารามิเตอรสําหรับวิเคราะหขอมูลแลว โปรแกรมประยุกตจะมีสภาพ แวดล้อมการทำงานเช่นเดียวกับเหตุการณ์การขนส่งสินค้าในอดีต จากนั้นจึงทำการประมวลผล ั้ โปรแกรมเพื่อให้ได้มาซึ่งหมายกำหนดการในการขนส่งสินค้าและเส้นทางที่เหมาะสมในการขนส่ง ึ่ สินคาของรถแตละคัน จากการประมวลผลสามารถแบงสวนผลลัพธตามโครงสรางการประมวลผล ไดดังน

ผลลัพธที่ไดจากการประมวลผลในสวนของการวิเคราะหหมายกําหนดการ

- จำนวนรถขนส่งสินค้าที่ใช้ในวันนั้นๆ ั้
- ลำดับงานลูกค้าที่จะต้องทำการส่งสินค้า ี่
- เวลาที่ใช้ในการเดินทางทั้งหมดซึ่งในที่นี้รวมเวลาขนถ่ายสินค้าให้กับลูกค้า ั้ และเวลาในการติดตอลูกคาในแตละราย

ผลลัพธที่ไดจากการประมวลผลในสวนของการจัดเสนทาง

• เส้นทางที่เหมาะสมที่ใช้ในการเดินทางขนส่งสินค้าให้กับลูกค้าตามลำดับงาน แสดงเป<mark>็น</mark>แผนที่และทิศทางการเดินทาง ี่

*เปรียบเทียบผลท ี่ไดจากการวิเคราะหโดยใชโปรแกรมประยุกตกับผลในการจัด เส้นทางเดินรถและวิเคราะห์หมายกำหนดการโดยใช้วิธีการดั้งเดิมของหน่วยงาน* หลังจากทำการ *ั้* ประมวลผลแล้ว นำผลลัพธ์ที่ได้จากการจำลองเหตุการณ์มาเปรียบเทียบกับข้อมูลการขนส่งสินค้า ในอดีตที่ได้เก็บรวบรวมไว้ ประเด็นที่ใช้ในการพิจารณาเปรียบเทียบความแตกต่างระหว่างผลที่ วิเคราะห์ใด้จากโปรแกรมประยุกต์กับผลที่ได้จากการจัดเส้นทางแบบดั้งเดิมมีดังนี้ ั้

- พิจารณาจำนวนรถขนส่งสินค้าที่ใช้งานทั้งหมดในวันที่ทำการทดลองโดยทำ การตรวจสอบจากขอมูลจํานวนรถขนสงท ี่ใชงานรายวัน
	- พิจารณาลําดับงานในการขนสงสินคาของรถแตละคัน มีงานในการขนสง จำนวนมากกว่าหรือน้อยกว่าผลที่ได้จากโปรแกรมประยุกต์ สามารถตรวจ สอบจํานวนงานสงไดจากใบงานสงสินคาของรถขนสงแตละคัน
- พิจารณาผลของเส้นทางและเวลาที่ใช้ในการเดินทางทั้งหมดซึ่งเป็นเวลาใน ั้ การเดินทางไปยังลูกคาจุดตางๆและเวลาในการขนถายสินคาขอมูลเวลาใน การเดินทางสามารถตรวจสอบไดจากใบบันทึกรายงานการเดินทางขนสงสิน ค้าของรถขนส่งแต่ละคัน ตั้งแต่เริ่มออกจากคลังสินค้าจนกลับเข้าคลังสินค้าว่า ิ่ ใช้เวลาในการเดินทางรวมเป็นเวลาเท่าใด
- พิจารณาความรวดเร็วในการจัดหมายกําหนดการตลอดจนการจัดเสนทางเดิน รถขนสงสินคา
- พิจารณาผลของรายงานท ี่ไดจากการวิเคราะหโดยโปรแกรมประยุกต
- พิจารณาส งอํานวยความสะดวกในการเดินทางขนสง เชน การมีแผนท กระดาษไว้ใช้งานและแสดงทิศทางในการเดินทางไปสู่ลูกค้า

จากผลการวิเคราะห์โดยใช้โปรแกรมประยุกต์สามารถนำผลที่ได้มาแสดงในรูปแบบที่ง่าย ตอการพิจารณาเปรียบเทียบความแตกตางของผลการวิเคราะหระหวางวิธีดั้งเดิม (Conventional approach) และวิธีใหม่ (New approach) ใด้ดังนี้ (ตาราง 4.2)

| วันที่   | จำนวนรถขนส่ง  | รายการลูกค้าที่ต้องทำการส่งสินค้า | เวลาขนส่งรวม |                        |  |
|----------|---------------|-----------------------------------|--------------|------------------------|--|
|          | ที่ใช้ทั้งหมด | ที่ต้องส่ง                        | ที่ส่งได้    |                        |  |
| 01/11/47 |               | 5                                 |              | $210.00 \text{ u}$ าที |  |
| 08/11/47 |               | 3                                 | 3            | 185.00 นาที            |  |
| 15/11/47 |               |                                   | $\Omega$     | $270.00$ นาที          |  |
| 22/11/47 |               |                                   |              | 140.00นาที             |  |
| 29/11/47 |               | n                                 | 6            | 235.00 นาที            |  |

ตาราง 4.2  $\sigma$ ี่ไดจากการจัดเสนทางและกําหนดการในขนสงสินคาวิธีดั้งเดิม

ตาราง 4.3 ี่ไดจากการจัดเสนทางและกําหนดการในขนสงสินคาโดยใชโปรแกรม ประยุกตในการประมวลผลแบบใหม

| วันที่   | ์<br>จำนวนรถขนส่ง | รายการลูกค้าที่ต้องทำการส่งสินค้า |           | ้เวลาขนส่งรวม |
|----------|-------------------|-----------------------------------|-----------|---------------|
|          | ที่ใช้ทั้งหมด     | ที่ต้องส่ง                        | ที่ส่งได้ |               |
| 01/11/47 |                   |                                   |           | 180.95 นาที   |
| 08/11/47 |                   | 3                                 | 3         | 136.94 นาที   |
| 15/11/47 |                   |                                   |           | 213.08 นาที   |
| 22/11/47 |                   |                                   |           | 111.12 นาที   |
| 29/11/47 |                   |                                   |           | 206.42 นาที   |

จากตาราง 4.2 และ ตาราง 4.3 สามารถเปรียบเทียบผลความแตกตางในการจัดหมาย กำหนดการขนส่งและจัดเส้นทางเดินรถระหว่างวิธีการคั้งเดิมกับวิธีการใหม่ได้ดังนี้ (ตาราง 4.4) ั้

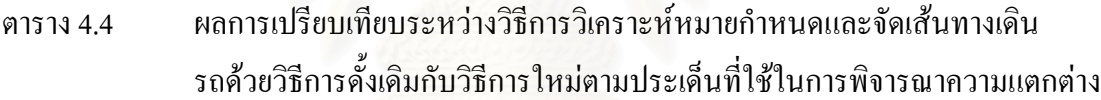

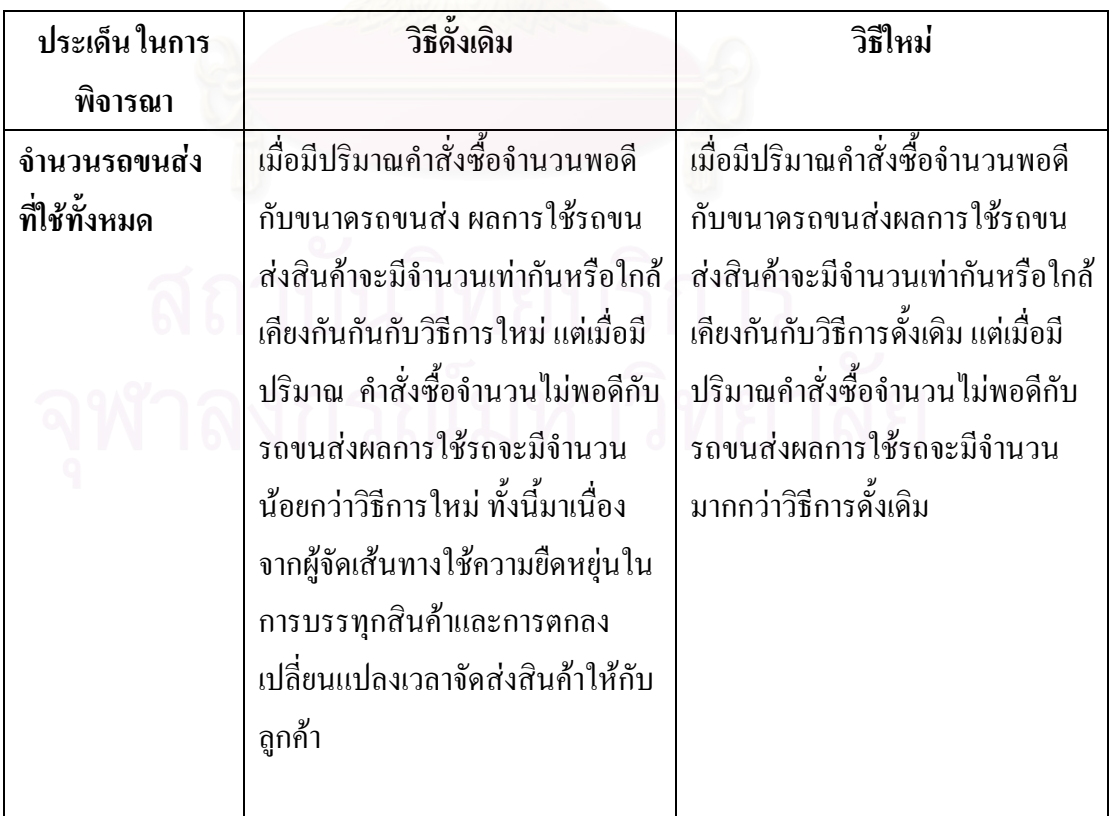

# ตาราง 4.4 (ตอ)

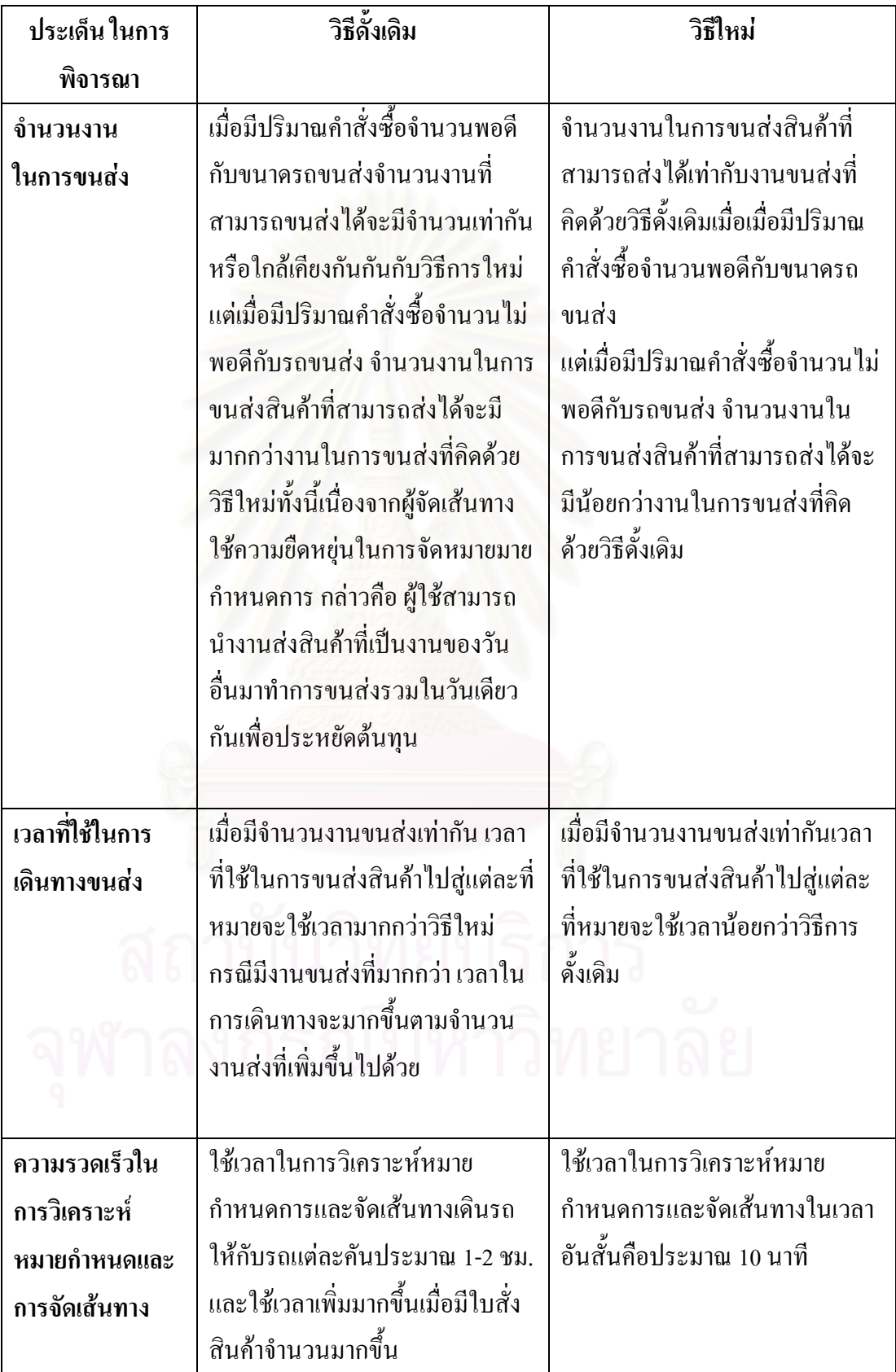

ตาราง 4.4 (ต่อ)

| ประเด็น ในการ   | วิธีดั้งเดิม                                | วิธีใหม่                           |
|-----------------|---------------------------------------------|------------------------------------|
| พิจารณา         |                                             |                                    |
| รายงานการเดิน   | ไม่มีรายงานหมายกำหนดการขนส่ง                | มีรายงานหมายกำหนดการในการ          |
| ทางขนส่งสินค้า  | ้สินค้าเป็นทางการ มีเพียงใบงานที่           | ขนส่งสินค้าที่แน่นอนว่ามีลูกค้าใด  |
|                 | พนักงานจัดเส้นทางมอบหมายให้                 | บ้างและมีลำดับงานการขนส่งเป็น      |
|                 | พนักงานขับรถขนส่งสินค้าเดินทาง              | อย่างไรรวมถึงแสดงเวลาทั้งหมดที่    |
|                 | ตามงานที่ต้องขนส่งเท่านั้น                  | ใช้โดยประมาณในการเดินทางขน         |
|                 |                                             | ส่งสินค้าให้กับลูกค้าแต่ละราย      |
|                 |                                             |                                    |
| แผนที่และทิศทาง | ไม่มี <mark>แผนที่และทิศทางในการเดิน</mark> | ้มีแผนที่และทิศทางในการเดินทาง     |
| ในการเดินทาง    | ทาง การเดินทางขนส่งแต่ละครั้ง               | ้เพื่ออำนวยความสะควกในการเดิน      |
|                 | อาศัยความชำนาญและการตัดสินใจ                | ทางแก่พนักงานขับรถเพื่อให้ไปถึง    |
|                 | ของพนักงานขับรถในการเลือกใช้                | ที่หมายได้รวดเร็วเนื่องจากเป็นเส้น |
|                 | เส้นทางขนส่งสินค้าเองส่งผลให้ใช้            | ทางที่เหมาะสมใช้เวลาในการเดิน      |
|                 | เวลามากเกินจำเป็นและส่งสินค้าไม่            | ทางสั้นที่สุด                      |
|                 | ทันกำหนดเวลาในบางครั้ง                      |                                    |
|                 |                                             |                                    |

# **4.2.2 การตรวจสอบความสมเหตุสมผลของผลลัพธที่ไดโดยใชการทดลองใชงานจริง**

เปนการตรวจสอบผลลัพธที่ไดจากการวิเคราะหโดยโปรแกรมประยุกตจากการใชงานจริง โดยให้ผู้ใช้งานหรือผู้ที่เกี่ยวข้องกับระบบงานเป็นผู้ตรวจสอบและลงความเห็นในส่วนของข้อแตก ี่ ต่างของผลลัพธ์ที่ได้จากโปรแกรมประยุกต์กับสภาพการใช้งานจริงปัจจุบันที่ไม่ใช้การวิเคราะห์ จากโปรแกรมประยุกตโดยถาผลลัพธที่ไดมีความใกลเคียงกันถือวาโปรแกรมประยุกตมีความ เหมาะสมในสภาพการใช้งานจริง การตรวจสอบใช้ข้อมูลจริงในการทำงานทั้งหมดซึ่งจะทำการ ั้ ทดสอบตั้งแต่การวิเคราะห์หมายกำหนดการในการขนส่งสินค้าและการจัดเส้นทางในการขนส่งสิน ั้ ค้า การตรวจสอบความสมเหตุสมผลจะให้ผู้เกี่ยวข้องตอบแบบสอบถามประเมินความพึงพอใจที่ได้ ี่

ออกแบบ ไว้ เพื่อรับความคิดเห็นเกี่ยวกับความเหมาะสมและความถูกต้องของการประมวลผลใน ื่ ี่ สวนการวิเคราะหหมายกําหนดการและการจัดเสนทางเดินรถขนสงสินคา

ในการประเมินความพึงพอใจกําหนดการใหคะแนนไวเปนชวงของคะแนนดังน

- 1 หมายถึง มีความพอใจผลที่ไดจากการวิเคราะหโดยโปรแกรมนอย
- 2 หมายถึง มีความพอใจผลที่ไดจากการวิเคราะหโดยโปรแกรมปานกลาง
- 3 หมายถึง มีความพอใจผลที่ไดจากการวิเคราะหโดยโปรแกรมมาก
- 4 หมายถึง มีความพอใจผลที่ไดจากการวิเคราะหโดยโปรแกรมมากที่สุด

ผลที่ได้จากการประเมินความพึงพอใจโดยการตอบแบบสอบถามจากผู้ที่เกี่ยวข้องในการ ี่ จัดเส้นทางเดินรถขนส่งสินค้าทั้งหมด 12 คน แบ่งเป็นตำแหน่งงาน ผู้จัดการคลังสินค้า 1 คน รองผู้ ั้ จัดการคลังสินค้า 1 คน เจ้าหน้าที่จัดส่งสินค้า 4 คน เจ้าหน้าที่คลังสินค้า 3 และพนักงานขับรถ 3 คน ี่ เปนดังน ี้ (ตาราง 4.5)

| ประเด็นที่ใช้ในการทดสอบ             | ความพึ่งพอใจ | จำนวน | คะแนน            |
|-------------------------------------|--------------|-------|------------------|
|                                     |              | (คน)  | (ร้อยละ)         |
| การวิเคราะห์หมายกำหนดการขนส่งสินค้า | มากที่สุด    |       | $00\,$           |
|                                     | มาก          | 5     | 42               |
|                                     | ปานกลาง      | 7     | 58               |
|                                     | น้อย         |       | $\boldsymbol{0}$ |
| การจัดเส้นทางเดินรถขนส่ง สินค้า     | มากที่สุด    | 1     | 8                |
|                                     | มาก          | 6     | 50               |
|                                     | ปานกลาง      | 5     | 42               |
|                                     | น้อย         |       | $\boldsymbol{0}$ |
| การใช้โปรแกรมประยุกต์โดยรวม         | มากที่สุด    |       | 8                |
|                                     | มาก          | 6     | 50               |
|                                     | ปานกลาง      | 5     | 42               |
|                                     | น้อย         |       | $\boldsymbol{0}$ |
|                                     | รวม          | 12    | 100              |

ตาราง 4.5 คาคะแนนความพึงพอใจที่ไดจากการประเมินโดยผูใชโปรแกรมประยุกต

 $\overline{a}$ 

<span id="page-99-0"></span><sup>\*</sup> ดูเพิ่มเติมที่ภาคผนวกค, หนา 214.

 ผลการประเมินความพึงพอใจจากผูใชงานและผูมีสวนเก ยวของในการจัดเสนทางเดินรถ ี่ สามารถสรุปความพึงพอใจและขอเสนอแนะที่มีตอโปรแกรมประยุกตไดดังน

• ความพึงพอใจในสวนของการวิเคราะหหมายกําหนดการ มีความพึงพอใจใน ระดับปานกลาง ผลที่ ได้จากการวิเคราะห์หมายกำหนดการในการขนส่งสินค้าจากโปรแกรม ้ ประยุกต์ที่แสดงเป็นรูปแบบรายงานหมายกำหนดการมีประโยชน์ต่อหน่วยงาน และสร้างความถูก ต้องในการขนส่งสินค้า ทำให้ไม่เกิดการผิดพลาดในการขนส่ง มีลำดับงานที่แน่นอนทำให้พนักงาน ี่ ขนส่งสินค้าทำตามใด้ทันที อีกทั้งทำให้ทราบเวลาในการขนส่งสินค้าที่แน่นอน ผู้จัดเส้นทางจะ ั้ ี่ ทราบเวลาได้ทันทีว่ารถขนส่งสินค้าจะกลับคลังสินค้าภายในเวลาเท่าใด ทำให้พนักงานขับรถทราบ เวลาในการเดินทางของตัวเองแนนอน ทําใหพนักงานขับรถไมสามารถขับรถออกนอกเสนทางได เปนการประหยัดคาใชจายใหกับหนวยงานไดเปนอยางดี

อยางไรตามผลที่ไดจากโปรแกรมประยุกตในสวนของการจัดหมายกําหนดการ ้ยังมีข้อด้อยกว่าการปฏิบัติงานจริงอยู่บ้าง ในกรณีที่สินค้าที่สั่งยังไม่เต็มคันรถหรือมีส่วนเกินความจุ รถในปริมาณ ไม่มาก ผู้จัดเส้นทางจะใช้ความยืดหยุ่นในการเพิ่มจำนวนงานส่งสินค้าให้เต็มคันเพื่อ ให้เกิดความคุ้มทุนหรือในกรณีที่มีการสั่งสินค้าเกินความจุรถในปริมาณ ไม่มากผู้จัดเส้นทาง ั่ สามารถยืดหยุนการบรรทุกสินคาใหเพียงพอในการใชรถขนสงคันเดียวกันไดแตโปรแกรม ประยุกตไมสามารถยืดหยุนงานไดเชนเดียวกับผูจัดเสนทาง

ือย่างไรก็ตามข้อด้อยดังกล่าวสามารถแก้ไขได้โดยผู้ใช้กล่าวคือ ผู้ใช้สามารถตรวจ ิสอบจากรายงานหมายกำหนดการในการขนส่งสินค้าก่อนได้ ว่ารถขนส่งสินค้าเต็มหรือไม่ ถ้าสิน ค้ายังไม่เต็มผู้ใช้อาจเลือกงานขนส่งอื่นที่มีความเป็นไปได้มากที่สุดมาวิเคราะห์หมายกำหนดการใน ื่ การขนส่งร่วมกับงานปัจจุบันอีกครั้ง จะทำให้ได้หมายกำหนดการใหม่ที่มีความคุ้มทุนมากขึ้นกว่า ึ้ ดั้งเดิม

• ความพึงพอใจในส่วนของการค้นหาเส้นทางที่เหมาะสมในการเดินรถขนส่ง มีความพึงพอใจในระดับมาก ทั้งนี้เนื่องจากเส้นทางที่โปรแกรมออกแบบให้เป็นเส้นทางที่ใช้เวลา ี้ ื่ ในการเดินทางสั้นที่สุดที่สามารถลดค่าใช้จ่ายของบริษัทใด้ พนักงานขับรถทราบเส้นทางในการ ั้ ี่ เดินทางทันทีว่าควรเดินทางด้วยเส้นทางใด การใช้เวลาในการเดินทางที่นานเกินไปทำให้ขนส่งสิน ี่ คาไมทันเวลาจึงไมมีโอกาสเกิดขึ้น แผนที่สําหรับการเดินทางมีความสําคัญตอพนักงานขับรถเปน ้อย่างมาก และจะมีประโยชน์อย่างมากสำหรับการขนส่งที่สินค้าไปสู่ร้านค้าที่มีการเข้าถึงยากลำบาก เช่น การขนส่งส่งสินค้าให้กับร้านค้าที่อยู่ตามซอกซอย ี่

• ความพึงพอใจในการใชงานโปรแกรมประยุกตโดยรวม มีความพึงพอใจใน ระดับมาก ทั้งนี้เนื่องจากโปรแกรมประยุกต์สามารถช่วยให้ฝ่ายจัดส่งสินค้าสามารถทำงานได้รวด ี้ เร็วมากยิ่งขึ้นช่วยลดระยะเวลาการทำงาน จากเดิมที่ใช้เวลาประมาณ 1-2 ชั่วโมงต่อรถหนึ่งคันใน ิ่ ึ้ ึ่ การจัดเส้นทางเป็นใช้เวลาเพียง 10 นาที เมื่อใช้การวิเคราะห์โดยโปรแกรมประยุกต์ ซึ่งสามารถช่วย แบงเบาภาระการทํางานของพนักงานฝายจัดสงไดเปนอยางดี แมวาผลการจัดหมายกําหนดการขน ้ส่งสินค้าจะมีข้อด้อยกว่าการจัดโดยพนักงานอยู่บ้าง แต่โปรแกรมประยุกต์ก็รองรับให้ผู้ใช้สามารถ จัดหมายกำหนดการเพิ่มเองใด้ตามเห็นสมควร ถือว่าเป็นเครื่องมือช่วยสนับสนุนการตัดสินใจใน ื่ การบริหารงานขนส่งสินค้าไปสู่ลูกค้าต่างๆ ได้ นอกจากนี้โปรแกรมประยุกต์จะใช้งานได้ดีมากยิ่ง ขึ้นถาสามารถทํางานติดตอกับฐานขอมูลสินคาของบริษัท

# **บทท 5**

# **สรุปผลและขอเสนอแนะ**

# **5.1 สรุปผลการวิจัย**

การวิจัยเพ อพัฒนาระบบสนับสนุนการตัดสินใจ (Decision Support System, DSS) เพ ื่อใช ื่ ในการวิเคราะห์หมายกำหนดการและจัดเส้นทางเดินรถสำหรับขนส่งสินค้าเพื่อการบริโภคไปสู่ ร้านค้าปลีกในสถานบริ<mark>การน้ำมันภายในจังหวัดนนทบุรีนั้น เริ่มต้นจากการสำรวจขั้นตอนการ</mark> ้ํ ิ่ ั้ ี ดำเนินงานในการขนส่งสินค้าของบริษัทตัวอย่างเป็นลำดับแรก จากการสำรวจพบว่ากระบวนการ ้จัดส่งสินค้าบริษัทตัวอย่างเป็นไปตามลำดับงานดังนี้

- รวบรวมข้อมูลเอกสารการสั่งซื้อจากโทรศัพท์และโทรสาร ั่
- ตรวจสอบยอดสินค้าคงเหลือในคลัง
- จัดเตรียมเ<mark>อกสารจัดส่งสินค้า จัดเตรียมเส้นทาง</mark>สำหรับขนส่งสินค้า
- นำสินค้าขึ้นรถเพื่อเตรียมจัดส่ง ึ้ ื่
- ลูกค้ารับสินค้า
- กลับถึงคลังสินคา

จากกระบวนการจัดส่งสินค้าดังกล่าวพบปัญหาที่เกิดขึ้นคือ ี่ ึ้

- ยังใม่มีการพิจารณาเลือกเส้นทางรถและคำนวณจำนวนสินค้าที่เป็นมาตรฐานทำ ให้เกิดความไม่คุ้มทุนในการขนส่งสินค้า
- เกณฑที่ใชในการพิจารณาของพนักงานแตละคนตางกันทําใหไมสามารถควบคุม ประสิทธิภาพของการจัดเสนทางเดินรถได
- พนักงานใช้เวลาในการจัดเส้นทางนานเกินไปและใช้เวลาเพิ่มมากขึ้นตามการ ิ่ ึ้ ขยายตัวของลูกค้า

เมื่อพิจารณาข้อบกพร่องต่างๆ ที่เกิดขึ้นในกระบวนการจัดส่งสินค้าของบริษัทตัวอย่าง ื่ การศึกษานี้จึงเห็นควรใหมีการสรางระบบสนับสนุนการตัดสินใจเพื่อใชชวยในการจัดเสนทางขน ส่งสินค้าให้กับรถขนส่งสินค้า ตลอดจนจัดหมายกำหนดการในการเดินทาง เพื่อให้มีความเป็นแบบ แผน และเพิ่มประสิทธิภาพการจัดส่งสินค้าให้ลูกค้าอย่างถูกต้อง ตรงเวลา และเกิดประโยชน์ในการ ปฏิบัติงานมากที่สุด

เพื่อให้ระบบสนับสนุนการตัดสินใจที่พัฒนาขึ้นมีความเหมาะสมกับการใช้งานและใช้ช่วย ึ้ ในการตัดสินใจได้อย่างมีประสิทธิภาพ จึงได้ทำการศึกษาและทบทวนทฤษฎีที่เกี่ยวข้องกับการจัด ี่ ลำดับงานในการขนส่งและการจัดเส้นทางเดินรถเพื่อขนส่งสินค้า เพื่อนำมาใช้เป็นแนวทางในการ ื่ ื่ ออกแบบระบบท จะพัฒนาขึ้น ี่

จากการทบทวนแนวคิดทฤษฎีที่เกี่ยวข้องตลอดจนงานวิจัยที่ผ่านมา สามารถสรุปเพื่อใช้ ้เป็นแนวทางในการศึกษาได้ว่า การจัดเส้นทางเดินรถสำหรับขนส่งสินค้าเป็นปัญหาที่ต้องดำเนิน ึการแบบวันต่อวัน และมีข้อจำกัดต่างๆในการปฏิบัติงานมาก ทำให้ไม่สามารถหาคำตอบที่ดีที่สุดได้ ในทางปฏิบัติ จึงควรใช้วิธี<mark>การแก้ปัญหาแบบศึกษาสำนึก (Heuristics) ซึ่งเป็นการหาคำตอบที่ใกล้</mark> ้เคียงคำตอบที่ดีที่สุด และมีความยืดหยุ่นสามารถนำไปใช้ปฏิบัติงานได้จริง การแก้ปัญหาเส้นทาง แบบศึกษาสำนึก (Heuristics) มีหลายวิธีการ ซึ่งสามารถใช้ผสมผสานกันได้เพื่อให้ได้คำตอบที่ใกล้ เกียงคำตอบที่ดีที่สุด ได้ และจากความสามารถที่หลากหลายในการจัดการปัญหาเชิงพื้นของระบบ ื้ ี สารสนเทศทางภูมิศาสตร์ จึงควรนำความสามารถดังกล่าวผสมผสานกับแบบจำลองการแก้ปัญหา การจัดเส้นทางเดินรถเพื่<mark>อให้เกิดระบบสนับสนุนการตัดสินใจเพื่อใช้ในการ</mark>วิเคราะห์หมายกำหนด การและจัดเสนทางเดินรถขนสงสินคาใหกับรถขนสงสินคาที่มีประสิทธิภาพและใหผลการ วิเคราะหที่มีคุณภาพ

ดังนั้นระบบสนับสนุนการตัดสินใจที่พัฒนาขึ้นนี้จึงเป็นระบบสนับสนุนการตัดสินใจที่เกิด ั้ ึ้ ิจากการทำงานร่วมกันระหว่างกระบวนการแก้ปัญหาเส้นทางแบบศึกษาสำนึก และระบบสาร สนเทศทางภูมิศาสตร์ การทำงานของระบบสนับสนุนการตัดสินใจที่สร้างขึ้นแบ่งขั้นตอนการ ึ้ ั้ วิเคราะห์ออกเป็นสองส่วนย่อย ส่วนแรกเป็นการวิเคราะห์หมายกำหนดการในการขนส่งสินค้า ด้วย การแก้ปัญหาแบบศึกษาสำนึกในรูปแบบ Cluster First - Route Second ซึ่งเป็นการสร้างกลุ่มลูกค้า (Cluster) ที่สั่งสินค้าให้มีจำนวนเพียงพอกับความสามารถในการบรรทุกของรถขนส่งสินค้าแต่ละ คัน โดยคำนึงถึงเงื่อนไขและข้อจำกัดอันได้แก่ จำนวนรถขนส่งที่มีอยู่อย่างจำกัด ความสามารถใน การบรรทุกสินค้าของรถขนส่ง ปริมาณสินค้าที่ลูกค้าสั่งซื้อ และกรอบเวลาที่ลูกค้ากำหนดในการรับ ั่ ้สินค้า การสร้างกลุ่มลูกค้าจะพิจารณาเวลาในการรับสินค้า ตำแหน่งที่ตั้งลูกค้า เวลาในการขนถ่าย สินคาและความสามารถในการบรรทุกของรถขนสงสินคาเปนสําคัญโดยพิจารณาเรียงตามความ สําคัญกอนหลังดังน

- ช่วงเวลาในการกำหนดรับสินค้า เลือกลูกค้าที่กำหนดรับสินค้าช่วงเช้าก่อนเสมอ
- ความใกล (Nearest Neighbor) เพ ิ่ มจุดลูกคาใหมเขาสูกลุมลูกคาโดยดูจากความ

ใกล้ของที่ตั้งลูกค้าว่าจุดใดอยู่ใกล้คลังสินค้าที่ สุดหรืออยูใกลจุดที่ตั้งลูกคาจุดลาสุดมากที่สุด ซึ่งสามารถทราบได้จากข้อมูลที่วิเคราะห์ได้จาก ระบบสารสนเทศทางภูมิศาสตรโดยรูปแบบผล ลัพธ์ข้อมูลที่ได้จากการวิเคราะห์จะแสดงระยะ เวลาในการเดินทางที่สั้นที่สุดระหวางจุดลูกคา สองจุด

ั้ ้งหมดที่ใช้ในการขนถ่ายสินค้าให้กับ ลูกค้าแต่ละราย เวลาที่ใช้ในการขนถ่ายนี้จะเริ่ม ֺ֧֦֧֦֧֦֧֦֧֦֧֦֧֦֧֦֧֦֧֧֦֧֧֝֟֟֟֟֟֟֟֟֟֟֟֟֟֟֓֕֬֟֩֕֓֝֬֝֟֩֕֝֬֝֬֝֬֝֬֝֓֝֬֝֬֝֬֝֬֝֓֝֬֝֬֝֬֝֬֝֬֝֬֝֬֝֬֝֬֝֬֝֬<br>֧֧֪֪֪֪֪֪֪֪֪֪֪֪֪֪֪֪֪֪֪֪֪֪֪֪֪֪ׅ֧ׅ֖֧֩֝֬֝֓֝֬֝֝֝֝֝֝֝<del>֟</del><br>֧֧֝֩ นับตั้งแต่รถขนส่งถึงที่หมาย แล้วทำการขนถ่าย ั้ ี่ สินคาลงจากรถจนทายสุดไดรับใบสงมอบสิน คาจากลูกคาถือเปนอันเสร็จสิ้น

• ปริมาณสินคา ปริมาณความตองการของลูกคาจะตองไมเกิน ความสามารถในการบรรทุกของรถขนสงสินคา ในที่นี้เมื่อรวมจุดส่งสินค้าทั้งหมดแล้วปริมาณ ั้ สินค้าทั้งหมดต้องใม่เกินความจุของรถขนส่ง ั้ สินคาที่กําหนดคือ 6 ลูกบาศกเมตร

ผลลัพธ์ที่ได้จากกระบวนการนี้คือ ลำดับงานการส่งสินค้าให้กับกลุ่มลูกค้าสำหรับรถขนส่ง ้ แต่ละคัน ลำดับงานสำหรับรถแต่ละคันคือลำดับการส่งสินค้าให้กับลูกค้าก่อนหลังตามช่วงเวลาที่ ลูกค้ากำหนด ซึ่งผลของลำดับงานจะเป็นข้อมูลพื้นฐานให้กับการวิเคราะห์ในส่วนที่สองของระบบ ี่ สนับสนุนการตัดสินใจคือ การค้นหาเส้นทางเส้นทางที่เหมาะสมระหว่างจุดลูกค้าที่อยู่ในลำดับงาน ี่ ี่ ส่งสินค้าของรถแต่ละคัน โดยใช้เทคนิคของระบบสารสนเทศทางภูมิศาสตร์ ในขั้นนี้จะเป็นขั้น ตอนการสร้างเส้นทางในแต่ละกลุ่มลูกค้า (Cluster) ซึ่งเป็นการค้นหาเส้นทางที่สั้นที่สุดหรือค้นหา ทัวร์ที่ดีที่สุดที่สามารถผ่านจุคลูกค้าใค้ทุกจุคในกลุ่มลูกค้านั้นๆ ตามลำดับงานก่อนหลัง ผลลัพธ์จะ ี่ ั้ ใด้เส้นทางที่เหมาะสมจากจุดเริ่มต้นคือคลังสินค้าไปสู่จุดลูกค้าปลายทางทั้งหมดตามลำดับงานแล้ว ี่ ิ่ วนซ้ำกลับมาที่จุดเดิมคือคลังสินค้า ซึ่งเป็นการค้นหาเส้นทางการเดินทางระหว่างจุดลูกค้าที่ได้ ้ํ ลําดับงานสงไวแลว

เวลาในการขนถ่ายสินค้า

เมื่อนำผลลัพธ์ที่ได้จากระบบสนับสนุนการตัดสินใจที่สร้างขึ้น คือ หมายกำหนดการใน ื่ การขนส่งสินค้าและเส้นทางที่เหมาะสมที่สุดในการเดินทางขนส่งสินค้าสำหรับรถขนส่งแต่ละคัน ี่ เปรียบเทียบกับผลลัพธที่ไดจากการจัดหมายกําหนดการและการจัดเสนทางขนสงสินคาโดยวิธี ดั้งเดิมของบริษัท พบว่า ผู้ใช้งานโปรแกรมประยุกต์จำนวนทั้งหมด 12 คน แบ่งเป็นตำแหน่งงาน ผู้ ั้ จัดการคลังสินค้า 1 คน รองผู้จัดการคลังสินค้า 1 คน เจ้าหน้าที่จัดส่งสินค้า 4 คน เจ้าหน้าที่คลังสิน ี่ คา 3 และพนักงานขับรถ 3 คน มีความความพึงพอใจในผลลัพธที่ไดจากการใชงานโปรแกรม ประยุกต์ในส่วนของการจัดหมายกำหนดการขนส่งสินค้าในระดับมากร้อยละ 42 พึงพอใจในระดับ ปานกลางร้อยละ 58 และมี<mark>ความพึงพอใจในผลลัพธ์ที่ได้จากการใช้งานโปรแกรมประยุกต์ในส่วน</mark> ของการจัดเส้นทางเดินรถขนส่งสินค้าระดับมากที่สุดร้อยละ 8 ระดับมากร้อยละ 50 และระดับปาน ึกลางร้อยละ 42 และมีความพึงพอใจในผลลัพธ์ที่ได้จากการใช้งานโปรแกรมประยุกต์ในส่วนของ ึการใช้งานโดยรวมระดับมากที่สุดร้อยละ 8 ระดับมากร้อยละ 50 และระดับปานกลางร้อยละ 42

ผลลัพธที่ไดจากโปรแกรมประยุกตมีความเหมาะสมกับสภาพการใชงานจริงโดยผลลัพธ หมายกำหนดการในการขนส่งสินค้าที่ได้จากระบบมีประโยชน์ต่อหน่วยงานเป็นอย่างดี สร้างความ ถูกต้องในการขนส่งสินค้า ทำให้ไม่เกิดการผิดพลาดในการขนส่ง และทำให้ขนส่งสินค้าได้ทันเวลา เปนการสรางความพึงพอใจใหกับลูกคาของหนวยงาน

อยางไรก็ดีผลลัพธในการจัดหมายกําหนดการขนสงสินคายังมีขอดอยกวาการจัดหมาย กำหนดการโดยวิธีดั้งเดิมอยู่บ้าง ทั้งนี้เนื่องจากระบบมีความยืดหยุ่นน้อยกว่าการจัดหมายกำหนด ֺ<u>֚</u>֖֖֚֚ ื่ การโดยผู้จัดเส้นทาง อย่างไรก็ดีระบบสามารถแก้ไขข้อด้อยนี้ได้โดยสามารถให้ผู้ใช้สามารถจัด หมายกำหนดการเพิ่มเองใด้ตามผู้จัดเส้นทางเห็นสมควร

ผลลัพธ์ในส่วนของการจัดเส้นทางที่เหมาะสมที่สุดตามหมายกำหนดการขนส่งนั้นช่วยทุ่น ี่ ั้ เวลาในการเดินทางขนส่งสินค้าไปสู่แต่ละที่หมายกว่าวิธีการดั้งเดิม สำหรับแผนที่และทิศทางใน ี่ ั้ ี่ การเดินทางชวยในการอํานวยความสะดวกแกพนักงานขับรถเพ ื่อใหไปถึงท ี่หมายไดรวดเร็วขึ้น สามารถลดค่าใช้จ่ายของบริษัทใด้เป็นอย่างดี นอกจากนี้การใช้เวลาในการวิเคราะห์หมายกำหนด การและจัดเส้นทางโดยระบบสนับสนุนการตัดสินใจที่สร้างขึ้นใช้เวลาสั้นกว่าการวิเคราะห์โดยวิธี ั้ ดั้งเดิมซ งถือเปนการลดภาระหนาท ี่ในการปฏิบัติงานลง ึ่

จากการเปรียบเทียบผลลัพธ์ที่ได้จากระบบสนับสนุนการตัดสินใจที่พัฒนาขึ้นกับกับผล ึ้ ้ลัพธ์จากการการจัดหมายกำหนดการและการจัดเส้นทางขนส่งสินค้าโดยวิธีดั้งเดิม จะเห็นได้ว่า แบบจำลองที่พัฒนาขึ้นมีความถูกต้องและเหมาะสมในระดับหนึ่ง ซึ่งในการนำไปใช้งานจริงอาจมี ึ้

การปรับใช้ เปลี่ยนแปลงผลลัพธ์ที่ได้บ้างเพื่อให้เข้ากับระบบงานจริง แต่เมื่อมองโดยรวมแล้ว แบบ จำลองสามารถลดข้อผิดพลาดที่อาจเกิดขึ้นและช่วยลดเวลาในการทำงานของฝ่ายจัดส่งสินค้า อีกทั้ง ี่ ึ้ สามารถใชเปนแนวทางการบริหารการขนสงและเปนระบบสนับสนุนชวยในการตัดสินใจไดเปน อย่างดี ซึ่งขั้นตอนวิธีที่ใช้ในการวิเคราะห์โดยระบบสนับสนุนการตัดสินใจไม่เพียงประยุกต์ได้ภาย ั้ ในเขตจังหวัดนนทบุรีแตยังนํามาใชกับจังหวัดอื่นๆไดอยางมีประสิทธิภาพ

### **5.2 ปญหาและอุปสรรค**

จากการศึกษาเพื่อพัฒนาระบบสนับสนุนการตัดสินใจเพื่อจัดเส้นทางเดินรถสำหรับการขน ื่ ส่งสินค้าเพื่อการบริโภคสู่ร้านค้าปลีกในสถานบริการน้ำมันในจังหวัดนนทบุรีพบปัญหาและ ื่ อุปสรรคดังน

1) ขอมูลโครงขายถนนเปนขอมูลที่มีความซับซอนมีการเปลี่ยนแปลงอยูบอย ครั้งการนําขอมูลโครงขายถนนไปใชงานใหเกิดประสิทธิภาพนั้น จําเปนตองเก็บขอมูลโดยละเอียด เพื่อให้มีโครงสร้างถนนตรงกับสภาพความเป็นจริงมากที่สุด ซึ่งส่งผลให้ใช้เวลานานในการเก็บข้อ ็มลตามลักษณะโครงข่ายถนน

2) ผลลัพธ์ในการจัดหมายกำหนดการขนส่งสินค้าที่ได้จากโปรแกรมประยุกต์ยัง มีข้อด้อยกว่าการจัดหมายกำหนดการโดยวิธีดั้งดิมอยู่บ้าง ทั้งนี้เนื่องจากระบบมีความยืดหยุ่นน้อย ี้ ื่ กวาการจัดหมายกําหนดการโดยผูจัดเสนทาง เชน ในกรณีสินคาที่สั่งยังไมเต็มคันรถหรือมีสวนเกิน ความจุรถในปริมาณ ไม่มาก ผู้จัดเส้นทางจะใช้ความยืดหยุ่นในการเพิ่มจำนวนงานส่งสินค้าให้เต็ม คันเพื่อให้เกิดความคุ้มทุนหรือในกรณีที่มีการสั่งสินค้าเกินความจุรถในปริมาณใม่มากผู้จัดเส้นทาง ั่ สามารถยืดหยุ่นการบรรทุกสินค้าให้เพียงพอในการใช้รถขนส่งคันเดียวกันได้ แต่โปรแกรม ประยุกต์ไม่สามารถยืดหยุ่นงานได้เช่นเดียวกับผู้จัดเส้นทาง ส่งผลให้ใช้จำนวนรถขนส่งมากกว่าวิธี

การจัดเส้นทางด้วยวิธีดั้งเดิม ซึ่งอาจทำให้ค่าใช้จ่าที่ใช้ในการขนส่งสินค้าเพิ่มขึ้นจากเดิมได้ ิ่ ึ้ อยางไรก็ตามขอดวยดังกลาวสามารถแกไขไดโดยผูใชกลาวคือผูใชสามารถ

้ตรวจสอบจากรายงานหมายกำหนดการในการขนส่งสินค้าก่อนได้ ว่ารถขนส่งสินค้าเต็มหรือไม่ ถ้า สินค้ายังไม่เต็มผู้ใช้อาจเลือกงานขนส่งอื่นที่มีความเป็นไปได้มากที่สุดมาวิเคราะห์หมายกำหนด ื่ ึการในการขนส่งร่วมกับงานปัจจุบันอีกครั้ง จะทำให้ได้หมายกำหนดการใหม่ที่มีความคุ้มทุนมาก ขึ้นกว่าเดิมที่โปรแกรมประยุกต์ประมวลผลในครั้งแรก DSS สามารถแก้ไขข้อด้อยนี้ได้โดยสามารถ ให้ผู้ใช้จัดหมายกำหนดการเพิ่มเองใด้ตามผู้จัดเห็นสมควร

#### **5.3 ขอเสนอแนะ**

จากผลการดําเนินงานวิจัยในโครงการนี้ผูวิจัยมีขอเสนอแนะเพ อพัฒนาระบบสนับสนุน การตัดสินใจ (DSS) เพื่อจัดเส้นทางเดินรถสำหรับการขนส่งสินค้าเพื่อการบริโภคสู่ร้านค้าปลีกใน ื่ ื่ สถานบริการน ามันในจังหวัดนนทบุรีในอนาคตดังน ֺ֪֪֦֖֪֪֦֖֪֪֦֖֪֦֖֧֪֪֦֖֧֪֪֦֧֖֖֖֖֪֪֝֟֟֟֟֟֟֟֟֟֟֟֟֟֟֟֟֟֟֟֟֟֬֟֓֕֬֟֓֕֬֝֟֝֟֝֟֝֟֝֟֟֝֬֝֬֝֬֝֟֝֬֝֬֝֬֝֬֝֬֝֬֝֬֝֬֝֬֝֬֝֝֟֝֬֝֝֟֝֬֝֝֟

1) งานวิจัยนี้เป็นการพัฒนาระบบสนับสนุนการตัดสินใจในการจัดเส้นทาง เดินรถและวิเคราะหหมายกําหนดการในการเดินรถเพียงอยางเดียว ในอนาคตควรพัฒนาให DSS สามารถเชื่อมต่อกับข้อมูลสินค้าของบริษัท ได้ด้วย เพื่อให้สามารถคำนวณปริมาณการสั่งสินค้าของ ื่ ั่ ลูกค้าแต่ละรายให้มีปริมาณความจุที่เป็นมาตรฐานเดียวกัน ทั้งนี้เนื่องจากการคำนวณปริมาณความจุ ֺ֖֖֖֖֖֖֖֖֧֚֚֚֚֚֚֚֚֚֚֚֚֚֚֝֝֟֟֩<u>֓</u> ื่ เป็นการคำนวณโดยพนักงานรับรายการสั่งสินค้าซึ่งพนักงานจะพิจารณาปริมาณความจุทั้งหมดจาก ั่ ึ่ ขนาดปริมาตร (Dimension) ของบรรจุภัณฑ์สินค้าที่ลูกค้าสั่ง ทำให้ทราบปริมาณสินค้าที่ลูกค้าราย นั้นๆ สั่งทั้งหมดว่ามีขนาดกี่ลูกบาศก์เมตร แต่จากความหลากหลายของแต่ละบรรจุภัณฑ์ (Stock ั้ Keeping Unit, SKU) อาจให้การคำนวณขนาดบรรจุภัณฑ์ผิดพลาดได้ อีกทั้งปริมาณสินค้าที่ลูกค้า ้สั่งอาจผิดไปจากที่ควรเป็น จึงส่งผลให้การจัดการหมายกำหนดการ การจัดเส้นทาง และการจัดสิน คาลงรถขนสงเปนไปอยางไมมีประสิทธิภาพ

2) งานวิจัยน ี้เปนการสราง DSS เพ อจัดเสนทางเดินรถในการขนสงสินคา และค้นหาเส้นทางที่เหมาะสมที่สุดที่สามารถช่วยลดค่าใช้จ่ายหรือต้นทุนให้กับองค์กรให้ได้มากที่ ี่ ี่ สุด อย่างไรก็ตามงานวิจัยนี้ยังมิได้ครอบคลุมการลดค่าใช้จ่ายหรือต้นทุนทั้งหมดที่อยู่ในกระบวน ั้ ี่ การขนสงสินคาดวยเหตุนี้ในอนาคตควรพัฒนา DSS ใหครอบคลุมถึงการลดคาใชจายในกระบวน การขนส่งสินค้าตั้งแต่เริ่มต้นจนจบกระบวนการ ซึ่งจะสามารถช่วยลดค่าใช้จ่ายได้อย่างมีประสิทธิ ั้ ิ่ ภาพมากขึ้น

3) การวิจัยนี้นำเสนอส่วนต่อประสานกราฟิกกับผู้ใช้เป็นภาษาอังกฤษ ทั้งนี้ เนื่องจากข้อจำกัดของโปรแกรมระบบสารสนเทศทางภูมิศาสตร์ที่ยังไม่สนับสนุนการแสดงผลเป็น ื่ ภาษาไทยทั้งหมด ดังนั้นบริษัทผู้ผลิตซอฟต์แวร์ GIS จึงควรเพิ่มขีดความสามารถให้ซอฟต์แวร์ ั้ ิ่ แสดงผลเปนภาษาไทยไดทั้งหมด
#### **รายการอางอิง**

#### ภาษาไทย

- กิตติ ภักดีวัฒนะกุล และจำลอง ครูอุตสาหะ. <u>Visual Basic 6 ฉบับฐานข้อมูล.</u> พิมพ์ครั้งที่ 3. ั้ กรุงเทพฯ : ไทยเจริญการพิมพ, 2544.
- กิตติ ภักดีวัฒนะกุล และจำลอง ครูอุตสาหะ. <u>Visual Basic 6 ฉบับโปรแกรมเมอร์</u>. พิมพ์ครั้งที่ 8. ั้ กรุงเทพฯ: ไทยเจริญการพิมพ, 2543.

ฉัททวุฒิ พีชผล และพิชิต สันติกุลานนท์. <u>คู่มือเรียนVisual Basic 6. </u>พิมพ์ครั้งที่ 3. ั้ กรุงเทพฯ: โปรวิชั่น, 2543.

- นัทวุฒิ ฉัตรขจรพันธ์ และบงกช มีเที่ยง. <u>การวางแผนขนส่งสินค้าของโรงงานตัวอย่าง.</u> ี่ ปริญญานิพนธ์ ภาควิชาวิศวกรรมอุตสาหการ คณะวิศวกรรมศาสตร์ มหาวิทยาลัยศรีนคริทรวิโรฒ, 2544.
- สรรค์ใจ กลิ่นดาว.<u>ระบบสารสนเทศภูมิศาสตร์หลักการเบื้องต้น.</u> พิมพ์ครั้งที่ 1.กรุงเทพฯ: ิ่ ื้ ั้ สํานักพิมพมหาวิทยาลัยธรรมศาสตร, 2542.
- ิสธี ศรีเพชรดานนท์,แบบจำลองการจัดเส้นทางเดินรถสำหรับการขนส่งสินค้า. วิทยานิพนธ์ ปริญญามหาบัณฑิต ภาควิชาวิศวกรรมอุตสาหการ บัณฑิตวิทยาลัยจุฬาลงกรณ มหาวิทยาลัย, 2535.
- อรวรรณ ตันศิริเจริญกุล. <u>การใช้ฮิวริสติกส์แก้ปัญหาเส้นทางเดินรถในการเก็บขยะมูลฝอยในพื้นที่</u> เขตบางเขน. วิทยานิพนธปริญญามหาบัณฑิต ภาควิชาวิศวกรรมอุตสาหการ บัณฑิตวิทยาลัยจุฬาลงกรณมหาวิทยาลัย, 2534.
- เอกภพ กองกาญจน์. <u>การจัดตารางเวลาเดินรถจัดส่งเครื่องดื่มอัดลมไปยังลูกค้ารายใหญ่.</u> ื่ ื่ วิทยานิพนธ์ ปริญญามหาบัณฑิต ภาควิชาวิศวกรรมโยธา บัณฑิตวิทยาลัย จุฬาลงกรณ์ มหาวิทยาลัย, 2545.

# ภาษาอังกฤษ

Barker, K. Introduction to sequencing and scheduling. New York: John Willey & Son, 1974.

- Beasley, J., and Christofides, N. Vehicles routing with a sparse feasiblility graph. European Journal of Operational Research 98(1997): 499-511.
- Bodin, L., et al. Routing and scheduling of vehicles and crews: The state of art. Computer and Operation Research 10, 2 (1982): 63-121.
- Bodin, L., and Levy, L. Visualization in vehicle routing and scheduling problems. ORSA Journal on Computing 6, 3( Summer 1994): 261-268.
- Clark, G., and Wright, J. Scheduling of vehicles from a central depot to a number of delivery points. Operation Research 12 (1964): 568-581.
- Environmental Systems Research Institute. Using Avenue: Customization and application development for Arc view GIS. ESRI Press, 1996.
- Environmental Systems Research Institute. Using Arc view Network analyst. ESRI Press, 1996.
- French, S. Sequencing and Scheduling: An Introduction to the Mathematics of the Job Shop. New York: John Willey & Son , 1982.
- Gloria, P., Adelaida, F., and Edwin, S. Improving The Network Analyst's Performance Using a Saving Heuristic. Transportation Program – University of Brasilia Press, 2001.[Online]. Available from: [http://gis.esri.com/library/userconf/proc02/pap0310/p0310.htm\[](http://gis.esri.com/library/userconf/proc02/pap0310/p0310.htm)2002, May 14]
- Harvey, M., and Shaw, S. Geographic information systems for transportation: Principles and applications. Oxford University Press, 2001.
- Keenan, P. Spatial Decision Support Systems for vehicle Routing, Working paper MIS, University College Dublin: Graduate school of Business, 1995.
- Keenan, P. Using a GIS as a DSS generator. Working paper MIS 95-9 Graduate School of Business, University College Dublin, 1997.
- Klibbua, V. Warehouse design and vehicle routing for distributions in northern Thailand. Master's Thesis, Asian Institute of Technology: School of Advanced Technologies, 1990.
- Mallach, E. G. Understanding Decision Support systems and expert systems. Irwin, 1994.
- Namphacharoen, S. Delivery routing and scheduling using a GIS assisted heuristic approach. Master's Thesis, Asian Institute of Technology: School of Advanced Technologies, 2000.
- Solomon, M. and Desrosiers, J. Time window constrained routing and scheduling problem's. Transportation Science 22 (1988): 1 - 13.
- Weigel, D. and Cao, B. Applying GIS and OR Techniques to Solve Sears Technician Dispatching and Home – Delivery Problems.[Online]. Available from: http://pubsonline.informs.org/main/pdfstore/ApplyingGISand\_article.pdf [2003,April 30]

Zaman, S. U., Chen, Y., and Hayao M.GIS oriented platform for solving

real world logistic vehicle routing problem. Graduate School of Engineering and Science, University of Ryukyus, Okinawa, Japan, 2002.[Online]. Available from: [http://www.kmutt.ac.th/itc2002/Technical/final\\_program.html](http://www.kmutt.ac.th/itc2002/Technical/final_program.html) [2003,Nov 9]

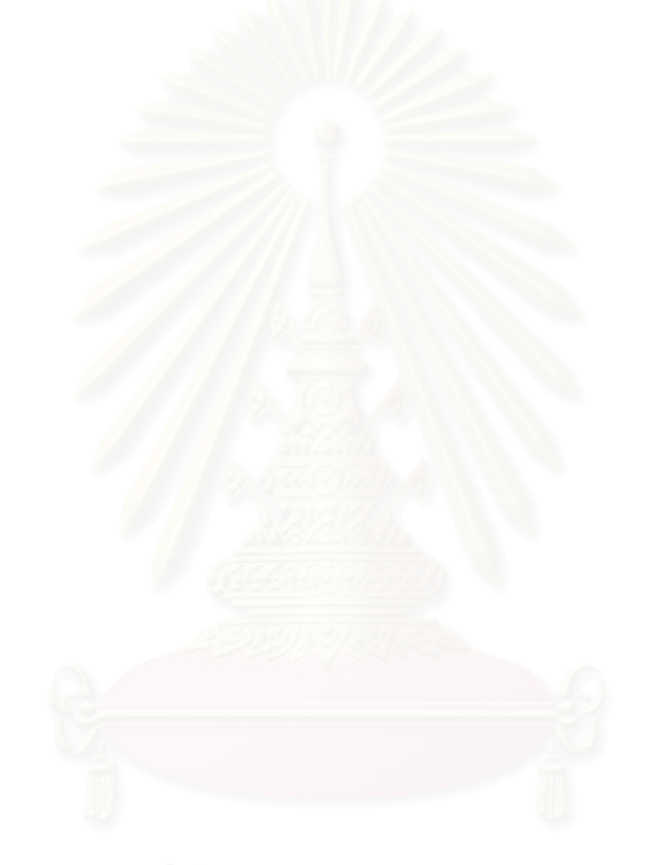

**ภาคผนวก**

**ภาคผนวกก**

## **การใชงานโปรแกรมประยุกต**

### **วิธีการติดต ั้งโปรแกรมประยุกต CGTR**

- 1. ตรวจสอบ Folder ที่อยูในภายใน CD- Rom ประกอบดวย
	- Folder CGTR
	- ArcView 3.2.exe
	- ArcViewGISPatch4WinXP.exe
- 2. Copy Folder CGTR จากแผน CD- Rom ลงท Drive C:\
- 3. ติดตั้งโปรแกรมหลักคือโปรแกรม ArcView3.2 ในกรณีที่ใชระบบปฏิบัติการ Window XP ใหทําการติดตั้งโปรแกรม ArcViewGISPatch4WinXP ดวย
- 4. เมื่อติดตั้งเรียบร้อยทำการเปิดโปรแกรม ArcView จะพบหน้าต่างโต้ตอบ ให้เลือก ื่ ั้ Open Exist Project
- 5. ทําการเปดProject ชื่อ CGRT\_E ที่อยูใน Path C:\CGTR\CGTR\_E

#### **การใชงานโปรแกรมประยุกต CGTR**

#### **1. ความรูเบ องตนเก ยวกับโปรแกรม ื้ ี่**

โปรแกรมประยุกต CGTR เปนโปรแกรมที่อํานวยความสะดวกในการจัดหมายกําหนด การในการขนส่งสินค้าและจัดเส้นทางที่เหมาะสมในการเดินทางตามหมายกำหนดการที่ได้กำหนด ขึ้น หมายกำหนดการที่วิเคราะห์ได้ จะแสดงเป็นรายงานลำดับงานลูกค้าที่รถขนส่งสินค้าแต่ละคัน ี่ ต้องทำการจัดส่งสินค้า เส้นทางที่เหมาะสมที่วิเคราะห์ได้จากโปรแกรมประยุกต์จะแสดงผลเป็น ี่ แผนที่และทิศทางในการเดินทาง ซึ่งผลที่ได้จากการวิเคราะห์โดยโปรแกรมประยุกต์ทั้งหมด ี่ สามารถส่งออกทางเครื่องพิมพ์เพื่อใช้ในการปฏิบัติงานต่อใป ื่

#### **2. องคประกอบของโปรแกรม**

• View Window

เมื่อเปิด Project ชื่อ CGRT\_E แล้ว จะแสดงหน้าจอแรกของโปรแกรมเรียก View Window หน้าจอ View Window จะเป็นหน้าจอแสดงพื้นที่เขตการปกครองทั้งหมดของ ื้

จังหวัดนนทบุรี แสดงโครงข่ายถนนสายหลักและสายรองภายในจังหวัดนนทบุรี แสดงที่ตั้งของ ี่ คลังสินค้า และที่ตั้งของลูกค้าที่อยู่ในสถานบริการน้ำมัน ภายในพื้นที่จังหวัดนนทบุรี ี่ ֺ֪֪ׅ֪֪֦֖֪֪֦֖֪ׅ֖֧֦֦֖֧֖֪֪֪ׅ֖֝֟֟֟֟֟֟֟֟֟֟֟֟֟֟֟֬֟֟֟֟֟֟֡֬֟֓֟֡֬֟֓֟֓֞֟֝֟֝֟֟֩֕֝֬֝֬֞֝֟֓֞֬֝֬֝֬֝֬֝֬֝֬֝֬֝֬֝֬֝֬

# โดยมีสัญลักษณดังน

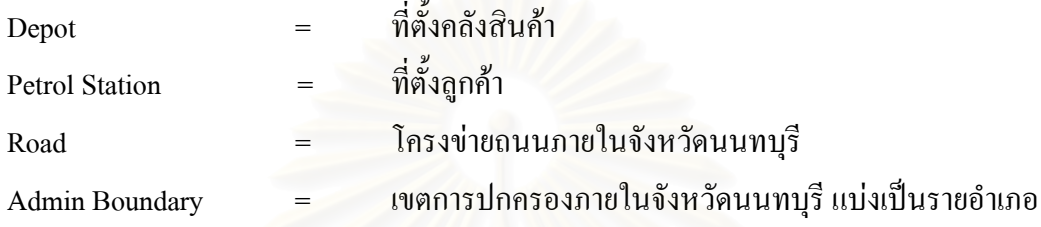

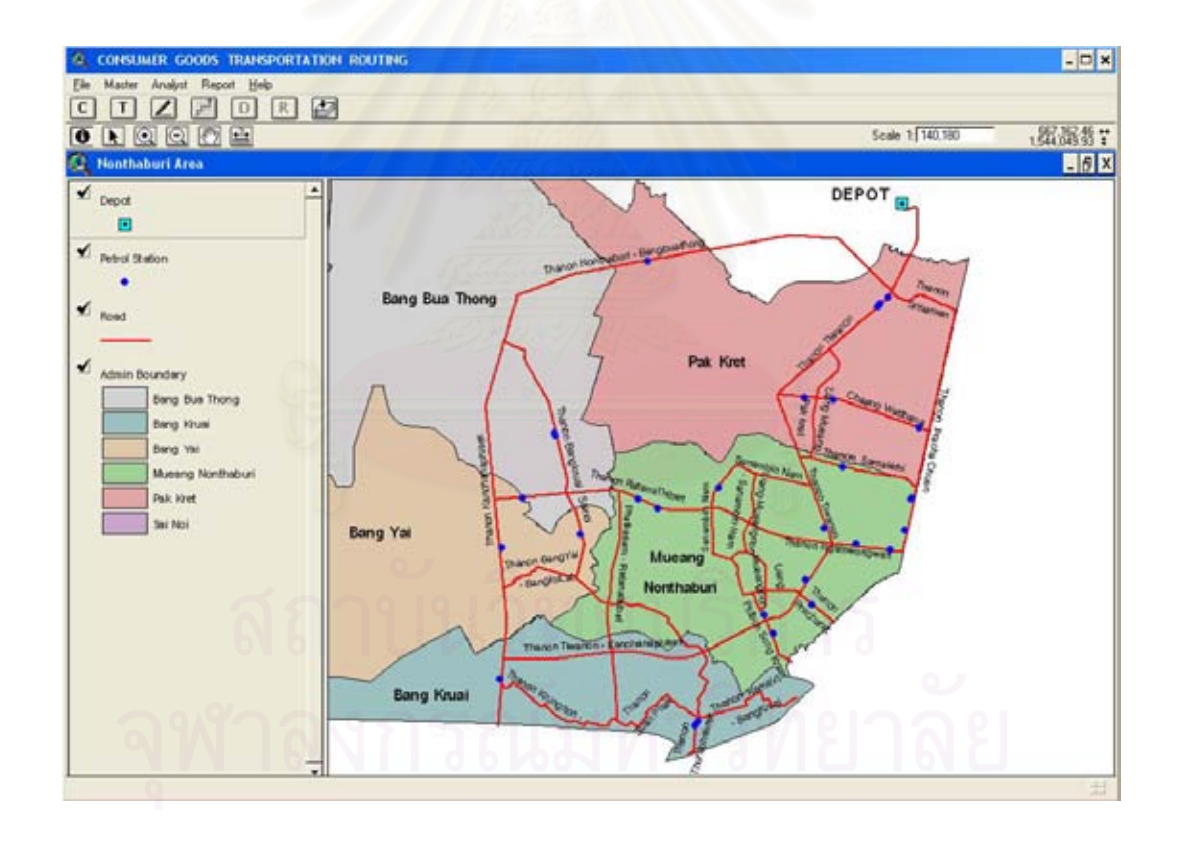

### ภาพ ก.  $1$  หน้าต่าง View Window

• สวนตอประสานกราฟกกับผูใช (User interface)

ภายใน View Window มีสวนตอประสานกราฟกกับผูใช (User interface) ซึ่ง เป็นเครื่องที่ช่วยให้ผู้ใช้ทำงานได้สะดวกมากยิ่งขึ้นดังนี้ ื่ ิ่ ึ้

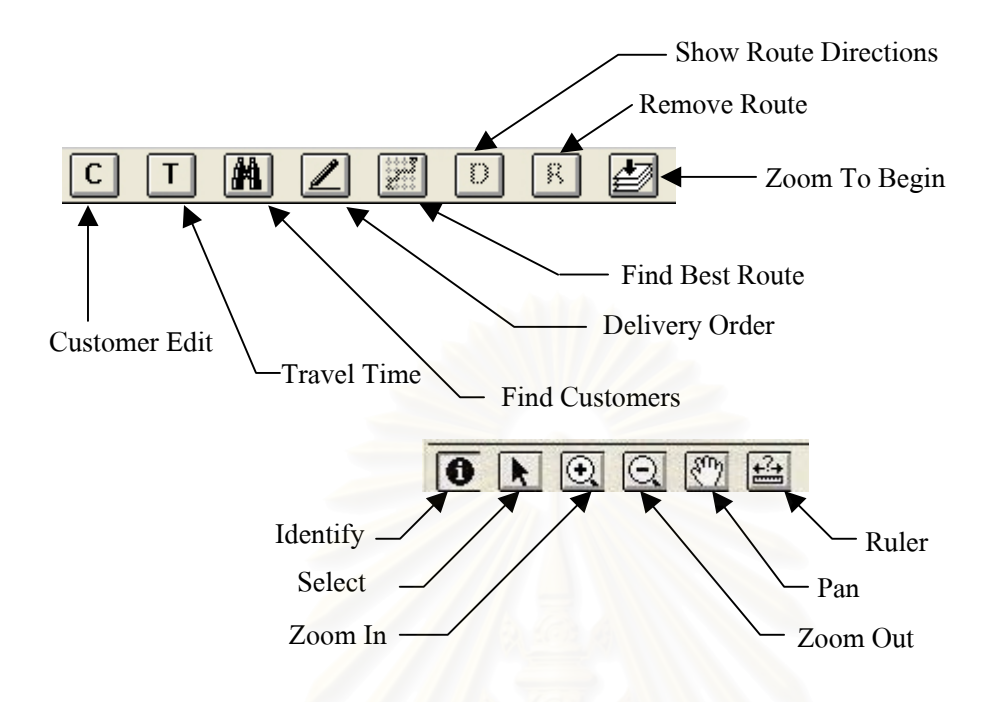

ภาพ ก.2 ส่วนต่อประสานกราฟิกกับผู้ใช้ภายใน View Window คําอธิบาย

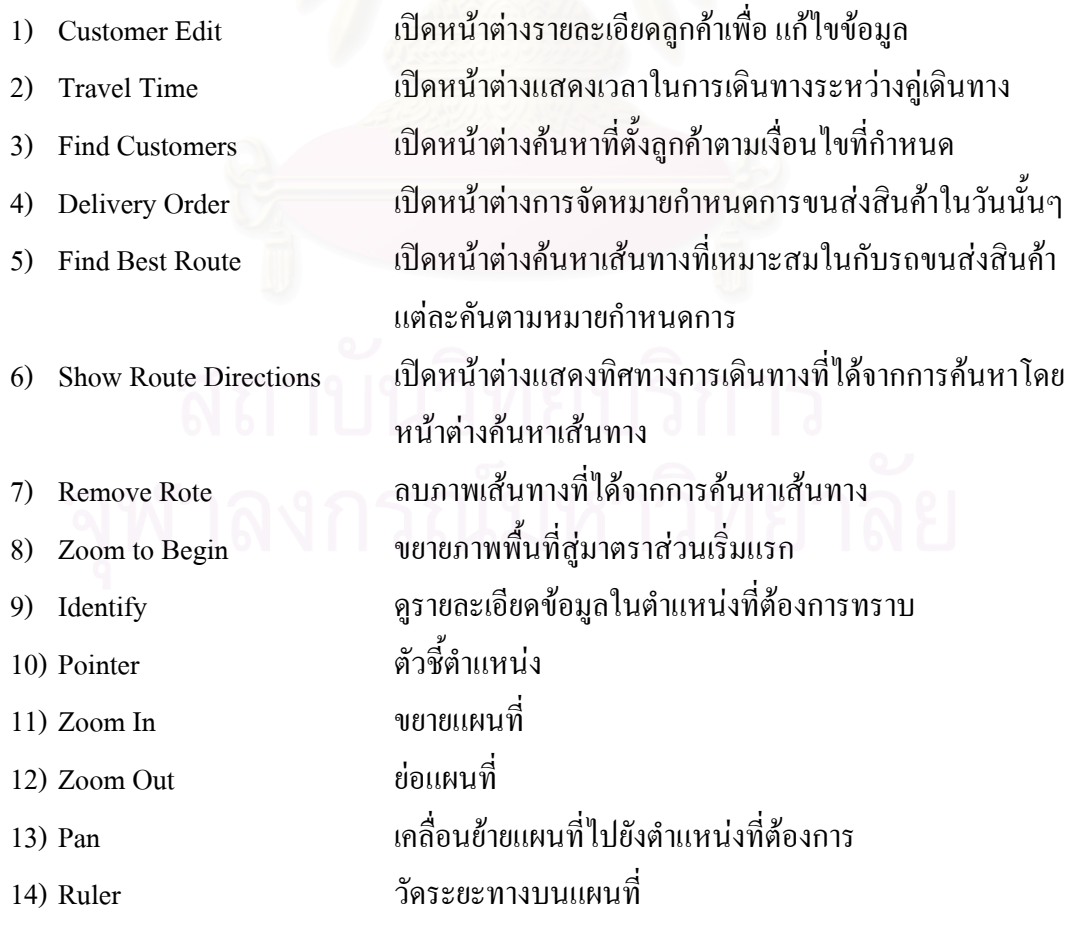

### **3. ฟงกชันการใชงานหลักของโปรแกรมประยุกต**

### **3.1 เมนูหลัก Master** ประกอบไปดวย 2 เมนูยอยดังน

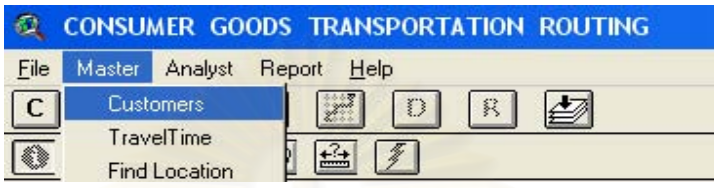

ภาพ ก.3 เมนูหลัก Master

• เมนูยอยรายละเอียดลูกคา (Customers) ผูใชสามารถทําการปรับแกขอมูลราย ละเอียดลูกค้าเช่น ชื่อ ที่อยู่ และรายละเอียดอื่นๆ ได้ที่เมนูนี้ หรือสามารถเลือก ี่ ใช้เมนูนี้จาก Button Bar ได้เช่นกัน เมื่อเลือกที่เมนูย่อยนี้จะปรากฎหน้าต่าง ื่ ี่ รายละเอียดลูกค้าเพื่อให้ผู้ใช้ แก้ไขข้อมูลลูกค้าแต่ละรายตามความต้องการได้

| <b>Boothness Library</b><br>۷<br><b>Sepa</b>                                                                                                    |                                                                                                    |                                                                                                    | DEPOT                                                                                                    |
|----------------------------------------------------------------------------------------------------|----------------------------------------------------------------------------------------------------|----------------------------------------------------------------------------------------------------|----------------------------------------------------------------------------------------------------|
|                                                                                                    | C. Customers                                                                                                    |                                                                                                    |                                                                                                    |
| Petrol Station<br>۰<br><b>Pared</b><br>$\blacktriangledown$<br>Adole Brandwy<br><b>Barg Bus Thong</b><br><b>Bang Isrusa</b><br><b>Trang Val</b><br>Muency Nontration<br>Part, Hyet<br>Sai Not | <b>Cost 15</b><br>14 mm<br><b>THE SERVICE STATE</b><br><b>MAIN NOT</b><br><b><i>BUSISTAN MART</i></b><br><b>JOHLSTAR MART</b><br>HIS LEPON GREEN<br>306 PIOST<br><b><i>MP STAR PMFT</i></b><br>300 T392K HWAT<br>109 LEMON GREEN<br>110 FIGUR HWAT<br>TTETHING HART<br><b>TERFECOR MAKE</b><br><b><i>SETTLEMON GREEN</i></b><br>114 Freindam<br>T15/140344<br><b>SSAFTSGER PRAKT</b><br><b>LIT STAR HART</b><br><b>118 LEYON GREEN</b><br>115 TION HART<br><b>TZU LVLHTOAY</b> | Arkhema<br>27/1 u.S.c. 245 p. napriesta strumer search 1112<br>224/22 to 4 n allelance a shoundays shounds usung<br>150 to 5 e a 64 keep a sheurika sheurik sangi 1<br>10/29 auften allefangs on a resume at earning spare of<br>1/152 to 3 m Armouri in Grafinia shrundar sannuf 1<br>4/1 to 3 m dynamics should allow the second 111.<br>Sacharante descriptions about a local a had<br>122 to 3 millioned a Orcheste streeting worst 111.<br>8770 a 3 a more suitant a Sedana statent was<br>40/67 a.S.a. argumeta ford at lowning amoves was<br>45% at 3 m modellar alternation is transplayer to termine<br>to a 2 a forehard a creature of several a Cant<br>1927 a La creese bestean crease critical<br>women and an approval provide a history history<br>(11) a 7 a greene beales a grainiance you)<br>2003 au 3 magistrate Terrifica in an electronica anno<br>6011 Spreece subscriptions a holiday, a 1 at 1001<br>27/6 at 1 m shipmits mathematic align several 1980.<br>37,4 as 3 as elegación as alterances, alteranoungo 1380.<br>11 America editores a Forest A 11 is PRN2 | 92<br>$40 -$<br>658180 1542450<br><b>Signals</b><br>66681 1517450<br>663020 1537570<br>667004 1536470<br>00082 1541100<br>000400 1540800<br>AGAINST 1540040<br>666550 1540930<br>dances remember<br>009090 1525000<br>482079 1527470<br>AK1201 1533960<br>overall transmit<br><b>ARMAD ISSUED</b><br>654036 1536170<br>654034 1536330<br>668154 (838000)<br>667690 1532970<br>AKTAK! LESMON<br>WWW 1531020 * |
|                                                                                                    | Driety.<br>D#                                                                                                    |                                                                                                    | One                                                                                                    |

ภาพ ก.4 หน้าต่างรายละเอียดลูกค้า

นั้นกดปุ่ม Edit จะปรากฎหน้าต่างแสดงรายละเอียดของลูกค้ารายที่ผู้ใช้ได้ทำการ ี่ เลือกไว้ที่หน้าต่างนี้ผู้ใช้สามารถแก้ไขรายละเอียดได้ตามต้องการเมื่อแก้ไขแล้ว ี่ ื่ เลือกปุมตกลงจะทําการเก็บคาที่ผูใชไดทําการเปลี่ยนแปลงไวสูฐานขอมูล

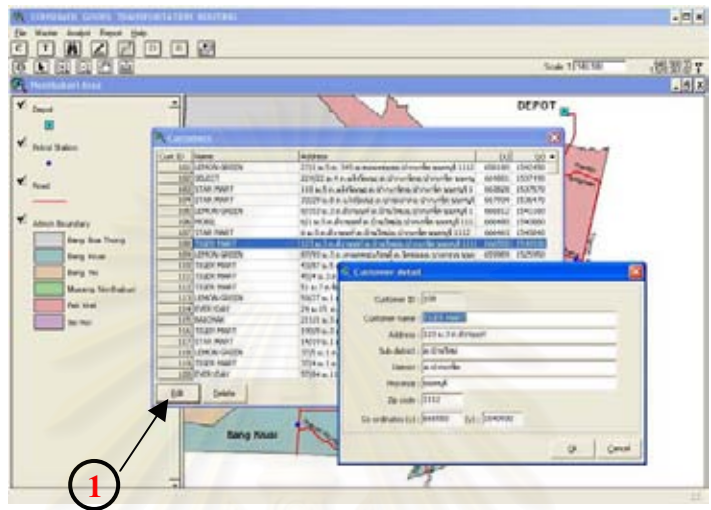

- ภาพ ก.ร หน้าต่างรายละเอียดลูกค้าที่ใช้สำหรับการเปลี่ยนแปลงข้อมูล
- ปุ่ม Delete (2) ผู้ใช้สามารถเลือกลบรายการลูกค้าออกจากฐานข้อมูล โดยการเลือกรายการลูกค้าที่ ต้องการลบออก จากนั้นกด Delete จะปรากฏหน้าต่างสอบถามว่าต้องการลบแน่ ั้ นอนหรือไม่ เมื่อผู้ใช้ตอบตกลงโปรแกรมจะทำการลบรายการลูกค้ารายนั้นออก ื่ ั้ จากฐานข้อมูลลูกค้าทันที ถ้าตอบไม่ตกลงจะยกเลิกการลบรายการนั้นๆ ั้

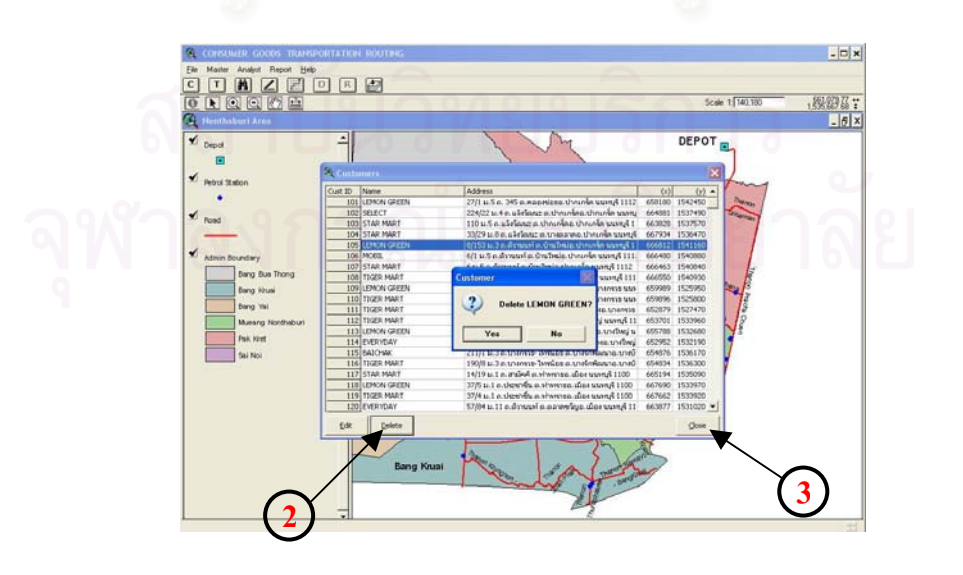

ภาพ ก.6 การลบรายการลูกคาออกจากฐานขอมูล

#### ปุ่ม Close  $(3)$ ֺ<u>֚</u>ׇ֖֖֖֚֚֚֚֚֚֚֔֝֘ ้เมื่อต้องการออกจากหน้าต่างการแก้ไขรายการลูกค้า ื่

 $\bullet$  เมนูย่อยเวลาในการเดินทาง (Travel Time) ที่เมนูนี้ผู้สามารถตรวจสอบราย ี่ ละเอียดเวลาในการเดินทางระหวางคูเดินทางแตละคูเพ ื่อใชประกอบการตัด สินใจได้ นอกจากนี้เมนูย่อยนี้ยังอนุญาตให้ผู้ใช้สามารถปรับแก้ข้อมูลเวลาใน ֺ<u>֚</u>ׇ֖֖֚֚֚֔֝ ֺ֖֧֖֖֖֖֖֖֖֖֧֧֧֧ׅ֖֧֧֧֚֚֚֚֚֚֚֚֚֚֚֚֚֝֝֟֟֓֕֝֟֓֟֓֟֓֟֓֟֓֞֟֓֡֟֬֟֓֞֟֓֡֬֝֬֝֬֝֬֝֬<br>֧֪֧֧֧֧֖֧֚֝֩֩֩֩֝֝֟֩֞֟֩֞֟֩֞ การเดินทางระหว่างจุดให้ทันสมัยได้อีกด้วย ผู้ใช้สามารถเลือกใช้เมนูนิ้จาก ี้ Button Bar ใด้เช่นกัน เมื่อเลือกที่เมนูย่อยนี้จะปรากฎหน้าต่างแสดงระยะเวลา ื่ ี่ ในการเดินทางระหวางคูเดินทางดังรูป

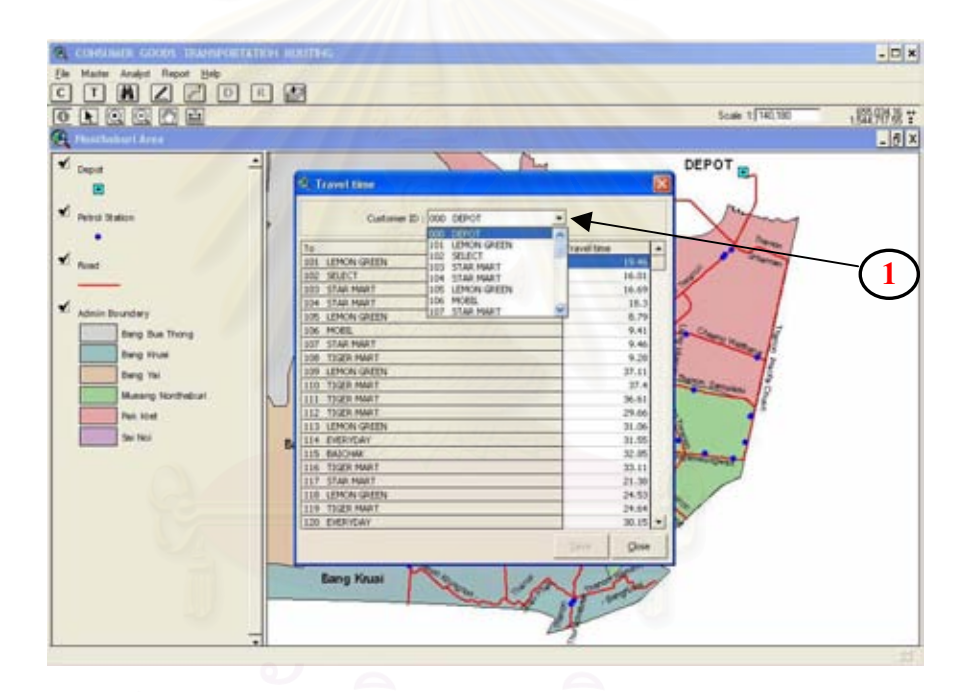

ภาพ ก.7 รายงานเวลาในการเดินทางระหวางคูเดินทาง

Combo Box (1) จะแสดงค่ามาตรฐานคือเริ่มจากคลังสินค้าดังนั้นค่าตัวเลขใน Grid field ิ่ ั้ Travel time จะแสดง เวลาในการเดินทางเริ่มจากคลังสินค้าไปสู่จุดต่างๆ และเมื่อผู้ใช้เปลี่ยนค่าจุดเริ่มต้นที่ Combo Box ค่าที่รายงานจะเปลี่ยนใป ื่ ิ่ เป็นเวลาในการเดินทางจากจุดเริ่มต้นใหม่ไปสู่จุดต่างๆต่อไป ิ่

- Grid Double Click (2) ื่ อผูใชทําการ Double Click ท ี่ตารางแสดงผลเวลาในการเดินทางจะ ปรากฏหนาตางใหเปลี่ยนแปลงคาเวลาในการเดินทางผูใชสามารถ เปลี่ยนแปลงค่าได้ เมื่อเปลี่ยนค่าแล้วตอบตกลง ปุ่ม Save ที่หน้าต่างแสดง ี่ เวลาในการเดินทางจะ Active พรอมรอรับคําสั่ง
- ปุ่ม Save  $(3)$ ื่ อผู้ใช้ทำการกดปุ่มนี้ก่าเวลาในการเดินทางที่ได้เปลี่ยนแปลงในตอน แรกจะเปลี่ยนแปลงในฐานขอมูลอยางถาวร

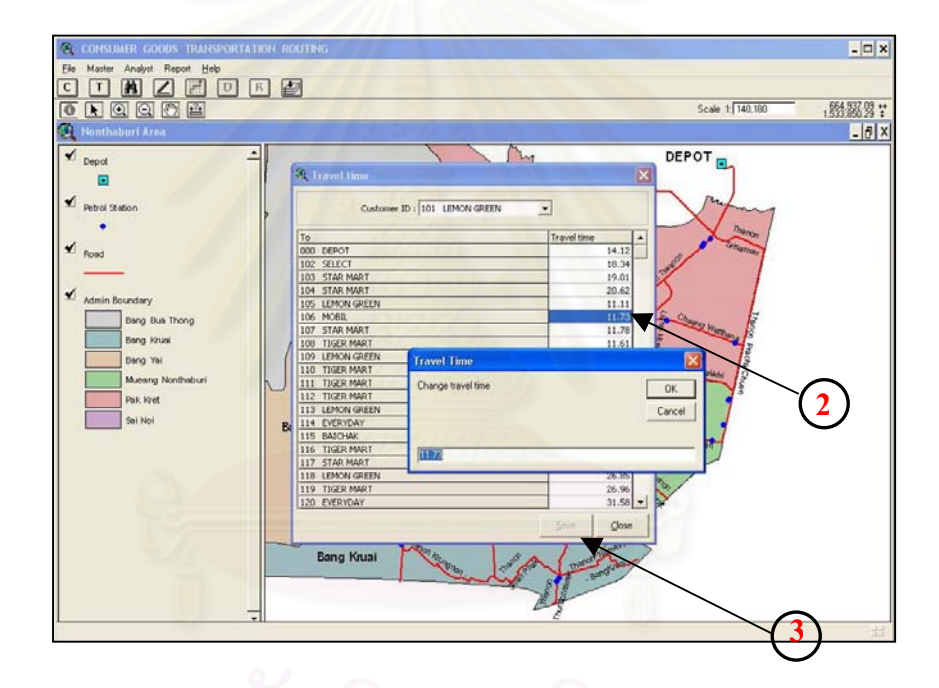

ภาพ ก.8 หนาตางเปลี่ยนแปลงเวลาในการเดินทางระหวางคูเดินทาง

• เมนูยอย Find Customers ผูใชสามารถคนหาตําแหนงที่ตั้ งลูกคาที่ตั้ งอยูบริเวณ ต่างๆได้ โดยใช้เงื่อนไขในการประกอบการค้นหา รูปแบบการค้นหาออก แบบให้ใช้ได้ 4 รูปแบบ คือค้นหาที่ตั้งลูกค้าที่อยู่ภายในระยะทางที่กำหนด, ี่ ค้นหาที่ตั้งลูกค้าตามชื่อที่กำหนด ค้นหาที่ตั้งลูกค้าตามพื้นที่อำเภอและค้นหา ื่ ื้ ที่ตั้งลูกค้าตามพื้นที่อำเภอและชื่อที่กำหนด ื้ ื่

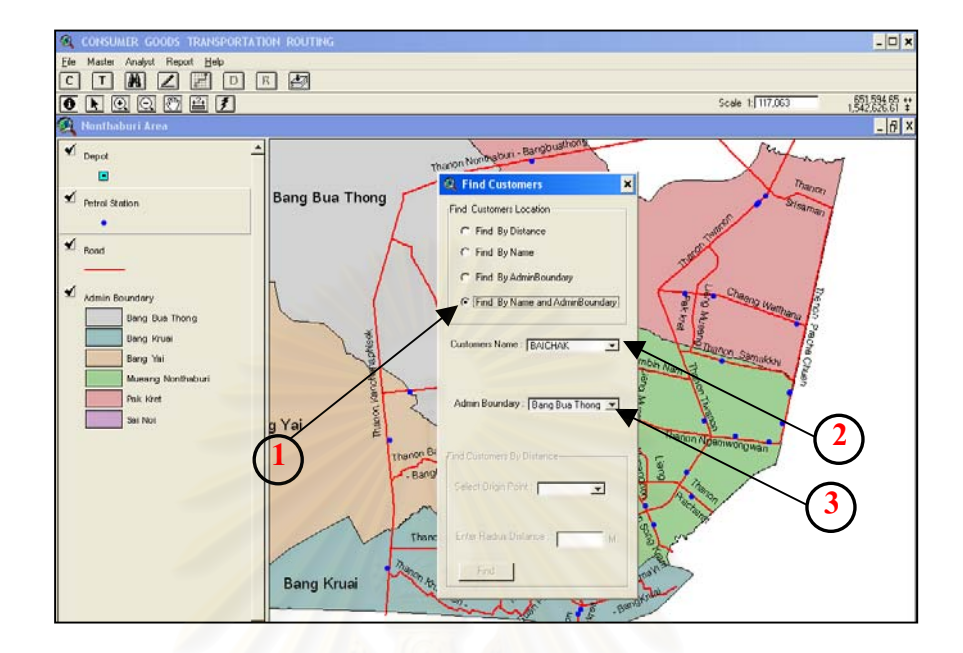

ภาพ ก.9 หน้าต่างแสดงเงื่อนไขให้ผู้ใช้กำหนดเงื่อนไขในการค้นหาตามรายชื่อและเขตอำเภอ

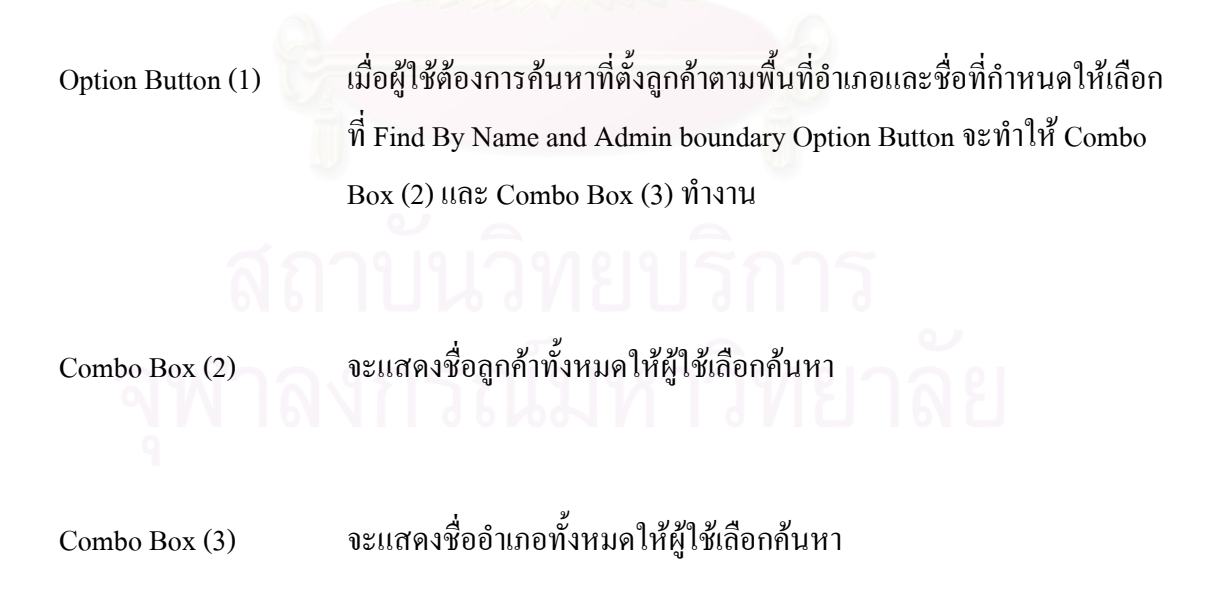

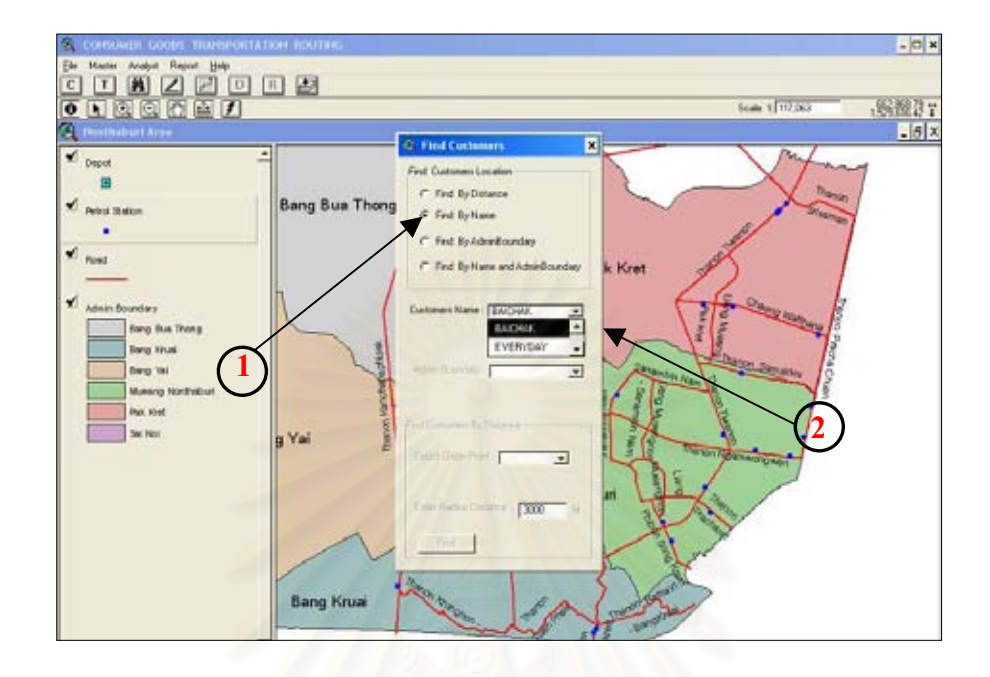

ภาพ ก.10 หน้าต่างแสดงเงื่อนไขให้ผู้ใช้กำหนดเงื่อนไขใน<mark>การ</mark>ค้นหาตามรายชื่อลูกค้า ื่

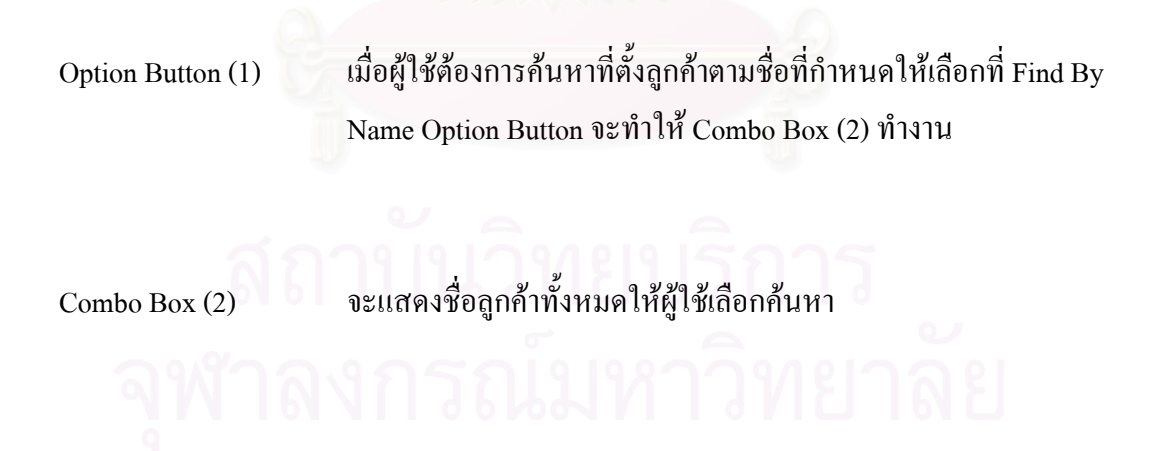

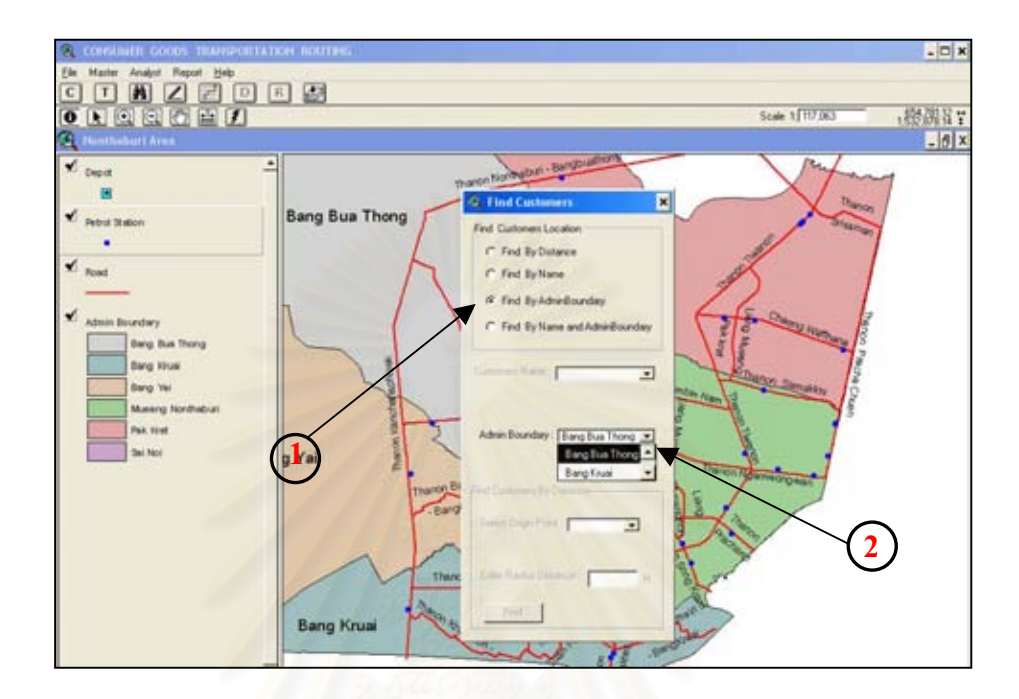

ภาพ ก.11 หน้าต่างแสดงเงื่อนไขให้ผู้ใช้กำหนดเงื่อนไขในการค้นหาที่ตั้งลูกค้าตามชื่ออำเภอ ื่

Option Button (1)

ื่ อผู้ใช้ต้องการค้นหาที่ตั้งลูกค้าตามชื่อที่กำหนดให้เลือกที่ Find By ื่ Admin Boundary Option Button จะทําให Combo Box (2) ทํางาน

Combo Box  $(2)$ 

ื่ ออำเภอทั้งหมดให้ผู้ใช้เลือกค้นหา

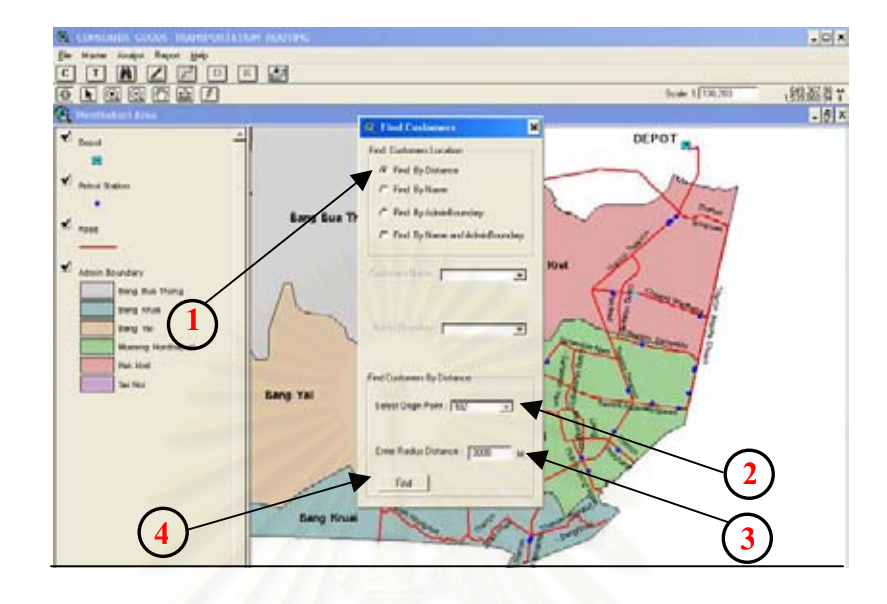

ภาพ ก.12 หน้าต่างแสดงเงื่อนไขให้ผู้ใช้กำหนดเงื่อนไขในการค้นหาที่ตั้งลูกค้าภายในรัศมีที่ กําหนด

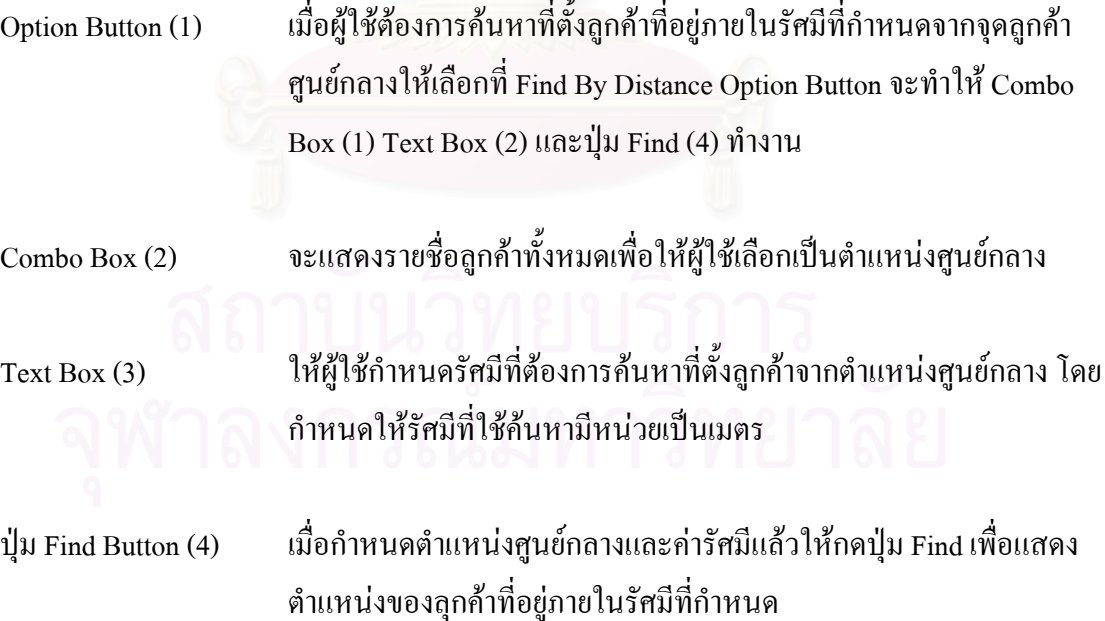

**3.2 เมนูวิเคราะห Analyst** ประกอบดวย 3 เมนูยอยไดแก เมนูยอย Customers Order เป็นเมนูที่ Active อยู่เสมอ เมนูย่อย Find Best Route จะสามารถทำงาน ได้เมื่อ ได้ทำการเลือกเมนู Delivery แล้ว และเมนูย่อย Clear Result จะสามารถทำงาน ได้เมื่อ ได้ทำการเลือกเมนู Find Best Route แล้ว เมนูทั้ง 3 มีหน้าที่ในการทำงานดังนี้

|                | <b>CONSUMER GOODS TRANSPORTATION ROUTING</b> |
|----------------|----------------------------------------------|
| Master<br>File | <b>Analyst</b><br>Report<br>Help             |
|                | <b>Customers Order</b>                       |
|                | Find Best Route                              |
|                | Clear Result                                 |
|                | Nonthaburi Area                              |

ภาพ ก.13 เมนูวิเคราะห์ $\rm A$ nalyst

้ เมนูย่อย Customers Order เมนูนี้ใช้ในการวิเคราะห์หมายกำหนดการขนส่ง สินค้า เมื่อเลือกเมนูนี้จะปรากฏหน้าต่าง Customers order เป็นหน้าต่างแสดง ื่ รายการสินค้าที่ต้องทำการจัดส่งในวันนั้นทั้งหมดปรากฏอยู่ใน frame ั้ Customers Order นอกจากน ี้ภายในหนาตางโตตอบเดียวกันจะแสดงผลการ จัดลําดับงานขนสงแสดงอยูใน Frame Cars Schedule ในสวนของการแสดง ผลรายงานวิเคราะหหมายกําหนดการนั้น ผูใชสามารถเลือกดูผลของรถขนสง แต่ละคัน ได้ ซึ่งผลจะแสดงเป็นลำดับงานและแสดงเวลาในการเดินทางไปใน แต่ละจุดโดยประมาณ ในหน้าต่างโต้ตอบกับผู้ใช้ Customers Orderจะกำหนด ให้ผู้ใช้กำหนดค่าตัวแปรที่ใช้ในการวิเคราะห์หมายกำหนดการโดยผ่าน Object ตางๆดังน

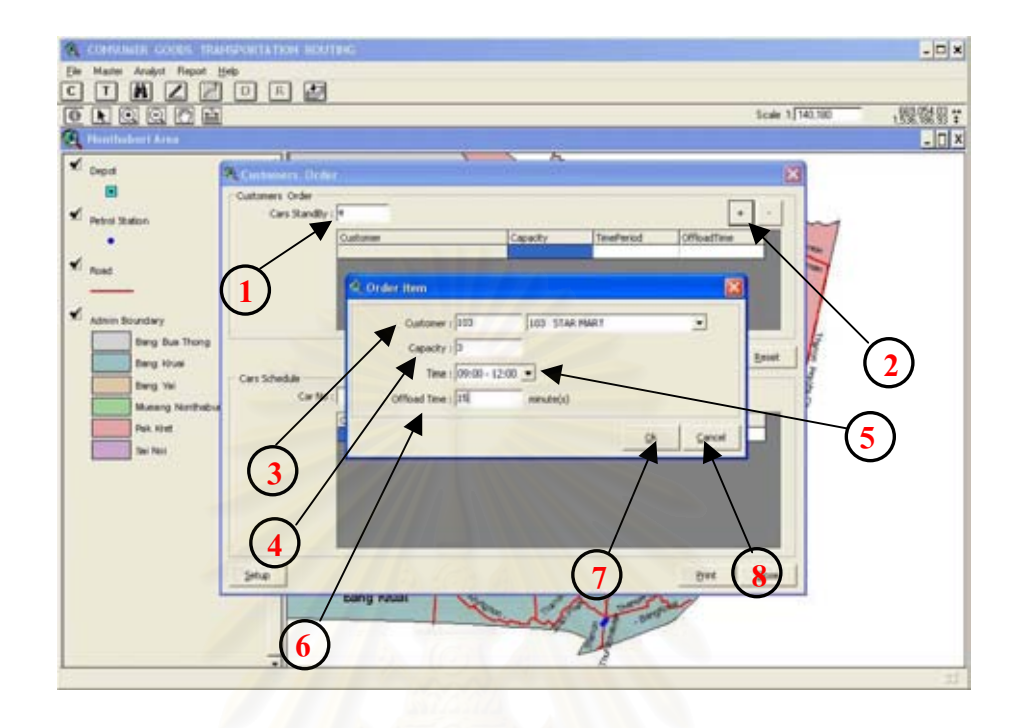

ภาพ ก.14 การกําหนดคาตัวแปรในการวิเคราะหหมายกําหนดการ

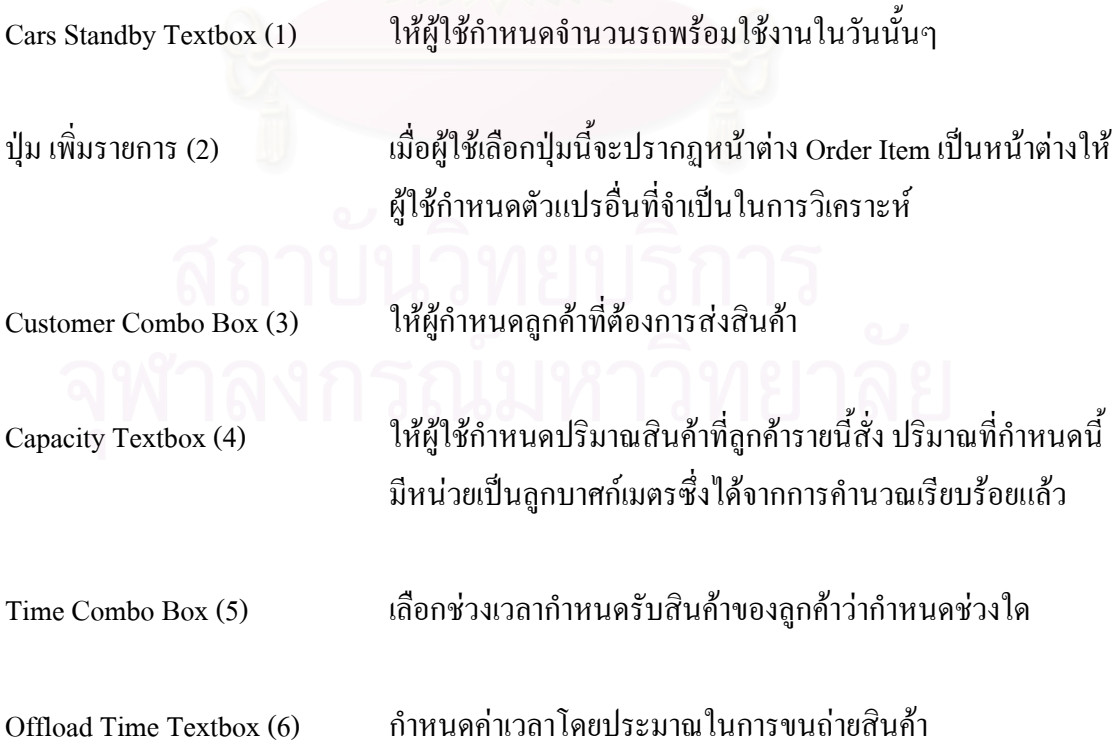

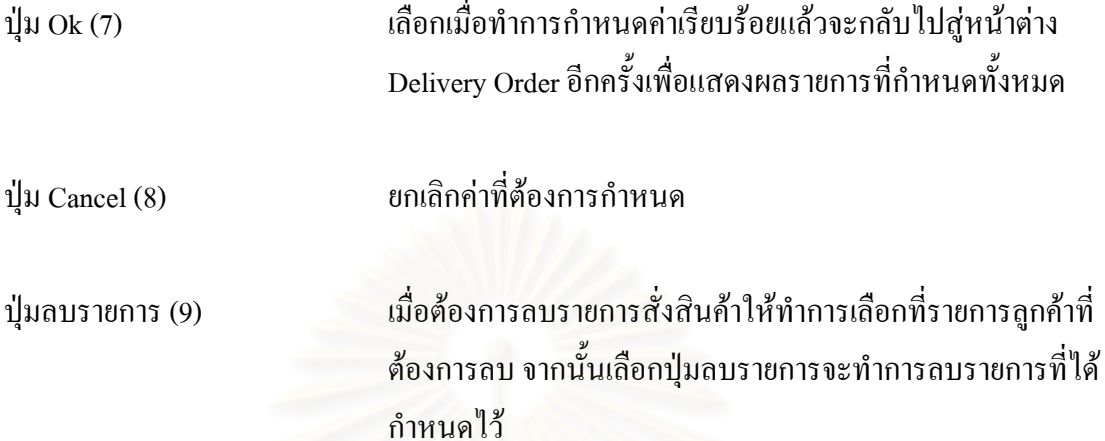

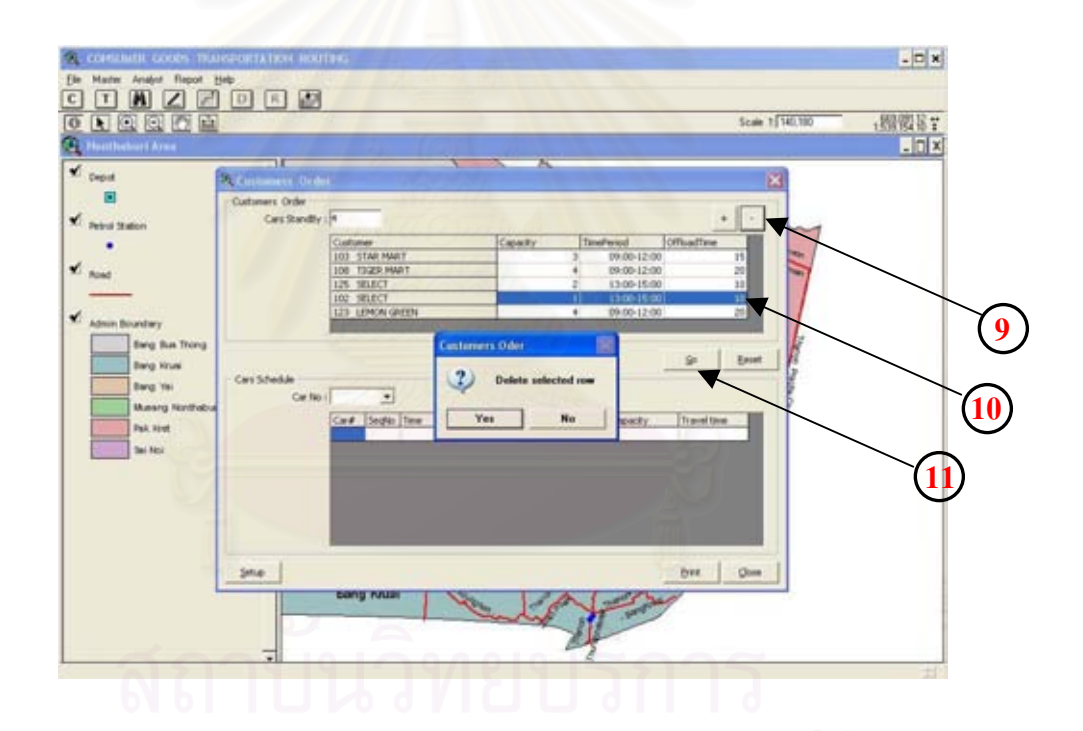

#### ภาพ ก .15 การลบรายการการสั่งสินค้า ั่

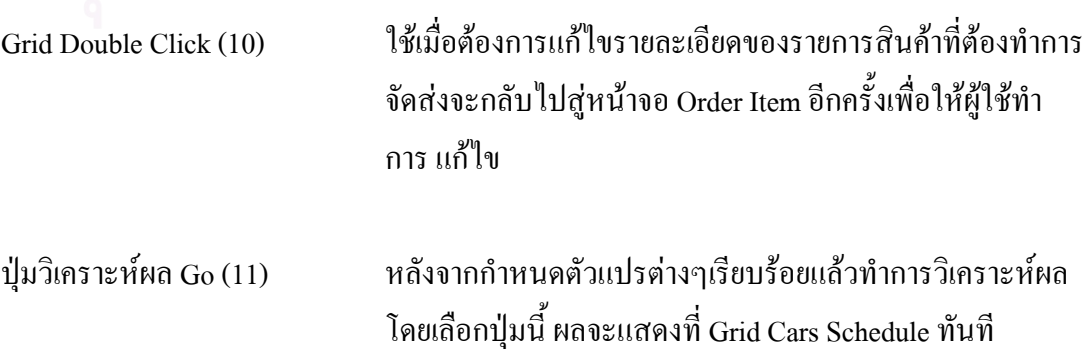

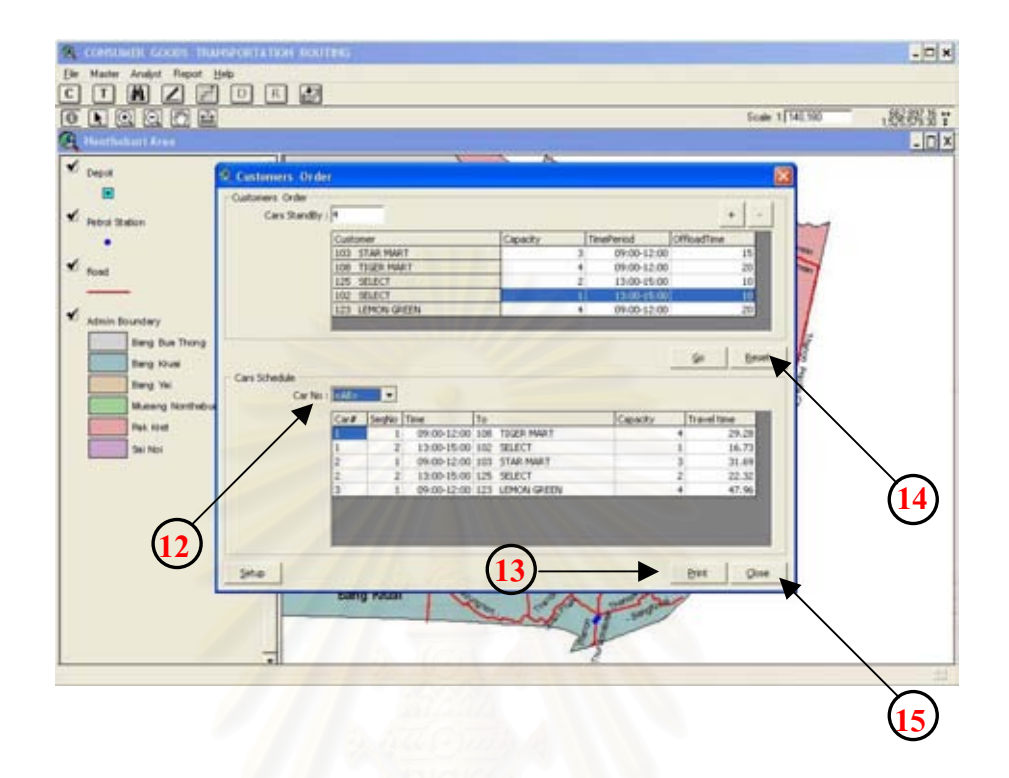

# ึภาพ ก.16 รายการสินค้าที่ต้องนำส่งและผลการจัดหมายกำหนดการ

Car No Combo Box (12) ผูใชเลือกหมายเลขรถขนสงวาตองการดูรายงานของรถคันใด โดยค่ามาตราฐานจะแสดงหมายกำหนดการของรถทุกคันซึ่งผล ึ่ นี้จะไม่รวมเวลาในการเดินทางกลับคลังสินค้าของจุดส่งจุด สุดทายดังน นผูใชที่ตองการทราบผลเวลาในการเดินทางทั้งหมด ั้ ตั้งแต่ออกจากคลังสินค้าจนกลับเข้าคลังสินค้าควรเลือกหมายเลข ั้ รถจาก Combo Box จะให้ผลลำดับงานรวมทั้งเวลาที่ต้องการ ั้

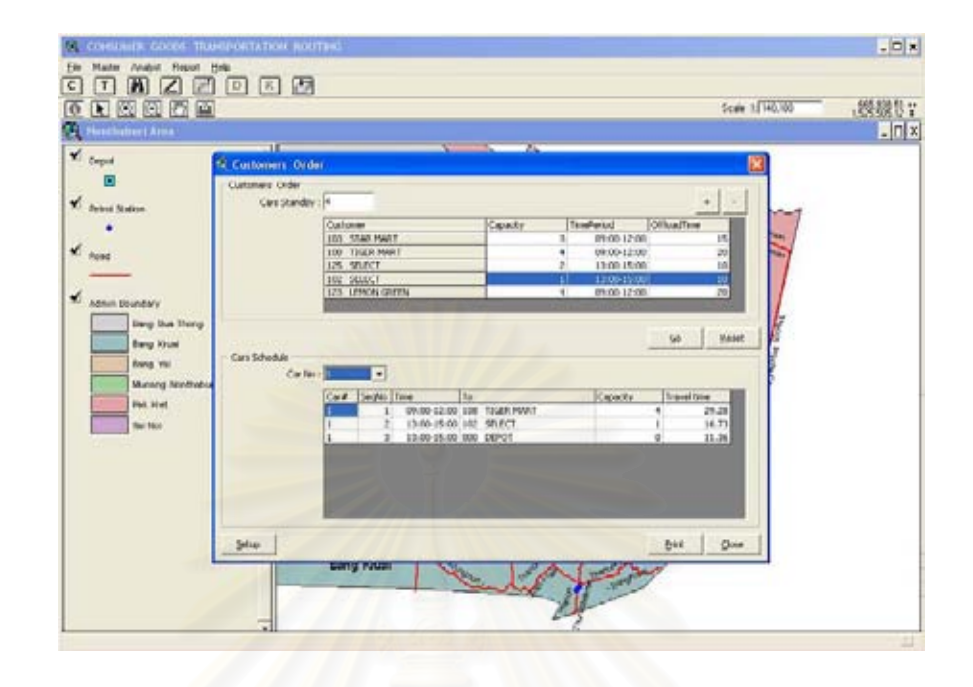

ภาพ ก.17 ผลหมายกําหนดการในการนําสงสินคาเปนรายคันรถ

ปุ่ม Print (13) ผู้ใช้สามารถใช้ปุ่มนี้ส่งออกผลรายงานหมายกำหนดการที่แสดง ี่ ้อยู่ภายใน Grid Cars Schedule ใด้ แต่ผู้ใช้ต้องทำการเลือกหมาย เลขรถขนสงสินคาเสียกอน จะทําใหสามารถพิมพรายงานออกมา ไดถาผูใชเลือกหมายเลขรถขนสงไวจะไมสามารถทําการพิมพ ไดรูปแบบรายงานที่พิมพไดจะเปนดังน

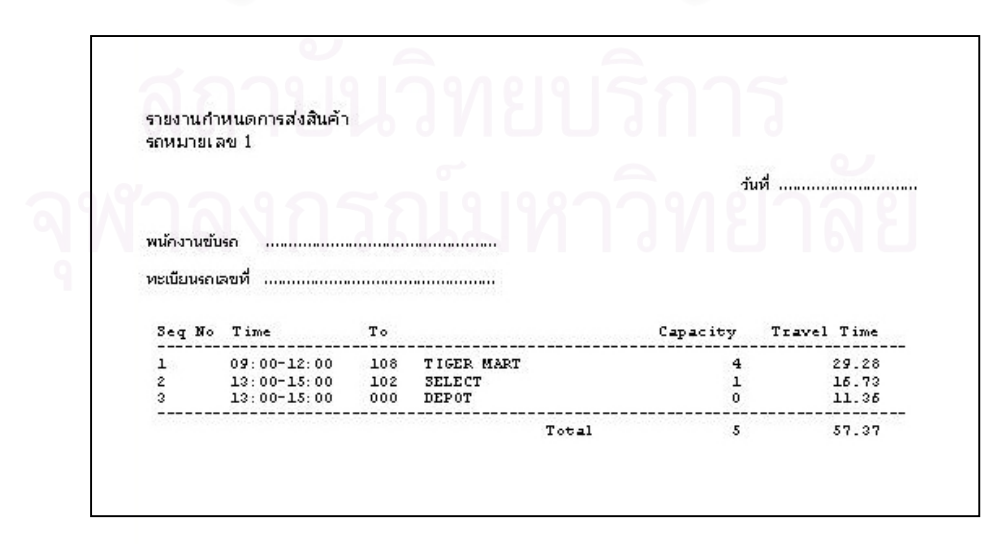

ภาพ ก.18 รูปแบบรายงานหมายกำหนดการในการขนส่งสินค้า

ปุม Reset (14) ผูใชสามารถลางผลท ี่ไดจากการวิเคราะหหมายกําหนดการทั้ง หมดแล้วทำการเริ่มวิเคราะห์ใหม่โดยใช้ปุ่มนี้ เมื่อล้างก่าผลลัพธ์ ิ่ ื่ ที่Grid Cars Schedule แล้วผู้ใช้ต้องการใส่ค่าตัวแปรใหม่ทั้งหมด ี่ เพ อวิเคราะหใหม ื่

ปุมออกจากเมนู (15) เม ื่ เมื่อผู้ใช้ได้ผลการวิเคราะห์หมายกำหนดการแล้วสามารถออก จากเมนูนี้โดยเลือกปุม Close

> ้ เมนูย่อย Find Best Route เมนูนี้จะแสดงหมายเลขรถขนส่งสินค้าให้ผู้ใช้เลือก ว่าต้องจัดเส้นทางให้กับรถขนส่งสินค้าคันใด ผลที่ได้จากการใช้เมนูนี้จะ แสดงเสนทางท ี่เหมาะสมในการเดินทางขนสงสินคาของรถคันที่ผูใชเลือกผล ที่ได้จะเส้นทางตั้งแต่ออกจากคลังสินค้าจนกลับเข้าคลังสินค้า เมนูจะทำงาน ั้ ได้ต่<mark>อเมื่</mark>อมีผลการวิเคราะห์หมายกำหนดการแล้ว ื่

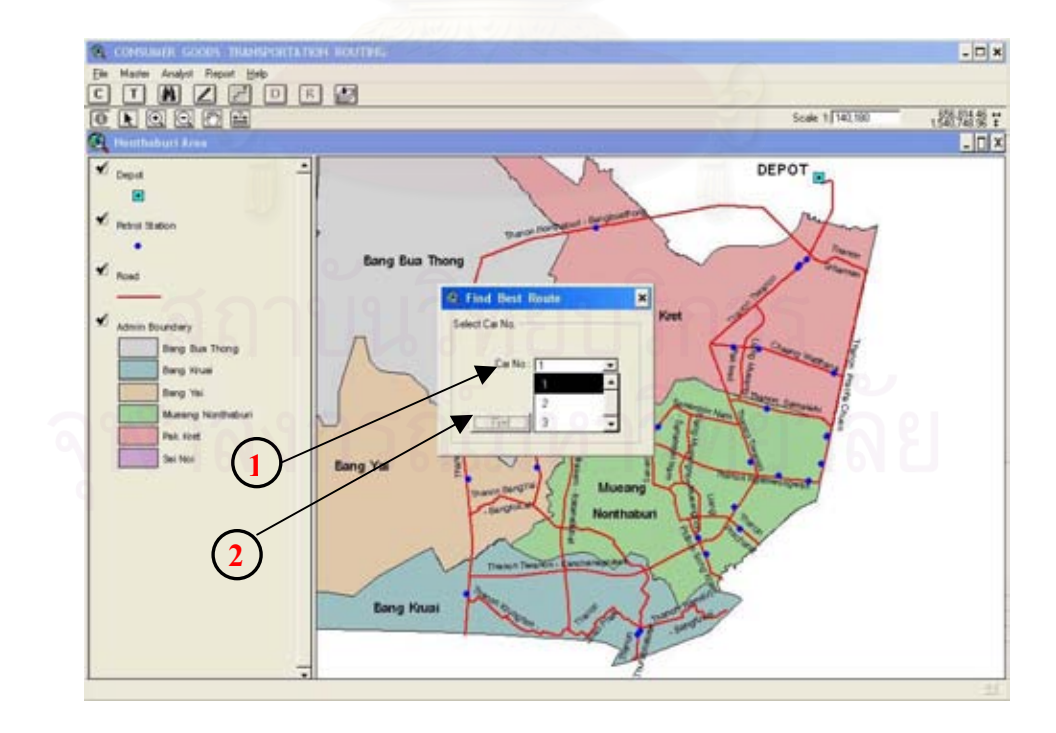

### ภาพ ก.19 การวิเคราะหเสนทางเดินรถขนสงสินคาใหรถขนสงแตละคัน

Car No. Combo Box (1) ผูใชเลือกหมายเลขรถที่ตองการจัดเสนทางที่เหมาะสมที่สุดผาน เครื่องมือนี้ เมื่อเลือกแล้วที่หน้าจอจะปรากฏจุดลูกค้าที่รถคันที่ ื่ ี่ ี่ เลือกตองทําขนสงสินคาโดยแสดงเปนสีเหลือง

ปุ่ม Find (2) หลังจากที่ผู้ใช้ทำการเลือกหมายเลขรถขนส่งสินค้าแล้วปุ่มนี้จะ ี้ ทํางานใหผูใชเลือกจะแสดงผลเปนเสนทางที่เหมาะสมที่สุดใน การเดินทางขนส่งสินค้าสำหรับรถคันดังกล่าวแสดงที่หน้าจอ ี่

Message Box Print Route Map (3) เมื่อใค้ผลลัพธ์แสคงเป็นเส้นทางบนหน้าจอโปรแกรมจะแสคง หน้าต่างโต้ตอบอัตโนมัติเพื่อสอบผู้ใช้งานว่าต้องการพิมพ์แผนที่ ื่ เสนทางที่วิเคราะหไดหรือไมถาผูตอบตกลงจะแสดงผลเสนทาง การเดินทางในรูปแบบแผนที่ใหผูใชตรวจสอบรายละเอียดและ ส่งออกทางเครื่องพิมพ์เพื่อใช้เป็นแผนที่ช่วยอำนวยความสะดวก ื่ ในการเดินทางต่อไป ถ้าผู้ใช้ตอบไม่ตกลงที่หน้าต่างโต้ตอบจะ ี่ ไม่แสดงผลเป็นแผนที่เพื่อให้ผู้ใช้พิมพ์ในทันที โดยถ้าผู้ใช้ ี่ ต้องการพิมพ์ผลลัพธ์เป็นแผนที่ให้เลือกจากเมนูรายงาน Report แล้วเลือกที่เมนูย่อย Route Map <sup>ๆ</sup>ด้อีกทาง ี่

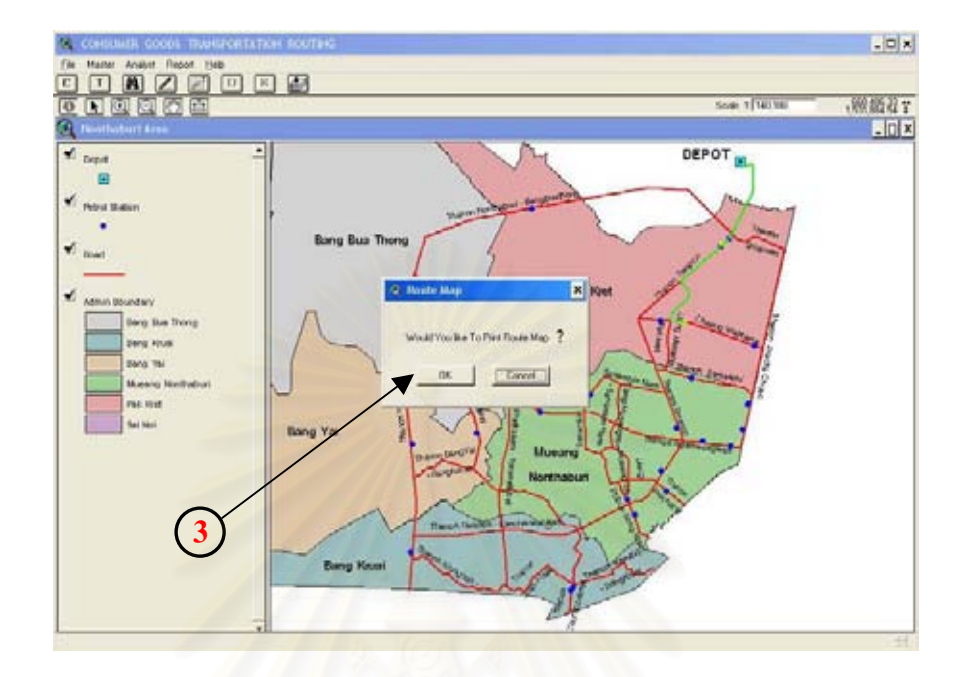

#### ภาพ ก.20 การแสดงผลแผนที่เส้นทางในการเดินทาง ี่

• เมนูยอย Clear Result เปนเมนูใชลางคาผลลัพธที่จากการวิเคราะหเสนทางเมื่อ ผู้ใช้ใช้เมนูนี้หรือกดปุ่ม R ที่ Button Bar ผลลัพธ์เส้นทางที่วิเคราะห์ได้จะ ถูกลบออกไป ผูใชตองทําการวิเคราะหคนหาเสนทางใหมจากเมนูยอย Find best Route อีกครั้ง เมื่อผู้ใช้เลือกเมนูนี้จะทำให้เมนู Report ไม่ทำงานทั้งนี้ ื่ ั้ เนื่องจากไม่มีผลลัพธ์ให้แสดงรายงานแต่ในทางตรงกันข้ามเมนู Find best Route จะทำงานเพื่อให้ผู้ใช้สามารถค้นหาเส้นทางใหม่สำหรับรถขนส่งสินค้า อีกครั้ง ดังนั้นเมื่อผู้ใช้ต้องการค้นหาเส้นทางของรถขนส่งสินค้าคันต่อไป ั้ ื่ ผู้ใช้ต้องทำการล้างผลลัพธ์เดิมที่ได้ก่อนทุกครั้ง

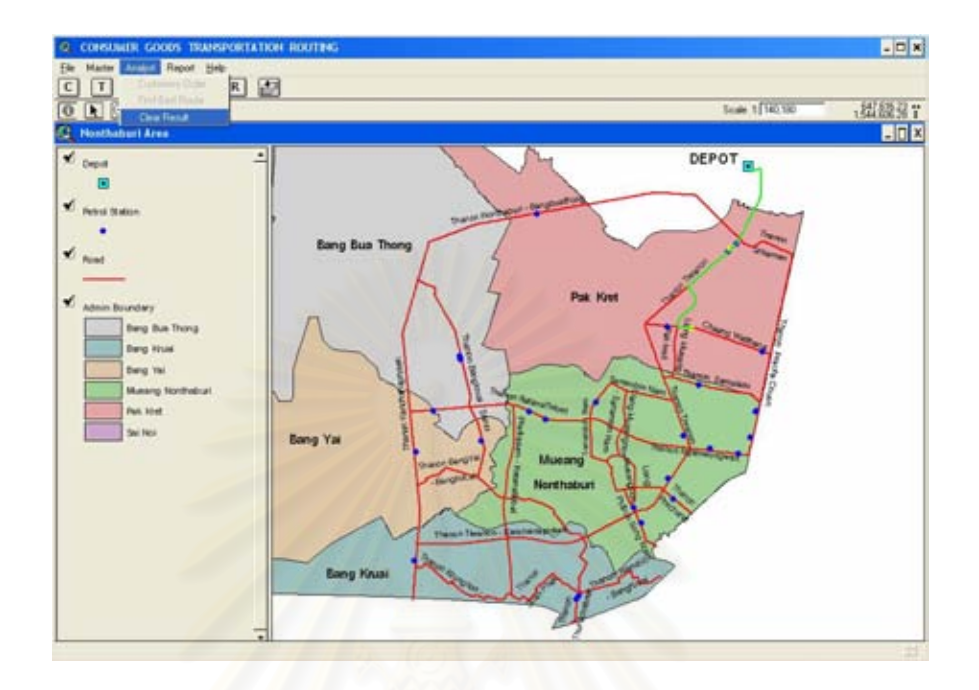

ภาพ ก.21 การล้างค่าผลลัพธ์เส้นทางที่ได้จากการวิเคราะห์เส้นทาง

**3.3 เมนูรายงาน (Report)** เมนูนี้เปนเมนูแสดงผลเปนรูปแบบรายงานเปนรายงานเสน ทางการเดินทางพร้อมทิศทางและรายงานเส้นทางการเดินทางในรูปแบบแผนที่ เมนูนี้จะทำงาน (Active) เมื่อผู้ใช้ได้ทำการค้นหาเส้นทางที่เหมาะสมโดยผ่านเมนู Find Best Route แล้ว และเมนูนี้ ื่ จะไม่ทำงานเมื่อผู้ใช้เลือกเมนูล้างผลลัพธ์ เมนู Report ประกอบด้วยเมนูย่อยดังนี้ ื่

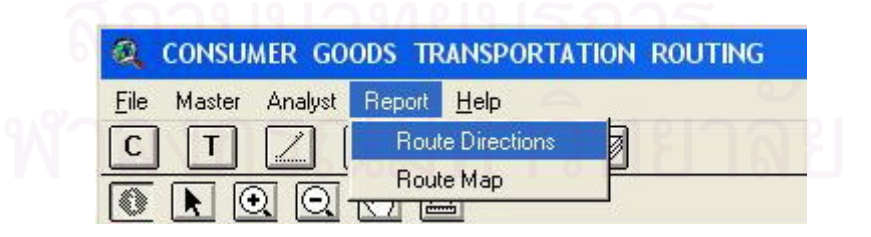

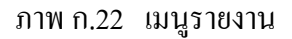

 $\bullet$  เมนูย่อยแสดงรายงานทิศทางการเดินทาง Route Directions เมนูนี้จะแสดงผล ทิศทางและเส้นทางในการเดินทางที่ได้จากการวิเคราะห์เส้นทางที่เหมาะสม ี่

ซึ่งผู้ใช้สามารถส่งออกทางเครื่องพิมพ์เพื่อใช้ช่วยอำนวยความสะดวกในการ ึ่ ื่ เดินทางได

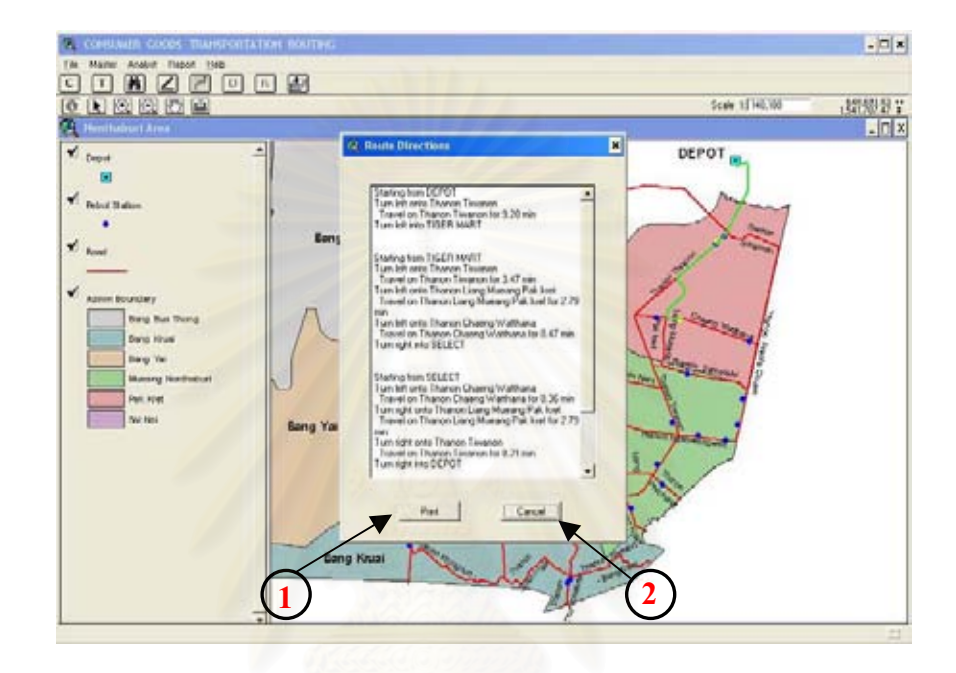

ภาพ ก.23 รายงานเส้นทางที่ได้จากการวิเคราะห์

ปุ่ม Print (1) ผู้ใช้สามารถกดปุ่มนี้เพื่อส่งออกรายงานการเดินทาง ทางเครื่องพิมพ์ ี้ ้<br>เ ื่ ปุม Cancel (2) ผูใชสามารถกดปุมน เม อตองการออกจากเมนูนี้ ֺ<u>֓</u>ׇ֖֖֚֚֚֔֝ **:**<br>:

> $\bullet$  เมนูย่อย Route map เมนูนี้จะแสดงผลเส้นทางที่ปรากฏบนหน้าจอในรูปแบบ แผนที่พร้อมในการส่งออกด้วยเครื่องพิมพ์ โดยที่ก่อนการพิมพ์ผู้ใช้สามารถ ี่ ื่ ตรวจสอบรายละเอียดของแผนที่ก่อนใด้โดยใช้เครื่องมือที่อยู่ในหน้าจอแสดง ื่ ี่ แผนที่การเดินทางเช่น Zoom In, Zoom Out, Pan เมื่อพร้อมทำการสั่งพิมพ์ ื่ ั่

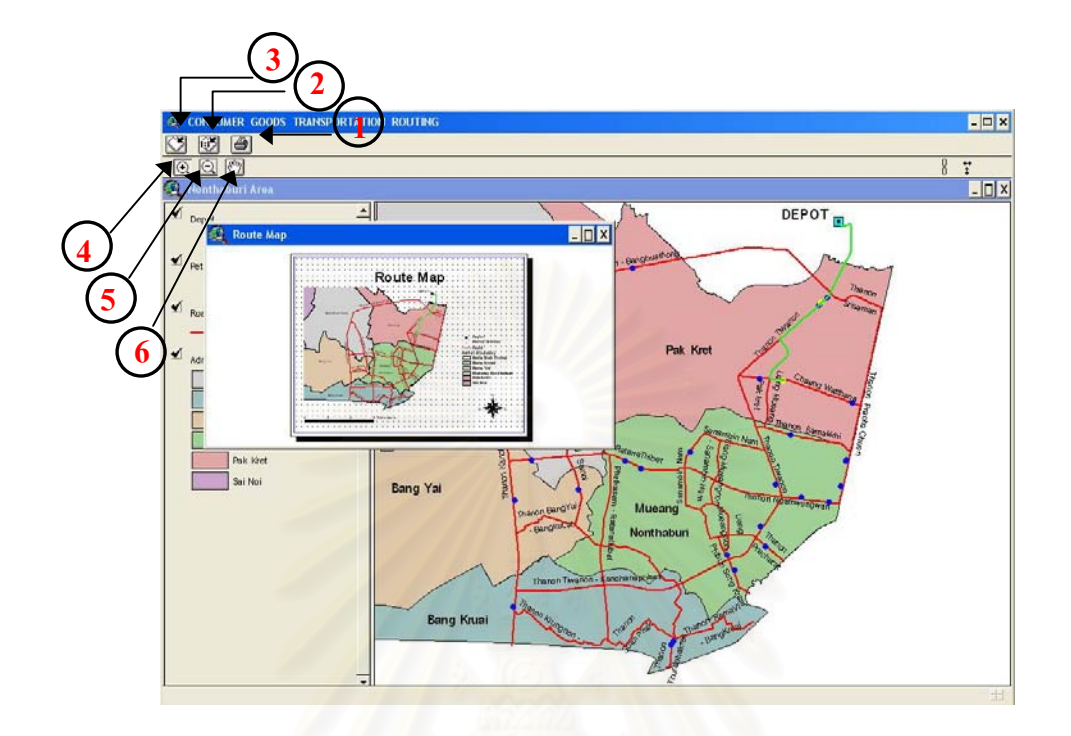

# ภาพ ก.24 แผนที่ที่ไดจาการวิเคราะหเสนทาง

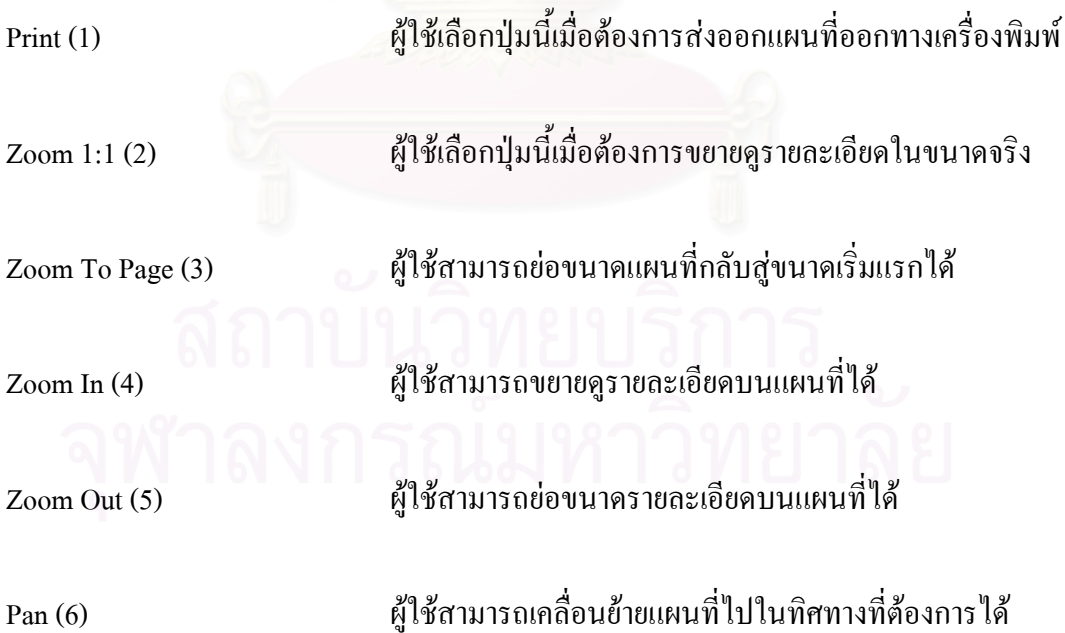

**3.4 การออกจากโปรแกรม** เมื่อผู้ใช้ต้องการออกจากโปรแกรม CGTR ให้เลือกที่เมนู ื่ ี่ File แล้วเลือกที่เมนูย่อย Exit จะปรากฏหน้าต่างโต้ตอบสอบถามผู้ใช้ว่าต้องการออกจากโปรแกรม ี่ หรือไม่ ถ้าผู้ใช้ตอบตกลงจะออกจากโปรแกรมถ้าไม่ตกลงจะกลับสู่หน้าจอปกติของปกติของ โปรแกรมคือ View window นอกจากนี้ผู้ใช้สามารถออกจากโปรแกรมใด้โดยเลือกที่ปุ่ม close ที่อยู่ ี่ ้มุมบนสุดด้านขวา เมื่อเลือกจะปรากฏหน้าต่างโต้ตอบให้เลือกตกงหรือไม่ตกลงในการออกจาก โปรแกรมไดเชนกัน

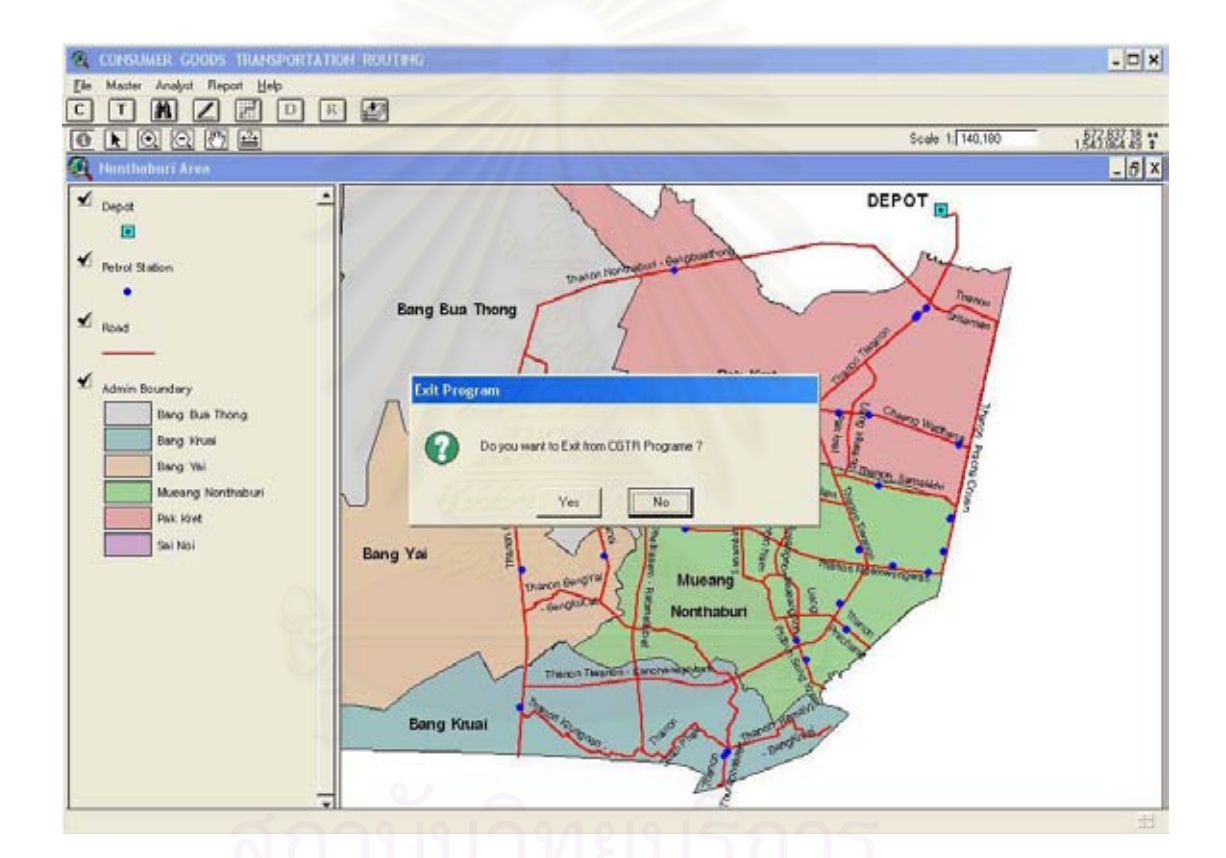

ภาพ ก.25 การออกจากโปรแกรมประยุกต

**ภาคผนวก ข**

## **ชุดคําส ั่งโปรแกรมประยุกต**

Option Explicit

Public Type g\_typOrder

'ใชในการเปด form ชื่อ FrmCustomers และกําหนดคา Type ที่จําเปนในการเขียนชุดคําสั่ง

ObjectID As Integer

Capacity As Double

GridRow As Integer

TimePeriod As Integer

IsUsed As Boolean

End Type

Public Type g\_typResult

CarNo As Integer

SeqNo As Integer

ObjectID As Integer

Capacity As Double

TravelTime As Double

End Type

Public Sub Main()

frmCustomers.Show

End Sub

# Option Explicit

'----------------------------------------------------------------------------------------------------

'----------------------------------------------------------------------------------------------------

'ใหฟอรมชื่อ frmCustomers สามารถติดตอกับขอมูลท อยูภายในฐานขอมูล Data.mdb ได ี่

Public Function OpenConnection() As ADODB.Connection

Dim cnnData As ADODB.Connection

Set OpenConnection = Nothing

Set cnnData = New ADODB.Connection

With cnnData

 .ConnectionString = "Driver={Microsoft Access Driver (\*.mdb)};Dbq=" & App.Path & "\Database\Data.mdb;"

.Open

End With

Set OpenConnection = cnnData

Set cnnData = Nothing

End Function

Option Explicit

Private Sub InitialGrid()

'กําหนดลักษณะกริดใหสามารถแสดงผลขอมูลจาก ตาราง tbl\_Customers ภายในฐานขอมูล 'Data.mdb ได้อย่างเหมาะสม

'----------------------------------------------------------------------------------------------------

With flxCustomer

.Clear

.Width = picCustomer.ScaleWidth

.Height = picCustomer.ScaleHeight

 $Rows = 2$ 

 $. FixedRows = 1$ 

 $. FixedCols = 1$ 

 $.Cols = 6$ 

.TextMatrix $(0, 0)$  = "Cust ID"  $TextMatrix(0, 1) = "Name"$  $TextMatrix(0, 2) = "Address"$  $TextMatrix(0, 3) = "(x)"$  $TextMatrix(0, 4) = "y"$ .TextMatrix $(0, 5)$  = "Obj ID"

 $\text{ColAlignment}(1) = \text{flexAlignLeftCenter}$  .ColAlignment(2) = flexAlignLeftCenter End With Call ResizeGrid End Sub

Private Sub RefreshGrid()

'ใชในการติดตอกับตารางขอมูล tbl\_Customers ในฐานขอมูล Data.mdb เพ อนําขอมูลในตาราง ื่ 'tbl\_Customers แสดงใหผูใชทราบ โดยแสดงในกริดท สรางไวกอนหนา ี่

'----------------------------------------------------------------------------------------------------

Dim cnnData As ADODB.Connection

Dim rsCustomers As ADODB.Recordset

Dim intRow As Integer

Set cnnData = OpenConnection()

Set rsCustomers = New ADODB.Recordset

rsCustomers.Open "select \* from tbl\_customers order by objectid", cnnData

Call InitialGrid

Do Until rsCustomers.EOF

If flxCustomer.TextMatrix $(1, 0)$   $\leq$  vbNullString Then

flxCustomer.Rows = flxCustomer.Rows + 1

End If

intRow = flxCustomer.Rows - 1

flxCustomer.TextMatrix(intRow, 0) = rsCustomers.Fields("CUSTOMERID").Value  $\&$ vbNullString

flxCustomer.TextMatrix(intRow, 1) = rsCustomers.Fields("costomer\_n").Value & vbNullString

flxCustomer.TextMatrix(intRow, 2) = rsCustomers.Fields("ADDRESS").Value  $\&$ 

vbNullString & Space(1)  $\&$ 

rsCustomers.Fields("SUBDISTRIC").Value & vbNullString &

rsCustomers.Fields("DISTRICT").Value & vbNullString & Space(1) & \_

rsCustomers.Fields("PROVINCE").Value & vbNullString & Space(1) &

rsCustomers.Fields("ZIP\_CODE").Value & vbNullString

 flxCustomer.TextMatrix(intRow, 3) = rsCustomers.Fields("X\_COORDINA").Value & vbNullString

flxCustomer.TextMatrix(intRow, 4) = rsCustomers.Fields("Y\_COORDINA").Value &

vbNullString

flxCustomer.TextMatrix(intRow, 5) = rsCustomers.Fields("objectid").Value & vbNullString

'----------------------------------------------------------------------------------------------------

rsCustomers.MoveNext

Loop

 Set rsCustomers = Nothing Set cnnData = Nothing

End Sub

Private Sub ResizeGrid()

Dim lngFlexScaleWidth As Long

With flxCustomer

lngFlexScaleWidth = .Width - 4 - 270

.ColWidth $(0) = 1 * (IngFlexScaleWidth / 11)$ .ColWidth $(1) = 3 * (IngFlexScaleWidth / 11)$ 

.ColWidth $(2) = 5 * (IngFlexScaleWidth / 11)$ 

.ColWidth $(3) = 1 * (IngFlexScaleWidth / 11)$ 

.ColWidth $(4) = 1 * (IngFlexScaleWidth / 11)$  $\text{ColWidth}(5) = 0$  End With End Sub

'----------------------------------------------------------------------------------------------------

Private Sub cmdBtn\_Click(Index As Integer)

'ใชควบคุมการใชงาน Command Button Array ที่อยูในฟอรมชื่อ FrmCustomers ใหทํางานตามท 'กําหนดในที่นี้คือปุม Edit Button, Delete Button, และ Close Button

Dim cnnData As ADODB.Connection

Select Case Index

Case 1 ' Edit

Call flxCustomer\_DblClick

Case 2 ' Delete

If flxCustomer.Row > 0 Then

If flxCustomer.TextMatrix(flxCustomer.Row, 0) <> vbNullString Then

If MsgBox("Delete " & flxCustomer.TextMatrix(flxCustomer.Row, 1) & "?",

 $v$ bQuestion +  $v$ bYesNo) =  $v$ bYes Then

Set cnnData = OpenConnection()

cnnData.Execute "delete from tbl\_customers where objectid = "  $&$ 

flxCustomer.TextMatrix(flxCustomer.Row, 5)

Set cnnData = Nothing

Call RefreshGrid

End If

End If

End If

Case 3 ' Close

End

End Select

#### End Sub

```
'---------------------------------------------------------------------------------------------------- 
\Private Sub flxCustomer_DblClick() 'ใช้ในการเก็บค่ารหัสลูกค้าที่ผู้ใช้ต้องการเปลี่ยนแปลง
   If flxCustomer.Row > 0 Then 
     If flxCustomer.TextMatrix(flxCustomer.Row, 0 \leq vbNullString Then
        frmCustomer.ObjectID = flxCustomer.TextMatrix(flxCustomer.Row, 5) 
        frmCustomer.Show vbModal 
        If frmCustomer.IsCancel = False Then 
           Call RefreshGrid 
        End If 
      End If 
   End If 
End Sub 
'---------------------------------------------------------------------------------------------------- 
Private Sub Form_Load() 
   Call RefreshGrid 
End Sub 
'---------------------------------------------------------------------------------------------------- 
Option Explicit 
Private m_lngObjectID As Long 
Private m_blnIsCancel As Boolean 
Private m_intKengID As Integer 
Public Property Get ObjectID() As Long 
  ObjectID = m_IngObjectID
```
End Property

'----------------------------------------------------------------------------------------------------

Public Property Let ObjectID(ByVal NewValue As Long) m\_lngObjectID =  $NewValue$ End Property

Private Sub cmdBtn\_Click(Index As Integer) 'ใชควบคุมการใชงาน Command Button Array ที่อยูในฟอรมชื่อ FrmCustomers ใหทํางานตามท 'กําหนดในที่นี้คือปุม OKButton, และ Delete Button

'----------------------------------------------------------------------------------------------------

Dim cnnData As ADODB.Connection Dim rsCustomer As ADODB.Recordset

Select Case Index

 Case 0 ' Ok ทําการเก็บคาที่ทําการเปลี่ยนลงในตาราง tbl\_Customers Set cnnData = OpenConnection() Set rsCustomer = New ADODB.Recordset rsCustomer.Open "select  $*$  from tbl\_customers where objectid = "  $&$ Val(txtInputs.Item(0).Text), cnnData, adOpenKeyset, adLockOptimistic

 rsCustomer.Fields("objectid").Value = txtInputs.Item(0).Text rsCustomer.Fields("costomer\_n").Value = txtInputs.Item(1).Text rsCustomer.Fields("address").Value = txtInputs.Item(2).Text rsCustomer.Fields("subdistric").Value = txtInputs.Item(3).Text rsCustomer.Fields("district").Value = txtInputs.Item(4).Text rsCustomer.Fields("province").Value = txtInputs.Item(5).Text rsCustomer.Fields("zip\_code").Value = Val(txtInputs.Item(6).Text) rsCustomer.Fields("x\_coordina").Value = Val(txtInputs.Item(7).Text)
rsCustomer.Fields("y\_coordina").Value = Val(txtInputs.Item(8).Text) rsCustomer.Fields("customerid").Value = Val(txtInputs.Item(9).Text)

rsCustomer.Update

 IsCancel = False Unload Me

Case 1 ' Cancel

Unload Me

 End Select End Sub

Private Sub Form\_Load()

'ใชในการเปดฟอรมที่ชื่อ FrmCustomer โดยที่เปดฟอรมข นมาแลวจะแสดงขอมูลรายละเอียดลูกคา ึ้ 'ในรายที่ไดมีการเลือกไวแลวจาก Sub flxCustomer\_DblClick() และแสดงขอมูลใน Text Box ที่ได 'สรางไว

'----------------------------------------------------------------------------------------------------

 Dim cnnData As ADODB.Connection Dim rsCustomer As ADODB.Recordset

Set cnnData = OpenConnection()

Set rsCustomer = New ADODB.Recordset

rsCustomer.Open "select  $*$  from tbl\_customers where objectid = "  $&$  ObjectID, cnnData

 txtInputs.Item(0).Text = rsCustomer.Fields("objectid").Value & vbNullString txtInputs.Item(1).Text = rsCustomer.Fields("costomer\_n").Value & vbNullString txtInputs.Item(2).Text = rsCustomer.Fields("address").Value & vbNullString

txtInputs.Item(3).Text = rsCustomer.Fields("subdistric").Value & vbNullString txtInputs.Item(4).Text = rsCustomer.Fields("district").Value & vbNullString txtInputs.Item(5).Text = rsCustomer.Fields("province").Value & vbNullString txtInputs.Item(6).Text = rsCustomer.Fields("zip\_code").Value & vbNullString txtInputs.Item(7).Text = rsCustomer.Fields("x\_coordina").Value & vbNullString txtInputs.Item(8).Text = rsCustomer.Fields("y\_coordina").Value & vbNullString txtInputs.Item(9).Text = rsCustomer.Fields("customerid").Value & vbNullString

 $txtt\nxtlnputs.Item(0).Locked = True$  $txtt\nxtlnputs.Item(0).TabStop = False$ txtInputs.Item(0).BackColor = vb3DLight

 $txtt$ gt $t$ st $I$ tem $(9)$ . Locked = True  $txtt\nxtlnputs.Item(9).TabStop = False$  $txtinputs.Item(9).BackColor = vb3DLight$ 

Set rsCustomer = Nothing

Set cnnData = Nothing

IsCancel = True

End Sub

Public Property Get IsCancel() As Boolean

IsCancel = m\_blnIsCancel

End Property

Public Property Let IsCancel(ByVal NewValue As Boolean)

'----------------------------------------------------------------------------------------------------

'----------------------------------------------------------------------------------------------------

'----------------------------------------------------------------------------------------------------

m\_blnIsCancel = NewValue

End Property

Private Sub txtInputs\_GotFocus(Index As Integer)

 $txtInputStream(Index).SelStart = 0$ 

txtInputs.Item(Index).SelLength = Len(txtInputs.Item(Index).Text)

End Sub

Option Explicit

Public Type g\_typOrder

'เปน Modules ที่ใชในการเปด form ชื่อ FrmTravelTime และกําหนดคา Type ที่จําเปนในการเขียน 'ชุดคําสั่ง

'----------------------------------------------------------------------------------------------------

.<br>.<br>.

'----------------------------------------------------------------------------------------------------

ObjectID As Integer

Capacity As Double

GridRow As Integer

TimePeriod As Integer

IsUsed As Boolean

End Type

Public Type g\_typResult

CarNo As Integer

SeqNo As Integer

ObjectID As Integer

Capacity As Double

TravelTime As Double

End Type

Public Sub Main()

frmTravelTime.Show

End Sub

Option Explicit

Public Function OpenConnection() As ADODB.Connection 'เปน Modules เพ ื่อใหฟอรมชื่อ FrmTravelTime สามารถติดตอกับขอมูลท อยูภายในฐานขอมูล ี่ 'Data.mdb ได

Dim cnnData As ADODB.Connection

Set OpenConnection = Nothing

Set cnnData = New ADODB.Connection

With cnnData

.ConnectionString = "Driver={Microsoft Access Driver (\*.mdb)};Dbq=" & App.Path &

"\Database\Data.mdb;"

.Open

End With

 Set OpenConnection = cnnData Set cnnData = Nothing End Function

Option Explicit

Private m\_intEditMode As Integer

Private Sub InitialGrid()

'สร้างรูปแบบของกริดเพื่อให้สามารถแสดงข้อมูลที่อยู่ในตาราง tbl\_TravelTime ภายในฐานข้อมูล ี่ 'Data.mdb ได้อย่างเหมาะสม

'----------------------------------------------------------------------------------------------------

With flxCustomer

.Clear

.Width = picCustomer.ScaleWidth

.Height = picCustomer.ScaleHeight

 $Rows = 2$ 

 .FixedRows = 1  $. FixedCols = 1$  $\text{CoIs} = 3$  $TextMatrix(0, 0) = "To"$ .TextMatrix $(0, 1)$  = "Travel time"  $\text{.Col}$ Alignment $(0)$  = flexAlignLeftCenter End With Call ResizeGrid End Sub '----------------------------------------------------------------------------------------------------

Private Sub RefreshCombo()

'ทำการติดต่อกับฐานข้อมูล Data.mdb เพื่อนำข้อมูลรหัสลูกค้าจากตาราง tbl\_Customers มาแสดง ื่ 'ใน combo box เพ ื่อใหผูใชเลือกตําแหนงตนทางในการคนหาระยะเวลาในการเดินทางของ 'ตําแหนงปลายทาง

Dim cnnData As ADODB.Connection

Dim rsCustomer As ADODB.Recordset

 Set cnnData = OpenConnection() Set rsCustomer = New ADODB.Recordset

 rsCustomer.Open "Select \* From tbl\_Customers Order By objectid", cnnData cboInputs.Clear cboInputs.AddItem "000" & Space(3) & "DEPOT"

 $cboInputStreamData(cbolnputs. New Index) = 0$ 

Do Until rsCustomer.EOF

cboInputs.AddItem Format(rsCustomer.Fields("customerid"), "000") & Space(3) &

rsCustomer.Fields("costomer\_n")

cboInputs.ItemData(cboInputs.NewIndex) = rsCustomer.Fields("objectid")

rsCustomer.MoveNext

Loop

 $cbolnputs.ListIndex = 0$ 

 Set rsCustomer = Nothing Set cnnData = Nothing

End Sub

Private Sub RefreshGrid()

'เช อมตอขอมูลระหวางตาราง tbl\_TravelTime กับ ตาราง tbl\_Customers ที่อยูในฐานขอมูล ื่ 'Data.mdb เพ ื่อใชแสดงขอมูลเวลาในการเดินทางจากจุดเดินทางท เลือกไวใน Combo Box มาถึงจุด 'ลูกค้าปลายทางอื่นๆทั้งหมดในลักษณะคู่เดินทางซึ่งจะแสดงผลข้อมูลไว้ที่กริดที่สร้างไว้ก่อนหน้า ึ่ ี่

'----------------------------------------------------------------------------------------------------

 Dim cnnData As ADODB.Connection Dim rsCustomers As ADODB.Recordset

 Dim intRow As Integer Dim strSQL As String

 If EditMode <> EditModeEnum.adEditNone Then If MsgBox("Discard changed", vbExclamation + vbYesNo) = vbNo Then

 Exit Sub End If

End If

 $strSQL =$ 

 "SELECT tbl\_TravelTime.Customer\_To, tbl\_Customers.costomer\_n, tbl\_TravelTime.Travel\_Time, tbl\_Customers.customerid " & \_

" FROM tbl\_TravelTime LEFT OUTER JOIN tbl\_Customers ON

(tbl\_TravelTime.Customer\_To = tbl\_Customers.OBJECTID) "  $&$ 

" WHERE tbl\_TravelTime.Customer\_From = "  $&$ 

Val(cboInputs.ItemData(cboInputs.ListIndex)) & \_

" ORDER BY tbl\_TravelTime.Customer\_To"

Set cnnData = OpenConnection()

Set rsCustomers = New ADODB.Recordset

rsCustomers.Open strSQL, cnnData

Call InitialGrid

Do Until rsCustomers.EOF

If flxCustomer.TextMatrix $(1, 0)$   $\leq$  vbNullString Then

flxCustomer.Rows = flxCustomer.Rows + 1

End If

intRow = flxCustomer.Rows - 1

If rsCustomers.Fields("Customer\_To") = 0 Then

flxCustomer.TextMatrix(intRow, 0) = "000 DEPOT"

Else

 flxCustomer.TextMatrix(intRow, 0) = Format(rsCustomers.Fields("customerid").Value, "000") & Space(3) & rsCustomers.Fields("costomer\_n")

End If

 flxCustomer.TextMatrix(intRow, 1) = rsCustomers.Fields("Travel\_Time").Value flxCustomer.TextMatrix(intRow, 2) = rsCustomers.Fields("customer\_to").Value

rsCustomers.MoveNext

Loop

# EditMode = EditModeEnum.adEditNone

 Set rsCustomers = Nothing Set cnnData = Nothing End Sub

'----------------------------------------------------------------------------------------------------

Private Sub ResizeGrid()

Dim lngFlexScaleWidth As Long

With flxCustomer

lngFlexScaleWidth = .Width - 4 - 270

.ColWidth $(0) = 3 * (IngFlexScaleWidth / 4)$ 

.ColWidth $(1) = 1 * (IngFlexScaleWidth / 4)$ 

 $\text{ColWidth}(2) = 0$ 

End With

End Sub

Private Sub cboInputs\_Click()

Call RefreshGrid

End Sub

Private Sub cmdBtn\_Click(Index As Integer)

'ควบคุมการใชงาน Command Button Array ใหทํางานตามที่กําหนดในที่นี้คือ Save Button และ

'----------------------------------------------------------------------------------------------------

'----------------------------------------------------------------------------------------------------

'Close Button

Dim intRow As Integer

Dim strSQL As String

### Dim cnnData As ADODB.Connection

Select Case Index

Case 1 'Close

Unload Me

Case 0 'Save

 $fixCustomer.Col = 1$ 

Set cnnData = OpenConnection()

For intRow = 0 To flxCustomer.Rows - 1

flxCustomer.Row = intRow

If flxCustomer.CellForeColor = vbRed Then

strSQL = "Update tbl\_TravelTime SET Travel\_Time = "  $\&$  \_

flxCustomer.Text & "Where Customer\_From = " & Val(Left(cboInputs.Text, 2))

& " And Customer\_To = " & Val(flxCustomer.TextMatrix(flxCustomer.Row, 2))

'----------------------------------------------------------------------------------------------------

cnnData.Execute strSQL

End If

flxCustomer.CellForeColor = flxCustomer.ForeColor

Next intRow

EditMode = EditModeEnum.adEditNone

End Select

Set cnnData = Nothing

End Sub

Private Sub Form\_Load()

Call RefreshCombo

End Sub

Private Sub flxCustomer\_DblClick()

'ใชในการแกไขขอมูลระยะเวลาในการเดินทางระหวางจุดลูกคาท ตาราง tbl\_TravelTime โดยจะ ี่ 'แสดง Input Box ใหผูใชเปลี่ ยนขอมูลใหกับ Record ที่ไดทําการเลือกไวโดย Event DblClick

'----------------------------------------------------------------------------------------------------

Dim strTemp As String

If flxCustomer.Row > 0 Then

 strTemp = InputBox("Change travel time", , flxCustomer.TextMatrix(flxCustomer.Row, flxCustomer.Col))

If Val(strTemp) > 0 Then

flxCustomer.TextMatrix(flxCustomer.Row, flxCustomer.Col) = Val(strTemp)

'----------------------------------------------------------------------------------------------------

'----------------------------------------------------------------------------------------------------

 flxCustomer.Row = flxCustomer.Row flxCustomer.Col = flxCustomer.Col flxCustomer.CellForeColor = vbRed

EditMode = EditModeEnum.adEditInProgress

End If

End If

End Sub

Public Property Get EditMode() As Integer

EditMode = m\_intEditMode

End Property

Public Property Let EditMode(ByVal NewValue As Integer)

m\_intEditMode = NewValue

If m\_intEditMode = EditModeEnum.adEditInProgress Then

 $cmdBin.Item(0).Enabeled = True$ 

Else

 $cmdBtn.Item(0).Enabled = False$ 

End If

End Property

Option Explicit

Public Type g\_typOrder

'เปน Modules ที่ใชในการเปด form ชื่อ FrmDeliveryOrder และกําหนดคา Type ที่จําเปนในการ 'เขียนชุดคําสั่ง

'----------------------------------------------------------------------------------------------------

ObjectID As Integer

Capacity As Double

GridRow As Integer

TimePeriod As Integer

OffloadTime As Double

IsUsed As Boolean

End Type

Public Type g\_typResult CarNo As Integer SeqNo As Integer TimePeriod As Integer ObjectID As Integer Capacity As Double TravelTime As Double

End Type

Public Const gc\_MaximumCapacity =  $6$ 

'----------------------------------------------------------------------------------------------------

'----------------------------------------------------------------------------------------------------

Public Sub Main()

frmDeliveryOrder.Show

End Sub

Option Explicit

Public Function OpenConnection() As ADODB.Connection

 $\cdot$ ให้ฟอร์มชื่อ frmDeliveryOrder สามารถติดต่อกับข้อมูลที่อยู่ภายในฐานข้อมูล Data.mdb ใด้ ี่

Dim cnnData As ADODB.Connection

Set OpenConnection = Nothing

Set cnnData = New ADODB.Connection

With cnnData

.ConnectionString = "Driver={Microsoft Access Driver (\*.mdb)};Dbq=" & App.Path &

"\Database\Data.mdb;"

.Open

End With

Set OpenConnection = cnnData

Set cnnData = Nothing

End Function

Private Sub InitialGridOrder()

'ใชในการกําหนดลักษณะของกริดเพ ื่อใชในการแสดงขอมูลรายการส งสินคาท งหมดท ี่ไดจากการ ั่ ั้ 'กําหนดคาพารามิเตอรโดยฟอรมชื่อ FrmDelivery\_Dtl ใหมีลักษณะสวยงามและใสขอมูลได 'ครบถวน

'----------------------------------------------------------------------------------------------------

### With flxOrder

.Clear

.Width = picOrder.ScaleWidth

.Height = picOrder.ScaleHeight

 $Rows = 2$  .FixedRows = 1  $. FixedCols = 1$  $\text{Cols} = 6$ 

.TextMatrix $(0, 0)$  = "Customer" .TextMatrix $(0, 1)$  = "Capacity" .TextMatrix $(0, 2)$  = "TimePeriod" .TextMatrix $(0, 5)$  = "OffloadTime"

 $\text{ColAlignment}(0) = \text{flexAlignLeftCenter}$ 

 $\text{ColWidth}(3) = 0$ 

 $\text{ColWidth}(4) = 0$ 

End With

End Sub

Private Sub InitialGridResult()

'ใชในการกําหนดลักษณะของกริดเพ ื่อใชในการแสดงผลลัพธหมายกําหนดการการขนสงสินคาท 'ทําการวิเคราะหดวย Sub Calculate() ใหสามารถแสดงขอมูลไดครบถวนและสวยงาม

'----------------------------------------------------------------------------------------------------

# With flxResult

.Clear

.Width = picResult.ScaleWidth

.Height = picResult.ScaleHeight

 $Rows = 2$  $.CoIs = 7$ 

.FixedRows = 1

 $. FixedCols = 0$ 

.TextMatrix $(0, 0)$  = "Car#" .TextMatrix $(0, 1)$  = "SeqNo"  $TextMatrix(0, 2) = "Time"$  $TextMatrix(0, 3) = "To"$ .TextMatrix $(0, 4)$  = "ObjectID" .TextMatrix $(0, 5)$  = "Capacity" .TextMatrix $(0, 6)$  = "Travel time"

. $ColAlignment(0) = flexAlignLeftCenter$ .ColAlignment(3) = flexAlignLeftCenter

 $\text{ColWidth}(4) = 0$ 

End With

 Call ResizeGrid End Sub

Private Sub ResizeGrid()

Dim lngFlexScaleWidth As Long

With flxOrder

lngFlexScaleWidth = .Width - 4 - 270

'----------------------------------------------------------------------------------------------------

.ColWidth $(0) = 2 * (IngFlexScaleWidth / 5)$ .ColWidth $(1) = 1 * (IngFlexScaleWidth / 5)$ .ColWidth(2) =  $1 * (IngFlexScaleWidth / 5)$ .ColWidth(5) =  $1 * (IngFlexScaleWidth / 5)$ End With

With flxResult

 $IngFlexScaleWidth = 0.64$  - 4 - 270 .ColWidth $(0) = 0.5 * (IngFlexScaleWidth / 6)$ .ColWidth $(1) = 0.5 * (IngFlexScaleWidth / 6)$ .ColWidth(2) =  $1 * (IngFlexScaleWidth / 6)$ .ColWidth(3) =  $2 * (IngFlexScaleWidth / 6)$  $\text{ColWidth}(4) = 0.5 * (\text{IngFlexScaleWidth} / 6)$ .ColWidth(5) =  $1 * (IngFlexScaleWidth / 6)$ .ColWidth $(6) = 1 * (IngFlexScaleWidth / 6)$ End With

End Sub

Private Sub flxOrder\_DblClick()

'ใชเปดฟอรมชื่อ FrmDelivery\_Dtl ซึ่งภายในฟอรมจะแสดงขอมูลรายการสงสินคาจากกริด Order 'ที่ลูกคาทําการเลือกไวโดย Event DblClick ใหผูใชทําการแกไขรายการไดตามตองการ

'----------------------------------------------------------------------------------------------------

If flxOrder.Row  $> 0$  Then

If flxOrder.Row = 1 And flxOrder.TextMatrix $(1, 0)$  = vbNullString Then Exit Sub

End If

 frmDeliveryOrder\_Dtl.Capacity = flxOrder.TextMatrix(flxOrder.Row, 1) frmDeliveryOrder\_Dtl.ObjectID = flxOrder.TextMatrix(flxOrder.Row, 3)  frmDeliveryOrder\_Dtl.TimePeriod = flxOrder.TextMatrix(flxOrder.Row, 4) frmDeliveryOrder\_Dtl.OffloadTime = flxOrder.TextMatrix(flxOrder.Row, 5) frmDeliveryOrder\_Dtl.EditMode = EditModeEnum.adEditInProgress frmDeliveryOrder\_Dtl.Show vbModal

If Not frmDeliveryOrder\_Dtl.IsCancel Then

 flxOrder.TextMatrix(flxOrder.Row, 0) = frmDeliveryOrder\_Dtl.Customer\_Name flxOrder.TextMatrix(flxOrder.Row, 1) = frmDeliveryOrder\_Dtl.Capacity If frmDeliveryOrder\_Dtl.TimePeriod = 1 Then flxOrder.TextMatrix(flxOrder.Row, 2) = "09:00-12:00" Else flxOrder.TextMatrix(flxOrder.Row,  $2$ ) = "13:00-15:00" End If

 flxOrder.TextMatrix(flxOrder.Row, 3) = frmDeliveryOrder\_Dtl.ObjectID flxOrder.TextMatrix(flxOrder.Row, 4) = frmDeliveryOrder\_Dtl.TimePeriod flxOrder.TextMatrix(flxOrder.Row, 5) = frmDeliveryOrder\_Dtl.OffloadTime

'----------------------------------------------------------------------------------------------------

'----------------------------------------------------------------------------------------------------

End If

End If

End Sub

Private Sub Form\_Load()

Dim intRow As Integer

 Call InitialGridOrder Call InitialGridResult

End Sub

Private Sub cmdBtn\_Click(Index As Integer)

'ใชควบคุมการใชงาน Command Button Array ใหทํางานตากําหนดในที่นี้คือ Go Button ใช 'วิเคราะหหมายกําหนดการในการขนสงสินคา, Reset Button จะทําการลางคาในกริดทั้งหมด, ปุม 'ลบรายการนำส่ง (-) จะทำการลบรายการลูกค้าที่เลือกไว้ในกริดรายการสินค้าที่ต้องนำส่ง, ปุ่มเพิ่ม ี่ 'รายการลูกค้าที่ต้องนำสินค้าส่ง (+) จะทำการเปิดฟอร์มชื่อ Delivery\_Dtl เพื่อป้อนค่ารายการลูกค้า  $\cdot$ ที่ต้องนำสินค้าส่งปุ่มพิมพ์ (Print) จะทำการพิมพ์ผลลัพธ์ที่อยู่ในกริดแสดงผลการวิเคราะห์ 'หมายกําหนดการ, และปุมปด (Close)

Dim intRow As Integer

Select Case Index

Case 0 ' Go

If IsValidate() Then

Call Calculate

Call RefreshGridResult

End If

Case 1 ' Close

Unload Me

Case  $2' +$ 

 frmDeliveryOrder\_Dtl.EditMode = EditModeEnum.adEditAdd frmDeliveryOrder\_Dtl.Show vbModal

If Not frmDeliveryOrder\_Dtl.IsCancel Then

If Not flxOrder.TextMatrix $(1, 0)$  = vbNullString Then  $flxOrder.Rows = flxOrder.Rows + 1$ 

End If

intRow = flxOrder.Rows - 1

 flxOrder.TextMatrix(intRow, 0) = frmDeliveryOrder\_Dtl.Customer\_Name flxOrder.TextMatrix(intRow, 1) = frmDeliveryOrder\_Dtl.Capacity

If frmDeliveryOrder\_Dtl.TimePeriod = 1 Then

flxOrder.TextMatrix(intRow,  $2$ ) = "09:00-12:00"

Else

flxOrder.TextMatrix(intRow, 2) = "13:00-15:00"

End If

flxOrder.TextMatrix(intRow, 3) = frmDeliveryOrder\_Dtl.ObjectID

flxOrder.TextMatrix(intRow, 4) = frmDeliveryOrder\_Dtl.TimePeriod

flxOrder.TextMatrix(intRow, 5) = frmDeliveryOrder\_Dtl.OffloadTime

End If

Case 3 ' -

If flxOrder.Row > 0 And Not flxOrder.TextMatrix $(1, 0)$  = vbNullString Then If MsgBox("Delete selected row", vbQuestion + vbYesNo) = vbYes Then

If flxOrder.Rows = 2 Then

 $flxOrder.TextMatrix(1, 0) = vbNullString$ 

flxOrder.TextMatrix $(1, 1)$  = vbNullString

flxOrder.TextMatrix $(1, 2)$  = vbNullString

 $fixOrder.TextMatrix(1, 3) = vbNullString$ 

flxOrder.TextMatrix $(1, 4)$  = vbNullString

flxOrder.TextMatrix $(1, 5)$  = vbNullString

Else

 flxOrder.RemoveItem flxOrder.Row End If

 End If End If

Case 4 ' Reset

flxOrder.Clear

Call InitialGridOrder

flxResult.Clear

Call InitialGridResult

cboInputs.Item(0).Clear

 Case 5 ' Print If cboInputs.Item $(0)$ .ListIndex  $> 0$  Then Call PrintResult End If Case 6 ' Setup CommonDialog1.ShowPrinter End Select End Sub

Option Explicit

Private m\_avntOrderAM() As g\_typOrder

Private m\_avntOrderPM() As g\_typOrder

Private Sub Calculate()

'ใชในการวิเคราะหหมายกําหนดการในการขนสงสินคาโดยหลักการวิเคราะหขอมูลจะใชหลักการ 'แกปญหาเสนทางแบบศึกษาสํานึก (Heuristics) ขอมูลที่นํามาวิเคราะหนั้นจะเปนคาพารามิเตอรที่ 'ไดจากฟอรมชื่อ frmDeliveryOrder\_Dtl

'----------------------------------------------------------------------------------------------------

 Dim intRow As Integer, intObjectID As Integer, intIndex As Integer, \_ intCustomer\_From As Integer, intSelectedIndex As Integer Dim strCustomerLst\_p1 As String, strCustomerLst\_p2 As String Dim intCarNumber As Integer, intSequenceNumber As Integer Dim dblSumCapacity As Double, dblSumTravelTime As Double Dim intTotalCar As Integer

Dim strSQL As String

Dim cnnData As ADODB.Connection, \_

rsTemp As ADODB.Recordset, rsCust As ADODB.Recordset

ReDim m\_avntOrderAM(0) As g\_typOrder

ReDim m\_avntOrderPM(0) As g\_typOrder

For intRow =  $1$  To flxOrder.Rows  $-1$ 

If Not flxOrder.TextMatrix(intRow,  $0$ ) = vbNullString Then

<code>If</code> flxOrder.TextMatrix(intRow, 4) = 1 Then '--------เกี้บค่าข้อมูลที่เป็นช่วงเช้าลง Array If m\_avntOrderAM(0).ObjectID > 0 Then

> ReDim Preserve m\_avntOrderAM(UBound(m\_avntOrderAM) + 1) As g\_typOrder End If

intObjectID = Val(flxOrder.TextMatrix(intRow, 3))

If strCustomerLst\_p1  $\leq$  vbNullString Then strCustomerLst\_p1 = strCustomerLst\_p1

& ", "

strCustomerLst\_p1 = strCustomerLst\_p1 & intObjectID

m\_avntOrderAM(UBound(m\_avntOrderAM)).ObjectID = intObjectID

m\_avntOrderAM(UBound(m\_avntOrderAM)).GridRow = intRow

m\_avntOrderAM(UBound(m\_avntOrderAM)).Capacity =

Val(flxOrder.TextMatrix(intRow, 1))

m\_avntOrderAM(UBound(m\_avntOrderAM)).TimePeriod =

flxOrder.TextMatrix(intRow, 4)

m\_avntOrderAM(UBound(m\_avntOrderAM)).OffloadTime =

flxOrder.TextMatrix(intRow, 5)

# Else

 If m\_avntOrderPM(0).ObjectID > 0 Then '-------เก็บคาขอมูลท ี่เปนชวงบายลง Array ReDim Preserve m\_avntOrderPM(UBound(m\_avntOrderPM) + 1) As g\_typOrder End If

intObjectID = Val(Left(flxOrder.TextMatrix(intRow, 3), 2))

If strCustomerLst  $p2 \ll v$ bNullString Then strCustomerLst  $p2 = strCustomerList$   $p2$ 

& ", "

strCustomerLst\_p2 = strCustomerLst\_p2 & intObjectID

m\_avntOrderPM(UBound(m\_avntOrderPM)).ObjectID = intObjectID

m\_avntOrderPM(UBound(m\_avntOrderPM)).GridRow = intRow

m\_avntOrderPM(UBound(m\_avntOrderPM)).Capacity =

Val(flxOrder.TextMatrix(intRow, 1))

m\_avntOrderPM(UBound(m\_avntOrderPM)).TimePeriod =

flxOrder.TextMatrix(intRow, 4)

m\_avntOrderPM(UBound(m\_avntOrderPM)).OffloadTime =

flxOrder.TextMatrix(intRow, 5)

End If

End If

Next intRow

Set cnnData = OpenConnection()

cnnData.Execute "Delete From tbl\_Result"

flxResult.Clear

Call InitialGridResult

intCarNumber = 1

If strCustomerLst\_p1  $\leq$  vbNullString Then

For intCarNumber = 1 To Val(txtInputs.Item $(0)$ .Text) intSequenceNumber = 1

 $intCustomer$  From  $= 0$ 

 $dblSumCapacity = 0$ 

 $dblSumTravelTime = 0$ 

If strCustomerLst\_p1 = vbNullString Then

strSQL = "SELECT \* FROM tbl\_TravelTime WHERE Customer\_From = "  $&$ intCustomer\_From & " AND Customer\_to = 0 ORDER BY Travel\_Time ASC"

Else

strSQL = "SELECT \* FROM tbl\_TravelTime WHERE Customer\_From = "  $&$ intCustomer\_From & " AND Customer\_to IN ("  $&$  strCustomerLst\_p1  $&$  ") ORDER BY Travel\_Time ASC"

End If

Set rsTemp = New ADODB.Recordset

rsTemp.Open strSQL, cnnData, adOpenKeyset, adLockPessimistic

Do Until rsTemp.EOF

For intIndex = LBound(m\_avntOrderAM) To UBound(m\_avntOrderAM)

If m\_avntOrderAM(intIndex).IsUsed = False And

Val(m\_avntOrderAM(intIndex).ObjectID) = Val(rsTemp.Fields("Customer\_to").Value) Then

Exit For

End If

Next intIndex

If intIndex > UBound(m\_avntOrderAM) Then

Exit For

End If

If (dblSumCapacity + m\_avntOrderAM(intIndex).Capacity  $\leq$  gc\_MaximumCapacity) And (dblSumTravelTime + m\_avntOrderAM(intIndex).OffloadTime + rsTemp.Fields("Travel\_Time").Value <= 180) Then

strCustomerLst\_p1 = vbNullString

For intIndex = LBound(m\_avntOrderAM) To UBound(m\_avntOrderAM)

If m\_avntOrderAM(intIndex).IsUsed = False And

Val(m\_avntOrderAM(intIndex).ObjectID) = Val(rsTemp.Fields("Customer\_to").Value) Then

m\_avntOrderAM(intIndex).IsUsed = True

intSelectedIndex = intIndex

Else

If m\_avntOrderAM(intIndex).IsUsed = False Then

If strCustomerLst\_p1  $\leq$  vbNullString Then strCustomerLst\_p1 =

strCustomerLst\_p1 & ", "

strCustomerLst\_p1 = strCustomerLst\_p1 &

m\_avntOrderAM(intIndex).ObjectID

End If

End If

Next intIndex

Set rsCust = New ADODB.Recordset

rsCust.Open "Select CustomerID From tbl\_Customers Where ObjectID = "  $&$ 

rsTemp.Fields("Customer\_to").Value, cnnData

strSQL = "Insert Into tbl\_Result(TimePeriod, CarNo, SeqNo, ObjectID, CustomerID,

Capacity, Travel\_Time) " & \_

"Values (" & m\_avntOrderAM(intSelectedIndex).TimePeriod & ", " &

intCarNumber & ", " & intSequenceNumber & ", " & rsTemp.Fields("Customer\_to").Value & ", "  $\&$ 

rsCust.Fields("CustomerID").Value & ", " & \_

m\_avntOrderAM(intSelectedIndex).Capacity & ", " &

(rsTemp.Fields("Travel\_Time").Value + m\_avntOrderAM(intSelectedIndex).OffloadTime) & ")" cnnData.Execute strSQL

intCustomer\_From = rsTemp.Fields("Customer\_to").Value

intSequenceNumber = intSequenceNumber + 1

 $dblSumCapacity = dblSumCapacity + m$  avntOrderAM(intSelectedIndex).Capacity

dblSumTravelTime = dblSumTravelTime + (rsTemp.Fields("Travel\_Time").Value +

m\_avntOrderAM(intSelectedIndex).OffloadTime)

If dblSumCapacity = gc\_MaximumCapacity Or dblSumTravelTime = 180 Then

Exit Do

End If

If strCustomerLst  $p1 = vbNullString$  Then

strSQL = "SELECT \* FROM tbl\_TravelTime WHERE Customer\_From = "  $&$ 

intCustomer From  $&$  " AND Customer to = 0 ORDER BY Travel Time ASC"

Else

```
 strSQL = "SELECT * FROM tbl_TravelTime WHERE Customer_From = " & 
intCustomer_From & " AND Customer_to IN (" & strCustomerLst_p1 & ") ORDER BY
```
Travel\_Time ASC"

End If

Set rsTemp = New ADODB.Recordset

rsTemp.Open strSQL, cnnData, adOpenKeyset, adLockPessimistic

Else

If dblSumTravelTime + (rsTemp.Fields("Travel\_Time").Value +

m\_avntOrderAM(intSelectedIndex).OffloadTime) > 180 Then

Exit Do

End If

 rsTemp.MoveNext End If

Loop

Next intCarNumber

End If

 If strCustomerLst\_p2 <> vbNullString Then For intCarNumber = 1 To Val(txtInputs.Item $(0)$ .Text) Set rsTemp = New ADODB.Recordset

rsTemp.Open "Select Count(\*), Sum(Capacity) From tbl\_Result Where CarNo = "  $&$ intCarNumber, cnnData

 $intSequenceNumber = rsTemp.Fields(0).Value + 1$ intCustomer  $From = 0$ dblSumCapacity = Val(rsTemp.Fields(1).Value & "")  $dblSumTravelTime = 0$ 

If  $rsTemp. Fields(0).Value > 0$  Then Set rsTemp = New ADODB.Recordset rsTemp.Open "Select \* From tbl\_Result Where CarNo = " & intCarNumber & " Order

By SeqNo Desc", cnnData

intCustomer\_From = Val(rsTemp.Fields("ObjectID").Value & "")

End If

If strCustomerLst\_p2 = vbNullString Then

strSQL = "SELECT \* FROM tbl\_TravelTime WHERE Customer\_From = "  $&$ 

intCustomer\_From & " AND Customer\_to = 0 ORDER BY Travel\_Time ASC"

Else

```
strSQL = "SELECT * FROM tbl_TravelTime WHERE Customer_From = " &intCustomer_From & " AND Customer_to IN (" & strCustomerLst_p2 & ") ORDER BY 
Travel_Time ASC"
```
End If

Set rsTemp = New ADODB.Recordset

rsTemp.Open strSQL, cnnData, adOpenKeyset, adLockPessimistic

Do Until rsTemp.EOF

For intIndex = LBound(m\_avntOrderPM) To UBound(m\_avntOrderPM)

If m\_avntOrderPM(intIndex).IsUsed = False And

Val(m\_avntOrderPM(intIndex).ObjectID) = Val(rsTemp.Fields("Customer\_to").Value) Then

Exit For

End If

Next intIndex

If intIndex > UBound(m\_avntOrderPM) Then

Exit For

End If

 If (dblSumCapacity + m\_avntOrderPM(intIndex).Capacity <= gc\_MaximumCapacity) And (dblSumTravelTime + m\_avntOrderPM(intIndex).OffloadTime +

rsTemp.Fields("Travel\_Time").Value <= 120) Then

strCustomerLst\_p2 = vbNullString

For intIndex = LBound(m\_avntOrderPM) To UBound(m\_avntOrderPM)

If m\_avntOrderPM(intIndex).IsUsed = False And

Val(m\_avntOrderPM(intIndex).ObjectID) = Val(rsTemp.Fields("Customer\_to").Value) Then

m\_avntOrderPM(intIndex).IsUsed = True

intSelectedIndex = intIndex

Else

If m\_avntOrderPM(intIndex).IsUsed = False Then

If strCustomerLst  $p2 \ll v$ bNullString Then strCustomerLst  $p2 =$ 

strCustomerLst\_p2 & ", "

strCustomerLst\_p2 = strCustomerLst\_p2 &

m\_avntOrderPM(intIndex).ObjectID

End If

End If

Next intIndex

Set rsCust = New ADODB.Recordset

rsCust.Open "Select CustomerID From tbl\_Customers Where ObjectID = "  $&$ rsTemp.Fields("Customer\_to").Value, cnnData

 strSQL = "Insert Into tbl\_Result(TimePeriod, CarNo, SeqNo, ObjectID, CustomerID, Capacity, Travel Time) "  $&$ 

"Values (" & m\_avntOrderPM(intSelectedIndex).TimePeriod & ", " &

intCarNumber & ", " & intSequenceNumber & ", " & rsTemp.Fields("Customer\_to").Value & ", "  $\&$ 

rsCust.Fields("CustomerID").Value & ", " & \_

m\_avntOrderPM(intSelectedIndex).Capacity & ", " &

(rsTemp.Fields("Travel\_Time").Value + m\_avntOrderPM(intSelectedIndex).OffloadTime) & ")" cnnData.Execute strSQL

intCustomer\_From = rsTemp.Fields("Customer\_to").Value

intSequenceNumber = intSequenceNumber + 1

 $dblSumCapacity = dblSumCapacity + m$  avntOrderPM(intSelectedIndex).Capacity

dblSumTravelTime = dblSumTravelTime + (rsTemp.Fields("Travel\_Time").Value +

m\_avntOrderPM(intSelectedIndex).OffloadTime)

If dblSumCapacity = gc\_MaximumCapacity Or dblSumTravelTime = 120 Then Exit Do

End If

If strCustomerLst  $p2 = vb$ NullString Then

strSQL = "SELECT \* FROM tbl\_TravelTime WHERE Customer\_From = "  $&$ intCustomer From  $&$  " AND Customer to = 0 ORDER BY Travel Time ASC"

Else

strSQL = "SELECT \* FROM tbl\_TravelTime WHERE Customer\_From = "  $&$ intCustomer\_From & " AND Customer\_to IN (" & strCustomerLst\_p2 & ") ORDER BY Travel\_Time ASC"

End If

Set rsTemp = New ADODB.Recordset

rsTemp.Open strSQL, cnnData, adOpenKeyset, adLockPessimistic

Else

If dblSumTravelTime + (rsTemp.Fields("Travel\_Time").Value +

m\_avntOrderPM(intSelectedIndex).OffloadTime) > 120 Then

Exit Do

End If

rsTemp.MoveNext

End If

Loop

Next intCarNumber

End If

Set rsTemp = New ADODB.Recordset

 rsTemp.Open "Select Max(CarNo) From tbl\_Result", cnnData, adOpenKeyset, adLockPessimistic

 $intTotalCar = Val(rsTemp.Fields(0).Value & "")$ 

cboInputs.Item(0).Clear

cboInputs.Item(0).AddItem "<All>"

 $\text{cboInputStream}(0)$ . ListIndex = 0

For intIndex = 1 To intTotalCar

cboInputs.Item(0).AddItem intIndex

Next intIndex

Set rsTemp = Nothing

Set cnnData = Nothing

End Sub

Private Function IsValidate() As Boolean

'ใช้ตรวจสอบค่าใน TextBox และ กริดรายงานลูกค้าที่ต้องนำสินค้าส่งว่ามีค่าที่สามารถนำมา ี่

'----------------------------------------------------------------------------------------------------

'คำนวณใด้โดย Sub calculate หรือไม่ ทั้งนี้เพื่อให้มีข้อมูลที่จำเป็นครบถ้วน ֺ<u>֚</u>ׇ֖֖֚֚֚֔֝

IsValidate = False

If Val(txtInputs.Item(0).Text)  $\leq$  0 Then

MsgBox "Please Enter Car StandBy", vbExclamation

txtInputs.Item(0).SetFocus

Exit Function

ElseIf Trim(flxOrder.TextMatrix $(1, 0)$ ) = vbNullString Then

 MsgBox "Please Enter Delivery order at least one order ", vbExclamation cmdBtn.Item(2).SetFocus

'----------------------------------------------------------------------------------------------------

Exit Function

Else

IsValidate = True

End If

End Function

Private Sub PrintResult()

'ส่งออกผลลัพธ์ การวิเคราะห์หมายกำหนดการที่อยู่กริดแสดงผลให้ส่ง ออกทางเครื่องพิมพ์เป็น ี่ ื่ 'รายงานกําหนดการใหกับรถแตละคัน

Dim intRow As Integer, intCarNumber As Integer

Dim strLine As String

Dim dblSumCapacity, dblSumTravelTime As Double

 '--- Begin of Page header Printer.Print Printer.Print Printer.Print

 Printer.Font = "MS Sans Serif" Printer.FontSize = 12

Printer.Print vbTab & "รายงานกำหนดการส่งสินค้า" Printer.Print vbTab & "รถหมายเลข " & flxResult.TextMatrix(1, 0) Printer.Print

Printer.FontSize = 10

 Printer.Print vbTab & vbTab & vbTab & vbTab & vbTab & vbTab & vbTab & vbTab &  $\text{vbfab} \& \text{vbfTab} \& \text{vbfTab} \& \text{vbfTab} \& \text{vbfbab} \& \text{ "5u} \overrightarrow{n} \text{" } \& \text{Space(2)} \& \text{ ".................}$  Printer.Print Printer.Print Printer.Print vbTab & Space(2) & "พนักงานขับรถ" & Space(6) & ".................................................."

Printer.Print

 Printer.Print vbTab & Space(2) & "ทะเบียนรถเลขท ี่" & Space(3) & ".................................................." Printer.Print Printer.Print Printer.Font = "Courier New" Printer.FontSize = 10 ' +---------+---------+---------+---------+---------+---------+---------+---------+ Printer.Print vbTab & "Seq No Time To Capacity Travel Time" Printer.Print vbTab & "---------------------------------------------------------------------------------" '--- End of Page header '--- Begin of Page details For intRow = 1 To flxResult.Rows - 1 strLine = flxResult.TextMatrix(intRow, 1) & Space(8 - Len(flxResult.TextMatrix(intRow, 1)))  $\&$  flxResult.TextMatrix(intRow, 2) & Space(15 - Len(flxResult.TextMatrix(intRow, 2))) &  $\overline{a}$  flxResult.TextMatrix(intRow, 3) & Space(25 - Len(flxResult.TextMatrix(intRow, 3))) &  $\overline{a}$  Space(15 - Len(flxResult.TextMatrix(intRow, 5))) & flxResult.TextMatrix(intRow, 5) &  $\overline{a}$  Space(15 - Len(flxResult.TextMatrix(intRow, 6))) & flxResult.TextMatrix(intRow, 6) dblSumCapacity = dblSumCapacity + Val(flxResult.TextMatrix(intRow, 5))  $dblSumTravelTime = dblSumTravelTime + Val(flxResult.TextMatrix(intRow, 6))$  Printer.Print vbTab & strLine Next intRow

'--- End of Page details

 '--- Begin of Page footer Printer.Print vbTab & "----Printer.Print vbTab & " Total " & Space(15 - Len(dblSumCapacity)) & dblSumCapacity & \_ Space(15 - Len(Format(dblSumTravelTime, "#0.00"))) & Format(dblSumTravelTime, "#0.00") ' --- End of Page footer Printer.EndDoc End Sub

Private Sub RefreshGridResult()

'ติดตอกับตารางขอมูล ตาราง tbl\_result, ตาราง tbl\_customers และตาราง tbl\_TravelTime ที่อยูใน 'ฐานข้อมูลชื่อ Data.mdb เมื่อติดต่อได้แล้วจะทำการ'แสดงผลลัพธ์การวิเคราะห์หมายกำหนดการที่ ื่ · ได้ที่กริดแสดงผลลัพธ์นี้ การแสดงผลที่กริดผลลัพธ์ในขั้นแรกจะแสดงเป็นค่ามาตราฐานคือ ี่ 'แสดงผลลําดับงานสงของรถทุกคัน แตสามารถเปลี่ ยนรูปแบบรายงานใหเปนการแสดงผลลําดับ 'งานขนสงของรถแตละคันไดโดยเลือกจาก Control ComboBox

'----------------------------------------------------------------------------------------------------

Dim cnnData As ADODB.Connection

Dim rsResult As ADODB.Recordset, rsTravelTime As ADODB.Recordset

Dim intRow As Integer

Dim strSQL As String

If Val(cboInputs.Item $(0)$ .Text) = 0 Then

strSQL = "SELECT tbl\_Result.\*, tbl\_Customers.costomer\_n, tbl\_Customers.CustomerID FROM tbl\_Result, tbl\_Customers WHERE tbl\_Result.ObjectID = tbl\_Customers.ObjectID Order By CarNo, SeqNo, TimePeriod"

Else

strSQL = "SELECT tbl\_Result.\*, tbl\_Customers.costomer\_n, tbl\_Customers.CustomerID FROM tbl\_Result, tbl\_Customers WHERE tbl\_Result.ObjectID = tbl\_Customers.ObjectID And  $CarNo = " & Val(cboInputStream(0),Text) & "Order By CarNo, SeqNo, TimePeriod"$ End If

Set cnnData = OpenConnection()

' Set rsResult = OpenSQLStatement(cnnData, strSQL) Set rsResult = New ADODB.Recordset rsResult.Open strSQL, cnnData, adOpenKeyset

Call InitialGridResult

Do Until rsResult.EOF

If flxResult.TextMatrix $(1, 0)$   $\diamond$  vbNullString Then

 $f$ lxResult.Rows =  $f$ lxResult.Rows + 1

End If

intRow = flxResult.Rows - 1

 flxResult.TextMatrix(intRow, 0) = rsResult.Fields("CarNo").Value flxResult.TextMatrix(intRow, 1) = rsResult.Fields("SeqNo").Value

 If rsResult.Fields("TimePeriod").Value = 1 Then flxResult.TextMatrix(intRow,  $2$ ) = "09:00-12:00" Else

flxResult.TextMatrix(intRow,  $2$ ) = "13:00-15:00" End If

flxResult.TextMatrix(intRow, 3) = Format(rsResult.Fields("CustomerID").Value  $\&$ vbNullString, "000") & Space(3) & rsResult.Fields("costomer\_n").Value & vbNullString flxResult.TextMatrix(intRow, 4) = rsResult.Fields("ObjectID").Value

flxResult.TextMatrix(intRow, 5) = rsResult.Fields("Capacity").Value

flxResult.TextMatrix(intRow,  $6$ ) = Format(rsResult.Fields("Travel\_Time").Value, "#0.00")

rsResult.MoveNext

Loop

If cboInputs.Item(0).ListIndex > 0 Then

 If Not (rsResult.BOF And rsResult.EOF) Then rsResult.MoveLast

 Set rsTravelTime = New ADODB.Recordset rsTravelTime.Open "Select  $*$  From tbl\_TravelTime Where Customer\_From = "  $&$ rsResult.Fields("ObjectID").Value & " And Customer\_To = 0", cnnData

 $f$ lxResult.Rows =  $f$ lxResult.Rows + 1 intRow = flxResult.Rows - 1

 flxResult.TextMatrix(intRow, 0) = rsResult.Fields("CarNo").Value  $flxResult. TextMatrix(intRow, 1) = rsResult. Fields("SeqNo"). Value + 1$ 

 If rsResult.Fields("TimePeriod").Value = 1 Then flxResult.TextMatrix(intRow,  $2$ ) = "09:00-12:00"

Else

flxResult.TextMatrix(intRow,  $2$ ) = "13:00-15:00" End If

flxResult.TextMatrix(intRow, 3) = "000" & Space(3) & "DEPOT" flxResult.TextMatrix(intRow,  $4$ ) = 0 flxResult.TextMatrix(intRow,  $5$ ) = 0

 flxResult.TextMatrix(intRow, 6) = Format(rsTravelTime.Fields("Travel\_Time").Value, "#0.00")

'----------------------------------------------------------------------------------------------------

'----------------------------------------------------------------------------------------------------

End If

End If

Set rsResult = Nothing

Set cnnData = Nothing

End Sub

Private Sub cboInputs\_Click(Index As Integer)

Call RefreshGridResult

End Sub

Option Explicit

Private m\_blnValidating As Boolean Private m\_intObjectID As Integer Private m\_strCustomer\_Name As String Private m\_dblCapacity As Double Private m\_intTimePeriod As Integer Private m\_dblOffLoadTime As Double Private m\_intEditMode As Integer Private m\_blnIsCancel As Boolean

Private Function IsValidate() As Boolean

'ตรวจสอบค่าใน TextBox และCombo Box ฟอร์ม (Form) ชื่อ FrmDeliveryOrder\_Dtl เพื่อดูว่าใส่ ื่ 'คาพารามิเตอรครบถวนแลวหรือไมถายังไมครบถวนจะแสดงกลองขอความโตตอบใหทําการ 'ปอนขอมูลใหมอีกครั้ง

If cboInputs.Item(0).ListIndex < 0 Then

MsgBox "Please Select Customer ID", vbExclamation

cboInputs.Item(0).SetFocus

Exit Function

ElseIf Val(txtInputs.Item(1).Text)  $\leq$  0 Then

MsgBox "Please Enter Goods Quantity", vbExclamation

txtInputs.Item(1).SetFocus

Exit Function

ElseIf Val(txtInputs.Item(1).Text) > gc\_MaximumCapacity Then

MsgBox "Exceed car maximum capacity, Maximum capacity's " & gc\_MaximumCapacity,

#### vbExclamation

txtInputs.Item(1).SetFocus

Exit Function

ElseIf Val(txtInputs.Item(2).Text)  $\leq$  0 Then

MsgBox "Please select Time Period", vbExclamation

txtInputs.Item(2).SetFocus

Exit Function

Else

IsValidate = True

End If

```
End Function
```
Private Sub cboInputs\_Click(Index As Integer)

If Not m\_blnValidating Then

If  $Index = 0$  Then

If cboInputs.Item(Index).ListIndex > -1 Then

 $txtt\nxtlnputs.Item(0).Text = Left(cboInputs.Item(Index).Text, 3)$ 

'----------------------------------------------------------------------------------------------------

Else

 $txtInputStream(0).Text = vbNullString$
End If

End If

End If

End Sub

'----------------------------------------------------------------------------------------------------

Private Sub cmdBtn\_Click(Index As Integer)

'ควบคุมการใชงาน Command Button Array โดยเลือก Ok Button จะทําการเก็บขอมูลรายการลูกคา 'ในลักษณะ Array เพ อนําไปใชงานใน Sub Calculate ื่

Select Case Index

Case 0

If Not IsValidate() Then Exit Sub

ObjectID = cboInputs.Item(0).ItemData(cboInputs.Item(0).ListIndex)

Customer\_Name = cboInputs.Item(0).Text

Capacity = Val(txtInputs.Item(1).Text)

TimePeriod = cboInputs.Item(1).ItemData(cboInputs.Item(1).ListIndex)

'----------------------------------------------------------------------------------------------------

OffloadTime = Val(txtInputs.Item(2).Text)

IsCancel = False

Unload Me

Case 1

IsCancel = True

Unload Me

End Select

End Sub

Private Sub Form\_Load()

Dim intRow As Integer

Call RefreshCombo

IsCancel = True

 If EditMode = EditModeEnum.adEditInProgress Then For intRow = 0 To cboInputs.Item $(0)$ .ListCount - 1 If cboInputs.Item $(0)$ .ItemData $(intRow) = ObjectID$  Then  $cboInputStream(0).ListIndex = intRow$  Exit For End If Next intRow

```
txtInputStream(1).Text = Capacity cboInputs.Item(1).ListIndex = (TimePeriod - 1)
```

```
txtt\nxtlnputs.Item(2).Text = OffloadTime
```
## Else

 $txtInputStream(0).Text = vbNullString$ 

```
\text{cboInputStream}(1). ListIndex = 0
```
End If

End Sub

'----------------------------------------------------------------------------------------------------

Private Sub RefreshCombo()

'ติดตอกับฐานขอมูล Data.mdb เพ อดึงขอมูลรหัสลูกคาจากตาราง tbl\_Customers มาแสดงท ื่ 'Combo Box เพ ื่อใหผูใชเลือกรายการลูกคาที่ตองทําการจัดสง

Dim cnnData As ADODB.Connection

Dim rsCustomer As ADODB.Recordset

 Set cnnData = OpenConnection() Set rsCustomer = New ADODB.Recordset rsCustomer.Open "Select \* From tbl\_Customers Order By objectid", cnnData cboInputs.Item(0).Clear

Do Until rsCustomer.EOF

 cboInputs.Item(0).AddItem Format(rsCustomer.Fields("customerid"), "000") & Space(3) & rsCustomer.Fields("costomer\_n")

cboInputs.Item(0).ItemData(cboInputs.Item(0).NewIndex) = rsCustomer.Fields("objectid")

'----------------------------------------------------------------------------------------------------

'----------------------------------------------------------------------------------------------------

rsCustomer.MoveNext

Loop

With cboInputs.Item(1)

.Clear

.AddItem "09:00 - 12:00"

 $ItemData(NewIndex) = 1$ 

.AddItem "13:00 - 15:00"

 $ItemData(NewIndex) = 2$ 

 $ListIndex = 0$ 

End With

Set rsCustomer = Nothing

Set cnnData = Nothing

End Sub

Private Sub txtInputs\_GotFocus(Index As Integer) txtInputs.Item(Index).SelStart = 0

txtInputs.Item(Index).SelLength = Len(txtInputs.Item(Index).Text)

End Sub

Private Sub txtInputs\_Validate(Index As Integer, Cancel As Boolean)

Dim intLoop As Integer

m  $blnValidating = True$ 

```
cbolnputs.Item(0).ListIndex = -1
```
For intLoop = 0 To cboInputs.Item $(0)$ .ListCount - 1

' If Val(cboInputs.Item(0).ItemData(intLoop)) = Val(txtInputs.Item(0).Text) Then

'----------------------------------------------------------------------------------------------------

'----------------------------------------------------------------------------------------------------

.<br>.<br>.

If Val(cboInputs.Item(0).List(intLoop)) = Val(txtInputs.Item(0).Text) Then

If cboInputs.Item(0).ListIndex  $\leq$  intLoop Then

 $cbolnputs.Item(0).ListIndex = intLoop$ 

End If

Exit For

End If

Next intLoop

```
 m_blnValidating = False
```
End Sub

Public Property Get ObjectID() As Integer

 $ObjectID = m$  intObjectID

End Property

'----------------------------------------------------------------------------------------------------

Public Property Let ObjectID(ByVal NewValue As Integer)

m\_intObjectID =  $NewValue$ 

End Property

Public Property Get Capacity() As Double

Capacity = m\_dblCapacity

End Property

```
Public Property Let Capacity(ByVal NewValue As Double) 
  m_dblCapacity = NewValue
End Property 
'---------------------------------------------------------------------------------------------------- 
Public Property Get TimePeriod() As Integer 
   TimePeriod = m_intTimePeriod 
End Property 
'---------------------------------------------------------------------------------------------------- 
Public Property Let TimePeriod(ByVal NewValue As Integer) 
   m_intTimePeriod = NewValue 
End Property 
'---------------------------------------------------------------------------------------------------- 
Public Property Get EditMode() As Integer 
   EditMode = m_intEditMode 
End Property 
'---------------------------------------------------------------------------------------------------- 
Public Property Let EditMode(ByVal NewValue As Integer) 
   m_intEditMode = NewValue 
End Property 
'---------------------------------------------------------------------------------------------------- 
Public Property Get IsCancel() As Boolean 
   IsCancel = m_blnIsCancel 
End Property 
'---------------------------------------------------------------------------------------------------- 
Public Property Let IsCancel(ByVal NewValue As Boolean) 
   m_blnIsCancel = NewValue 
End Property 
'---------------------------------------------------------------------------------------------------- 
Public Property Get Customer_Name() As String 
   Customer_Name = m_strCustomer_Name
```
End Property

```
'---------------------------------------------------------------------------------------------------- 
Public Property Let Customer_Name(ByVal NewValue As String)
  m_strCustomer_Name = NewValue
End Property 
                                                                   '---------------------------------------------------------------------------------------------------- 
Public Property Get OffloadTime() As Double 
   OffloadTime = m_dblOffLoadTime 
End Property 
'---------------------------------------------------------------------------------------------------- 
Public Property Let OffloadTime(ByVal NewValue As Double) 
   m_dblOffLoadTime = NewValue 
End Property 
'----------------------------------------------------------------------------------------------------
```
'Script Open project + Add Theme ใชในการเปดโปรเจค ArcView โดยจะทําการ add 'Theme ทั้งหมดและกําหนดคุณสมบัติตางๆของโปรเจค

```
Av.setName(" CONSUMER GOODS TRANSPORTATION ROUTING") 
_aView = Av.Getproject.findDoc(" Nonthaburi Area") 
adMinPath = AV.GetProject.GetFileName.ReturnDir.AsString 
theSrcname1 =SrcName.make(adMinPath+"\database\Admin_khet_Region.Shp")
```
if (the SrcName $1 = \text{nil}$ ) then

msgbox.error("Invalid data source name","")

Exit

End

\_adminTheme = Theme.make(theSrcName1)

\_aView.addTheme(\_adminTheme)

\_adminTheme.setName("Admin Boundary")

 $a$ Adleg = Legend.Make $(\#SYMBOL$  FILL)

adMinS = AV.GetProject.GetFileName.ReturnDir.AsString

Ad = adMinS+"\database\Admin Boundary.avl"

aAdleg.load(Ad.AsFileName,#LEGEND\_LOADTYPE\_ALL)

\_adminTheme.setLegend(aAdleg)

\_adminTheme.UpdateLegend

\_adminTheme.setVisible(true)

\_adminTheme.setVisibleLocked(true)

aRoadPath = AV.Getproject.GetFileName.Returndir.AsString theSrcname2 =SrcName.make(aRoadpath+"\database\Road\_.Shp")

if (theSrcName $2 = \text{nil}$ ) then

msgbox.error("Invalid data source name","")

Exit

End

\_aRoadTheme = Theme.make(theSrcName2) \_aView.addTheme(\_aRoadTheme) \_aRoadTheme.setName("Road")

aRoadLeg = Legend.Make(#SYMBOL\_PEN)

aRoadS = AV.GetProject.GetFileName.ReturnDir.AsString

R = aRoadS+"\database\Road.avl"

aRoadLeg.load(R.asFileName,#LEGEND\_LOADTYPE\_ALL)

\_aRoadTheme.setLegend(aRoadLeg)

\_aRoadTheme.upDateLegend

\_aRoadTheme.setVisible(true)

\_aRoadTheme.setVisibleLocked(true)

\_aRoadTheme.setActive(true)

```
aPetrolPath = AV.GetProject.GetFileName.ReturnDir.AsString 
theSrcname3 =SrcName.make(aPetrolPath+"\database\Petrol.Shp")
```

```
if (theSrcName3 = \text{nil}) then
```
msgbox.error("Invalid data source name","")

Exit

End

```
_aPetrolTheme = Theme.make(theSrcName3)
```
\_aView.addTheme(\_aPetrolTheme)

\_aPetrolTheme.setName("Petrol Station")

```
aPetrolLeg = Legend.Make(#SYMBOL_MARKER)
```

```
aPetrolS = AV.GetProject.GetFileName.ReturnDir.AsString
```

```
P = aPetrolS+"\database\Petrol Station.avl"
```

```
aPetrolLeg.load(P.asFileName,#LEGEND_LOADTYPE_ALL)
```
\_aPetrolTheme.setLegend(aPetrolLeg)

```
_aPetrolTheme.upDateLegend
```

```
_aPetrolTheme.setVisible(true)
```
\_aPetrolTheme.setVisibleLocked(true)

aDepotPath = AV.GetProject.GetFileName.ReturnDir.AsString theSrcname4 =SrcName.make(aDepotPath+"\database\Depot.Shp")

if (theSrcName4 = nil) then

msgbox.error("Invalid data source name","")

Exit

End

\_aDepotTheme = Theme.make(theSrcName4)

\_aView.addTheme(\_aDepotTheme)

\_aDepotTheme.setName("Depot")

aDepotLeg = Legend.Make(#SYMBOL\_MARKER)

aDepotS = AV.GetProject.GetFileName.ReturnDir.AsString

D = aDepotS+"\database\Depot.avl"

aDepotLeg.load(D.asFileName,#LEGEND\_LOADTYPE\_ALL)

\_aDepotTheme.setLegend(aDepotLeg)

\_aDepotTheme.upDateLegend

\_aDepotTheme.setVisible(true)

\_aDepotTheme.setVisibleLocked(true)

for each d in av.GetProject.GetSelectedDocs

d.GetWin.Open

if (d.Is(View)) then

d.GetTOC.SetOrderLocked(TRUE)

end

end

\_aView.SetTOCWidth(250)

'Declares a turntable ใชในการประกาศ Turntable เม ื่อเปดโปรเจคเพ ื่อใหโปรเจค 'สามารถนํา Table นี้มาใชในการวิเคราะหหาเสนทางโดย Network Analyst ได

aNetworkTheme = \_aView.FindTheme("Road") aNetwork = av.Run("Network.GetNetwork",{aNetworkTheme}) aNetDef = aNetwork.GetNetDef aTurnTabPath = AV.GetProject.GetFileName.ReturnDir.AsString  $T = aTurnTabPath+''\database\turntable.dbf''$ 

aVTab = VTab.Make ( T.AsFileName, false, false )  $aDeclaredTurntable = aNetDef. SetTurnVTab(aVTab)$ 

'Set table properties ใช้เพื่อกำหนดคุณสมบัติต่างๆของ atrribute Table ทั้งหมดที่ใช้งาน ื่ 'ทั้งน ี้ใหเพ ื่อใหสามารถแสดงผลขอมูลไดเหมาะสม

\_aDepotFtab = \_aView.FindTheme("Depot").GetFtab aFieldD1 = aDepotFtab.FindField("Costomer\_n") aFieldD1.setAlias("Label") aFieldD2 = \_aDepotFtab.FindField("Customerid") aFieldD2.setVisible(false)

\_aPetrolFtab = \_aView.FindTheme("Petrol Station").GetFtab aFieldP1 = \_aPetrolFtab.FindField("Costomer\_n") aFieldP1.setAlias("Label") aFieldP2 = \_aPetrolFtab.FindField("objectId") aFieldP2.setVisible(false) aFieldP3 = \_aPetrolFtab.FindField("Path\_Pic") aFieldP3.setVisible(False)

aFieldP4 = \_aPetrolFtab.FindField("District\_e") aFieldP4.setVisible(false) aFieldP5 = \_aPetrolFtab.FindField("Path\_pic") \_aPetrolTheme.SetHotField(aFieldP5) \_aPetrolTheme.SetHotScriptName ("Hotlink")

\_adMinFtab = \_aView.FindTheme("Admin Boundary").GetFtab  $aFieldA1 = adMinFtab.FindField("Perimeter")$ aFieldA1.setVisible(false)

aFieldA2 = adMinFtab.FindField("Amphoename") aFieldA2.setVisible(false)  $aFieldA3 = adMinFtab.FindField("Tambolname")$ aFieldA3.setVisible(false) aFieldA4 = \_adMinFtab.FindField("Changwatna") aFieldA4.SetVisible(false)

aFieldA5 = \_adMinFtab.FindField("Amphoe\_e")

aFieldA5.SetAlias("Amphoe")

aFieldA6 = \_adMinFtab.FindField("Province")

aFieldA6.SetVisible(True)

\_aRoadFtab = \_aView.FindTheme("Road").GetFtab

aFieldR1 = \_aRoadFtab.FindField("Fnode\_")

aFieldR1.setVisible(false)

aFieldR2 = \_aRoadFtab.FindField("Tnode\_")

aFieldR2.setVisible(false)

aFieldR3 = \_aRoadFtab.FindField("Lpoly\_")

aFieldR3.setVisible(false)

 $aFieldR4 = aRoadFtab.FindField("Rpoly")$ 

aFieldR4.setVisible(false)

aFieldR5 = aRoadFtab.FindField("Ft\_minutes")

aFieldR5.setVisible(false)

 $aFieldR6 = _aRoadFtab.FindField("record"')$ 

aFieldR6.setVisible(false)

aFieldR7 = \_aRoadFtab.FindField("Tf\_minutes")

aFieldR7.setVisible(false)

aFieldR8 = \_aRoadFtab.FindField("Fjunction")

aFieldR8.setVisible(false)

aFieldR9 = \_aRoadFtab.FindField("Tjunction")

aFieldR9.setVisible(false)  $aFieldR10 = a RoadFtab.FindField("F-elev")$ aFieldR10.setVisible(false)  $aFieldR11 = a RoadFtab.FindField("T elev")$ aFieldR11.setVisible(false)

'Set Menu & Button ใชกําหนดคุณสมบัติการทํางานของปุมและเมนูตางๆภายใน 'โปรเจคเมื่ อทําการเร มตนเปดโปรเจค ิ่

aCButton = av.GetActiveGUI.GetButtonBar \_aCustomerButton = aCButton.FindByScript("LinkToCustomerEdit") \_aCustomerButton.SetEnabled(True)

aTTButton = av.GetActiveGUI.GetButtonBar \_aTTimeButton = aTTButton.FindByScript("LinkToTravelTime") \_aTTimeButton.SetEnabled(True)

aFindButton = av.GetActiveGUI.GetButtonBar \_aFindButton = aFindButton.FindbyScript("Show Find Dialog") \_aFindButton.SetEnabled(True)

aCSButton = av.GetActiveGUI.GetButtonBar

\_aCustomerSqButton = aCSButton.FindByScript("LinkToCustomerSq") \_aCustomerSqButton.SetEnabled(True)

aRButton = av.GetActiveGUI.GetButtonBar \_aRouteButton = aRButton.FindByScript("Opendialog1") \_aRouteButton.SetEnabled(False)

aDButton = av.GetActiveGUI.GetButtonBar

\_aDirecButton = aDButton.FindByScript("DirectionsReport")

\_aDirecButton.SetEnabled(False)

aClButton = av.GetActiveGUI.GetButtonBar

\_aClearButton = aClButton.FindByScript("RemoveGraphic")

\_aClearButton.SetEnabled(False)

aFindMenuBar = av.GetActiveGUI.GetmenuBar \_aFindMenuBar = aFindMenuBar.FindByScript("Show Find Dialog") \_aFindMenuBar.SetEnaBled(True)

aCSMenuBar = av.GetActiveGUI.GetmenuBar \_aCSScMenuBar = aCSMenuBar.FindByScript("LinkToCustomerSq") \_aCSScMenuBar.SetEnaBled(True)

aRouteMenuBar = av.GetActiveGUI.GetmenuBar \_aRouteAnaMenu = aRouteMenuBar.FindByScript("Opendialog1") \_aRouteAnaMenu.setEnabled(false)

aClearMenuBar = av.GetActiveGUI.GetmenuBar \_aClearResultMenubar = aClearMenubar.FindbyScript("RemoveGraphic")

\_aClearResultMenubar.SetEnabled(False)

aRouteDiMenuBar = av.GetActiveGUI.GetmenuBar \_aRouteDirectMenuBar = aRouteDiMenuBar.FindByScript("DirectionsReport") \_aRouteDirectMenuBar.SetEnabled(False)

aRmapMenuBar = av.GetActiveGUI.GetmenuBar

\_aRouteMapMenuBar = aRmapmenuBar.FindbyScript("LayoutTemPlate") \_aRouteMapmenuBar.SetEnabled(False)

'Open view กำหนดคุณสมบัติ View เริ่มต้นเมื่อทำการเปิดโปรเจค ิ่ ื่

\_aview.Getwin.Maximize theThemes = \_aView.GetActiveThemes  $r =$  Rect. Make Empty

for each t in theThemes  $r = r$ . Union With (t. Return Extent) end

if (r.IsEmpty) then

return nil

elseif ( $r$ .ReturnSize =  $(0@0)$ ) then

\_aView.GetDisplay.PanTo(r.ReturnOrigin)

else

\_aView.GetDisplay.SetExtent(r.Scale(1.1))

end

\_aRoadTheme.setActive(False)

'Script OpenDialog1 เขียนเพ ื่อใหโปรแกรม ArcView สามารถติดตอกับ ตาราง tbl\_Result ที่  $\cdot$ แสดงผลลัพธ์หมายกำหนดการในการขนส่งสินค้าที่อยู่ใน Access Database ที่ชื่อ Data.mbd ได้ ี่ 'Script นี้จะทำการเลือกผลข้อมูลจำนวนรถใช้งานที่ต้องใช้ในการขนส่งสินค้าทั้งหมดในวันนั้นๆ ั้ 'แสดงภายใน ComboBox เพ ื่อใหผูใชเลือกวาตองการคนหาเสนทางท ี่เหมาะสมในการเดินทางมาก 'ที่สุดใหกับรถขนสงสินคาคันใด

'----------------------------------------------------------------------------------------------------

\_aView=av.FindDoc(" Nonthaburi Area") myDialog = av.FindDialog("Dialog1")  $myCombobox = myDialog. FindByName("aCombobox1")$ 

\_theSQL = SQLCon.Find("Ms Access Database") aWorkPath = AV.GetProject.GetFileName.ReturnDir.AsString \_theSQL.Login("DBQ="+aWorkPath+"\Database\data.mdb") astring = "Select tbl\_Result.carNo from tbl\_Result" aTabFromaccess = VTab.MakeSQL(\_theSQL,astring)

theField = aTabFromAccess.FindField("CarNo") \_myCombobox.DefineUniqueFromVTab (aTabFromAccess,theField,false,false,true) \_AnalyzeButton = myDialog.FindByName("aLabelButton2") \_AnalyzeButton.setEnabled(False)

'----------------------------------------------------------------------------------------------------

AVUpperLeft = av.ReturnOrigin

 $AVCenter = avUpperLeft + (av.ReturnExtent / (2@2))$ halfDialogWidthHeight = myDialog.ReturnExtent.ReturnSize / (2@2) MovePoint = AVCenter - halfDialogWidthHeight myDialog.MoveTo(MovePoint.GetX, MovePoint.GetY)

myDialog.Open

\_aCSScMenuBar.SetEnaBled(false) \_aCustomerSqButton.SetEnabled(False)

'Script Join SQLTAB เช อมตอขอมูลจากตาราง tbl\_Result ที่อยูในฐานขอมูล Data.mbd ื่ 'โดยข้อมูลที่เลือกมาเชื่อมต่อนั้นจะเป็นข้อมูลหมายกำหนดการในการขนส่งสินค้าหรือลำดับงาน ี่ ื่ 'ในการขนสงสินคาเฉพาะรถคันที่ผูใชเลือกจาก Combo Box

myDialog = av.FindDialog("Dialog1") theSelection = myDialog.FindbyName("aComboBox1")

theSel = theSelection.getSelection

astring ="Select \* from tbl\_Result where tbl\_Result.carNo ="++theSel.AsString

\_AnalyzeButton.setEnabled(True)

If (\_aPetrolTheme.HasAttributes) Then

\_aPetrolTheme.EditTable

\_theTable = AV.FindDoc("Attributes of Petrol Station")

End

'Open the attribute table of the theme

'Selects the field from the shapefile which will be the join

theField1 = \_aPetrolFtab.FindField("Objectid")

theTabFromAccess = VTab.MakeSQL(\_theSQL,astring)

'Select the field of the MS Access table to join to the shapefile theField2 = theTabFromAccess.FindField("Objectid")

\_aPetrolFtab.UnjoinAll

\_aPetrolFtab.Join(theField1,theTabFromAccess,theField2)

theBitmap = aPetrolFTab.Getselection

 $expr = "([seqNo] > 0)"$ 

aPetrolFtab.Query(expr,theBitmap, #VTAB\_SELTYPE\_NEW) \_aPetrolFtab.UpdateSelection

aField = \_aPetrolFtab.FindField("seqNo") \_theTable.SetActiveField (aField) \_theTable.Sort(aField,FALSE ) \_theTable.SetActiveField (aField) \_theTable.Sort(aField,FALSE ) \_theTable.Getwin.minimize

'Table.SortPhysical เมื่อทำการเชื่อมต่อข้อมูลจากตาราง tbl\_Result เข้ากับตาราง Attribute of ื่ **่** 'Petrol Staion.shp แล้วทำการเรียงลำดับข้อมูล (Sort Table) ภายในตารางที่ได้ทำการเชื่อมต่ออีก ื่ 'ครั้ง ทั้งนี้เพื่อให้สามารถนำข้อมูลที่ได้จากการเชื่อมต่อนี้ไปใช้ในการวิเคราะห์หาเส้นทางอีกครั้ง ี้ ื่

'----------------------------------------------------------------------------------------------------

```
'Defined return codes (constants): 
nSUCCESS = 0nERR_BADFTAB = -2' Problem with the FTab
nERR NOFIELDS = -4 ' No visible fields for sorting
nERR \tUSER = -5' \tUser cancellationnERR EDIT = -6 ' Cannot edit the table
nERR ADD = -7 ' Cannot add a new record
nERR SAVE = -8 ' Cannot save the transactions
 if (aPetrolFtab = NIL) then
```
MsgBox.Error("It appears this theme's feature table has an error.", "")

return nERR\_BADFTAB

end

wasAdded = TRUE

'Usual housekeeping for processing all records if none are selected.

```
wasUnselected = (theBitmap.Count = 0)
```
if (\_theTable.GetWin.IsOpen.Not) then

\_theTable.GetWin.Open

end

fldSort = \_theTable.GetActiveField

 $if (fldSort = NIL) then$ 

 $lstStrFields = \{\}$ 

for each theField in \_aPetrolFtab.GetFields

if (theField.IsTypeShape.Not and theField.IsVisible) then

lstStrFields.Add(theField.GetAlias)

end

end

if (lstStrFields.Count =  $0$ ) then

MsgBox.Error("No data fields are visible for sorting--" +

"select Table|Properties to make them visible; aborting...", "")

if (wasAdded) then

av.GetProject.RemoveDoc(\_theTable)

end

return nERR\_NOFIELDS

end

strFldSort = MsgBox.ChoiceAsString(lstStrFields, "Select a field for sorting", "")

```
if (strFldSort = NIL) then
   return nERR_USER 
  end 
  fldSort = _aPetrolFtab.FindField(strFldSort) 
end
```
'Start editing the VTab.

if (\_aPetrolFtab.StartEditingWithRecovery.Not) then

MsgBox.Error("Unable to edit this table--make sure it's in dbf format, is not read-only," ++

"and that its folder is not read-only; aborting...", "")

if (wasAdded) then

av.GetProject.RemoveDoc(\_theTable)

end

return nERR\_EDIT

end

'Sort the table document.

av.ClearStatus

av.ShowMsg("Sorting...")

\_theTable.Sort(fldSort,FALSE)

\_theTable.PromoteSelection

M = \_aPetrolFtab.GetNumRecords

N = \_aPetrolFtab.GetSelection.Count

'Capture the sort order.

av.ClearStatus

 $\ddot{\phantom{0}}$ 

av.ShowMsg("Capturing the sort order...")

av.ShowStopButton

 $lstOrder = \{\}$ 

for each theRow in 0..(N-1)

if (av.SetStatus(100\*(theRow+1)/N).not) then break end

 lstOrder.Add(\_theTable.ConvertRowToRecord(theRow)) ' Compute before adding a record screws it up

end

if (lstOrder.Count < N) then

return nERR\_USER

end

'Find the editable fields

 $lstFields = \{\}$ 

for each f in \_aPetrolFtab.GetFields if (f.IsEditable) then lstFields.Add(f)

 end end

'Minimize the table window to avoid redraw delays.

\_theTable.GetWin.Close

'Append copies of the selected records to the table, in the correct order.

av.ClearStatus

 $\ddot{\phantom{0}}$ 

av.ShowMsg("Now editing the table...")

av.ShowStopButton

nCode = nSUCCESS

for each theRow in 0..(N-1)

if (av.SetStatus(100\*(theRow+1)/N).not) then

nCode = nERR\_USER

break

end

if (\_aPetrolFtab.CanAddRecord.Not) then

MsgBox.Error("Unable to add a new record; aborting...",

 $nCode = nERR$  ADD

"")

break

end

theRec = lstOrder.Get(theRow)

\_aPetrolFtab.BeginTransaction

recDest = \_aPetrolFtab.AddRecord

for each f in lstFields

```
 _aPetrolFtab.SetValue(f, recDest, _aPetrolFtab.ReturnValue(f, theRec))
```
end

\_aPetrolFtab.EndTransaction

end

 $\ddot{\phantom{0}}$ 

 $\ddot{\phantom{0}}$ 

'Appending selected records

'Process any errors that occurred.

if (nCode  $\Diamond$  nSUCCESS) then

\_aPetrolFtab.StopEditingWithRecovery(false)

if (wasAdded) then

av.GetProject.RemoveDoc(\_theTable)

else

\_theTable.GetWin.Open

end

```
 return nCode
```
end

 $\epsilon$ 

 $\ddot{\phantom{0}}$ 

'Remove the original versions of the records.

av.ClearStatus

av.ShowMsg("Cleaning up the table...")

\_aPetrolFtab.BeginTransaction

\_aPetrolFtab.RemoveRecords(\_aPetrolFtab.GetSelection)

\_aPetrolFtab.EndTransaction

if (\_aPetrolFtab.StopEditingWithRecovery(true).Not) then msgBox.Error("Unable to save the changes; aborting...", "") return nERR\_SAVE end

'Update the selection and definition bitmaps.

if (wasUnselected.Not) then

\_aPetrolFtab.GetSelection.SetRange(M-N, N)

\_aPetrolFtab.UpdateSelection

end

\_aPetrolFtab.SetDefinition(\_aPetrolFtab.GetDefinition) \_aPetrolFtab.UpdateDefBitmap \_aPetrolFtab.Flush

if (wasAdded) then

av.GetProject.RemoveDoc(\_theTable)

else

\_theTable.GetWin.Open

end

return nSUCCESS

'Script Find best Route Script นี้เขียนขึ้นเพื่อวิเคราะห์หาเส้นทางที่เหมาะสมที่สุดในการ ึ้ ื่ 'เดินทางตามลำดับงานขนส่งสินค้า โดย Script จะกำหนดให้รถแต่ละคันเริ่มเดินทางจากคลังสินค้า ิ่ ู'และกลับมาสิ้นสุดที่คลังสินค้าทุกครั้ง Script จะกำหนดจุดเริ่มต้นเป็นคลังสินค้าแล้วตามด้วยจุด ิ้ ี่ ิ่ 'ลูกค้าจุดต่างๆตามลำดับงาน ในส่วนนี้ของจุดลูกค้า Script จะทำการเรียงลำดับจุดส่งตาม Field Seq ֺ֖֚֚֝<br>֧֚֚֝<br>֚֝

'----------------------------------------------------------------------------------------------------

'ที่ไดจากการเช อมตอตารางขอมูลtbl\_Result กับตารางขอมูล Attribute of Petrol Staion.shp เมื่อ ื่ 'กำหนดจุดตามลำดับแล้ว ทำการวิเคราะห์หาเส้นทางจะได้ภาพเส้นทางแสดงที่หน้าจอ ี่

av.FindDialog("Dialog1").Close \_myComboBox.Empty

if (not (NetDef.CanmakeFromFTab(\_aRoadFTab))) then msgbox.Error("can't make a network from this fTab","") exit

end

 \_aNetdef = NetDef.make(\_aRoadFTab)  $a$ Network = Network.make( $a$ Netdef)

if (\_aNetDef.HAsError) then msgbox.Error("The NetWork Has an Error","") Exit

End

\_aCostsFld = \_aNetDef.GetCostFields

```
if (aCostsFld.Count > 1) then
```
 $aSelCostsFld = aCostsFld.Get(1)$ 

else

 $aSelCostsFld = aCostsFld.Get(0)$ 

```
 end
```
\_aNetwork.setCostField(\_aSelCostsFld)

\_aPointField1 = \_aDepotFTab.FindField("Shape")

 $aPointField2 = aDepotFTAb.FindField("Label")$ 

```
aPointList = \{\}
```
For Each rec in \_aDepotFTab

 $D = aDepotFTab$ .ReturnValue( $aPointField$ , rec)

if ( \_aNetwork.IsPointOnNetwork(D)) then

D.SetName(\_aDepotFTab.ReturnValueString(\_aPointField2, rec))

\_aPointList.Add(D)

end

end

\_aPointField3 = \_aPetrolFTab.FindField("Shape") \_aPointField4 = \_aPetrolFTab.FindField("Label")

for Each rec in \_aPetrolFTab.Getselection

 $C =$ <sup>\_</sup>aPetrolFTab.ReturnValue(\_aPointField3, rec)

```
 if (_aNetwork.IsPointOnNetwork(C)) then
```
c.Setname(\_aPetrolFTab.ReturnValue(\_aPointField4, rec))

\_aPointList.Add(C)

End

End

\_aPath = \_aNetwork.FindPath(\_aPointList, False, True) \_unitString = NetUnits.GetFullUnitString(\_aSelCostsFld.GetReportUnits)

\_aGraphicShp = GraphicShape.Make(\_aNetwork.ReturnPathShape)

\_aGraphicShp.GetSymbol.SetSize(2)

\_aGraphicShp.GetSymbol.SetColor(Color.Getgreen)

\_aView.Getgraphics.add(\_aGraphicShp)

\_aGraphicShp.Invalidate

\_aGraphicShp.GetDisplay.ReturnExtent

\_tmpFileName = FileName.GetTmpDir.MakeTmp ("tmp", "shp")

\_aNetwork.WritePath(\_tmpFileName)

\_resFTab = FTab.Make(SrcName.Make(\_tmpFileName.AsString))

' Show the directions then remove the temporary file.

File.Delete (\_tmpFileName)

myDialog2 = av.FindDialog("Dialog2")

myDialog2.open

AVUpperLeft = av.ReturnOrigin

 $\text{AVCenter} = \text{avUpperLeft} + (\text{av} \cdot \text{ReturnEvent} / (2 \textcircled{a2}))$ 

halfDialogWidthHeight = myDialog2.ReturnExtent.ReturnSize / (2@2)

MovePoint = AVCenter - halfDialogWidthHeight

myDialog2.MoveTo(MovePoint.GetX, MovePoint.GetY)

\_aDirecButton.SetEnabled(True)

\_aRouteButton.SetEnabled(False)

\_aRouteDirectMenuBar.SetEnabled(True)

\_aRouteAnaMenu.setEnabled(False)

\_aRouteMapmenuBar.SetEnabled(True)

'Script Make LayOut UseTemPlate นำภาพเส้นทางที่ได้จากการวิเคราะห์ แสดงให้อยู่ในรูปแบบ 'แผนที่ ที่พร้อมส่งออกทางเครื่องพิมพ์ ื่

 $myDialog2 = av.FindDialog("Dialog2").close$ 

 $the LayOut = LayOut. Make$ 

\_theLayout.setname(" Route Map")

\_thelayOut.getwin.open

\_theLayOut.UseTemplate(TemplateMgr.getTemplates.Get(0))

theFills = av.GetProject.GetDocs.Clone

the List =  $\{$ "Route Map" $\}$ 

theFills.Merge(theList)

\_thelayOut.GetGraphics.FillFrames(theFills)

\_theLayout.Invalidate

aGrahpics = \_theLayout.GetGraphics

For each g in aGrahpics

If (g.Is(ScalebarFrame)) Then

g.SetUnits(#UNITS\_LINEAR\_KILOMETERS)

g.Draw

End

End

s = Script.Make("av.GetProject.RemoveDoc(SELF)")

s.SetName("Remove.Layout")

av.GetProject.AddScript(s)

\_theLayout.SetCloseScript("Remove.Layout")

'Print Layout สงออกแผนที่ทางเคร องพิมพ ื่

d = av.GetActiveDoc

if  $(0 \leq$  Printer. The Edit $({d$ . GetName}) then

av.ShowMsg("Printing "+d.GetName+"...")

 av.UseWaitCursor System.RefreshWindows d.Print av.ShowMsg("") end

AV.GetProject.RemoveDoc(\_theLayout)

'Show Directions Report นำข้อมูลเส้นทางที่เหมาะสมที่สุดในการ เดินทางขนส่งสินค้าที่ได้จาก 'การวิเคราะหมาแสดงเปนรายงานท อยูในรูปแบบ Text Box ี่

'----------------------------------------------------------------------------------------------------

\_myDialog3 = AV.FindDialog("Dialog3") aReport = \_myDialog3.FindByName("atextBox10") aReport.setText(\_aNetwork.GetPathDirections(\_resFTab))

AVUpperLeft = av.ReturnOrigin  $AVCenter = avUpperLeft + (av.ReturnExtent / (2@2))$ halfDialogWidthHeight = \_myDialog3.ReturnExtent.ReturnSize / (2@2) MovePoint = AVCenter - halfDialogWidthHeight \_myDialog3.MoveTo(MovePoint.GetX, MovePoint.GetY) \_myDialog3.Open \_aClearButton.SetEnabled(True)

\_aClearResultMenubar.SetEnabled(True)

'Direction Report Print นําขอมูลเสนทางการเดินทางท แสดงอยูภายใน Text Box สงออกทาง ี่ 'เคร องพิมพื่

'----------------------------------------------------------------------------------------------------

aDialog = AV.FindDialog("Dialog3")

aDiReport = aDialog.FindByName("aTextBox10")

aSED = SED.Make aSED.SetName(aDialog.GetTitle) aSED.SetSource(aDiReport.GetText)

aSED.GetWin.Open aSED.Getwin.minimize

if (0 <= Printer.The.Edit({aSED.GetName})) then av.ShowMsg("Printing "+aSED.GetName+"...") av.UseWaitCursor aSED.Print av.ShowMsg("") end

AV.GetProject.RemoveDoc(aSED)

'Script RemoveGraphicShape ใช้ลบกราฟฟิกแสดงผลเส้นทาง เพื่อให้สามารถวิเคราะห์ 'เสนทางใหมอีกคร ั้งได

removeGraphicList = List.Make

 for each aGraphicShp in \_aView.GetGraphics removeGraphicList.Add(\_aGraphicShp) end

for each removeGraphic in removeGraphicList

 \_aView.GetGraphics.RemoveObj(removeGraphic) end

\_aPetrolFTab.unjoinAll

\_aPetrolTheme.ClearSelection

AV.GetProject.RemoveDoc(\_theTable) \_aCustomerSqButton.SetEnabled(True) \_aDirecButton.SetEnabled(False) \_aClearButton.SetEnabled(False) \_aFindButton.SetEnabled(True) \_aRouteButton.setenabled(True) \_aRouteAnaMenu.setEnabled(True) \_aClearResultMenubar.SetEnabled(False) \_aRouteDirectMenuBar.SetEnabled(False) \_aCSScMenuBar.SetEnaBled(True) \_aRouteMapmenuBar.SetEnabled(False) \_aFindMenuBar.SetEnaBled(True)

'Script MyZoomExtent ย่อหรือขยาย View กลับคืน ให้ได้ตามมาตราส่วนเริ่มต้นตอนเปิด View ิ่ 'คร งแรก ั้

'----------------------------------------------------------------------------------------------------

\_aRoadTheme.setActive(True)

theThemes = \_aView.GetActiveThemes

 $r =$  Rect. Make Empty

for each t in theThemes

if  $(t = _aView.findtheme("adMin Boundary"))$  then

Break

 end  $r = r$ . Union With (t. Return Extent) end if (r.IsEmpty) then return nil elseif ( $r$ .ReturnSize =  $(0@0)$ ) then \_aView.GetDisplay.PanTo(r.ReturnOrigin) else \_aView.GetDisplay.SetExtent(r.Scale(1.1)) end \_aRoadTheme.setActive(False)

'Script HotLink ใช้ในการแสดงภาพร้านค้าปลีกภายในสถานบริการน้ำมัน หรือแสดงภาพที่ตั้ง ้ํ 'ลูกคาในแตละจุด

```
strPath = SELF'Make a list of valid filename extensions 
lstFileTypes = {"bmp", "tif", "dwg", "shp", "jpg" }
```
if (strPath.IsNull.Not) then

'Check that the specified pathname is valid.

if (File.Exists(strPath.AsFileName)) then

If (lstFileTypes.FindByValue(strPath.Right(3)) <> -1) Then

viewHotimage = nil

for each d in av.GetProject.GetDocs

```
 If (d.GetObjectTag = "Hot Link Image Window") Then 
   viewHotImage = d 
  end 
 end
```
If (viewHotImage <> nil) Then

av.GetProject.RemoveDoc(viewHotImage)

end

viewHotImage = View.Make

av.GetProject.addDoc(viewHotImage)

viewHotImage.SetObjectTag("Hot Link Image Window")

'Checking for appropriate extensions depending upon image file type

If  $(strPath.Right(3) = "jpg")$  Then

If (Extension.GetExtensions.ReturnKeys.FindByValue("JPEG (JFIF) Image Support") = -1)

Then

msgBox.Info("Unable to display the file: " + strPath+NL+

"Please switch on the extension called: JPEG (JFIF) Image Support, then try again.",

"Unable to Continue")

return Nil

end

hotImageSrcName = SrcName.Make(strPath)

elseIf (strPath.Right $(3)$  = "dwg") Then

If (Extension.GetExtensions.ReturnKeys.FindByValue("CAD Reader") = -1) Then

 msgBox.Info("Unable to display the file: " + strPath + NL +"because DWG image support is not enabled."+NL+

"Please switch on the extension called: CAD Reader, then try again.", "Unable to

Continue")

return Nil

end

hotImageSrcName = SrcName.Make(strPath ++ "line")

else

hotImageSrcName = SrcName.Make(strPath)

end

 thmHotImage = Theme.Make(hotImageSrcName) thmHotImage.SetVisible(true) viewHotImage.AddTheme(thmHotImage)

 'Set properties of newly created window viewHotImage.SetName("Image Chain") viewHotImage.SetTocWidth(0) viewHotImage.GetWin.Open viewHotImage.GetWin.resize((av.returnExtent.GetX \* 0.20),(av.returnExtent.GetY \* 0.40)) viewHotImage.GetWin.MoveTo(820,0)

end

## else

MsgBox.Warning("File "+strPath+" not found. "+NL+

"Please chack that this file and location are valid and available."+NL+

"It is possible that the drive or network connection is unavailable"+NL+

"Please check and try again.","Hot Link")

end

## end

'Script LinkToCustomerEdit ใชในการเปด Application ที่สรางจาก Visual basic ในที่นี้

'----------------------------------------------------------------------------------------------------

'คือ FrmCustomers

workPath = Av.Getproject.Getfilename.ReturnDir.AsString System.Execute(workPath+"\Customer Edit.exe")

\_apetrolTheme.Clearselection \_aRoadTheme.setActive(True) theThemes = \_aView.GetActiveThemes  $r =$  Rect. Make Empty

for each t in theThemes

if  $(t = aView.findtheme("adMin Boundary"))$  then

Break

end

 $r = r$ . Union With (t. Return Extent)

end

if (r.IsEmpty) then

return nil

elseif ( $r$ .ReturnSize =  $(0@0)$ ) then

\_aView.GetDisplay.PanTo(r.ReturnOrigin)

else

\_aView.GetDisplay.SetExtent(r.Scale(1.1))

end

```
_aRoadTheme.setActive(False)
```
'Script LinkToCustomerEdit ใชในการเปด Application ที่สรางจาก Visual basic ในที่นี้

'----------------------------------------------------------------------------------------------------

'คือ FrmTravelTime

workPath = Av.GetProject.GetFileName.ReturnDir.AsString System.Execute(workPath+"\TravelTime.exe")

\_apetrolTheme.Clearselection \_aRoadTheme.setActive(True) theThemes = \_aView.GetActiveThemes r = Rect.MakeEmpty

for each t in theThemes

if  $(t = _aView.findtheme("adMin Boundary"))$  then

Break

 end  $r = r$ . Union With (t. Return Extent)

end

if (r.IsEmpty) then

return nil

elseif ( $r$ .ReturnSize =  $(0@0)$ ) then

\_aView.GetDisplay.PanTo(r.ReturnOrigin)

else

\_aView.GetDisplay.SetExtent(r.Scale(1.1))

end

\_aRoadTheme.setActive(False)

'----------------------------------------------------------------------------------------------------

'Script LinkToCustomerSQ ใชในการเปด Application ที่สรางจาก Visual basic ในที่นี้คือ 'FrmDeliveryOrder

workPath = Av.Getproject.Getfilename.ReturnDir.AsString System.Execute(workPath+"\Customer Schedule.exe")

\_aRouteButton.SetEnabled(True) \_aFindButton.SetEnabled(False) \_aCustomerSqButton.SetEnabled(False) \_aRouteAnaMenu.SetEnaBled(True) \_aFindMenuBar.SetEnaBled(False) \_aCSScMenuBar.SetEnaBled(False) \_apetrolTheme.Clearselection \_aRoadTheme.setActive(True) theThemes = \_aView.GetActiveThemes

 $r =$  Rect. Make Empty for each t in theThemes if  $(t = aView.find theme("adMin Boundary"))$  then

```
 Break
```
end

```
r = r. Union With (t. Return Extent)
```
end

if (r.IsEmpty) then

return nil

elseif ( $r$ .ReturnSize =  $(0@0)$ ) then

\_aView.GetDisplay.PanTo(r.ReturnOrigin)

else

```
 _aView.GetDisplay.SetExtent(r.Scale(1.1))
```
end

\_aRoadTheme.setActive(False)

'----------------------------------------------------------------------------------------------------

'Script AdminClick กำหนดให้ AdminComboBox ทำงาน แต่ Control ตัวอื่นภายใน Dialog Find 'จะไมทํางาน

\_adMinCombobox = \_mydialog.FindbyName ("acombobox2") \_adMinCombobox.DefineUniqueFromVtab (\_apetrolFtab,\_aAdminField,false,false,true)

\_aPetrolTheme.ClearSelection

\_apetrolTheme.setActive(True)

theThemes = \_aView.GetActiveThemes  $r =$  Rect. Make Empty for each t in theThemes if  $(t = _aView.findtheme("adMin Boundary"))$  then Break

End
$r = r$ . Union With (t. Return Extent) end if (r.IsEmpty) then return nil elseif ( $r$ .ReturnSize =  $(0@0)$ ) then \_aView.GetDisplay.PanTo(r.ReturnOrigin) else \_aView.GetDisplay.SetExtent(r.Scale(1.1)) end

\_myDialog.Findbyname("aComboBox1").SetEnabled(False) \_petrolComboBox.empty \_myDialog.Findbyname("aComboBox2").SetEnabled(True)

aComboBox2 = \_myDialog.Findbyname("aComboBox2") aCombobox2.setSelect("Find by Admin")

\_myDialog.Findbyname("aControlPanel2").SetEnabled(False)

\_aCustIDcomboBox.empty removeGraphicList = List.Make

 for each aGraphicShp in \_aView.GetGraphics removeGraphicList.Add(\_aPeGraphicShp) end

for each removeGraphic in removeGraphicList

 \_aView.GetGraphics.RemoveObj(removeGraphic) end

'Script Distance Click กําหนดให Select Origin Point ComboBox, Enter Redious 'TextBox และ Find Button ทํางาน แต Control ตัวอ ื่นภายใน Dialog Find ไมทํางาน

'----------------------------------------------------------------------------------------------------

\_aPetrolTheme.ClearSelection \_apetrolTheme.setActive(True) theThemes = \_aView.GetActiveThemes

r = Rect.MakeEmpty

for each t in theThemes

if  $(t = _aView.findtheme("adMin Boundary"))$  then

Break

end

r = r.UnionWith(t.ReturnExtent)

end

```
if (r.IsEmpty) then
```
return nil

elseif ( $r$ .ReturnSize =  $(0@0)$ ) then

\_aView.GetDisplay.PanTo(r.ReturnOrigin)

else

```
 _aView.GetDisplay.SetExtent(r.Scale(1.1)) 
end
```
\_myDialog.Findbyname("aComboBox1").SetEnabled(False) \_petrolComboBox.Empty

\_myDialog.Findbyname("aComboBox2").SetEnabled(False) \_AdminComboBox.Empty

\_myDialog.Findbyname("aControlPanel2").SetEnabled(True)

 $aCustIDComb<sub>o</sub>Box = myDialog.FindByName("aComb<sub>o</sub>Box3")$ 

\_aCustIDComboBox.DefineUniqueFromVTab (\_apetrolFtab,\_aCustIDField,false,false,true)

removeGraphicList = List.Make

for each aGraphicShp in \_aView.GetGraphics

removeGraphicList.Add(\_aPeGraphicShp)

end

for each removeGraphic in removeGraphicList

\_aView.GetGraphics.RemoveObj(removeGraphic)

end

'----------------------------------------------------------------------------------------------------

'Script Name Click กําหนดให Customers NameComboBox ทํางาน แต Control ตัว 'อื่นภายใน Dialog Find จะไมทํางาน

\_petrolCombobox = \_mydialog.FindbyName ("acombobox1") \_petrolCombobox.DefineUniqueFromVtab (\_apetrolFtab,\_apetrolField,false,false,true) \_aPetrolTheme.ClearSelection \_apetrolTheme.setActive(True)

theThemes = \_aView.GetActiveThemes

 $r =$ Rect.MakeEmpty

for each t in theThemes

if  $(t = _aView.findtheme("adMin Boundary"))$  then

Break

end

 $r = r$ . Union With (t. Return Extent)

end

if (r.IsEmpty) then

return nil

elseif ( $r$ .ReturnSize =  $(0@0)$ ) then

\_apetrolTheme.setActive(True)

theThemes = \_aView.GetActiveThemes

```
r = Rect. Make Empty
```
for each t in theThemes

if  $(t = _aView.findtheme("adMin Boundary"))$  then

Break

end

r = r.UnionWith(t.ReturnExtent)

end

if (r.IsEmpty) then

return nil

elseif ( $r$ .ReturnSize =  $(0@0)$ ) then

\_aView.GetDisplay.PanTo(r.ReturnOrigin)

else

\_aView.GetDisplay.SetExtent(r.Scale(1.1))

end

\_aView.GetDisplay.PanTo(r.ReturnOrigin)

else

\_aView.GetDisplay.SetExtent(r.Scale(1.1))

end

\_myDialog.Findbyname("aComboBox2").SetEnabled(false) \_adMinComboBox.Empty \_myDialog.Findbyname("aComboBox1").SetEnabled(True) aComboBox1 = \_myDialog.Findbyname("aComboBox1") aCombobox1.setSelect("Find by name") \_myDialog.Findbyname("aControlPanel2").SetEnabled(False) \_aCustIDComboBox.Empty

removeGraphicList = List.Make

for each aGraphicShp in \_aView.GetGraphics

removeGraphicList.Add(\_aPeGraphicShp)

end

for each removeGraphic in removeGraphicList

\_aView.GetGraphics.RemoveObj(removeGraphic)

end

'Script Name And Admin Click กําหนดให AdminComboBox และ Customers Name 'ComboBoxทํางาน แต Control ตัวอ ื่นภายใน Dialog Find ไมทํางาน

'----------------------------------------------------------------------------------------------------

removeGraphicList = List.Make

for each aGraphicShp in \_aView.GetGraphics

removeGraphicList.Add(\_aPeGraphicShp)

end

for each removeGraphic in removeGraphicList

\_aView.GetGraphics.RemoveObj(removeGraphic)

end

```
_aPetrolTheme.ClearSelection
```
\_apetrolTheme.setActive(True)

theThemes = \_aView.GetActiveThemes

 $r =$  Rect. Make Empty

for each t in theThemes

if  $(t = _aView.findtheme("adMin Boundary"))$  then

Break

End

 $r = r$ . Union With (t. Return Extent) end if (r.IsEmpty) then return nil elseif ( $r$ .ReturnSize =  $(0@0)$ ) then \_aView.GetDisplay.PanTo(r.ReturnOrigin) else \_aView.GetDisplay.SetExtent(r.Scale(1.1)) End

\_petrolComboBox.Empty

\_adminComboBox.Empty

\_petrolCombobox.DefineUniqueFromVtab (\_apetrolFtab,\_apetrolField,false,false,true)

\_adMinCombobox.DefineUniqueFromVtab (\_apetrolFtab,\_aAdminField,false,false,true)

\_myDialog.Findbyname("aComboBox1").SetEnabled(True)

\_myDialog.Findbyname("aComboBox2").SetEnabled(True)

\_myDialog.Findbyname("aControlPanel2").SetEnabled(False)

\_aCustIDcomboBox.Empty

 $aComboBox2 = myDialog.Findbyname("aComboBox2")$ aCombobox2.setSelect("Find by Name\_Admin") '----------------------------------------------------------------------------------------------------

'Script Find by Admin ค้นหาและแสดงจุดลูกค้าทั้งหมดที่อยู่ภายในอำเภอที่เลือกไว้ใน Admin ั้ ี่ ี่ 'Boundary ComboBox

theSelection = \_myDialog.FindbyName("aComboBox2") theSel = theSelection.getSelection  $abitmap = apetrolFtab.getselection$  $expr = "([District e] = "+theSel.quote+")"$ 

\_apetrolFtab.updateselection \_apetrolFtab.query(expr, abitmap, #VTAB\_SELTYPE\_NEW ) if (abitmap.Count. $>(0)$ ) then av.run( "View.ZoomToSelected","") end '----------------------------------------------------------------------------------------------------

'Script Find by Distance1 คนหาจุดและแสดงจุดลูกคาท เลือกจาก Select Origin Point ComboBox ี่ 'เพื่อใช้เป็นจุดศูนย์กลางในการค้นหาจุดลูกค้าจุดอื่นๆที่อยู่ภายในรัศมีที่กำหนด ื่ ี่

theSelection = \_myDialog.FindbyName("aComboBox3") theSel = theSelection.getSelection

abitmap = \_apetrolFtab.getselection

expr = "[CustomerID] ="++theSel

\_apetrolFtab.query(expr, abitmap, #VTAB\_SELTYPE\_NEW )

\_apetrolFtab.updateselection

removeGraphicList = List.Make

for each aGraphicShp in \_aView.GetGraphics

removeGraphicList.Add(\_aPeGraphicShp)

end

for each removeGraphic in removeGraphicList

 \_aView.GetGraphics.RemoveObj(removeGraphic) end

\_aShpField = \_apetrolFtab.FindField("Shape")

for each rec in \_apetrolFtab.getselection

 $aFshape1 = apetrolFtab. ReturnValue (aShpField, rec)$ 

 $aPeGraphicShp = GraphicShape.Make(  $aFshape1$ )$ 

\_aPeGraphicShp.GetSymbol.SetSize(8)

\_aPeGraphicShp.GetSymbol.SetColor(Color.GetCyan)

\_aView.Getgraphics.add(\_aPeGraphicShp)

\_aPeGraphicShp.Invalidate

end

'Script Find by Distance2 ค้นหาจุดและแสดงจุดลูกค้าทั้งหมดที่อยู่ภายในรัศมีที่ผู้ใช้กำหนดไว้ ั้ ֧֖֧֧֧֦֧֦֧֦֧֧֧֦֧֧֦֧֝֟֟֓֝֟֓֕֓֝֟֓֝֬֝֓֝֬֝֬֝֬֝֓֝֬֜<sup>֬</sup>֓ 'โดยมีจุดศูนยกลางเปนจุดที่คนหาและแสดงโดย Script Find by Distance1

'----------------------------------------------------------------------------------------------------

\_aShpField = \_apetrolFTab.FindField("Shape")

for each rec in \_apetrolFTab.GetSelection

 $aFshape = apetrolFtab. ReturnValue (aShpField, rec)$ 

aTextLine = \_myDialog.FindbyName("aTextline1").getText

\_apetrolFTab.SelectByShapes({Circle.Make(aFshape,aTextLine.asNumber)},

#VTAB\_SELTYPE\_OR)

\_apetrolFtab.updateselection

end

\_myDialog.FindbyName("aTextline1").Empty

'Script Find by Name ค้นหาและแสดงจุดลูกค้าทั้งหมดที่มีชื่อเช่นเดียวกับชื่อที่เลือกไว้ใน ั้ ื่ ี่ 'Customers Name Combo Box

'----------------------------------------------------------------------------------------------------

 $the Selection = myDialog.FindbyName("aComb<sub>o</sub>Box1")$ theSel = theSelection.getSelection

abitmap = \_apetrolFtab.getselection

expr = "([Costomer\_n]="+theSel.quote+")"

apetrolFtab.query(expr, abitmap, #VTAB\_SELTYPE\_NEW)

```
_apetrolFtab.updateselection 
if (abitmap.Count.>(0)) then
  av.run( "View.ZoomToSelected","") 
end 
'----------------------------------------------------------------------------------------------------
```
'Script Find by Name\_Admin ค้นหาและแสดงจุดลูกค้าทั้งหมดที่มีชื่อเช่นเดียวกับ Customers ั้ 'Name ComboBox และอยูภายในอําเภอท เลือกไวใน Admin Boundary Combo Box ี่

theSelection1 = \_myDialog.FindbyName("aComboBox1")  $the Selection2 = myDialog.FindbyName("aComb_ox2")$ 

 $the$ Sel $1$  = theSelection1.getSelection theSel2 = theSelection2.getSelection

abitmap = \_apetrolFtab.getselection  $expr = "([Costomer_n]="+theSel1.quote+")" ++ "and" ++"([District_e]="+theSel2.quote+")"$ \_apetrolFtab.query(expr, abitmap, #VTAB\_SELTYPE\_NEW ) \_apetrolFtab.updateselection

if (abitmap.Count. $>(0)$ ) then

```
 av.run( "View.ZoomToSelected","")
```
else

Msgbox.Info("Can not find Customers name within this Admin Boundary !!!","")

end

'----------------------------------------------------------------------------------------------------

ภาคผนวก ค

# **แบบสอบถามประเมินความพ ึงพอใจที่มีตอการใชงานโปรแกรม**

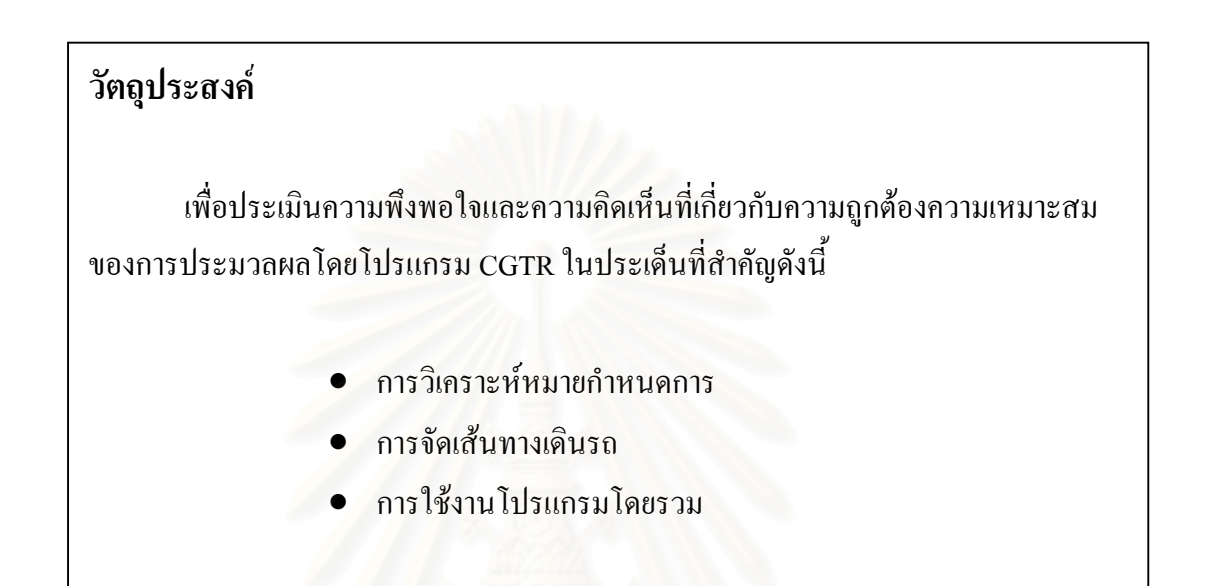

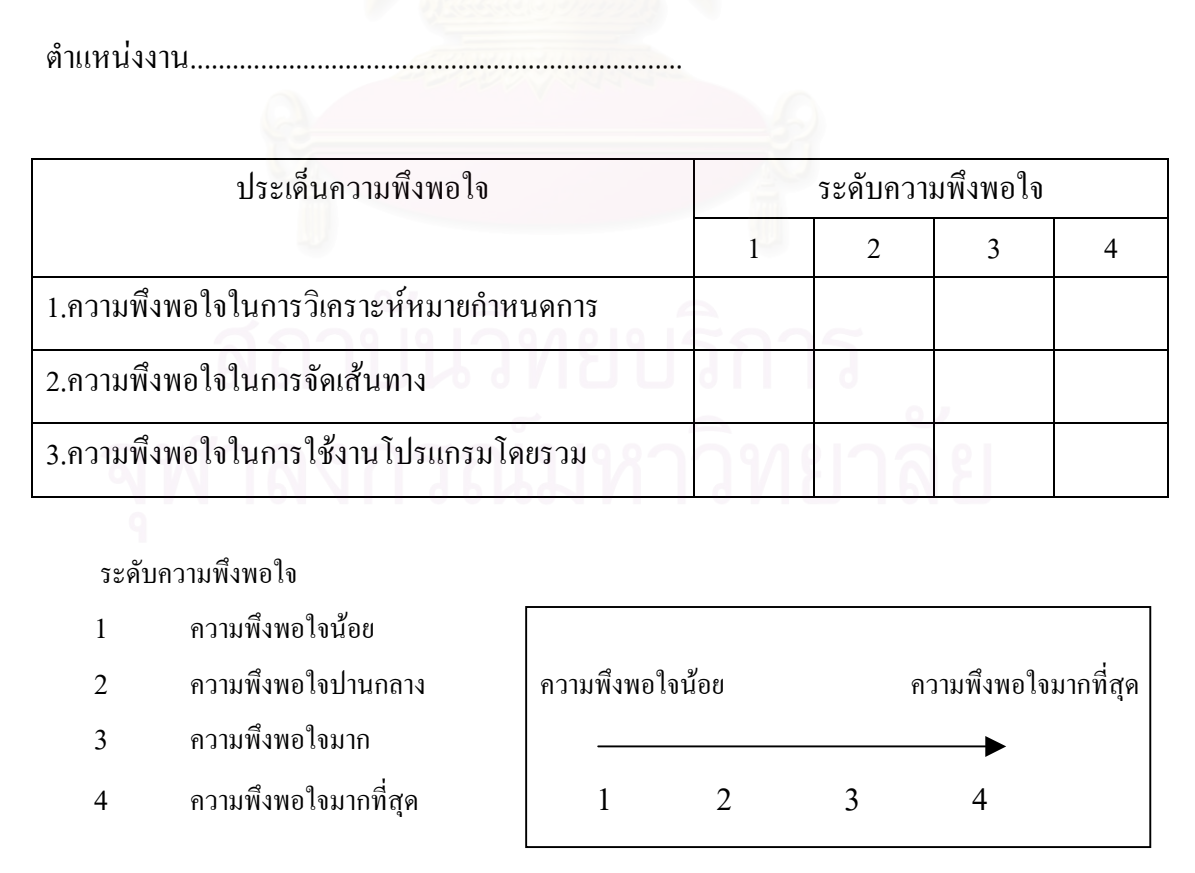

**ภาคผนวกง**

## ขอครายการสั่งสินค้าวันที่ 1 พฤศจิกายน พ.ศ. 2547

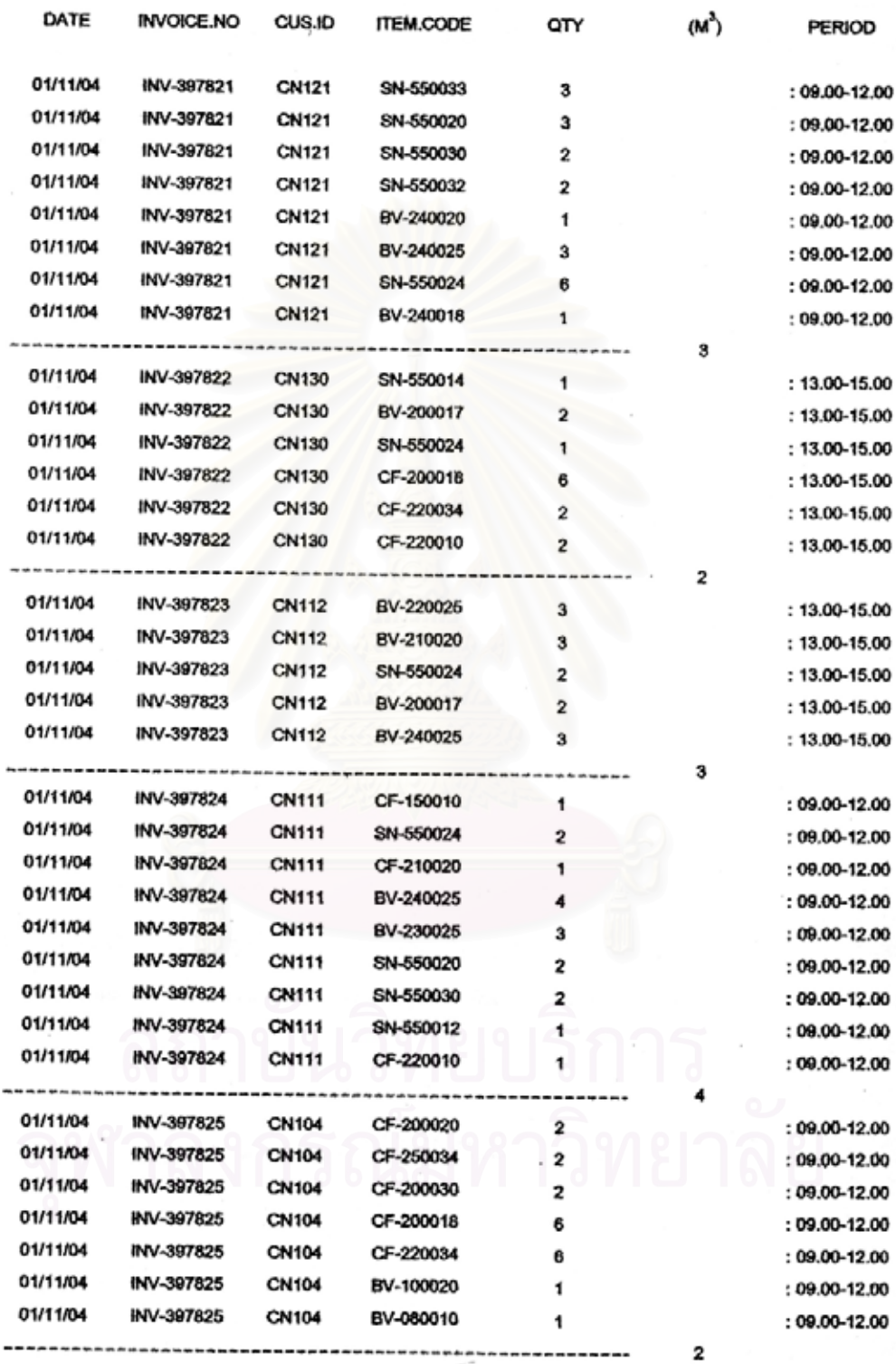

 $216$ 

 $\bar{z}$ 

## ยอครายการสั่งสินค้าวันที่ 8 พฤศจิกายน พ.ศ. 2547

 $\overline{\phantom{a}}$ 

 $\bar{E}$ 

 $\sim$ 

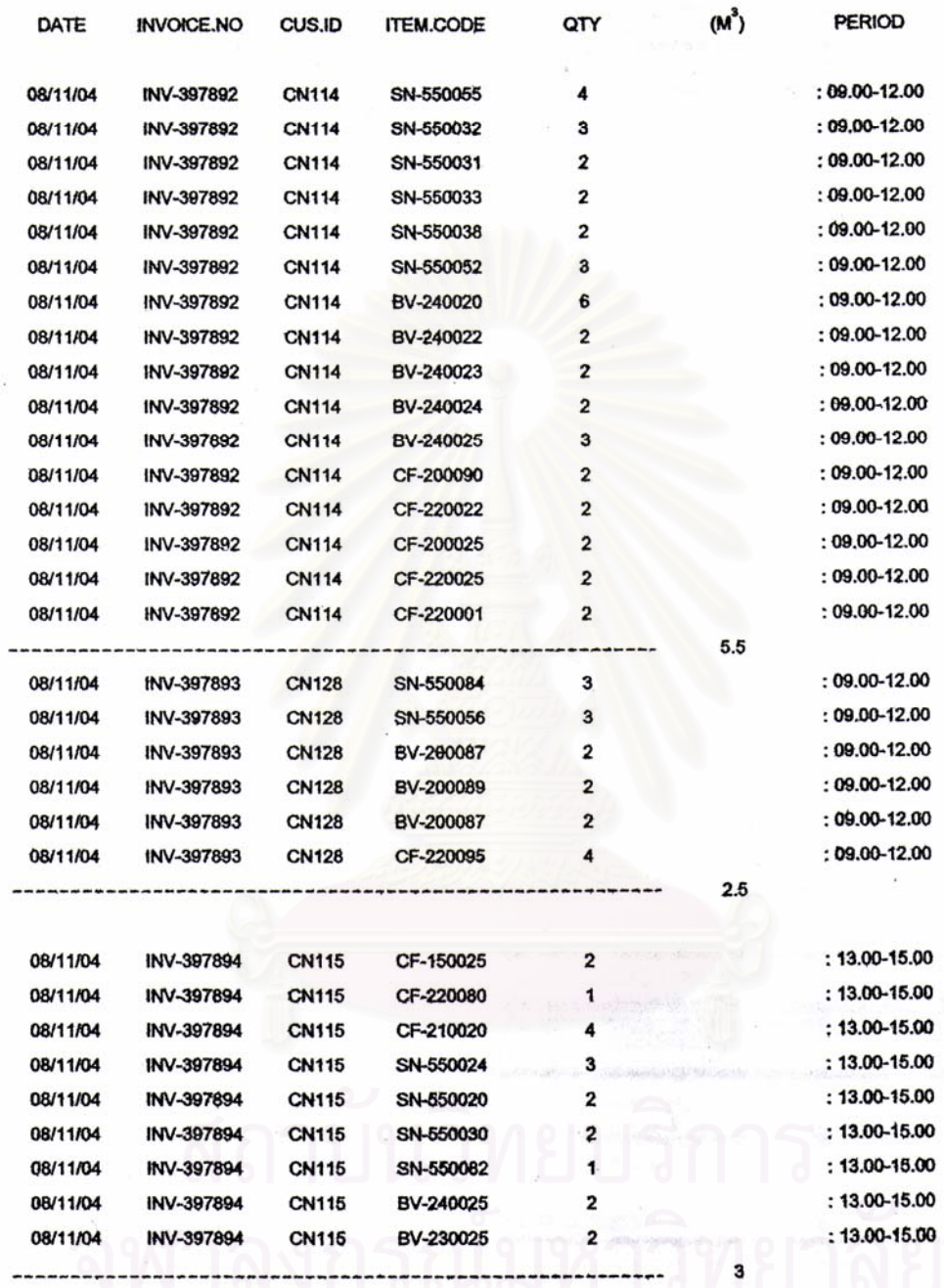

 $\begin{array}{c}\n217 \\
\hline\n\end{array}$ 

 $\sim$ 

 $\epsilon$ 

 $\mathcal{G}$ 

# ขอคราชการสั่งสินค้าวันที่ 15 พฤศจิกายน พ.ศ. 2547

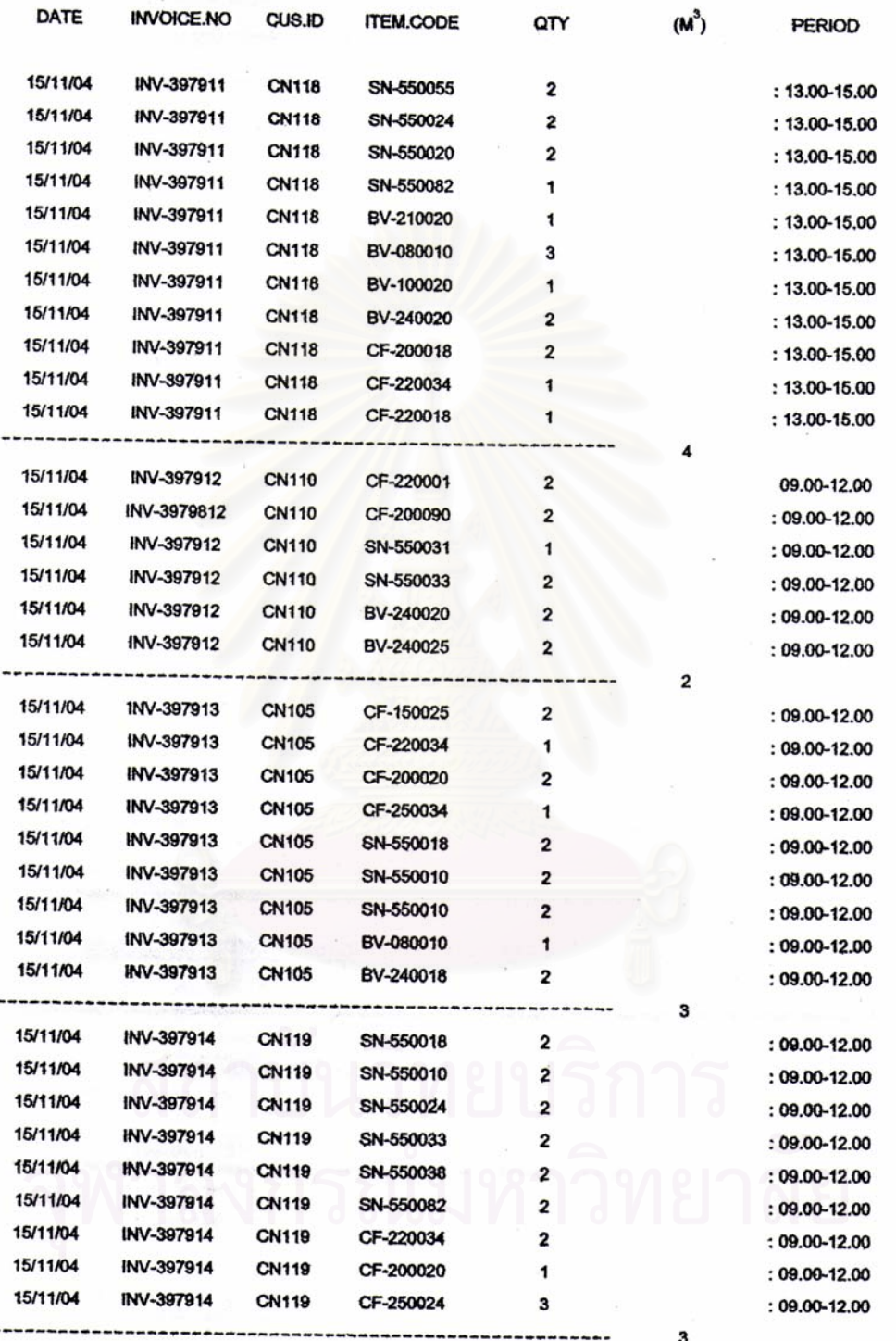

 $218$ 

2. 新闻 网络高速点

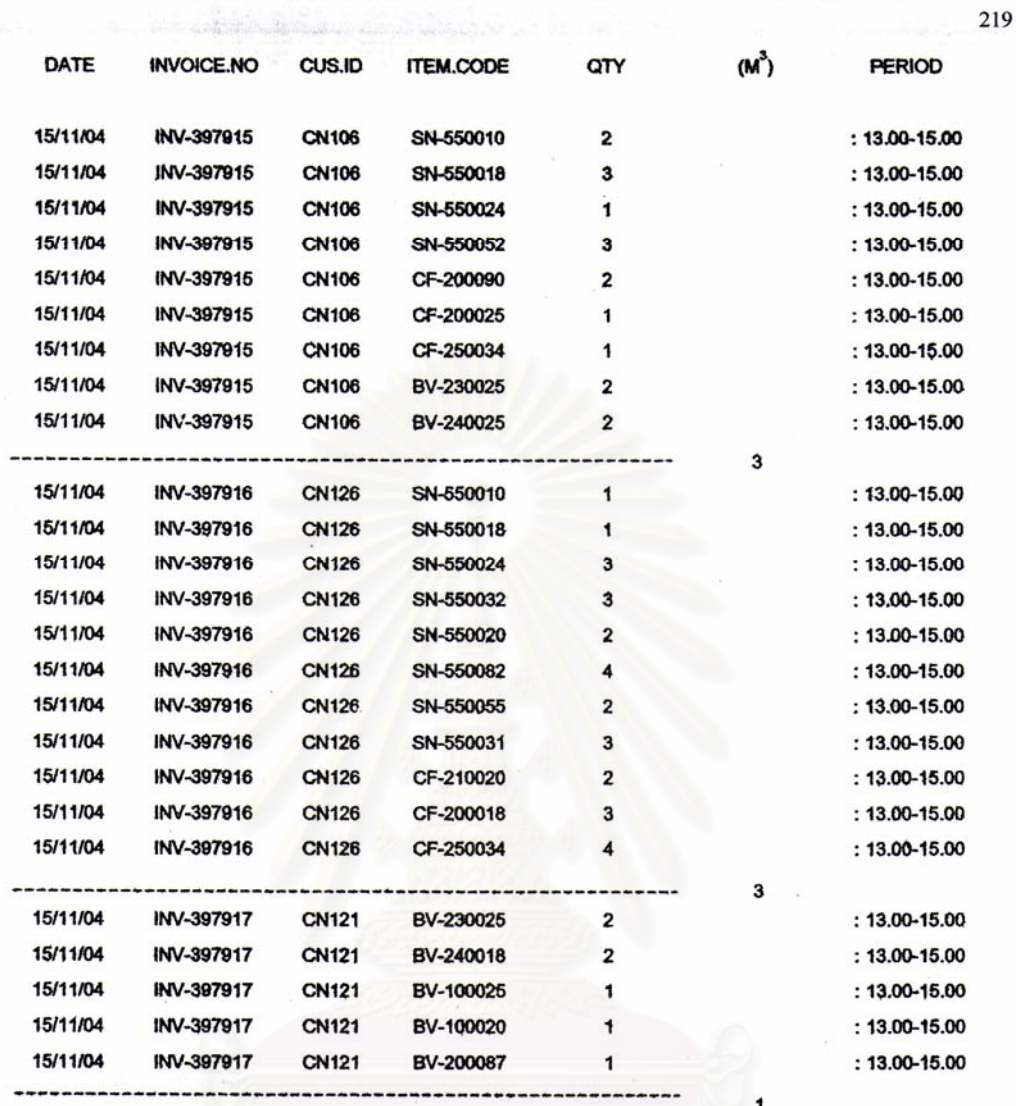

สถาบันวิทยบริการ จุฬาลงกรณ์มหาวิทยาลัย

 $\epsilon$ 

Q

k,

### ยอครายการสั่งสินค้าวันที่ 22 พฤศจิกายน พ.ศ. 2547

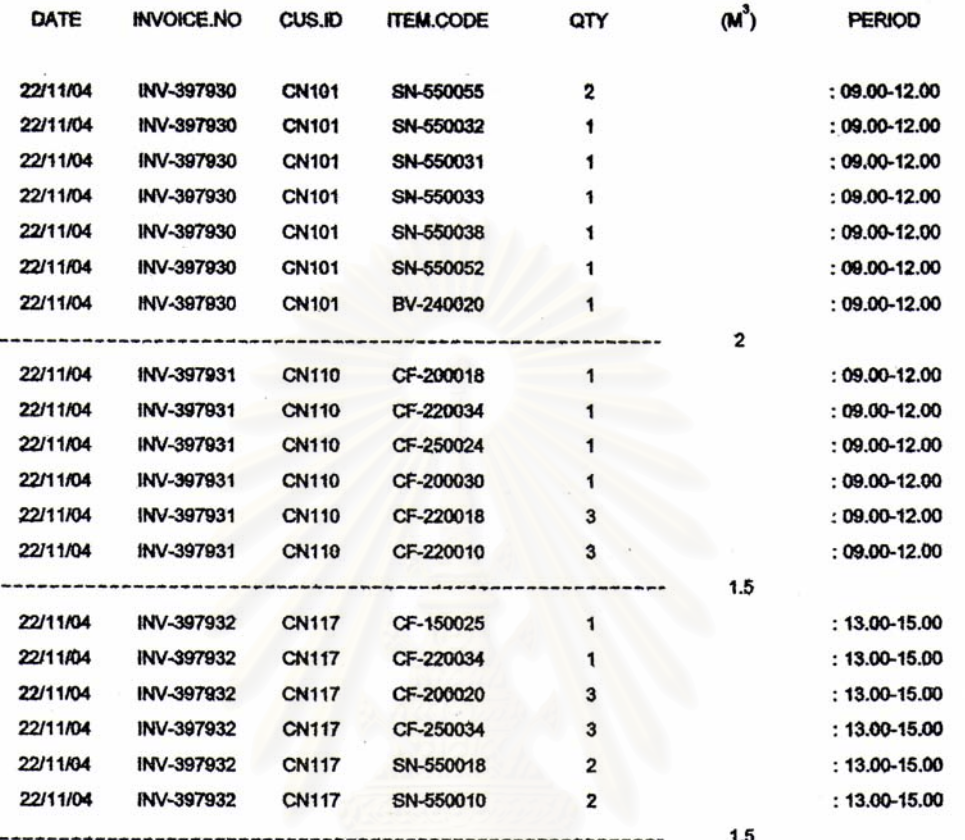

สถาบันวิทยบริการ จุฬาลงกรณ์มหาวิทยาลัย

 $\frac{1}{\sqrt{2}}$ 

# ยอครายการสั่งสินค้าวันที่ 29 พฤศจิกายน พ.ศ. 2547

j.

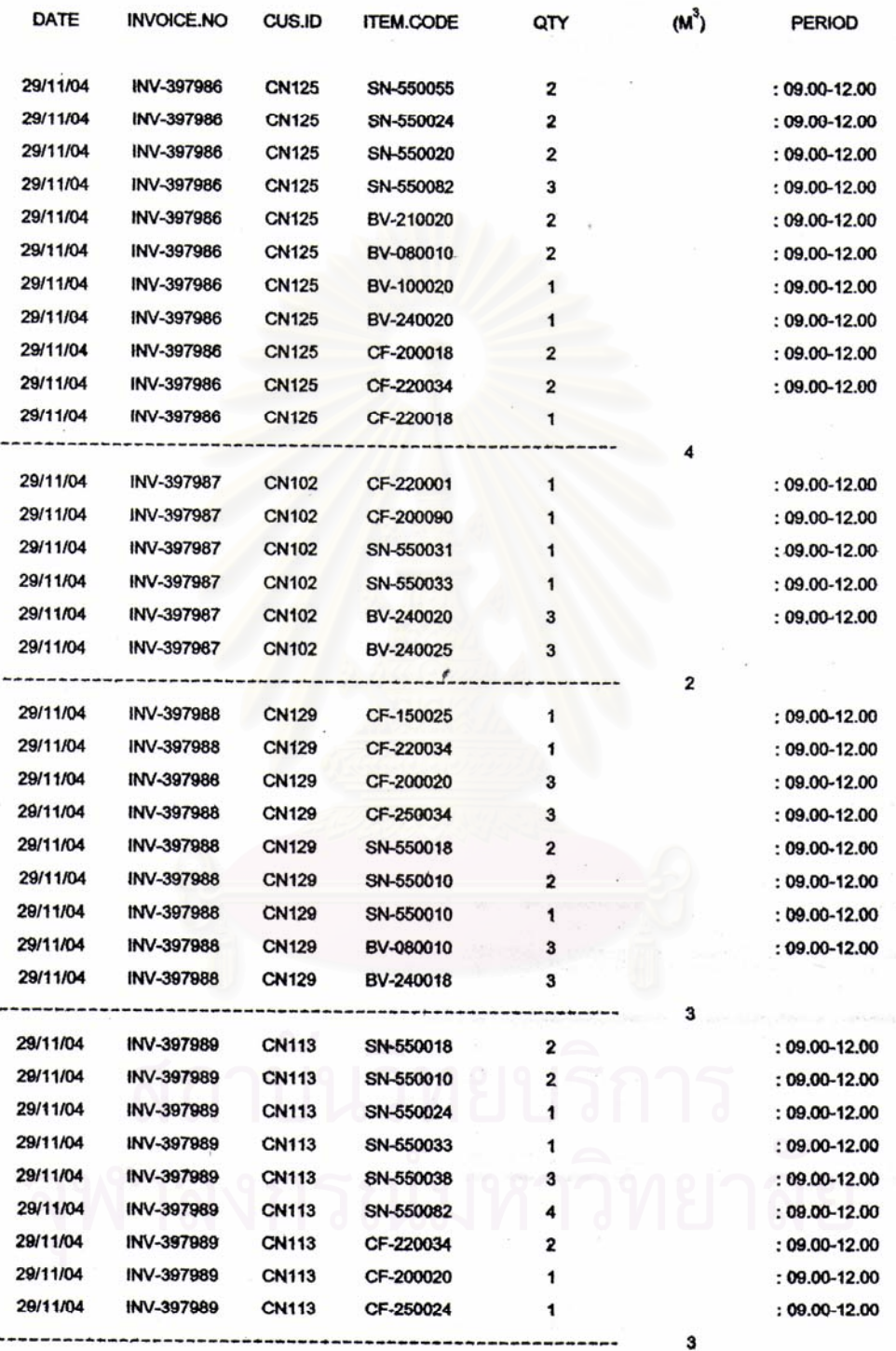

*SASSANGO KATIKA* 

 $\frac{221}{2}$ 

 $\cdot$ 

 $\sim$ 

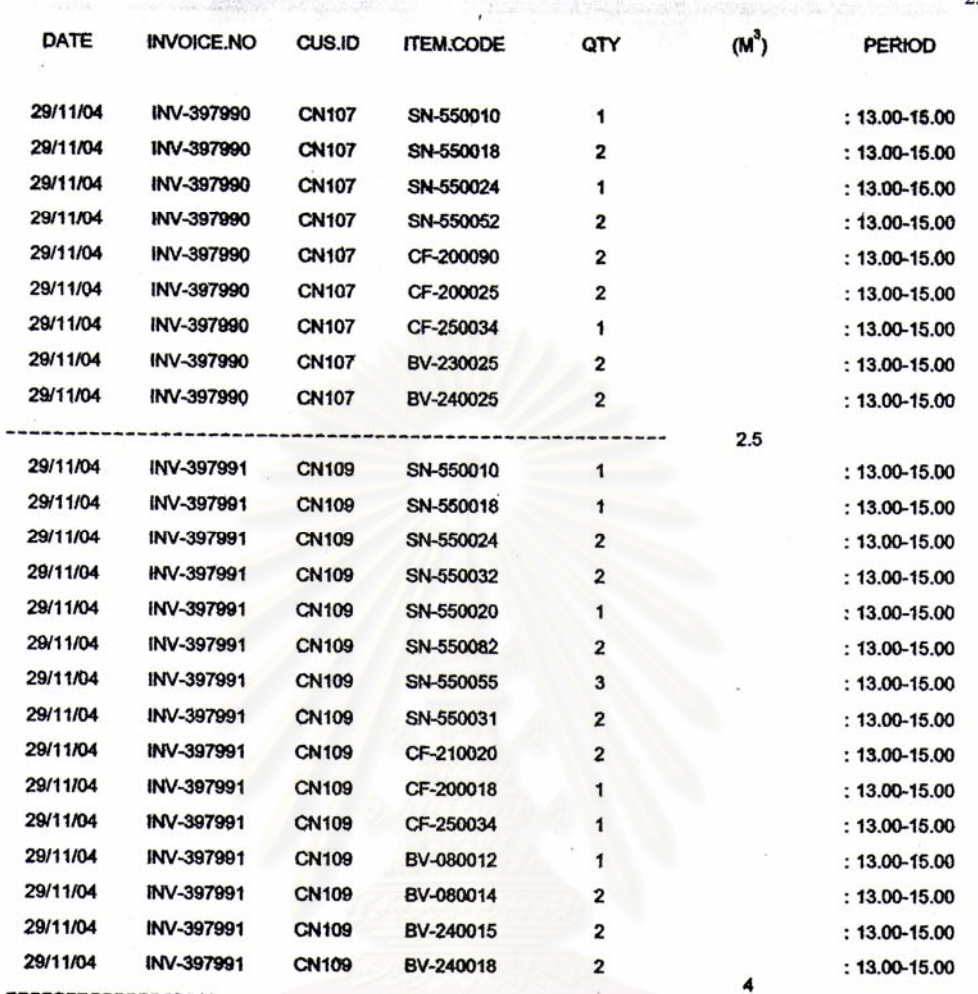

สถาบันวิทยบริการ จุฬาลงกรณ์มหาวิทยาลัย

 $\ddot{\phantom{a}}$ 

 $222$ 

**ภาคผนวกจ**

### **ตารางการใชรถ**

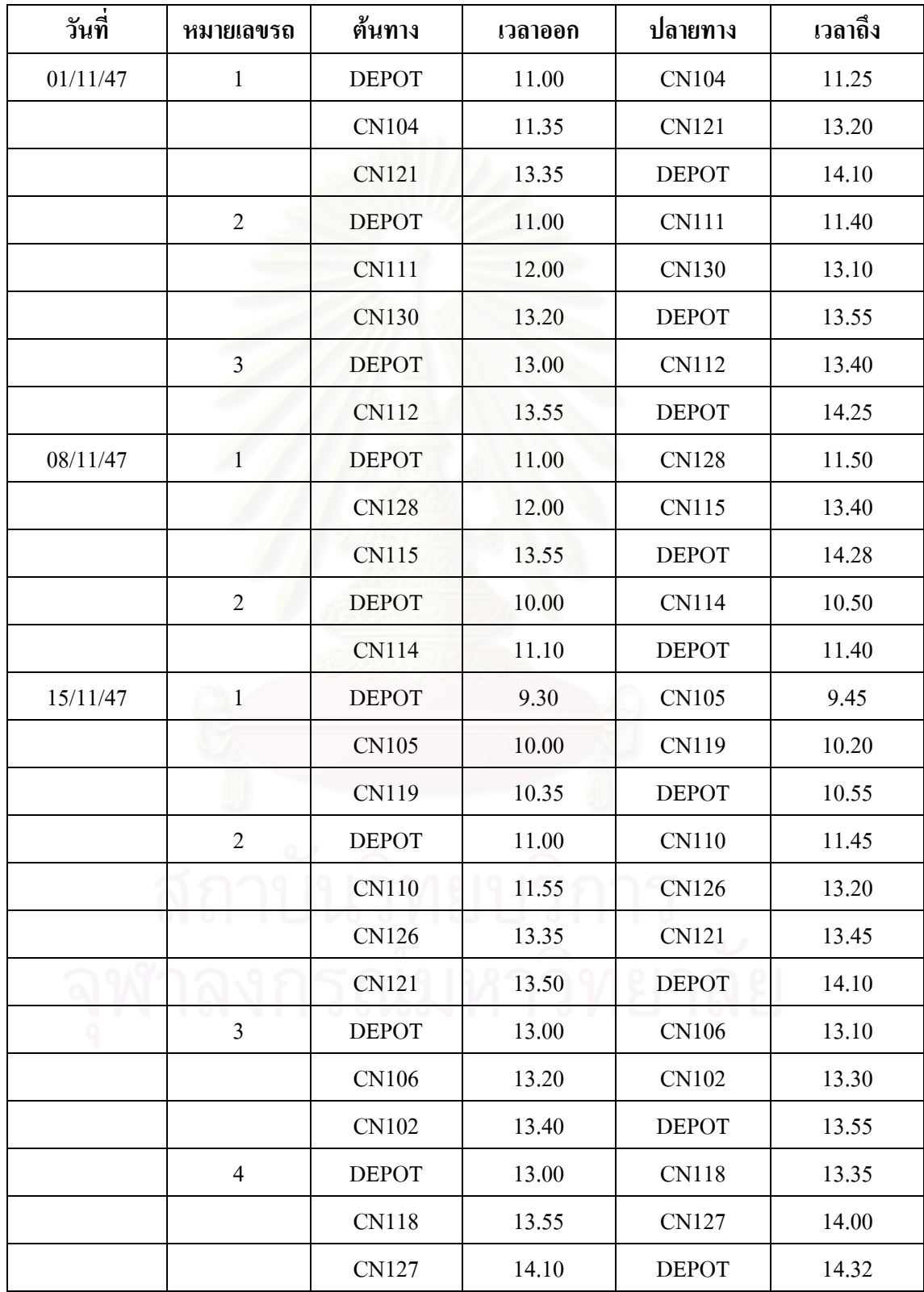

## **วันท หมายเลขรถ ตนทาง เวลาออก ปลายทาง เวลาถึง** 22/11/47 1 1 DEPOT 10.00 CN101 10.35 CN101 10.45 CN110 11.45 CN110 11.55 CN117 13.30 CN117 13.40 DEPOT 14.00 29/11/47 1 DEPOT 10.00 CN102 10.20 CN102 10.30 CN125 10.50 CN125 11.30 DEPOT 12.00 2 DEPOT 9.30 CN129 9.45 CN129 10.00 CN113 10.20 CN113 10.35 DEPOT 11.00 3 DEPOT 13.00 CN107 13.15 CN107 13.25 DEPOT 13.35 4 DEPOT 13.00 CN109 13.40 CN109 14.00 DEPOT 14.40

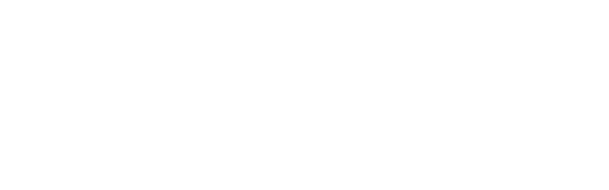

ภาคผนวก ฉ

| ID  | <b>CUSTOMER</b>    | <b>ADDRESS</b>                  | <b>SUBDISTRIC</b> | <b>DISTRICT</b>            | <b>ZIP CODE</b> | X COOR     | Y_COOR      | <b>PROVINCE</b> |
|-----|--------------------|---------------------------------|-------------------|----------------------------|-----------------|------------|-------------|-----------------|
| 101 | <b>LEMON GREEN</b> | 27/1 ม.5 ถ. 345                 | ต.คลองข่อย        | ือ.ป <mark>า</mark> กเกร็ด | 1112            | 658180.000 | 1542450.000 | นนทบุรี         |
| 102 | <b>SELECT</b>      | 224/22 ม.4 ถ.แจ้งวัฒนะ          | ็ต.ปากเกร็ด       | อ.ปากเกร็ด                 | 1112            | 664881.000 | 1537490.000 | นนทบุรี         |
| 103 | <b>STAR MART</b>   | 110 ม.5 ถ.แจ้งวัฒนะ             | ็ต.ปากเกร็ด       | อ.ปากเกร็ด                 | 1112            | 663828.000 | 1537570.000 | นนทบุรี         |
| 104 | <b>STAR MART</b>   | 33/29 ม.8 ถ.แจ้งวัฒนะ           | ต.บางตลาด         | ือ.ปากเกร็ด                | 1112            | 667934.000 | 1536470.000 | นนทบุรี         |
| 105 | <b>LEMON GREEN</b> | 8/153 ม.3 ถ.ติวานนท์            | ิต.บ้านใหม่       | อ.ปากเกร็ด                 | 1112            | 666812.000 | 1541160.000 | นนทบุรี         |
| 106 | <b>MOBIL</b>       | 6/1 ม.5 ถ.ติวานนท์              | ิต.บ้านใหม่       | ือ.ปากเกร็ด                | 1112            | 666480.000 | 1540880.000 | นนทบุรี         |
| 107 | <b>STAR MART</b>   | ี่ 6 ม.5 ถ.ติวานนท์             | ิต.บ้านใหม่       | อ.ปากเกร็ด                 | 1112            | 666463.000 | 1540840.000 | นนทบุรี         |
| 108 | <b>TIGER MART</b>  | 123 ม.3 ถ.ติวานนท์              | ิต.บ้านใหม่       | ือ.ปากเกร็ด                | 1112            | 666550.000 | 1540930.000 | นนทบุรี         |
| 109 | <b>LEMON GREEN</b> | 87/93 ม.3 ถ.เทอคพระเกียรติ์     | ต.วัดชลอ          | อ.บางกรวย                  | 1113            | 659989.000 | 1525950.000 | นนทบุรี         |
| 110 | <b>TIGER MART</b>  | 43/87 ม.5 ถ.เทอคพระเกียรติ์     | ิต.วัดชลอ         | อ.บางกรวย                  | 1113            | 659896.000 | 1525800.000 | นนทบุรี         |
| 111 | <b>TIGER MART</b>  | 45/4 ม.3 ถ.ตลิ่งชัน-สุพรรรณบุรี | ิต.บางคูเวียง     | อ.บางกรวย                  | 1113            | 652879.000 | 1527470.000 | นนทบุรี         |
| 112 | <b>TIGER MART</b>  | 51 ม.7 ถ.รัตนาธิเบศร์           | ิต.เสาธงหิน       | ือ.บางใหญ่                 | 1114            | 653701.000 | 1533960.000 | นนทบุรี         |
| 113 | <b>LEMON GREEN</b> | 59/27 ม.1 ถ.บางกรวย-ไทรน้อย     | ิต.บางเลน         | ือ.บางใหญ่                 | 1114            | 655788.000 | 1532680.000 | นนทบุรี         |
| 114 | <b>EVERYDAY</b>    | 24 ม.15 ถ.ตลิ่งชัน-สุพรรรณบุรี  | ิต.บางแม่นาง      | อ.บางใหญ่                  | 1114            | 652952.000 | 1532190.000 | นนทบุรี         |
| 115 | <b>BAICHAK</b>     | 211/1 ม.3 ถ.บางกรวย-ไทรน้อย     | ุต.บางรักพัฒนา    | อ.บางบัวทอง                | 1111            | 654876.000 | 1536170.000 | นนทบุรี         |
| 116 | <b>TIGER MART</b>  | 190/8 ม.3 ถ.บางกรวย-ไทรน้อย     | ต.บางรักพัฒนา     | อ.บางบัวทอง                | 1111            | 654834.000 | 1536300.000 | นนทบุรี         |
| 117 | <b>STAR MART</b>   | 14/19 ม.1 ถ.สามัคกี             | ิต.ท่าทราย        | อ.เมือง                    | 1100            | 665194.000 | 1535090.000 | นนทบุรี         |
| 118 | <b>LEMON GREEN</b> | 37/5 ม.1 ถ.ประชาชื่น            | ต.ท่าทราย         | อ.เมือง                    | 1100            | 667690.000 | 1533970.000 | นนทบุรี         |
| 119 | <b>TIGER MART</b>  | 37/4 ม.1 ถ.ประชาชื่น            | ิต.ท่าทราย        | อ.เมือง                    | 1100            | 667662.000 | 1533920.000 | นนทบุรี         |

ข้อมูลที่ตั้งร้านค้าปลีกในสถานบริการน้ำมันที่ใช้ในการวิจัย

| ID  | <b>CUSTOMER</b>    | <b>ADDRESS</b>             | <b>SUBDISTRIC</b> | <b>DISTRICT</b> | <b>ZIP_CODE</b> | X_COOR     | Y_COOR      | <b>PROVINCE</b> |
|-----|--------------------|----------------------------|-------------------|-----------------|-----------------|------------|-------------|-----------------|
| 120 | <b>EVERYDAY</b>    | 57/84 ม.11 ถ.ติวานนท์      | ต.ตลาคขวัญ        | อ.เมือง         | 1100            | 663877.000 | 1531020.000 | นนทบุรี         |
| 121 | <b>SELECT</b>      | 32/5 ม.1 ถ.สนามบินนำ       | ต.บางกระสอ        | ือ.เมือง        | 1100            | 660731.000 | 1534320.000 | นนทบุรี         |
| 122 | <b>STAR MART</b>   | 37/109 ม.8 ถ.ติวานนท์      | ุต.บางกระสอ       | อ.เมือง         | 1100            | 664541.000 | 1532900.000 | นนทบุรี         |
| 123 | <b>LEMON GREEN</b> | $61/27$ ม.7 ถ.พิบูลสงคราม  | ิต.สวนใหญ่        | อ.เมือง         | 1100            | 662366.000 | 1529760.000 | นนทบุรี         |
| 124 | <b>TIGER MART</b>  | 105/30 ม.7 ถ.พิบูลสงคราม   | ิต.สวนใหญ่        | อ.เมือง         | 1100            | 662694.000 | 1529100.000 | นนทบุรี         |
| 125 | <b>SELECT</b>      | ่ 79/15 ม.3 ถ.รัตนาธิเบศร์ | ต.บางรักน้อย      | อ.เมือง         | 1100            | 657856.000 | 1533920.000 | นนทบุรี         |
| 126 | <b>TIGER MART</b>  | $63/4$ ม.3 ถ.รัตนาธิเบศร์  | ิต. ใทรม้า        | อ.เมือง         | 1100            | 658550.000 | 1533590.000 | นนทบุรี         |
| 127 | <b>STAR MART</b>   | 32/19 ม.1 ถ.ประชาชื่น      | ิต.บางเขน         | อ.เมือง         | 1100            | 667419.000 | 1532810.000 | นนทบุรี         |
| 128 | <b>SELECT</b>      | 20/33 ม.2 ถ.งามวงศ์วาน     | ิต.บางเขน         | อ.เมือง         | 1100            | 666914.000 | 1532120.000 | นนทบุรี         |
| 129 | <b>TIGER MART</b>  | 181/36 ม.2 ถ.งามวงศ์วาน    | ิต.บางเขน         | อ.เมือง         | 1100            | 665672.000 | 1532330.000 | นนทบุรี         |
| 130 | <b>STAR MART</b>   | 74/9 ม.8                   | ิต.บางเขน         | อ.เมือง         | 1100            | 664084.000 | 1530120.000 | นนทบุรี         |

ข้อมูลที่ตั้งร้านค้าปลีกในสถานบริการน้ำมันที่ใช้ในการวิจัย (ต่อ)

### **ประวัติผูเขียนวิทยานิพนธ**

นางสาวเครือวัลย์ จำปาเงิน เกิดวันที่ 30 เมษายน พ.ศ.2522 ที่จังหวัด กรุงเทพมหานคร สำเร็จการศึกษาปริญญาตรีศิลปศาสตรบัณฑิต เอกภูมิศาสตร์ มหาวิทยาลัยธรรมศาสตร์ ในปีการ ศึกษา 2543 และเขาศึกษาตอหลักสูตรอักษรศาสตรมหาบัณฑิต สาขาวิชาภูมิศาสตรจุฬาลงกรณ มหาวิทยาลัยในปการศึกษา 2544

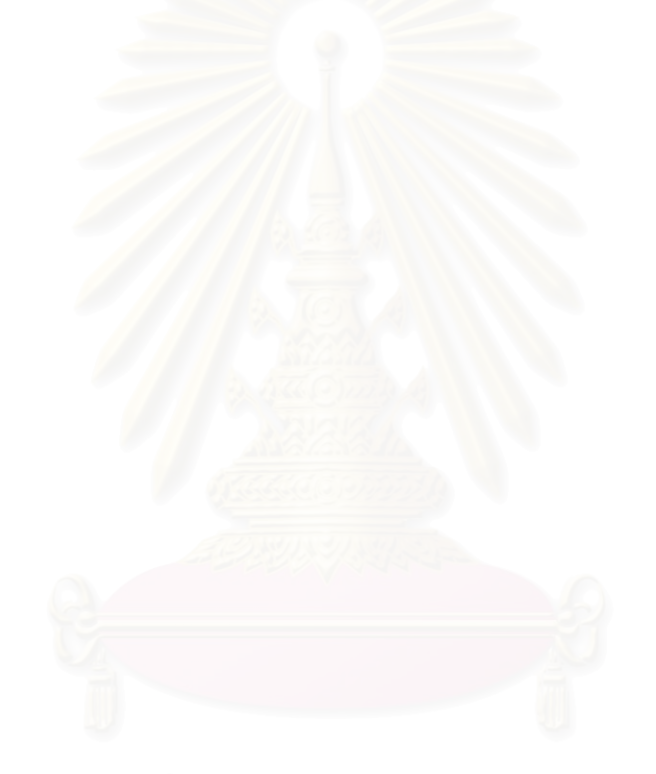